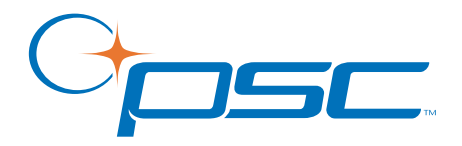

# **PT Program Generator**

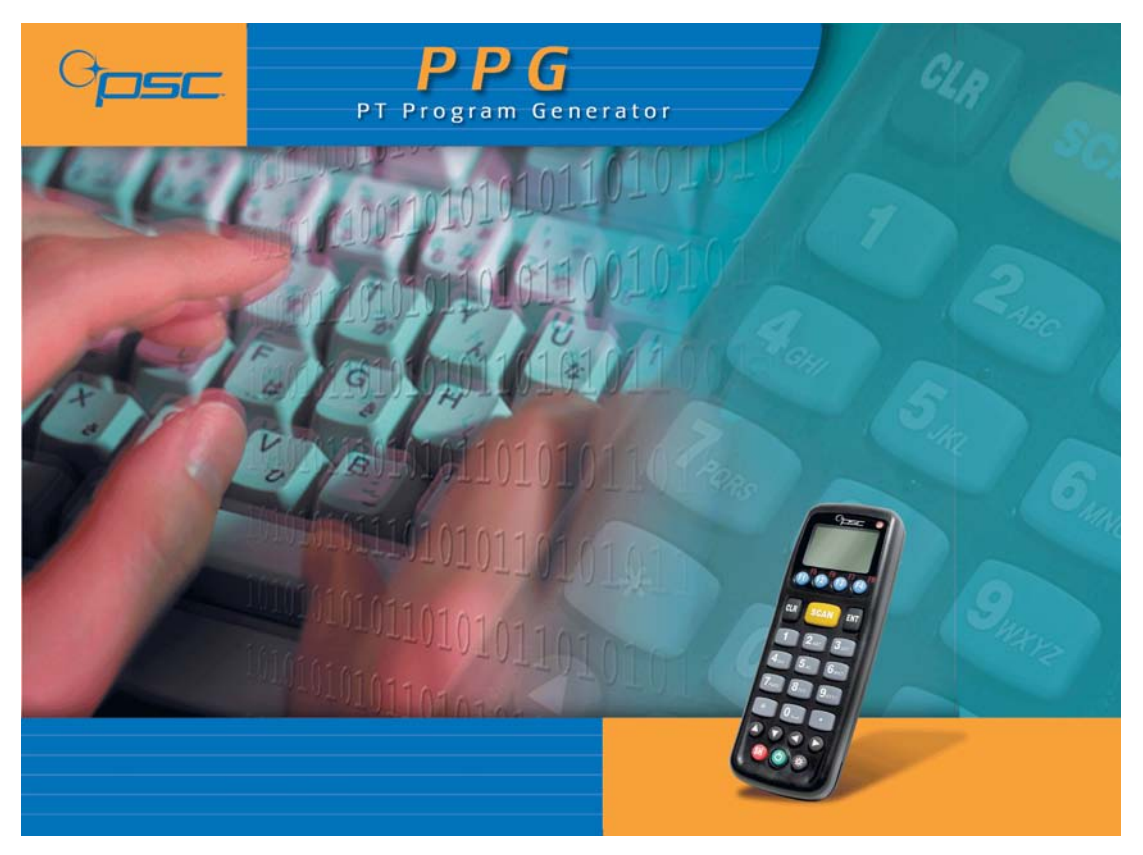

# **User's Manual**

#### **PSC Inc**

959 Terry Street Eugene, Oregon 97402 Telephone: (541) 683-5700 Fax: (541) 345-7140

An Unpublished Work - All rights reserved. No part of the contents of this documentation or the procedures described therein may be reproduced or transmitted in any form or by any means without prior written permission of PSC Inc. or its wholly owned subsidiaries ("PSC"). Owners of PSC products are hereby granted a non-exclusive, revocable license to reproduce and transmit this documentation for the purchaser's own internal business purposes. Purchaser shall not remove or alter any proprietary notices, including copyright notices, contained in this documentation and shall ensure that all notices appear on any reproductions of the documentation.

Should future revisions of this manual be published, you can acquire printed versions by contacting PSC Customer Administration. Electronic versions may either be downloadable from the PSC web site (**www.pscnet.com**) or provided on appropriate media. If you visit our web site and would like to make comments or suggestions about this or other PSC publications, please let us know via the "Contact PSC" page.

#### **Disclaimer**

Reasonable measures have been taken to ensure that the information included in this manual is complete and accurate. However, PSC reserves the right to change any specification at any time without prior notice.

PSC is a registered trademark of PSC Inc. The PSC logo is a trademark of PSC. All other trademarks and trade names referred to herein are property of their respective owners.

Falcon® is a registered trademark of PSC.

Microsoft Windows®, Windows® NT, Windows® ME, Windows® 95, Windows® 98, and Windows® 2000 are registered trademarks of Microsoft Corporation.

This product may be covered by one or more of the following patents: 4603262 • 4639606 • 4652750 • 4672215 • 4699447 • 4709195 • 4709369 • 4749879 • 4792666 • 4794240 • 4798943 • 4799164 • 4820911 • 4845349 • 4861972 • 4861973 • 4866257 • 4868836 • 4879456 • 4939355 • 4939356 • 4943127 • 4963719 • 4971176 • 4971177 • 4991692 • 5001406 • 5015831 • 5019697 • 5019698 • 5086879 • 5115120 • 5144118 • 5146463 • 5179270 • 5198649 • 5200597 • 5202784 • 5208449 • 5210397 • 5212371 • 5212372 • 5214270 • 5229590 • 5231293 • 5232185 • 5233169 • 5235168 • 5237161 • 5237162 • 5239165 • 5247161 • 5256864 • 5258604 • 5258699 • 5260554 • 5274219 • 5296689 • 5298728 • 5311000 • 5327451 • 5329103 • 5330370 • 5347113 • 5347121 • 5371361 • 5382783 • 5386105 • 5389917 • 5410108 • 5420410 • 5422472 • 5426507 • 5438187 • 5440110 • 5440111 • 5446271 • 5446749 • 5448050 • 5463211 • 5475206 • 5475207 • 5479011 • 5481098 • 5491328 • 5493108 • 5504350 • 5508505 • 5512740 • 5541397 • 5552593 • 5557095 • 5563402 • 5565668 • 5576531 • 5581707 • 5594231 • 5594441 • 5598070 • 5602376 • 5608201 • 5608399 • 5612529 • 5629510 • 5635699 • 5641958 • 5646391 • 5661435 • 5664231 • 5666045 • 5671374 • 5675138 • 5682028 • 5686716 • 5696370 • 5703347 • 5705802 • 5714750 • 5717194 • 5723852 • 5750976 • 5767502 • 5770847 • 5786581 • 5786585 • 5787103 • 5789732 • 5796222 • 5804809 • 5814803 • 5814804 • 5821721 • 5822343 • 5825009 • 5834708 • 5834750 • 5837983 • 5837988 • 5852286 • 5864129 • 5869827 • 5874722 • 5883370 • 5905249 • 5907147 • 5923023 • 5925868 • 5929421 • 5945670 • 5959284 • 5962838 • 5979769 • 6000619 • 6006991 • 6012639 • 6016135 • 6024284 • 6041374 • 6042012 • 6045044 • 6047889 • 6047894 • 6056198 • 6065676 • 6069696 • 6073849 • 6073851 • 6094288 • 6112993 • 6129279 • 6129282 • 6134039 • 6142376 • 6152368 • 6152372 • 6155488 • 6166375 • 6169614 • 6173894 • 6176429 • 6188500 • 6189784 • 6213397 • 6223986 • 6230975 • 6230976 • 6237852 • 6244510 • 6259545 • 6260763 • 6266175 • 6273336 • 6276605 • 6279829 • 6290134 • 6290135 • 6293467 • 6303927 • 6311895 • 6318634 • 6328216 • 6332576 • 6332577 • 6343741 • 6,568,598 • 6,578,765 • AU703547 • D312631 • D313590 • D320011 • D320012 • D323492 • D330707 • D330708 • D349109 • D350127 • D350735 • D351149 • D351150 • D352936 • D352937 • D352938 • D352939 • D358588 • D361565 • D372234 • D374630 • D374869 • D375493 • D376357 • D377345 • D377346 • D377347 • D377348 • D388075 • D446524 • EP0256296 • EP0260155 • EP0260156 • EP0295936 • EP0325469 • EP0349770 • EP0368254 • EP0442215 • EP0498366 • EP0531645 • EP0663643 • EP0698251 • GB2252333 • GB2284086 • GB2301691 • GB2304954 • GB2307093 • GB2308267 • GB2308678 • GB2319103 • GB2333163 • GB2343079 • GB2344486 • GB2345568 • GB2354340 • ISR107546 • ISR118507 • ISR118508 • JP1962823 • JP1971216 • JP2513442 • JP2732459 • JP2829331 • JP2953593 • JP2964278 • MEX185552 • MEX187245 • RE37166 • Other Patents Pending

# **CONTENTS**

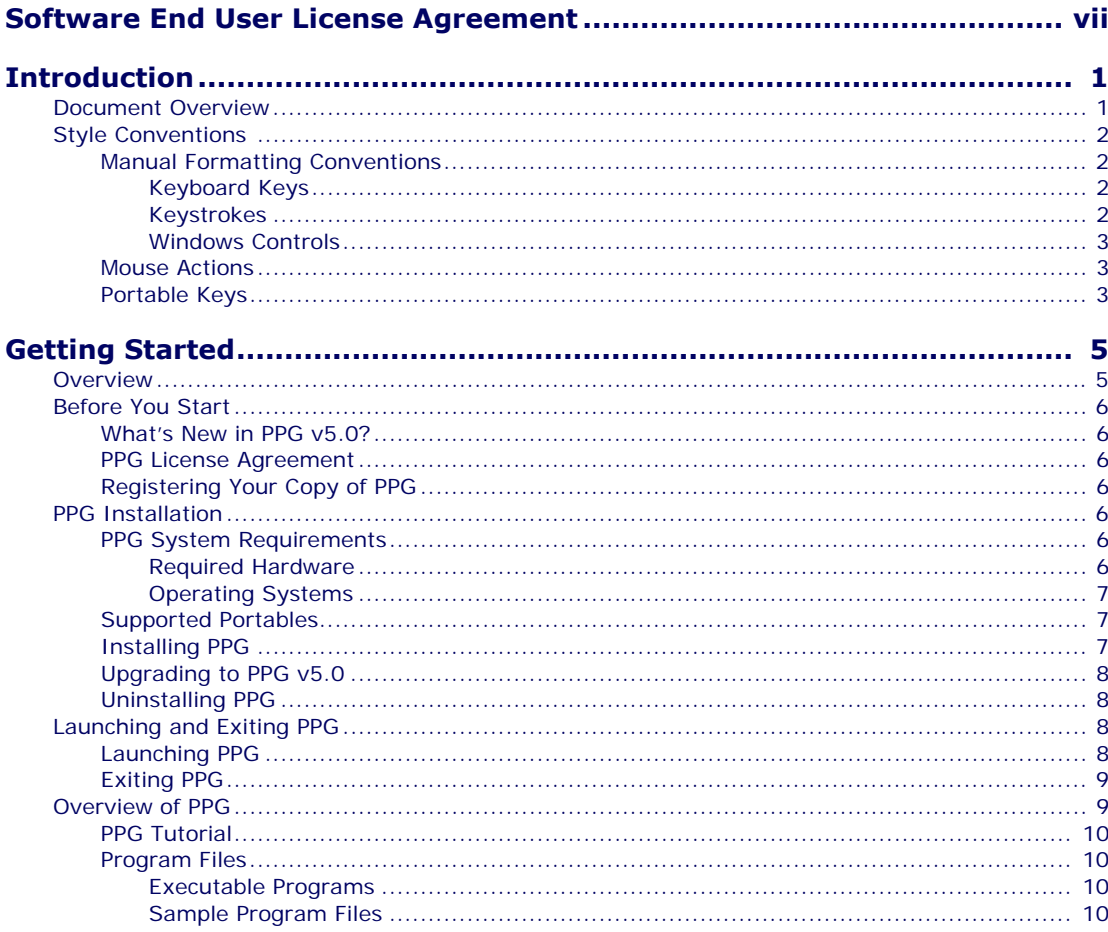

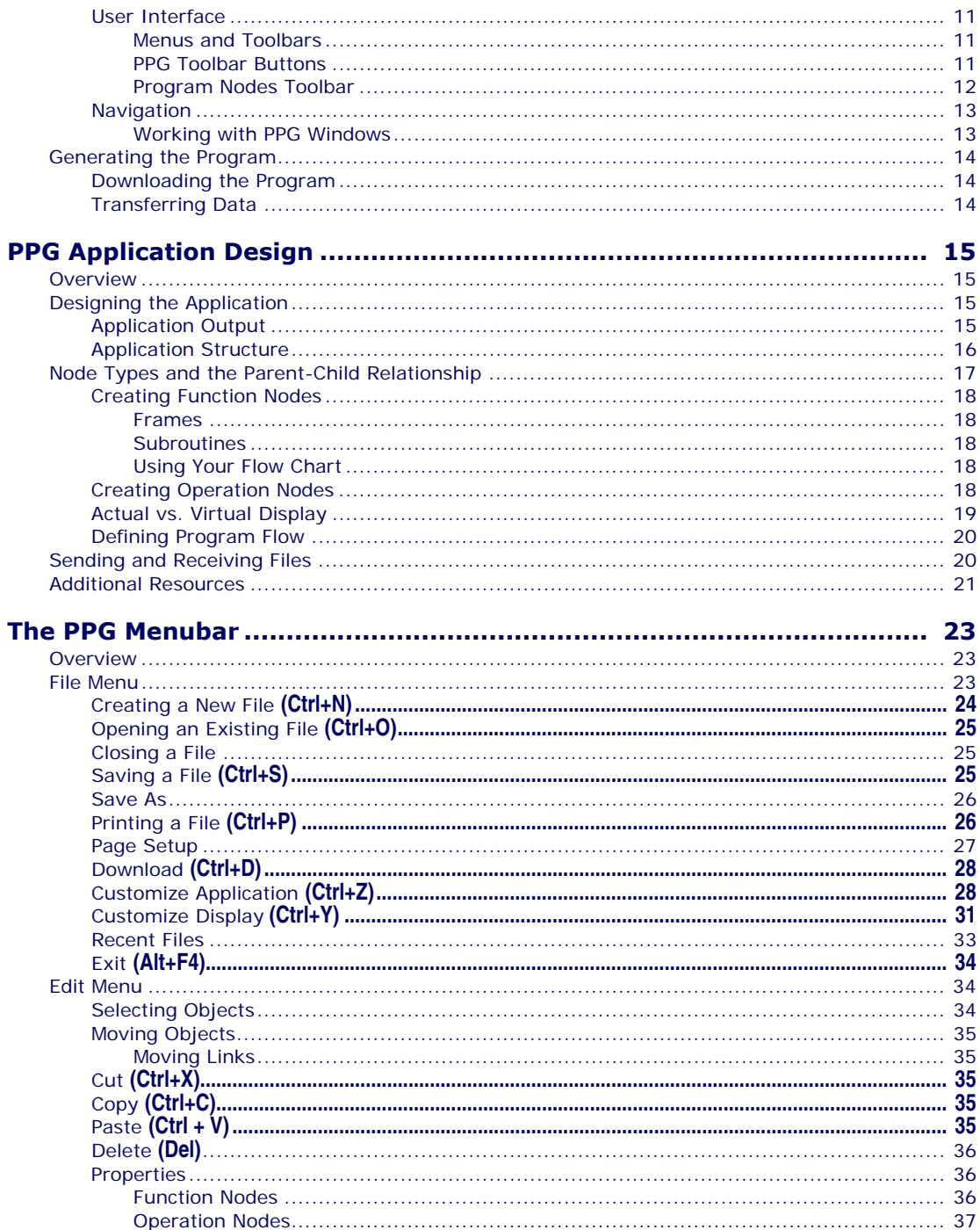

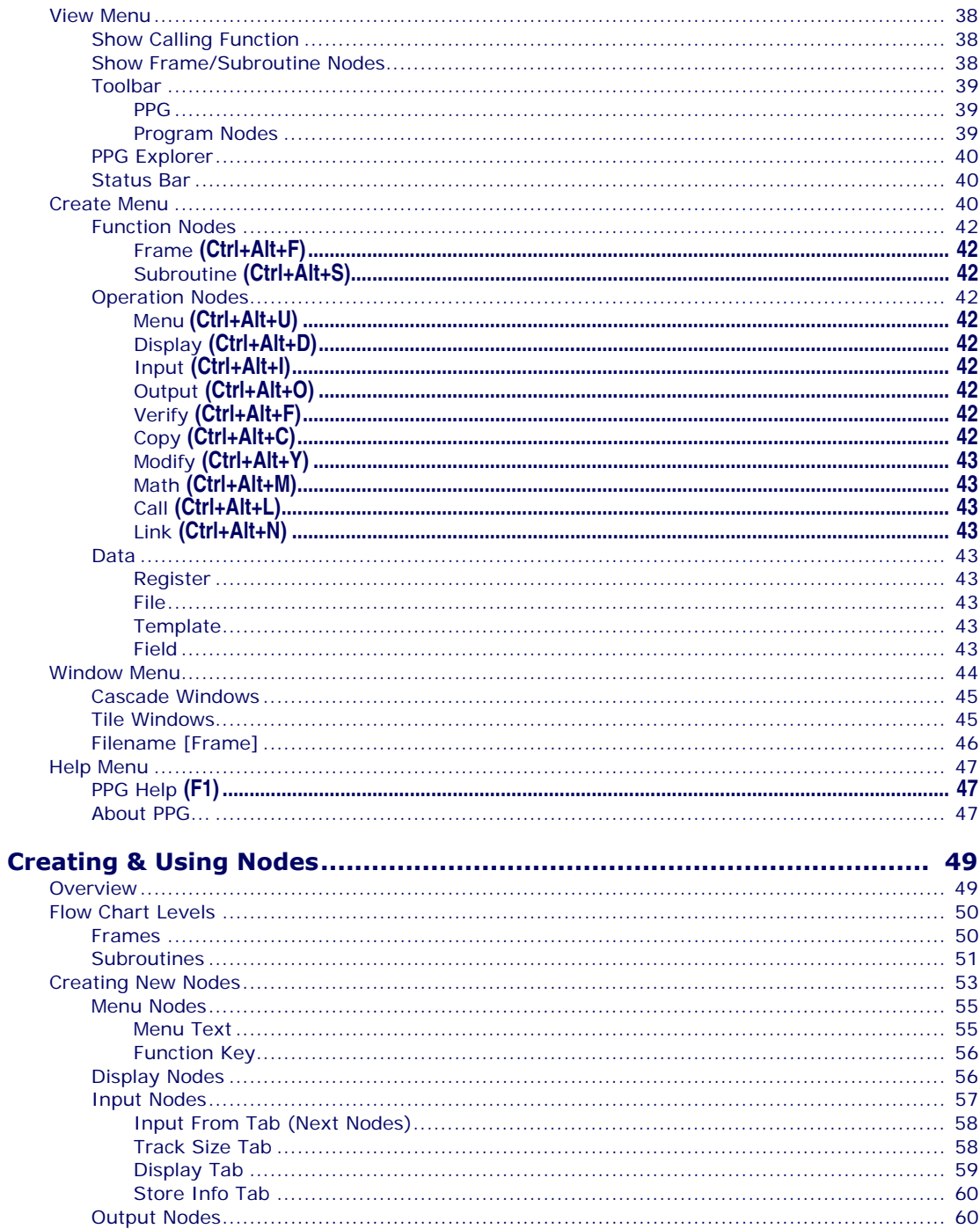

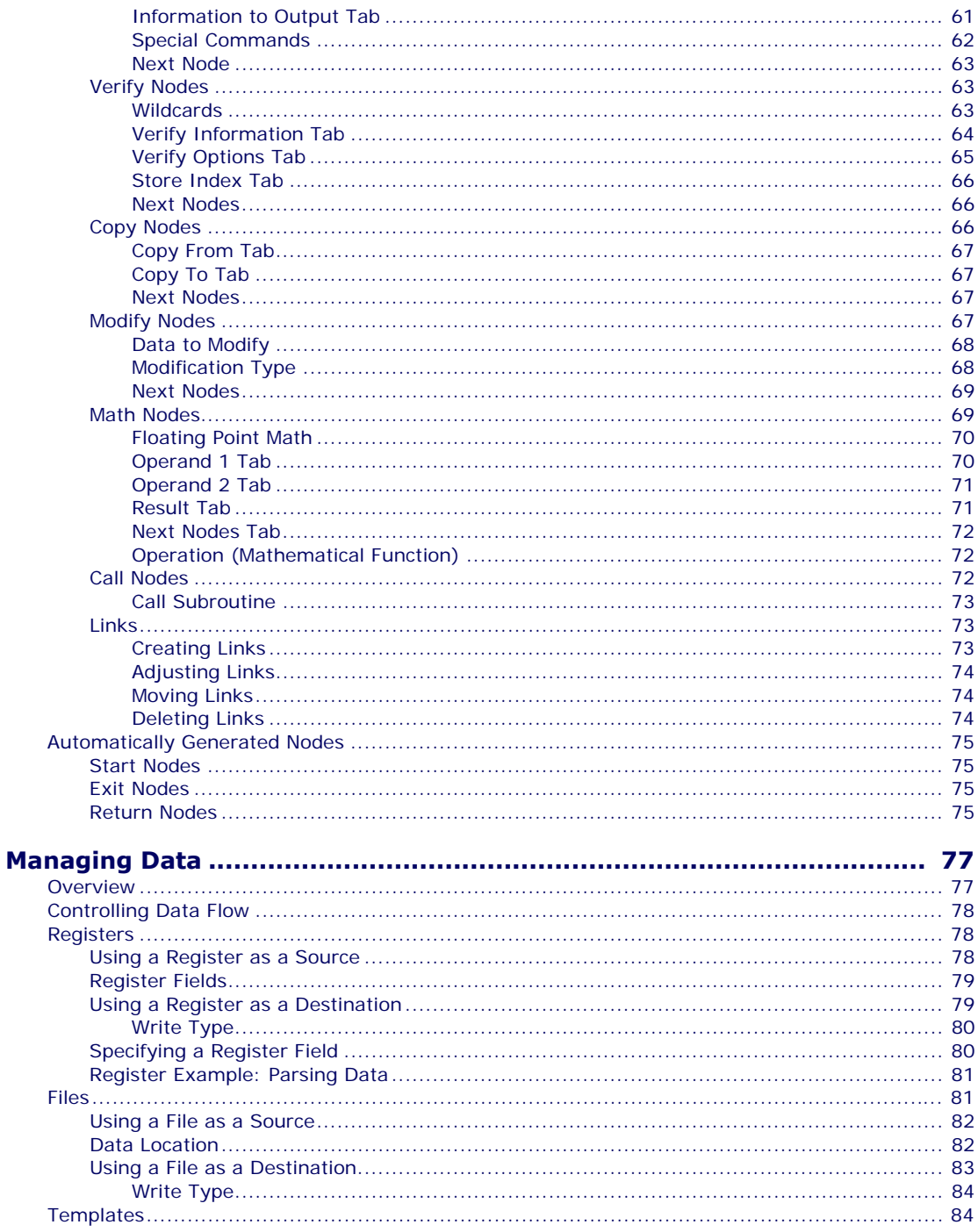

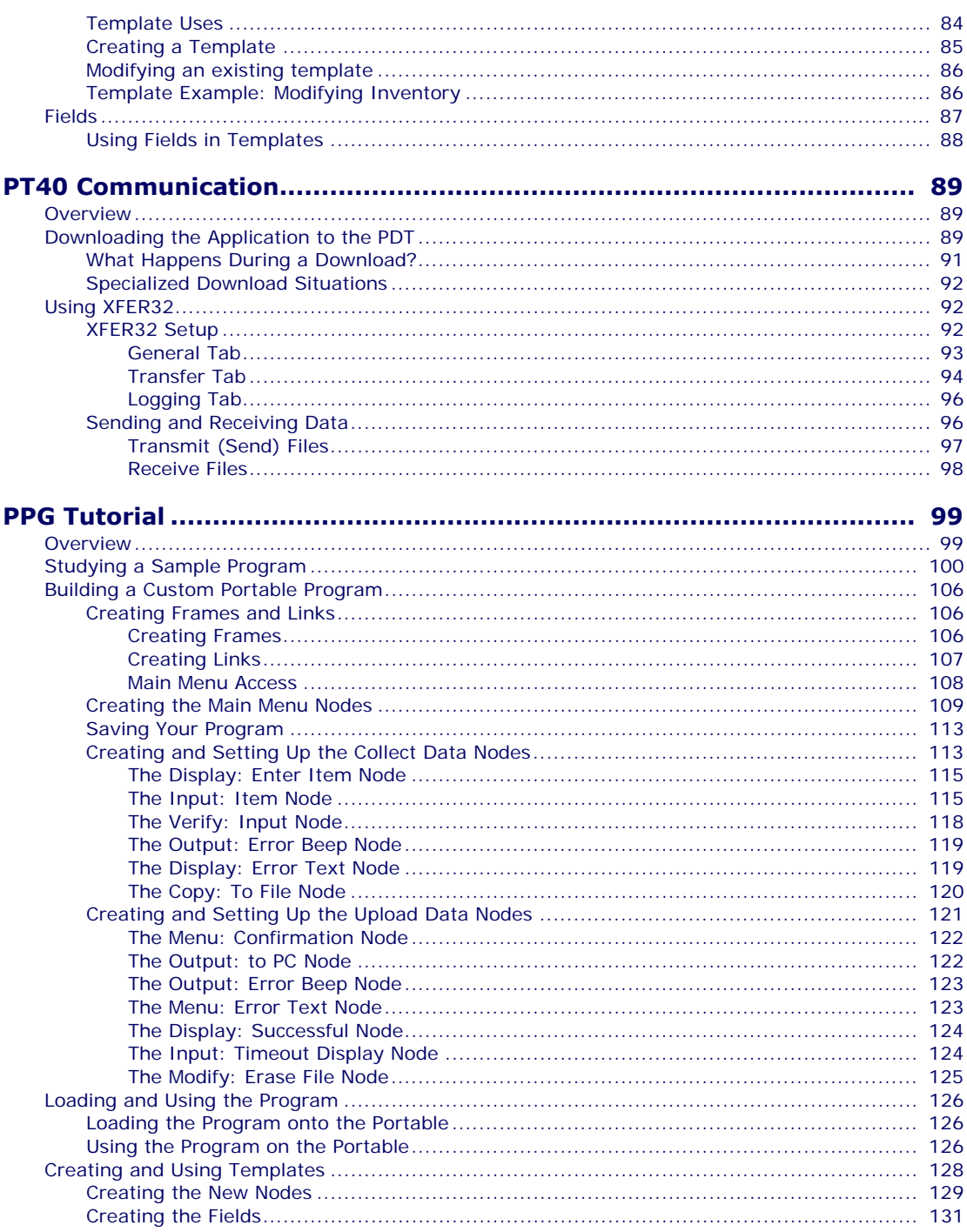

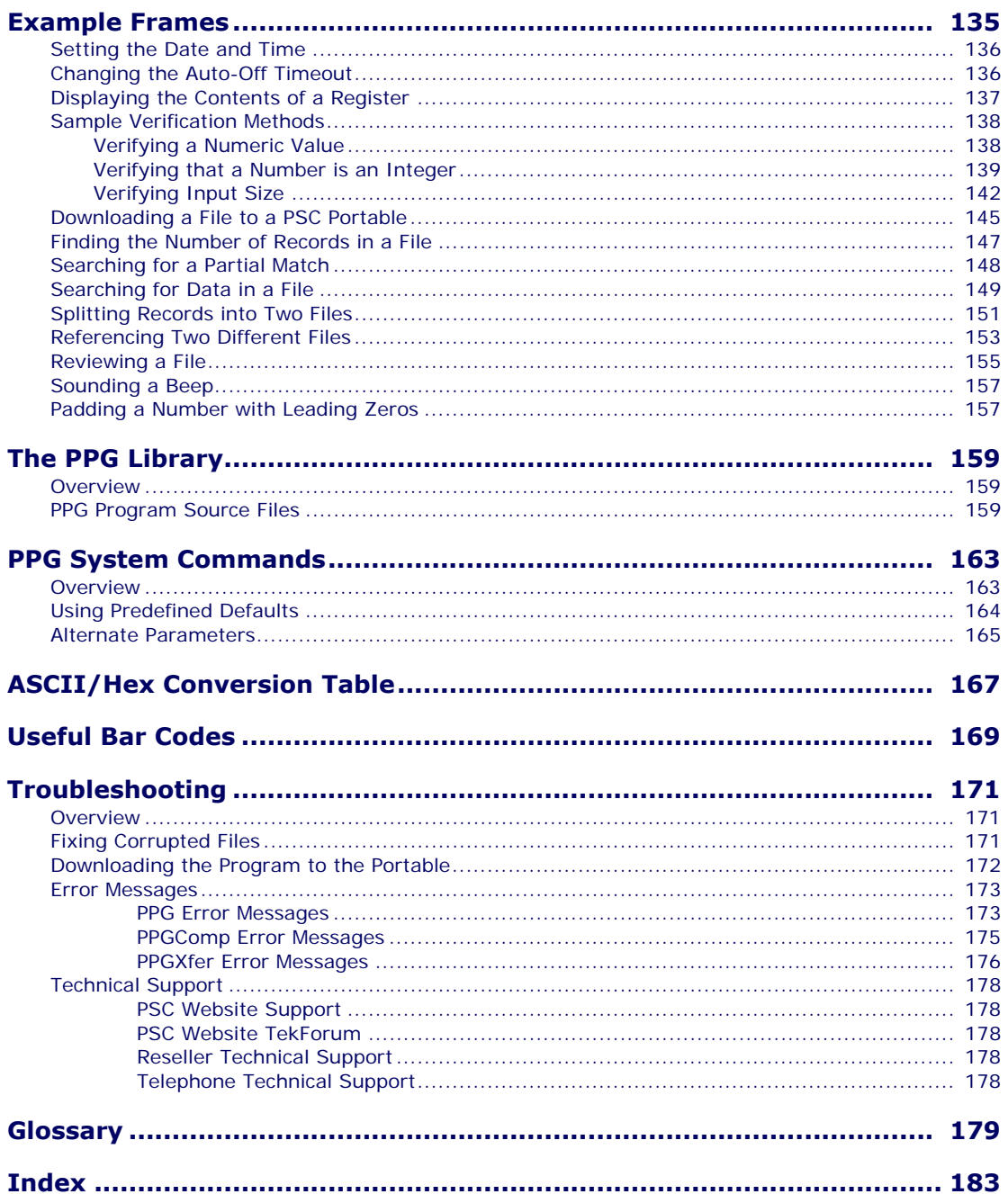

# <span id="page-8-0"></span>**PSC Inc. PT Program Generator (PPG) Software End User License Agreement**

**NOTICE TO END USER:** P**SC is providing you with a license for the Software you have acquired, subject to the terms and conditions of this Agreement. If you use the Software, you will be deemed to have accepted the terms and conditions of this Agreement. If you do not intend to be bound by the terms of this Agreement, PSC is not willing to license the Software to you, you may not use or copy the Software, and you must contact the party from whom you acquired the Software promptly for instructions.**

This End User License Agreement ("Agreement") is a legally binding agreement governing the licensing of the Software by PSC Inc. and its wholly owned subsidiaries and affiliates ("PSC") to the entity or person who has acquired the Software ("End User"). For purposes of this Agreement, "Software" means the PT Program Generator, whether obtained directly or indirectly from PSC, including any related update or upgrade such as enhancements or modifications, and including all accompanying documentation. Any software that is associated with a separate end-user license agreement is licensed to you under the terms of that license agreement. PSC and End User hereby agree as follows:

#### **1. Scope of License Granted.**

1.1 PSC grants to End User a non-exclusive, non-transferable, perpetual license to use the Software, in machine-readable form only, solely for End User's internal business purposes. This Agreement does not convey ownership of the Software to End User. Title to the Software shall be and remain at all times with PSC or any third party from whom PSC has obtained a licensed right.

1.2 Each Software license permits End User to install the Software on a single computer only. A separate Software license must be acquired for each computer on which the Software operates.

1.3 End User may make one copy of the Software for backup purposes, provided that End User reproduces all proprietary notices on the copy, including patent, copyright, trademark, and other similar notices of PSC's proprietary interest in the Software.

1.4 End User shall not sell, assign, sublicense, distribute, lend, rent, give, or otherwise transfer the Software to any third party unless such third party agrees with PSC in writing to be bound by the terms and conditions of this Agreement. Any such transfer of the Software absent such agreement shall be null and void.

1.5 Other than as provided in this Agreement, End User shall not copy or modify the Software. Under no circumstances shall End User decompile, disassemble, reverse engineer, or otherwise reproduce or remanufacture the Software, whether modified or unmodified, without PSC's prior written consent.

1.6 Any copying, installing, reproduction, reverse-engineering, electronic transfer, or other use of the Software 1) on other than the number of computers for which End User has paid for a Software license, or 2) on any non-PSC equipment, will be a material breach of this Agreement. However, PSC may elect not to terminate this Agreement or the granted license, but instead may elect to notify End User that End User is deemed to have ordered and accepted a license for each breaching use. End User shall pay PSC the applicable list price fees for each such license as of the date of breach as determined by PSC.

#### **2. Intellectual Property.**

End User acknowledges that the Software constitutes valuable trade secrets of PSC and that the Software is protected by intellectual property laws and treaties. The license set forth in this Agreement does not transfer to End User any ownership of PSC's copyrights, patents, trademarks, service marks, trade secrets, or other intellectual property rights and End User shall have no right to commence any legal action to obtain such rights. End User shall not remove, modify, or take any other action that would obscure any copyright, trademark, or other intellectual property notices contained in the Software.

#### **3. Proprietary Information.**

3.1 "Proprietary Information" means all (a) source code, object code, software, documentation, and any related internal design, system design, data base design, algorithms, technology, technical data or information, implementation techniques, and trade secrets related to the Software, (b) any other trade secrets marked appropriately or identified as proprietary or confidential, and (c) any information that End User, under the circumstances, should recognize as confidential. Proprietary Information does not include any information that the receiving party can establish was (1) in the public domain, (2) already in the receiving party's possession or rightfully known prior to receipt, (3) rightfully learned from a third party not in violation of any other's proprietary rights, or (4) independently developed.

3.2 End User acknowledges that Proprietary Information is the confidential, proprietary, and trade secret property of PSC and End User acquires no right or interest in any Proprietary Information.

3.3 End User shall not disclose, provide, or otherwise make available PSC's Proprietary Information to any person other than End User's authorized employees or agents, all of whom must be under confidentiality agreement at least as restrictive as the terms of this Section 3, and End User shall not use the Proprietary Information other than in conjunction with use of the Software exclusively for End User's internal business purposes. End User shall take steps to protect the Proprietary Information no less securely than if it were End User's own intellectual property.

3.4 The provisions of this Section shall survive and continue for five (5) years after the termination of this Agreement.

#### **4. Limited Warranty.**

4.1 PSC warrants that, under normal use and operation, the Software will conform substantially to the applicable documentation for a period of thirty (30) days from delivery to End User. During this period, for all reproducible nonconformities for which PSC has been given written notice, PSC will use commercially reasonable efforts to remedy nonconformities determined by PSC. End User agrees to supply PSC with all reasonably requested information and assistance necessary to help PSC in remedying such nonconformities. For all defects reported to PSC within the warranty period, PSC's liability is limited to providing End User with one copy of corrections or refunding the amount End User paid for the Software license, at PSC's discretion, and responding to End User's software problem reports according to PSC's standard assistance practices. PSC does not warrant that the Software will meet End User's requirements or that use of the products will be uninterrupted or error free, or that PSC's remedial efforts will correct any nonconformance. This limited warranty does not cover any software that has been customized, subjected to damage or abuse, whether intentionally, accidentally, or by neglect, or to unauthorized repair, unauthorized alteration, or unauthorized installation, and shall be void if End User modifies the Software, uses the Software in a manner other than as established in the applicable documentation, or if End User breaches any of the provisions of this Agreement.

4.2 THE SOFTWARE IS PROVIDED "AS IS" AND, EXCEPT AS PROVIDED IN THIS SECTION, PSC MAKES NO WARRANTIES OF ANY KIND, EXPRESS OR IMPLIED, WRITTEN OR ORAL, WITH RESPECT TO THE SOFTWARE, AND SPECIFICALLY DISCLAIMS THE IMPLIED WARRANTIES OF MERCHANTABILITY AND FITNESS FOR A PARTICULAR PURPOSE.

#### **5. Infringement.**

5.1 PSC will defend End User against any claim in a lawsuit that the Software furnished hereunder infringes a United States patent or copyright of a third party and PSC will pay any damages finally awarded against End User by a court of competent jurisdiction that are attributable to such claim or will pay End User's part of any settlement that is attributable to such claim, provided, that 1) End User notifies PSC promptly in writing of the claim, 2) PSC controls the defense or settlement of the claim, and 3) End User cooperates fully with PSC in such defense or settlement. All notices of a claim should be sent to PSC Inc., Legal Department, 111 SW Fifth Ave. Suite 4100, Portland, OR 97204-3644.

5.2 In the defense or settlement of any such claim, PSC may, at its option, 1) procure for End User the right to continue using the Software, 2) modify the Software so that it becomes non-infringing, 3) replace the Software with an equivalent product not subject to such claim, or 4) provide End User an opportunity to return the Software and receive a refund of the amount End User paid for the Software license, less a reasonable allowance for use.

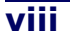

5.3 PSC shall have no liability to End User for claims of infringement based upon 1) the use of the Software in combination with any product which PSC has not either furnished or authorized for use with such Software, 2) the use of any Software designed, manufactured, or modified to the specifications of End User, or 3) End User's customization or modification of the Software.

5.4 THE FOREGOING STATES PSC'S COMPLETE AND ENTIRE OBLIGATION TO END USER CONCERNING CLAIMS OF INTELLECTUAL PROPERTY INFRINGEMENT, CANCELS AND SUPERCEDES ANY PRIOR AGREEMENTS, WHETHER ORAL OR WRITTEN, BETWEEN PSC AND END USER CONCERNING SUCH CLAIMS, AND WILL NOT BE MODIFIED OR AMENDED BY ANY PAST, CONTEMPORANEOUS, OR FUTURE AGREEMENTS OR DEALINGS BETWEEN PSC AND END USER, WHETHER ORAL OR WRITTEN, EXCEPT AS SET FORTH IN A FUTURE WRITING SIGNED BY AN AUTHORIZED REPRESENTATIVE OF EACH PARTY.

#### **6. Limitation of Liability.**

PSC'S LIABILITY FOR DAMAGES, IF ANY, WHETHER BASED UPON CONTRACT, TORT (INCLUDING NEGLIGENCE), PRODUCT LIABILITY, STRICT LIABILITY, WARRANTY, OR ANY OTHER BASIS, SHALL NOT EXCEED THE AMOUNT END USER PAID FOR THE SOFTWARE LICENSE. UNDER NO CIRCUMSTANCES SHALL PSC BE LIABLE FOR LOST PROFITS, LOST DATA, INTERRUPTION OF SERVICE, OR FOR ANY SPECIAL, CONSEQUENTIAL, CONTINGENT, INDIRECT, INCIDENTAL, PUNITIVE, EXEMPLARY, OR OTHER SIMILAR DAMAGES, EVEN IF PSC HAS BEEN ADVISED OF THE POSSIBILITY OF SUCH DAMAGES.

#### **7. Technical Support.**

End User is entitled to one (1) free technical support call in connection with End User's use of the Software. Technical support does not include assisting End User in developing applications. End User may obtain additional support for the Software from PSC at PSC's standard support fees and under PSC's standard support terms and conditions in effect at the time End User acquires the Software.

#### **8. Government Restricted Rights; International Use.**

The Software is provided with Restricted Rights. Use, duplication, or disclosure by the U.S. Government is subject to the restrictions for computer software developed at private expense as set forth in the U.S. Federal Acquisition Regulations at FAR 52.227-14(g), or 52.227-19 or in the Rights in Technical Data and Computer Software clause at DFARS 252.227-7013(c)(1)(ii), whichever is applicable. If End User uses the Software outside the United States, End User must comply with the local laws of the country in which the Software is used, with U.S. export control laws, and with the English language version of this Agreement. The provisions of the "United Nations Convention on International Sale of Goods" shall not apply to this Agreement.

#### **9. Termination.**

9.1 Either party may terminate this Agreement or any license granted under this Agreement at any time upon written notice if the other party breaches any provision of this Agreement.

9.2 Upon termination of this Agreement, End User immediately shall cease using the Software and shall return to PSC or destroy all Software covered by this Agreement, and shall furnish PSC with a certificate of compliance with this provision signed by an officer or authorized representative of End User.

#### **10. General Provisions.**

10.1 Entire Agreement; Amendment. This Agreement contains the entire agreement between the parties relating to the Software and supersedes all prior or contemporaneous agreements, written or oral, between the parties concerning the Software. This Agreement may not be changed, amended, or modified except by written document signed by an authorized representative of each party.

10.2 Notice. All notices required or authorized under this Agreement shall be given in writing, and shall be effective when received, with evidence of receipt. Notices shall be sent to End User at such address as End User shall provide to PSC in writing, and shall be sent to PSC Attn: Contract Administration, PSC Inc., 959 Terry Street, Eugene, OR 97402.

10.3 Waiver. A party's failure to enforce any of the terms and conditions of this Agreement shall not prevent the party's later enforcement of such terms and conditions.

10.4 Governing Law. This Agreement shall be governed by the laws of the State of Oregon, United States of America, excluding choice of law provisions.

10.5 Attorneys Fees. In the event an action is brought to enforce the terms and conditions of this Agreement, the prevailing party shall be entitled to reasonable attorneys' fees, both at trial and on appeal.

-END-

# **NOTES**

# **Chapter 1 Introduction**

<span id="page-12-0"></span>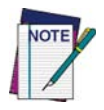

**This document assumes that you are familiar with Microsoft Windows**®**. If you do not know how to launch applications, select menu options, or use dialog boxes, please refer to your Microsoft Windows documentation before proceeding with PPG.**

## <span id="page-12-1"></span>**Document Overview**

This document is divided into seven chapters and eight appendices:

- [Introduction on page 1](#page-12-0), provides an overview of PPG, describes the conventions used in this manual, and tells how to access PSC Technical Support.
- Getting Started on page 5, tells you how to install and run PPG. It also gives you an overview of PPG concepts and usage.
- PPG Application Design on page 15, provides information on programming concepts including how to design your program, define program modules and specify program flow.
- The PPG Menubar on page 23 describes the PPG menubar and how to access all PPG's features using the menubar, including creating, saving and editing applications.
- Creating & Using Nodes on page 49, gives you detailed information on Frames, Subroutines, Nodes, and Links.
- Managing Data on page 77, describes the use of Registers, Fields, Files, and Templates.
- PT40 Communication on page 89, show you how to download applications to the PDT and how to transfer data to and from the portable device.
- PPG Tutorial on page 99, is a step-by-step tutorial to use in learning PPG.
- Example Frames on page 135, contains sample code for commonly used functions.
- The PPG Library on page 159, describes the applications that come with PPG.
- PPG System Commands on page 163, identifies the system commands that can be used with PPG.
- ASCII/Hex Conversion Table on page 167, contains a table of ASCII characters for your reference.
- Useful Bar Codes on page 169, contains bar codes that can be used to program your portable data collection unit.
- Troubleshooting on page 171, provides troubleshooting information and table of possible error messages.
- Glossary on page 179, is a glossary of the specific PPG programming terms used in this manual.

## <span id="page-13-0"></span>**Style Conventions**

Formatting conventions are used throughout this document to provide a consistent method for representing various screen shots, buttons, controls, keyboard characters, notes, and cautions while you are working with PPG.

## <span id="page-13-1"></span>**Manual Formatting Conventions**

#### <span id="page-13-2"></span>**Keyboard Keys**

Keyboard keys, such as **ENTER,** are in **Bold**. When keyboard keys are Linked with a plus sign (for example, **SHIFT+ENTER**, or **Ctrl+C**), hold down the first key while pressing the second key once.

#### <span id="page-13-3"></span>**Keystrokes**

Input characters, filenames, file paths, field selections from a pull-down list, and data or keystrokes entered by the user are shown in **courier bold**.

Input characters are usually given in lowercase (no capital letters); you may enter them in lowercase, uppercase, or a combination. When input characters are given in uppercase or a combination of lowercase and uppercase, type the characters exactly as shown.

#### <span id="page-14-0"></span>**Windows Controls**

Words in **Bold** are selections that appear in the PPG program, such as frame names, subroutine names, node names, file, field, template, and register names, menu options, buttons, dialog boxes, field names, and radio-buttons.

Words in **Bold** separated by an arrow (**>**) are menu actions you make in the order provided. For example, **File > Run** means select the **File** menu and then select **Run** from that menu.

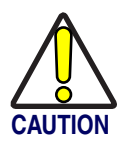

**Cautions indicate an action where there is a possibility of damage to data integrity or data failure. Cautions always have the Caution icon to the left.**

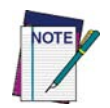

**Notes provide additional information on a topic, including technical details, exceptions to instructions and other pertinent information. Notes always have the notepad icon to the left.**

## <span id="page-14-1"></span>**Mouse Actions**

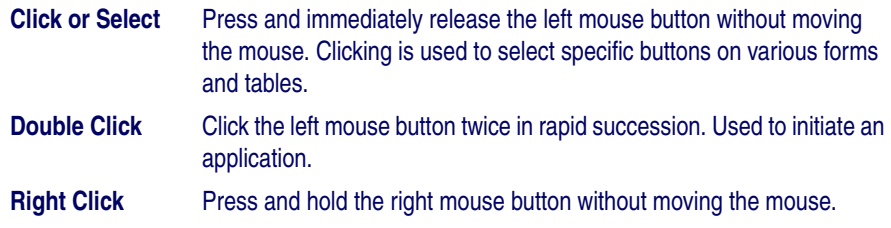

#### <span id="page-14-2"></span>**Portable Keys**

Keys on the portable data terminal (PDT) unit are bracketed with **< >**, to identify that they refer to the portable data collection unit, rather than the PC.

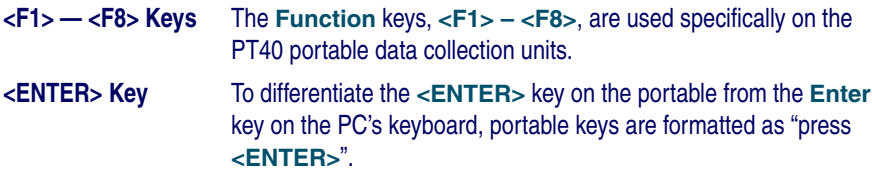

# **NOTES**

# **Chapter 2 Getting Started**

## <span id="page-16-1"></span><span id="page-16-0"></span>**Overview**

Refer to this section as you prepare to install and use the PT Program Generator (PPG). The following general topics are covered:

- [Before You Start on page 6](#page-17-0)
	- [What's New in PPG v5.0? on page 6](#page-17-1).
	- [PPG License Agreement on page 6](#page-17-2).
	- [Registering Your Copy of PPG on page 6](#page-17-3).
- [PPG Installation on page 6](#page-17-4)
	- [PPG System Requirements on page 6](#page-17-5).
	- [Required Hardware on page 6](#page-17-6).
	- [Operating Systems on page 7](#page-18-0).
	- [Supported Portables on page 7](#page-18-1).
	- [Installing PPG on page 7](#page-18-2).
	- [Upgrading to PPG v5.0 on page 8](#page-19-0).
- **[Launching and Exiting PPG on page 8](#page-19-2)**
- [Overview of PPG on page 9](#page-20-1)
	- [PPG Tutorial on page 10](#page-21-0).
	- [User Interface on page 11](#page-22-0).
	- [Menus and Toolbars on page 11](#page-22-1).
	- [PPG Toolbar Buttons on page 11](#page-22-2).
	- [Program Nodes Toolbar on page 12](#page-23-0).
	- [Working with PPG Windows on page 13](#page-24-1).
	- [Navigation on page 13](#page-24-0).
- [Generating the Program on page 14](#page-25-0).
- [Downloading the Program on page 14](#page-25-1).
- [Transferring Data on page 14](#page-25-2).

## <span id="page-17-0"></span>**Before You Start**

## <span id="page-17-1"></span>**What's New in PPG v5.0?**

The following features are new to this version of PPG:

- PPG v5.0 works with PSC's Falcon PT40.
- Improved user interface provides buttons to access program nodes and controls.
- Double-byte language support for Chinese Simplified and Chinese Traditional characters.

## <span id="page-17-2"></span>**PPG License Agreement**

Review the license agreement; it gives you permission to copy the program files for backup purposes only. You may not make a copy for another person to use. When you open the envelope that contains the software, this means that you agree to the terms of the license agreement.

## <span id="page-17-3"></span>**Registering Your Copy of PPG**

PSC values your feedback. Please take a few moments and complete the Product Registration form located on PSC's website or on the PSC Manuals CD. Registering your products ensures that you will be informed of the latest product news, software updates and other future developments from PSC.

## <span id="page-17-4"></span>**PPG Installation**

## <span id="page-17-5"></span>**PPG System Requirements**

PPG runs with the minimum hardware and operating system requirements listed below. For maximum performance, install PPG onto a computer with a higher speed processor and more memory than the minimum requirements.

#### <span id="page-17-6"></span>**Required Hardware**

The following equipment is required to run PPG:

- Processor 450MHz
- Memory 12MB
- Hard Disk 10MB
- Video VGA
- A CD-ROM drive
- A serial port (for loading your program into a portable)

#### <span id="page-18-0"></span>**Operating Systems**

PPG works with the following Microsoft® Windows® operating systems:

- Windows<sup>®</sup> 98 (SP5)
- Windows® 2000 (full double-byte functionality)
- Windows<sup>®</sup> Me  $(SP5)$
- Windows® NT (SP6)
- Windows® XP (full double-byte functionality)

#### <span id="page-18-1"></span>**Supported Portables**

PPG v 5.0 only supports the PSC Falcon PT40. A compatible docking station or communications cable is required for the PDT to work with PPG. Contact a portable data collection supplier to purchase the required equipment and accessories.

#### <span id="page-18-2"></span>**Installing PPG**

Complete the following steps in the installation utility to install PPG:

- 1. Insert the PPG Installation disk into your PC's CD drive. A **Welcome** screen opens.
- 2. Press **Next** on the **Welcome** screen to continue the installation.
- 3. Press **Yes, I Accept** at the License Agreement screen to continue the PPG installation process and accept the PPG license agreement.
- 4. At the **Destination Location** screen, select the PPG destination directory:
	- PPG installs to **C:\Program Files\PSC\PPG50** by default.
	- Press the **Browse** button to select or create another directory in which to install PPG.
- 5. Press **Next** to select the installation of the PT40 software and PPG.
- 6. Press **Next** to begin the installation of PPG. A series of **Installing....** screens appear.
- 7. Finally, a message that PPG has been successfully installed is displayed.
- 8. Press **Finish** to exit the installation.

## <span id="page-19-0"></span>**Upgrading to PPG v5.0**

If you want to upgrade to PPG v5.0, complete the instructions in **Installing PPG** [on page 7](#page-18-2). By default, PPG v5.0 is installed in a different default location on your PC's hard drive than PPG v4.5, so it is possible to have both versions installed at the same time.

Prior PPG version source files (**\*.scr**) are converted when you open and save them in PPG v5.0. To maintain PPG v4.5 compatible applications, open them in PPG v5.0 and save them with a new name or new location.

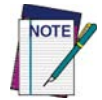

**There is no keyboard wedge support in PPG v5.0. Applications created in previous versions of PPG that use the keyboard wedge option can be saved in PPG v5.0, but they must be updated with a new input method after you save them.**

#### <span id="page-19-1"></span>**Uninstalling PPG**

To uninstall PPG, use the standard method of removing programs installed on Microsoft Windows:

- 1. From the Windows **Start** menu, select **Settings > Control Panel > Add/ Remove Programs**.
- 2. At the **Add/Remove Programs** window, select **Change or Remove Programs** along the left side of the window.
- 3. Scroll down the screen until you locate **PT Program Generator** and select it by clicking on it with your mouse.
- 4. Press **Change/Remove** to initiate the program removal process.

## <span id="page-19-2"></span>**Launching and Exiting PPG**

## <span id="page-19-3"></span>**Launching PPG**

To launch PPG, complete the following steps:

1. Select PPG from your Windows **Start Menu > PT Program Generator > PT Program Generator.**

2. The PPG window opens as illustrated in **[Figure 1](#page-20-2)** with a new, blank PPG application.

#### <span id="page-20-2"></span>**Figure 1. The PPG Window**

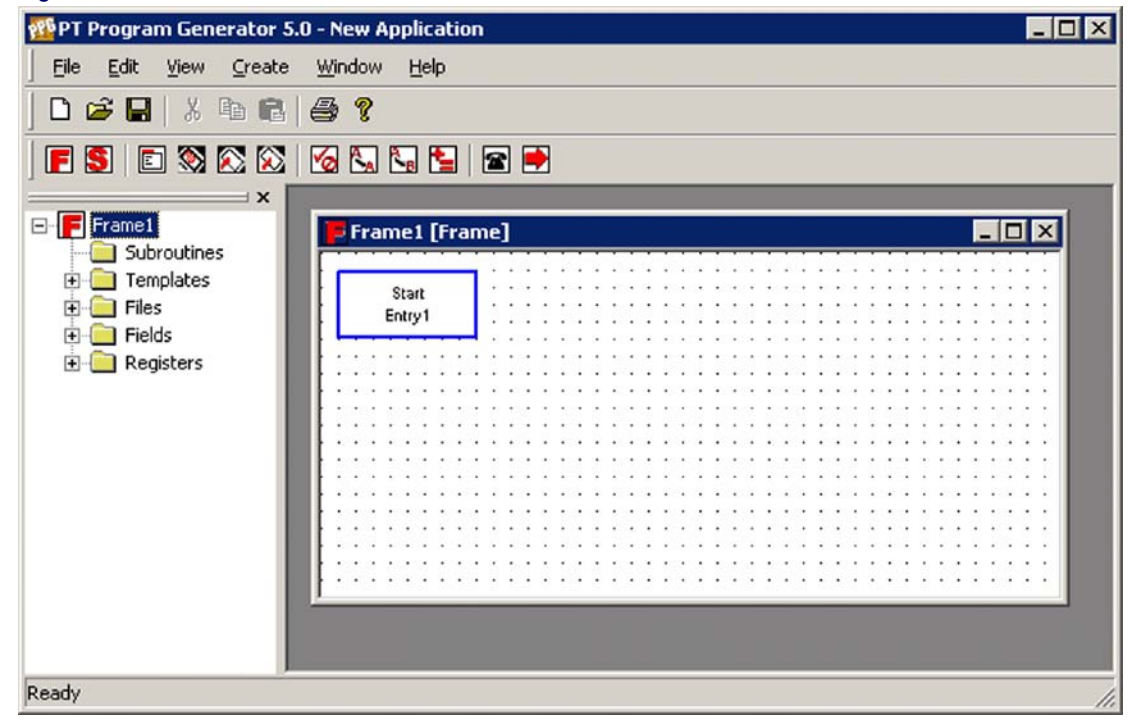

#### <span id="page-20-0"></span>**Exiting PPG**

To exit PPG, select **File > Exit** from the menubar or double-click on the **Control-menu** box. A dialog appears, asking if you want to save any changes to the current file. Select **Yes** to save changes or **No** to discard them.

#### <span id="page-20-1"></span>**Overview of PPG**

Use PPG to construct and design an application for your PSC portable. You can create custom applications to collect, verify, and store data. Designing and creating the program is the first part of the process; there are several steps involved. Refer to **PPG Application Design on page 15** for an overview of using PPG to construct an application for your PSC portable.

#### <span id="page-21-0"></span>**PPG Tutorial**

To become familiar with PPG, complete the **PPG Tutorial on page 99**, or access the PPG Tutorial via the on-line help.

#### <span id="page-21-1"></span>**Program Files**

#### <span id="page-21-2"></span>**Executable Programs**

Following is a list of executable programs that are installed on your PC during the installation of PPG:

- **PPG** PPG is the PT Program Generator application. This is the application you use to create programs for a PSC portable.
- **PPGXFER** PPGXFER is used to transfer the program you created in PPG to the portable. This utility is called automatically by PPG when you download a program to the portable. Refer to Downloading the Application to the PDT on page 89 and Specialized Download Situations on page 92.
- **PPGComp** PPGComp (PPG Compiler) is used to compile the program you created into the format which is downloaded to the PDT. This utility is called automatically by PPG when you download a program to the portable. Refer to **Download**ing the Application to the PDT on page 89.
- **XFER32** XFER32 is used to transfer data between a PC and the portable. After you input data or scan bar codes with the portable, you can use this utility to upload the data into a file on your PC. You can also use it to download information stored in a PC file into the portable. Refer to Using XFER32 on page 92.

#### <span id="page-21-3"></span>**Sample Program Files**

PPG comes with four sample files. Some of these files are just portions of programs demonstrating use of a specific node. However, you can use any of these samples as a foundation for building a full-size program:

- **sample.scr sample.scr** allows you to collect information with your portable, upload collected data to a PC, and erase collected data. You will be using this file as you work through PPG Application Design on page 15 and the PPG Tutorial on page 99.
- **sample2.scr sample2.scr** is a simple but complete data-collection program that allows the user to enter data as either item-and-quantity values or just item values. The program also stores data, uploads data, and erases data.
- **sample3.scr sample3.scr** is an expanded version of **sample2.scr** that includes review and edit capabilities. (This is the program that was loaded with your portable when you first got it.)
- **sample4.scr sample4.scr** is an application which illustrates multiple frame levels. This example is useful as a model for designing complex applications.

PPG also comes with some example frames and files, discussed in Example Frames on page 135. You can download additional PPG library files, discussed in The PPG Library on page 159, from PSC's website.

#### <span id="page-22-0"></span>**User Interface**

#### <span id="page-22-1"></span>**Menus and Toolbars**

The PPG menubar is discussed in detail in The PPG Menubar on page 23. In [Figure 2](#page-22-3), the top toolbar is the **PPG toolbar**. The second toolbar is the **Program Nodes** toolbar. Refer to View Menu on page 38 for information on toggling the **PPG toolbar** and the **Program Nodes** toolbar on and off.

#### <span id="page-22-3"></span>**Figure 2. PPG Menubar, PPG Toolbar, and Program Nodes Toolbar**

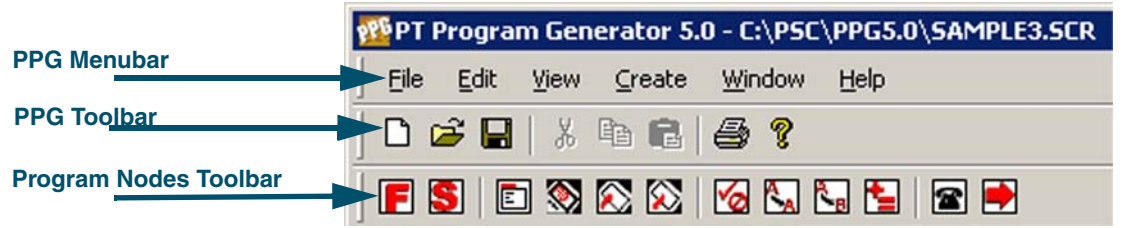

Refer to the following tables for descriptions of **PPG toolbar** and **Program Nodes** toolbar buttons, their basic functions, and a Link to the section that discusses the function in detail.

#### <span id="page-22-2"></span>**PPG Toolbar Buttons**

#### **Click this Button To**

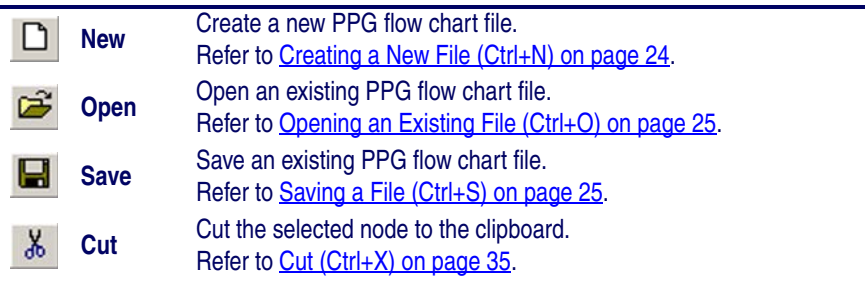

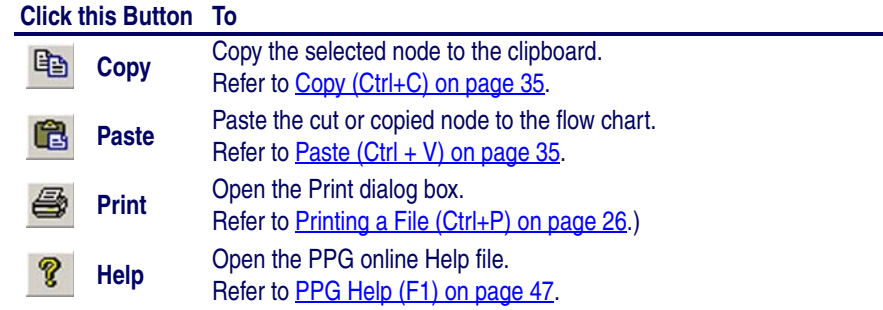

#### <span id="page-23-0"></span>**Program Nodes Toolbar**

To create new PPG **Program Nodes**, click on the node's **Create** button:

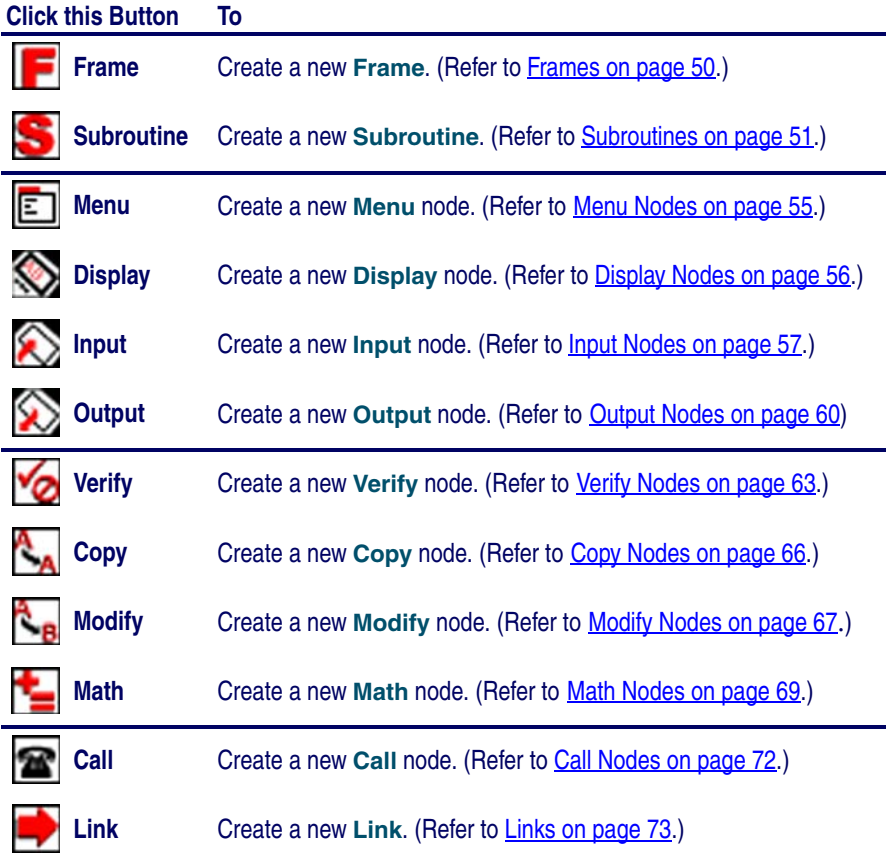

For a complete description of each node type, refer to **Creating & Using Nodes on** page 49.

#### <span id="page-24-0"></span>**Navigation**

If your flow chart is larger than the PPG window, use the scroll bars and cursor keys to scroll different areas into view. (refer to [Figure 3 on page 13](#page-24-2)). Or use your mouse to expand the window size by clicking and dragging on the beveled lower right corner of the PPG window.

#### <span id="page-24-1"></span>**Working with PPG Windows**

To expand the PPG window to fill the screen, or the PPG Application to fill the PPG window, select the **Maximize** button in the upper right corner of the window.

To temporarily remove the PPG window from your screen without exiting the application, select the **Minimize** button. The window becomes an application icon in the Windows taskbar. Click on the taskbar icon to bring the window back exactly as you left it.

erGPT Program Generator 5.0 - C:\PSC\PPG5.0\SAMPLE3.SCR  $.$  $\Pi$  x File Edit View Create Window Help  $D$   $\beta$  . Hence  $\beta$  $\triangle$  ? FSIESBORGALERP SAMPLE3 [Frame]  $\Box$  $\Box$  $\Box$  SAMPLE3 COLLECT1 SET UP (Frame) Start 电子 COLLECT2 SAMPLE3 ERASE1 ERASE2 E F MAIN (Frame) E IT QUAN E ITEM E MAIN ITBM (Frame) IT QUAN (Frame) E SET UP E UPLOAD1 **E** UPLOAD2 COLLECT1 (Frame) COLLEC<sup>®</sup> EHF WEDGE **E** Subroutines WEDGE (Frame) Templates **E**-**Files** UPLOAD UPLOAD1 (Frame) E-C Fields **DISPLAY** (Subroutine) **E** Registers ERASE1 (Frame) ERASEZ REVIEW (Subroutine)  $\blacktriangledown$  $\blacktriangleright$ /i.

<span id="page-24-2"></span>**Figure 3. Scroll bars on a Flow Chart** 

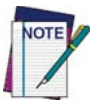

**For information on working in application windows, including using scroll bars and selecting menu commands, refer to your Microsoft Windows documentation.**

## <span id="page-25-0"></span>**Generating the Program**

Refer to PPG Application Design on page 15 for an overview of using PPG to create a PDT application, starting with a flow chart of your data-collection process. Creating & Using Nodes on page 49 provides details on each program node type.

#### <span id="page-25-1"></span>**Downloading the Program**

Once you have created a PDT application using PPG, connect your portable to a PC and use the **Download Program** command to load the program into the portable unit. **PPGComp** compiles the program automatically, translating it into code that is understood by the portable, and then sends the program via the cable to your portable. After the application has been downloaded to the portable, you are now ready to collect data with the portable.

#### <span id="page-25-2"></span>**Transferring Data**

After you have input data or scanned a series of bar codes with the programmed portable data collection unit, you can use **XFER32** to transfer the collected data to a file on your PC. The data is uploaded via the serial cable to a specified file on your computer. You can also transfer data, such as a pick list for comparing input data, from the PC to the portable. For detailed instructions, refer to PT40 Communication on page 89.

Collected data is usually a series of numbers or alphanumeric strings stored in a file until you transfer it into a data processing program. For example, a scanned bar code that reads **107-028-0274**, once filtered through a program set up to interpret it, is translated into more readable information, such as **DOCKERS T-LG, \$25.60**.

You can program the portable to translate scanned numbers into words, but this is usually done with your data processing program. For example, you can load the data into a spreadsheet program that performs calculations. Or use a database program that tracks your inventory. Use PPG to format collected data into human recognizable information.

# <span id="page-26-0"></span>**Chapter 3 PPG Application Design**

## <span id="page-26-1"></span>**Overview**

This chapter provides an overview of the process of designing and building an application using PPG. The following topics are covered:

- **[Designing the Application on page 15](#page-26-2).** 
	- [Application Output on page 15](#page-26-3).
	- [Application Structure on page 16](#page-27-0)
- [Node Types and the Parent-Child Relationship on page 17](#page-28-0).
	- [Creating Function Nodes on page 18](#page-29-0)
	- [Creating Operation Nodes on page 18](#page-29-4)
	- [Actual vs. Virtual Display on page 19](#page-30-0).
	- [Defining Program Flow on page 20](#page-31-0).
- [Sending and Receiving Files on page 20](#page-31-1).
- [Additional Resources on page 21](#page-32-0).

## <span id="page-26-2"></span>**Designing the Application**

## <span id="page-26-3"></span>**Application Output**

Before you begin to design an application, you must decide how the resulting data will be handled. You probably have a good idea of how you would like the collected data to be output. The result of the application is usually a file of collected data, so you must determine the purpose of the file and how it is organized; this determines what data is collected and how. You may want to examine portions of collected data or work with data files downloaded into the PT40. After you have determined the data output format, you can begin to define the program steps and flow.

## <span id="page-27-0"></span>**Application Structure**

Next you must decide what you want the program to do. Draft a program flow chart with pencil and paper, while keeping in mind the following ideas and concepts.

Follow them as steps if you like:

- 1. List the major actions the user may take. These may include reading data from the scanner, uploading data from the PDT, and storing data in a file.
- 2. For each major action, define each step. In what order will the actions be taken? Walk through each step as if you were the end user.
- 3. Do multiple actions contain the same step? If so, save time and program size by putting these steps into a subroutine that can be called from different areas of the program.
- 4. Will each action be taken in a specific order or will the user be allowed to choose an action? To offer a choice of actions, such as collecting and uploading data, you can provide a menu that will allow the user to select an action.
- 5. Visualize the individual steps involved in each major action.
	- For example, will the user be collecting different types of data at different times?
	- For each action you would take as a portable user, imagine the options you would expect to have and the messages you would expect to appear on the screen.
- 6. In what order will the actions be taken?
	- Is there an obvious direction to the program? For example, a user would normally collect data and then upload it.
	- This order should be reflected in the main menu and in the program flow.
- 7. How will the user start? Do you want to identify the user first by asking for a password or ID number? What about a log-on message?
- 8. To make your design clearer, try breaking your design up into logical sections. As a guideline, if a function contains more than ten steps, you may want to break it down further. Keeping each frame small will make your program easier to implement and maintain.
- For example, an application with collect and store functions would be broken up into a collection function and a storage function.
- For example, a storage function may contain steps to verify the data meets certain criteria, store the data in a file and track the amount of data stored. This may, depending on the complexity of each step, be broken up into functions which perform each step.

## <span id="page-28-0"></span>**Node Types and the Parent-Child Relationship**

Build your application in a modular fashion, taking advantage of the Parent-Child relationship. There can be multiple levels in each program flow chart. Any type of Operation node can exist at any level. The top level is the parent and lower levels are children.

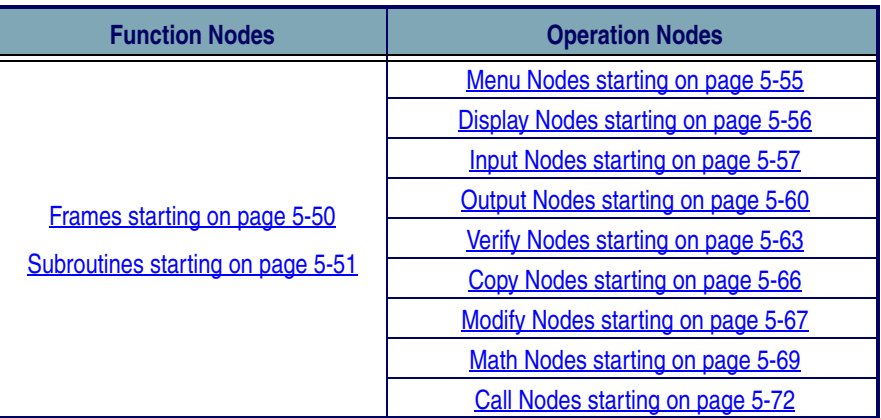

#### <span id="page-28-1"></span>**Table 1. Function and Operation Nodes**

Applications constructed with PPG contain two general types of nodes, **Function Nodes**, which include **Frames** and **Subroutines**, and **Operation Nodes**. Each **Frame** in a program flow chart represents a major function or option. Connect **Frames** together in a logical way that indicates program flow.

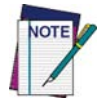

**While it is possible to create an entire application at the main frame level, this is not the best approach for any but the smallest applications.** 

**Operation Nodes** are described briefly in **[Creating Operation Nodes on page 18](#page-29-4)**, and more completely in **Creating & Using Nodes on page 49.** 

#### <span id="page-29-0"></span>**Creating Function Nodes**

Once you've designed the basic program structure, the next step in generating a portable program is to define each **Function Node. Function Nodes** are frames or subroutines and are used to organize the steps and work of **Operation Nodes**. Most developers start by creating **Function Nodes**.

#### <span id="page-29-1"></span>**Frames**

**Frames** contain a set of program steps that are collected and ordered in a logical structure. **Frames** can consist of other frames, subroutines, and nodes. Nodes are Linked together within the frame using Links.

#### <span id="page-29-2"></span>**Subroutines**

**Subroutines** contain nodes that execute program steps, much like **Frames**, but they can be called from anywhere in the application. They should be self-contained and perform functions that are used in multiple places in the application. Use **Call** nodes to link **Subroutines** to the location within the **Operation Node** or **Frame** where they will be called.

#### <span id="page-29-3"></span>**Using Your Flow Chart**

Using the flow chart you created in **[Application Structure on page 16](#page-27-0)**, list the **Frames** and **Subroutines** you will define. As a general guideline, if the function is used in multiple places, make it a **Subroutine**. Otherwise, it should be a **Frame**. Once all **Function Nodes** are created, define each step by creating the **Operation Nodes**.

#### <span id="page-29-4"></span>**Creating Operation Nodes**

Each **Operation Node** represents a program step or work performed by the application. After you have created the frames and subroutines, fill in the program steps for each function node. Using the flow chart, create an appropriate **Operation Node** for each step in the **Frame** or **Subroutine**. There are nine different types of **Operation Nodes** to chose from, as shown in [Table 1 on page 17](#page-28-1).

#### <span id="page-30-0"></span>**Actual vs. Virtual Display**

The Falcon PT40's actual display screen is a window to a larger display area called the virtual display (refer to  $Figure 4$ ). Most applications you will use will fit into the actual display. However, applications can sometimes contain data longer than the default 6 line by16 character view of the actual display.

<span id="page-30-1"></span>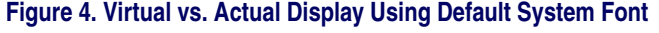

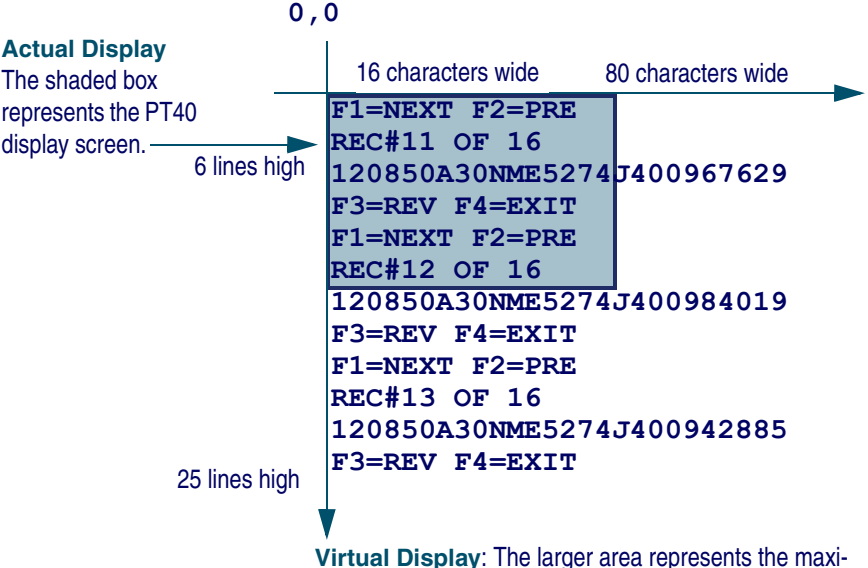

**Virtual Display**: The larger area represents the maximum size for the **Virtual Display** in some applications (visible to the user only by using the arrow navigation keys)

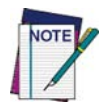

#### **Adding or changing character sizes changes the appearance of the actual display. The number of lines and characters will vary with the character sizes.**

The actual display screen shows only a portion of the available data in the virtual display. Use the arrow keys to navigate the actual display screen to view the virtual display data. The text in the virtual display remains in place and the actual display screen changes its view within the virtual display.

If you scan longer bar codes or enter more data than can fit in a single line of the virtual display, the data automatically wraps to the next line. Because applications for the PT40 can contain and use different fonts, the amount of data that is available within the virtual display will vary.

The virtual display maintains the latest lines of data once all lines of the virtual display are full. The oldest lines of data are "pushed off the top" as new data is added at the bottom.

#### <span id="page-31-0"></span>**Defining Program Flow**

After you create all the nodes, connect the program pieces together using **Link Nodes** to define the flow of the program.

Links are shown on the PPG display with arrows which point from one step to the next. Some nodes will have multiple entry and exit points. For example, a **Copy** node can have either one or two exit points. You may choose to have your application go to a **Display** node if an error occurs or, if the copy operation is successful, to continue on to a **Menu** node.

For information on the mechanics of creating, modifying and deleting Links, refer to Links on page 73.

Refer to **Data on page 43** for a brief overview of data types and Links to each type's description. For more detailed information on managing program data or to specify a **Data File**, **Field**, **Template**, or **Register**, refer to Managing Data on page 77.

## <span id="page-31-1"></span>**Sending and Receiving Files**

The final step in using PPG is to transfer the applications you have created to the Falcon PT40. Refer to PT40 Communication on page 89 for more information on sending and receiving files.

[Figure 5 on page 21](#page-32-1) is a flow chart showing the application generation, data flow, file transfer process used when you create custom files with PPG and download them to your PSC Falcon PT40 from a PC.

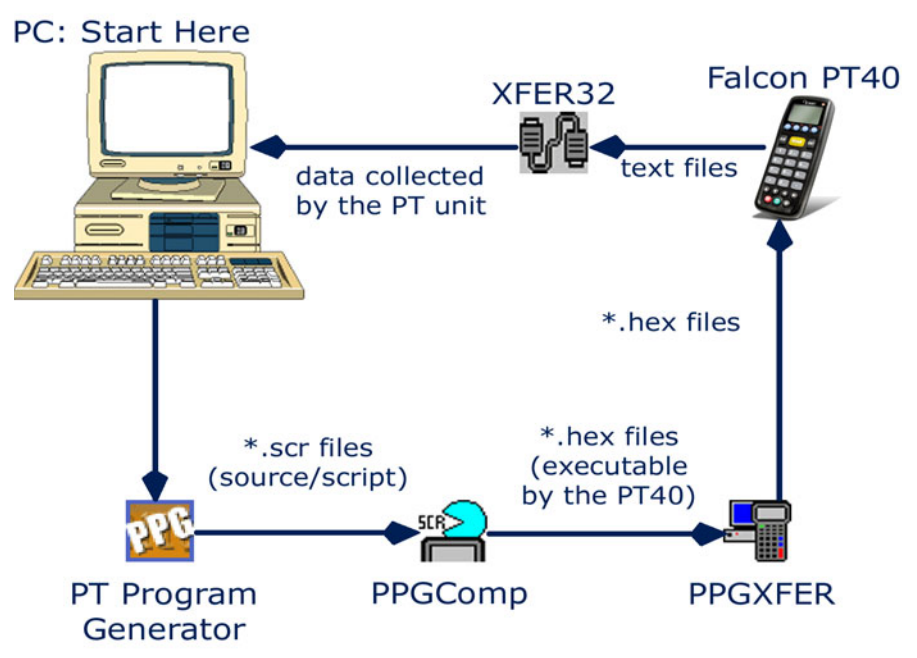

#### <span id="page-32-1"></span>**Figure 5. Application Generation, Data Flow & Transfer Process**

#### <span id="page-32-0"></span>**Additional Resources**

Before or after you complete the application design, to understand better how to work with PPG to design and to create custom applications for your PSC Falcon PT40, complete the **PPG Tutorial on page 99.** 

Refer to Sample Program Files on page 10 for information on the four (4) sample files included with the PPG software. You can open these files to see how they are constructed, and use them as building blocks in constructing your own application.

Refer to Example Frames on page 135 for information on the example frames included with PPG. Refer to **The PPG Library on page 159** for information on sample PPG program source files which you can download from PSC's website that include examples of file manipulation, templates, and nodes.

You can download additional library files at no charge from the Technical Support area of PSC's website at [www.pscnet.com](http://www.pscnet.com). Refer to The PPG Library on page 159 for more information on these files.

## **NOTES**

# **Chapter 4 The PPG Menubar**

## <span id="page-34-1"></span><span id="page-34-0"></span>**Overview**

This section discusses the PPG menubar, located at the top left of the user interface. The following menu items are reviewed:

- [File Menu on page 23](#page-34-2).
- [Edit Menu on page 34](#page-45-1).
- [View Menu on page 38](#page-49-0).
- [Create Menu on page 40](#page-51-2).
- [Window Menu on page 44](#page-55-0).
- [Help Menu on page 47](#page-58-0).

Refer to Menus and Toolbars on page 11 for a brief overview of the PPG menubar.

## <span id="page-34-2"></span>**File Menu**

The following sub-topics are covered in this section:

- [Creating a New File \(Ctrl+N\) on page 24](#page-35-0).
- [Opening an Existing File \(Ctrl+O\) on page 25](#page-36-0).
- [Closing a File on page 25](#page-36-1).
- [Saving a File \(Ctrl+S\) on page 25](#page-36-2).
- [Save As on page 26](#page-37-0).
- [Printing a File \(Ctrl+P\) on page 26](#page-37-1).
- [Page Setup on page 27](#page-38-0).
- [Download \(Ctrl+D\) on page 28](#page-39-0).
- [Customize Application \(Ctrl+Z\) on page 28](#page-39-1)
- [Customize Display \(Ctrl+Y\) on page 31](#page-42-0).
- [Recent Files on page 33](#page-44-0).
- [Exit \(Alt+F4\) on page 34](#page-45-0).

To access **File** menu items, click on **File >** and then the menu item you want to use from the menubar as shown in **[Figure 6](#page-35-1)**. Or use the appropriate keyboard short cut, indicated on the same line as the menu item. Many standard Windows keyboard shortcuts can be used. For example, to print, press **Ctrl + P**  simultaneously; to save, press **Ctrl + S** simultaneously.

#### <span id="page-35-1"></span>**Figure 6. File Menu**

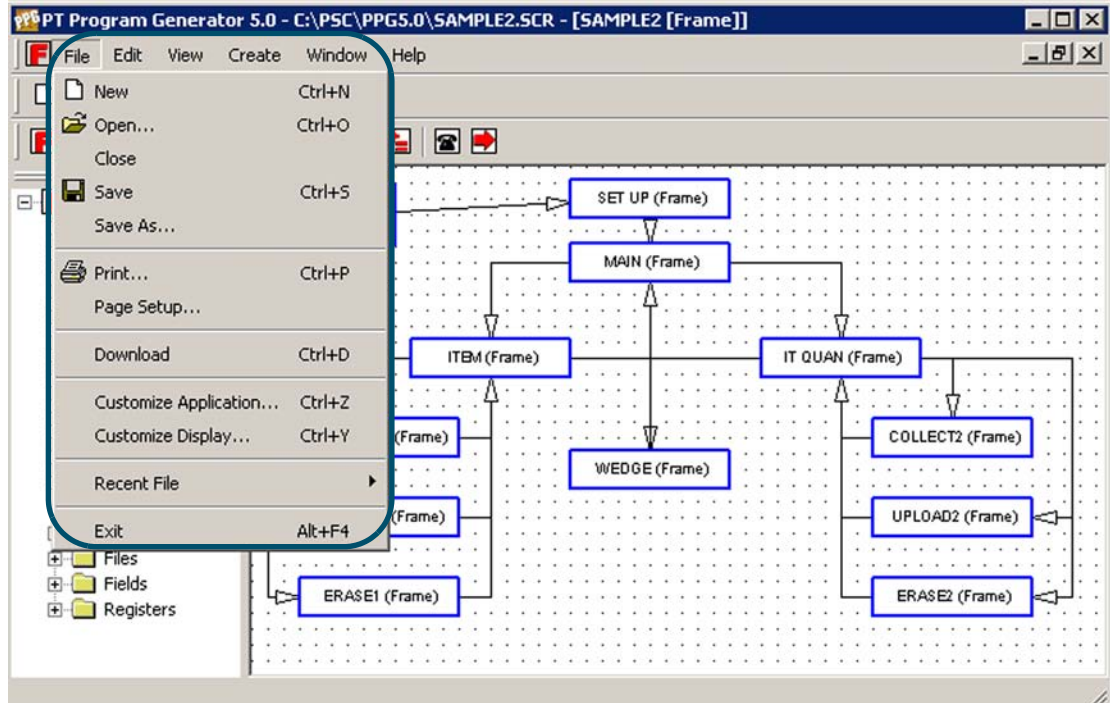

Like most software programs, PPG stores data in files. To save a program flow chart, you store it as a file. Once you have saved the file, you can open it and modify it. Use the **File** menu to create a new file, open an existing file, save a file, save a file with a new name, close a file, and print a file.

#### <span id="page-35-0"></span>**Creating a New File (Ctrl+N)**

To create a new flow chart, select **File > New** from the menubar. If no application is currently open, an empty flow chart is loaded into the PPG window. If an application is already open, a second copy of PPG will start and open the empty application.
## **Opening an Existing File (Ctrl+O)**

**Figure 7. The Open Dialog** 

To open an existing program source file, select **Open** from the **File** menu, or use the keyboard shortcut: **Ctrl+O**.This action opens the **Open** dialog, as shown in [Figure 7](#page-36-0).

<span id="page-36-0"></span>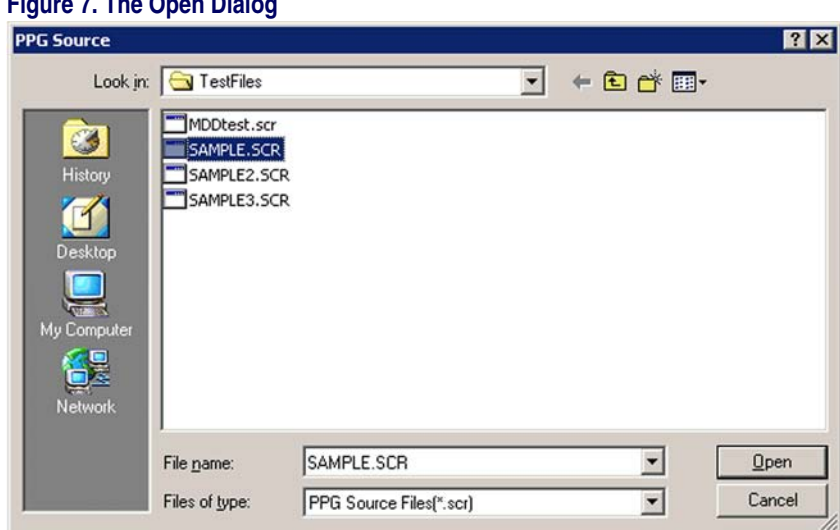

By default, the **File** list shows all program source (**.scr**) files in the **PPG** directory. If the file you want is located elsewhere, choose the drive and directory from those lists, or type them in the input box. Select the file you want to open from the **File** list or type its name in the input box, and select **OK**. If no application is currently open, the specified file is loaded into the PPG window. If an application is already open, a second copy of PPG will start and open the file you selected.

# **Closing a File**

To close a file and leave PPG open, select **File > Close** from the menubar. If you have made changes to the file, PPG will ask you if you want to save your changes. Press **OK** to save the changes and close the file.

## **Saving a File (Ctrl+S)**

After you saved a flow chart in a file, use **File > Save** to save changes to it without being prompted for a file name. If a file has not already been saved, you are prompted to name the file. Select **OK** to save the program flow chart in the specified file.

If a file of that name already exists in the specified directory, a dialog box appears, asking if you want to replace the existing file. Select **Yes** to replace the file or **No** to return to the **Save As** dialog box, where you can give the file another name or place it in another location.

## **Save As**

To save a newly created file for the first time (or to save an existing file with a different filename or location), select **File> Save As** from the menubar. This opens the **Save As** dialog box, shown in [Figure 8](#page-37-0).

<span id="page-37-0"></span>**Figure 8. The Save As Dialog** 

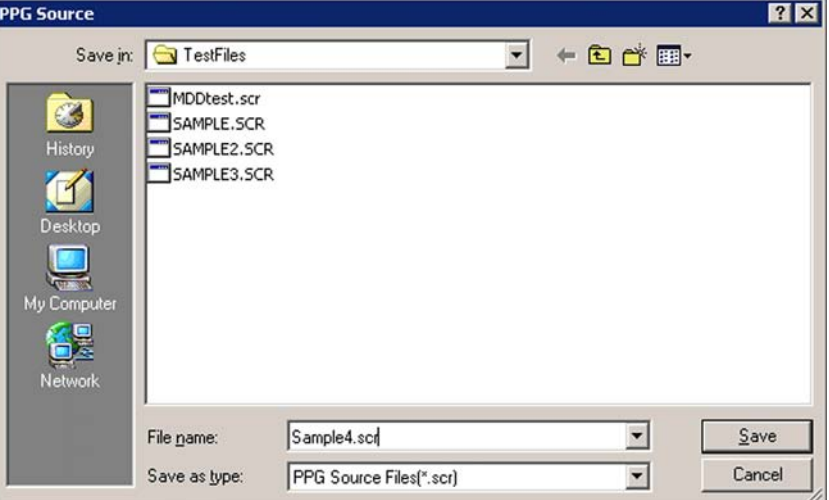

Type a name for the new file in the **File Name** field. The pull-down list displays the names of all existing source-program files in the **PPG** directory. Unless you want to overwrite the contents of an existing file, use a unique name. PPG automatically provides the program file with a **\*.scr** extension.

By default, the file is saved in the directory in which you installed PPG, and this is where PPG will look to open a file. To store the file somewhere else, select or enter the drive and directory before the file name in the **File Name** field.

#### **Printing a File (Ctrl+P)**

To print the current view of a program flow chart, select **File > Print** from the menubar. Refer to the **Print** dialog, shown in [Figure 9](#page-38-0).)

<span id="page-38-0"></span>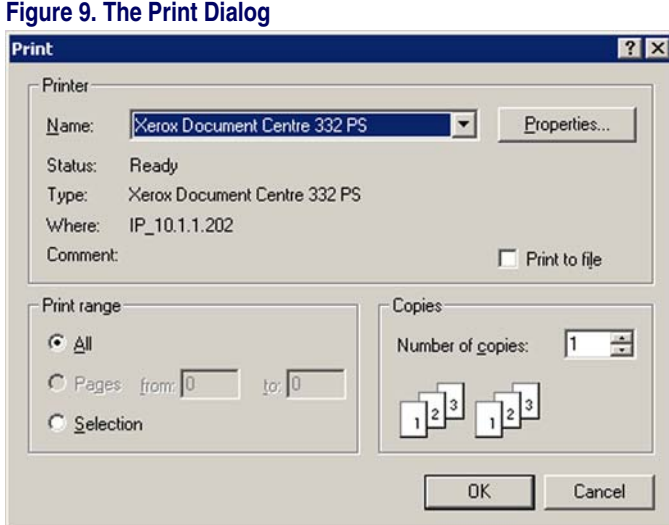

Press OK to send the displayed frame to the printer. Only one view of a flow chart can be printed at a time.

# **Page Setup**

Select **File > Page Setup** to change the printing options. (Refer to **Figure 10 on** [page 28](#page-39-0).)

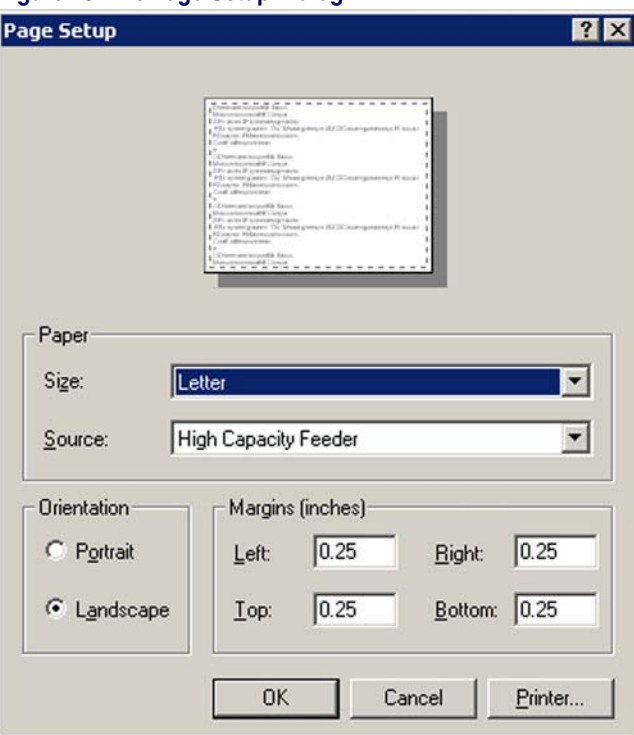

#### <span id="page-39-0"></span>**Figure 10. The Page Setup Dialog**

Press **OK** when you are finished modifying the **Page Setup** options.

## **Download (Ctrl+D)**

Use this feature after you have finished creating your flow chart. Select **File > Download** from the menubar to compile the program and download it onto the portable. The **PPG Compiler** window opens, downloads the file and then closes, automatically.

Refer to **PT40 Communication on page 89** for complete instructions on downloading and transferring files to and from your PC and the PDT.

#### **Customize Application (Ctrl+Z)**

Each application is designed to run in a specific environment. To change the application settings and open the **Customize Application** dialog box:

1. Select **File > Customize Application** from the menubar.

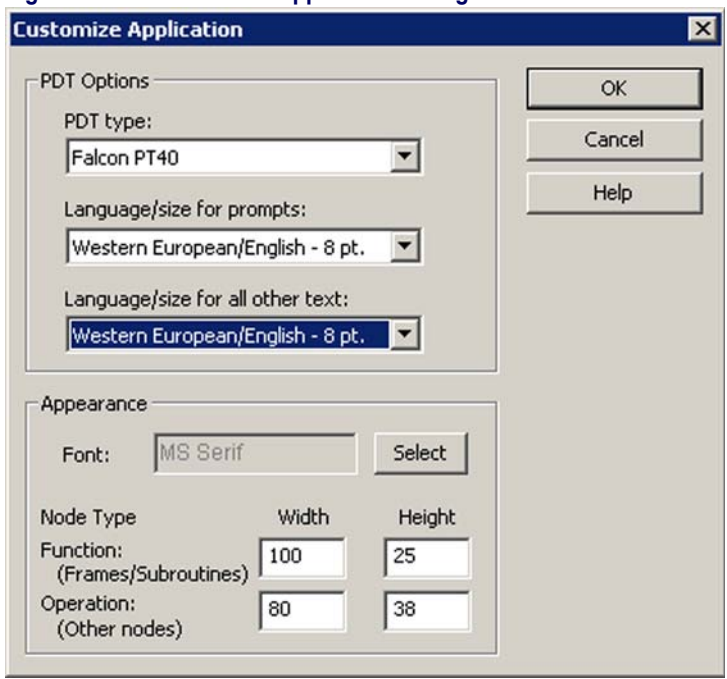

#### **Figure 11. The Customize Application Dialog**

2. Change the desired settings as explained below:

**PDT Options** Click on the arrow to access the fields' pull-down lists.

 $\overline{\phantom{0}}$ 

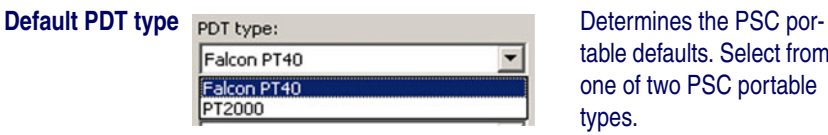

Chinese Simplified - 16 pt. Chinese Traditional - 16 pt. Western European/English - 12 pt. Western European/English - 8 pt.

table defaults. Select from one of two PSC portable types.

Determines the language and font size in which prompts appear on the PDT.

#### **Default Font Size** Language/size for all other text: Determines the language

**Default Language**

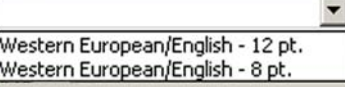

and font size in which all other text appears on the PDT.

**Appearance** You can change the appearance of nodes with these fields. **Font** Press the **Font Select** button to open the **Font** dialog box shown in **Figure 12** to change the font and size displayed in the flow chart.

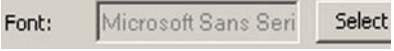

#### <span id="page-41-0"></span>**Figure 12. Font Dialog Box**

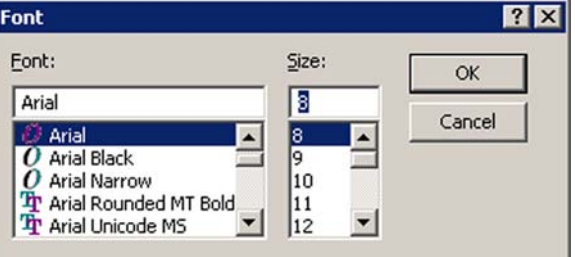

Your font changes affect all text in the flow chart, not just the selected node or frame. All objects in the current flow chart are affected immediately. Corresponding settings for previously-created applications will not be changed.

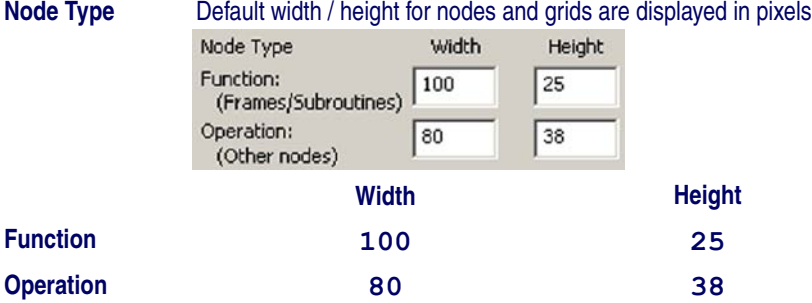

**Width** and **Height** indicate the number of pixels between points.

If some of the text in flow chart nodes is being cut off, you can either increase the node size or decrease the font size.

3. Select **OK** to save your settings. This opens the dialog shown in [Figure 13 on page 31](#page-42-0).

#### <span id="page-42-0"></span>**Figure 13. Customize Options dialog**

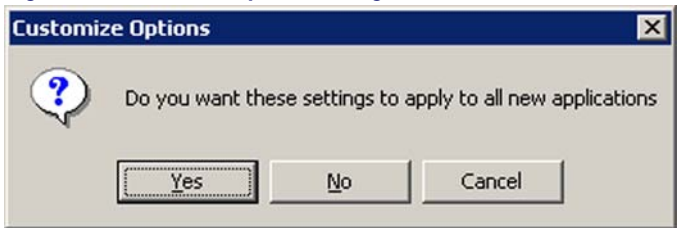

- 4. Select **OK** to apply the setting changes to all new applications.
	- Press **No** to apply your changes only to the current application.
	- Press **Cancel** to cancel your changes.

# **Customize Display (Ctrl+Y)**

**File > Customize Display** from the menubar to open the **Display Options** dialog box, as shown in **[Figure 14 on page 31](#page-42-1)**.

#### <span id="page-42-1"></span>**Figure 14. The Display Options Window**

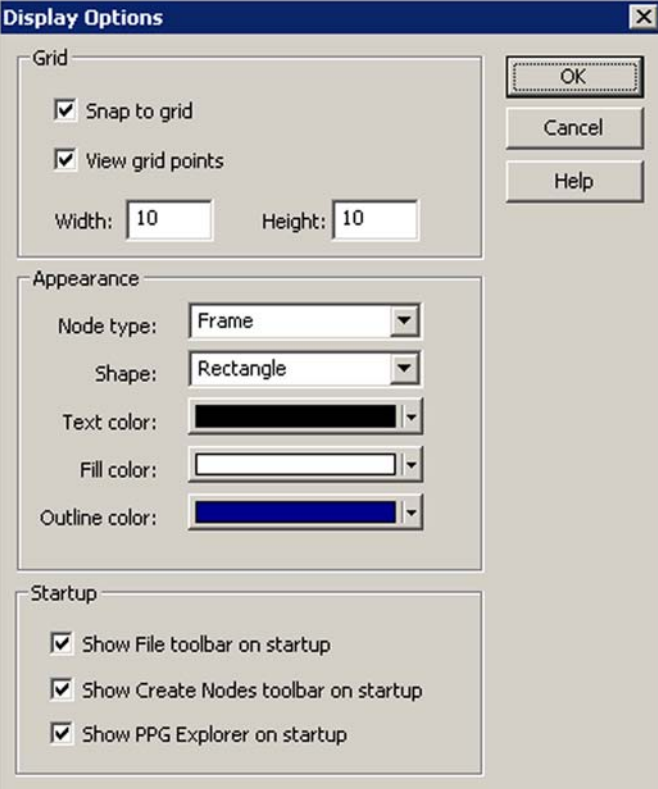

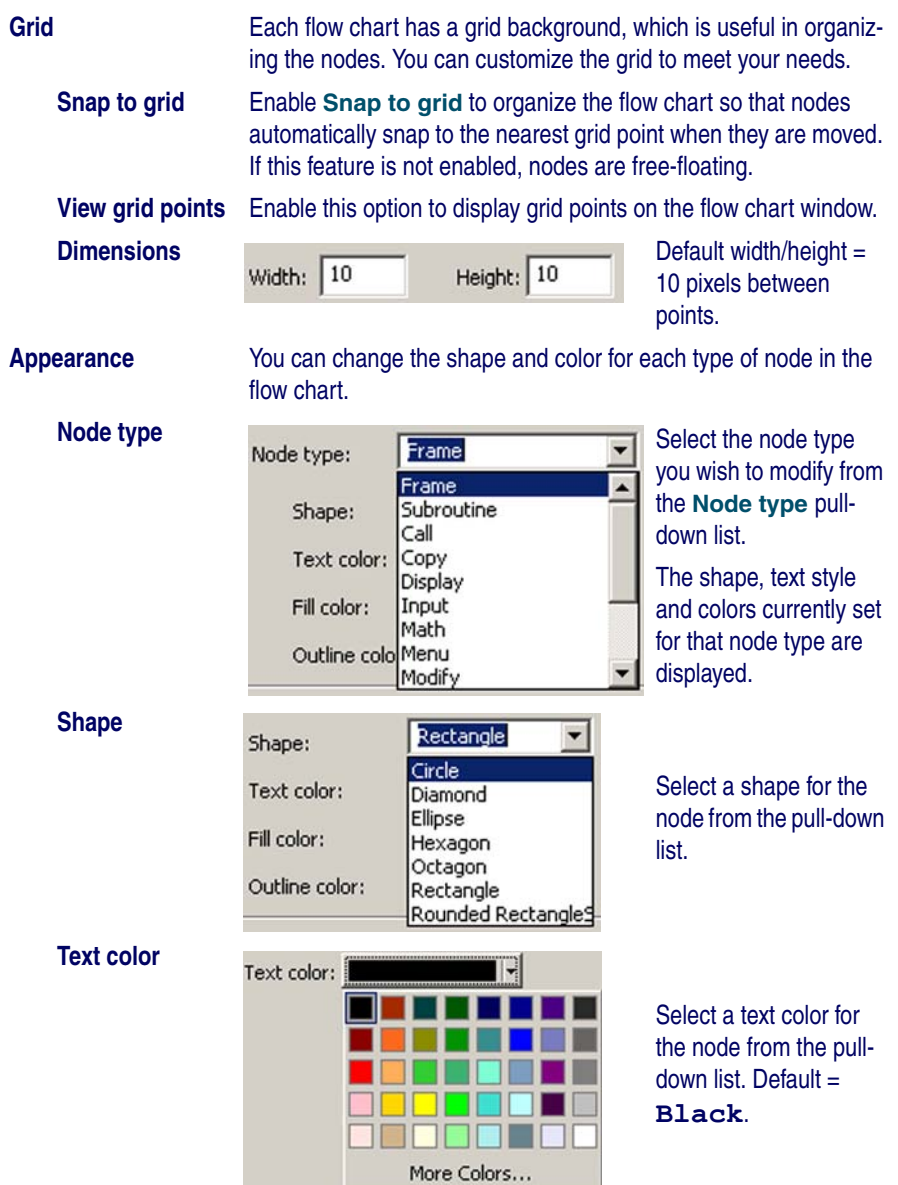

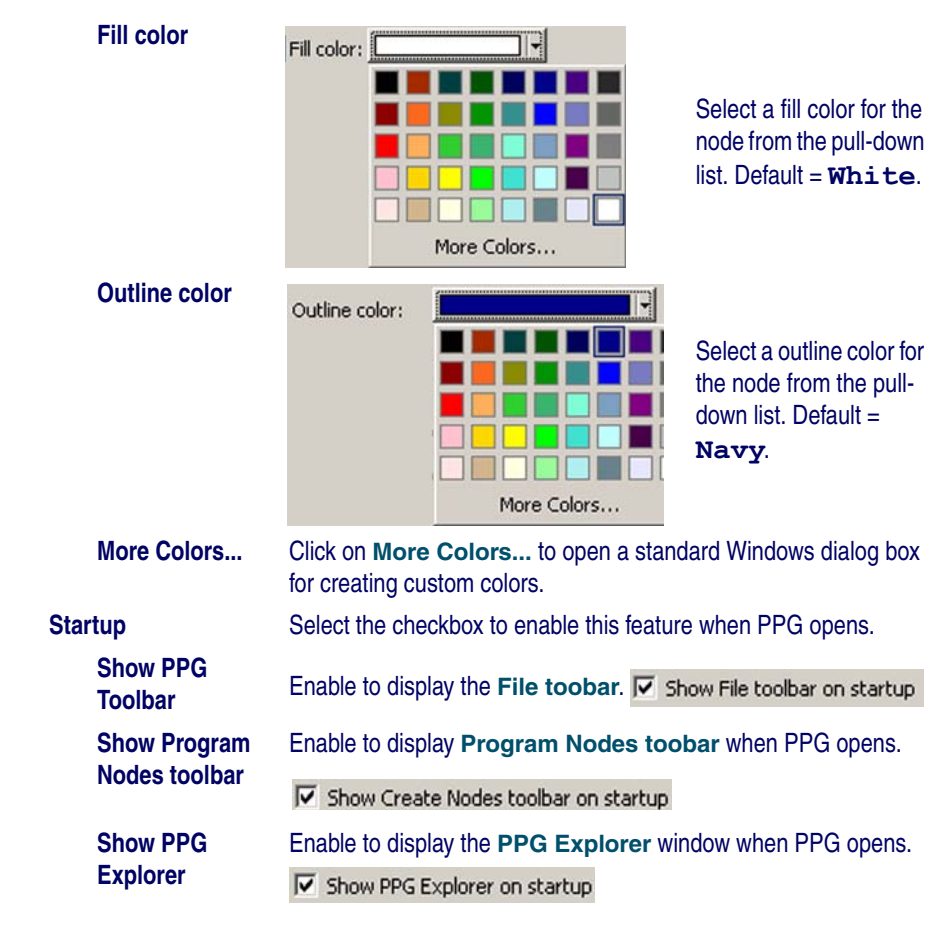

## **Recent Files**

Select **File > Recent Files** from the menubar to show a list of recently opened PPG files.

#### **Figure 15. Recent Files Menu**

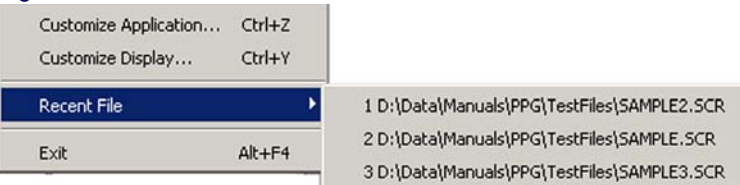

You can select a file to open from this list.

## **Exit (Alt+F4)**

Select **File > Exit** from the menubar to exit PPG. If you have made changes since the last time you saved the file, PPG will prompt you to save the file.

# **Edit Menu**

The following topics are covered in this section:

- [Selecting Objects on page 34](#page-45-1).
- [Moving Objects on page 35](#page-46-0).
- [Cut \(Ctrl+X\) on page 35](#page-46-1).
- [Copy \(Ctrl+C\) on page 35](#page-46-2).
- Paste (Ctrl  $+$  V) on page 35.
- [Delete \(Del\) on page 36](#page-47-0).
- [Properties on page 36](#page-47-1)

To access **Edit** menu items, select **Edit >** and then the specific menu item you want to use from the menubar, as shown in **[Figure 16 on page 34](#page-45-0).** 

#### <span id="page-45-0"></span>**Figure 16.The Edit Menu**

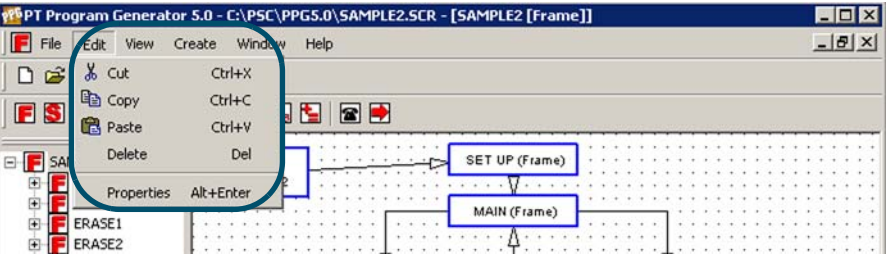

# <span id="page-45-1"></span>**Selecting Objects**

Select multiple objects using standard Windows selection methods:

- Select one object. Hold down the shift button, point and select another object with your right mouse button. Add as many objects as you wish, holding down the shift button while selecting the object with the mouse.
- You can also select a group of objects by pointing to a spot on the frame window which is above and to the left of the items to be selected. Hold down the left mouse button and drag the pointer to a point below and to the right of the objects to be selected. When the

box is the desired size and shape, release the mouse button. All objects within the box are selected.

You may then cut or copy all the selected objects and place them somewhere else, or drag all the selected objects with the mouse to a new location.

## <span id="page-46-0"></span>**Moving Objects**

To move an object from one frame or program to another, select it and choose **Edit > Cut**. To copy an object, select **Edit > Copy**. Then go to where you want the cut or copied object inserted and choose **Edit > Paste**. The object is pasted in the top left corner of the window; drag it with the mouse to reposition it.

You can use the **Cut**, **Copy**, and **Paste** commands to move and copy parts of a flow chart from one frame to another or from one program to another. These commands operate on frames and nodes just like they do on text or graphics in other Windows applications.

## **Moving Links**

To move a node while retaining the position of anchored, jointed links, press and hold the **Shift** and **Ctrl** keys while grasping the node with the mouse and moving it to the new location.

**Fields and templates cannot be moved or copied between programs.** 

**Copied nodes lose their template and field references if the application in which they are placed does not have the same data elements.**

## <span id="page-46-1"></span>**Cut (Ctrl+X)**

Select **Edit > Cut** from the menubar to cut the selected item. Or you can use the standard Windows keyboard shortcut and press **Ctrl+X**.

## <span id="page-46-2"></span>**Copy (Ctrl+C)**

Select **Edit > Copy** from the menubar to copy the selected item. You can also use the standard Windows keyboard shortcut and press **Ctrl+C**.

#### <span id="page-46-3"></span>**Paste (Ctrl + V)**

Select **Edit > Paste** from the menubar to paste the copied item.Or you can use the standard Windows keyboard shortcut and press **Ctrl+V**.

## <span id="page-47-0"></span>**Delete (Del)**

To delete a node or frame, select it and choose **Edit > Delete** from the menubar or press the **Delete** key. The object is removed along with any associated Links.

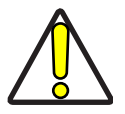

**CAUTION** *PPG has no Undo command to reverse actions you make accidentally.* 

**For that reason, it's a good idea to use the Cut command instead of the Delete command to remove nodes and frames. That way, if you delete something by mistake, you can use the Paste command to retain the information.**

## <span id="page-47-1"></span>**Properties**

Select **Edit > Properties** from the menubar to view the **Properties** dialog for both **Function** and **Operation Node**s.

#### **Function Nodes**

For **Function Nodes** (**Frames** and **Subroutines**) you can also point to the node and click the right mouse button to activate a popup menu; select **Properties**.

The **Function Node's Properties** dialog opens, showing the assigned name and description.

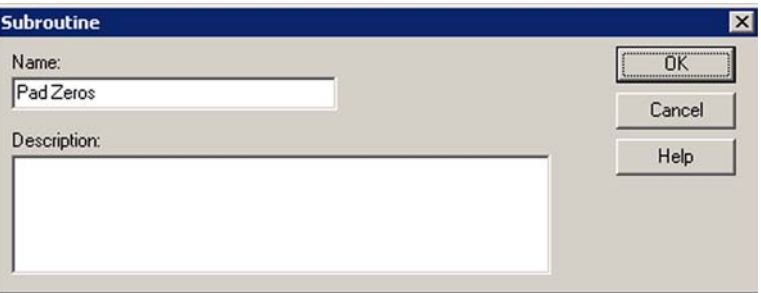

#### **Figure 17. Subroutine Properties Dialog Box**

**Name** PPG automatically names the item with its type. You can rename or change the name of the item.

**Description** This field is optional, but you may wish to complete it to provide yourself additional information when using similarly named items.

- To keep modifications, press **OK;** a new name shows on the node.
- Press **Cancel** to close the dialog without keeping your modifications.

#### **Operation Nodes**

For **Operation Node**s you can also access the **Properties** dialog using the following methods:

- Point to the node and double click with the left mouse button.
- Point to the node and click the right mouse button to activate a popup menu; select **Properties**.

The **Operation Node's Properties** dialog box opens, showing the assigned name and other node information. [Figure 18](#page-48-0) illustrates one type of properties dialog box. Refer to Creating & Using Nodes starting on page 49 to view the properties dialog for each node type.

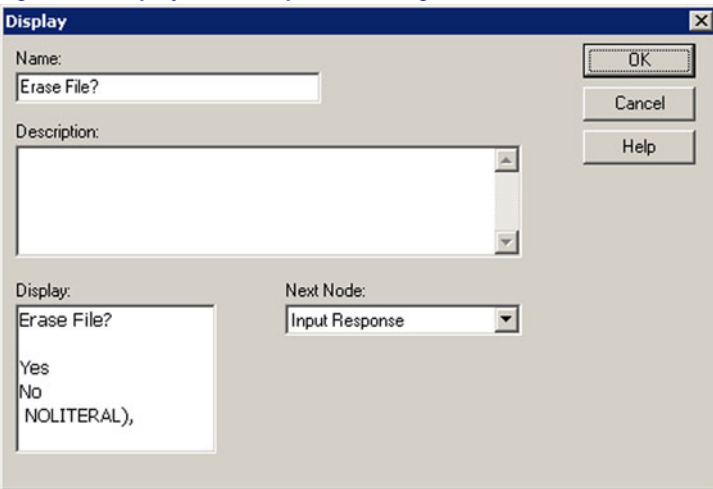

#### <span id="page-48-0"></span>**Figure 18. Display Node Properties Dialog Box**

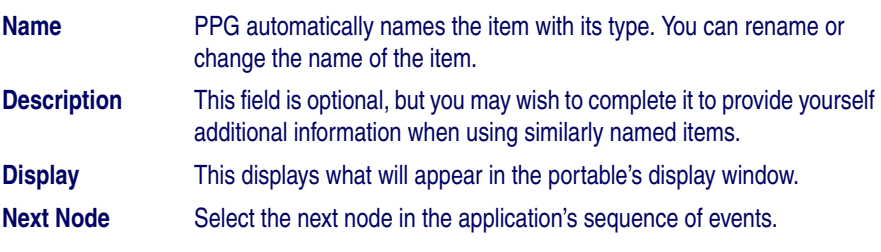

- To approve the changes, press **OK** to view the new name on the node.
- Press **Cancel** to close the dialog without keeping your modifications.

# **View Menu**

To access **View** menu items, select **View >** and then the specific menu item below you want to use from the menubar:

- [Show Calling Function on page 38](#page-49-0).
- [Show Frame/Subroutine Nodes on page 38](#page-49-1).
- [Toolbar on page 39](#page-50-0).
- [PPG Explorer on page 40](#page-51-0).
- [Status Bar on page 40](#page-51-1).

# <span id="page-49-0"></span>**Show Calling Function**

Select **View > Show Calling Function** to show the parent frame of an open child frame. Refer to Node Types and the Parent-Child Relationship on page 17 for more information on the Parent-Child relationship.

**Figure 19. View Menu > Show Calling Function**

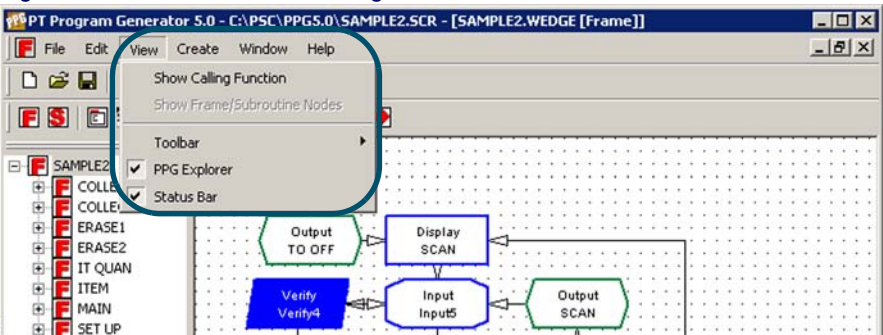

# <span id="page-49-1"></span>**Show Frame/Subroutine Nodes**

Select **View > Show Frame/Subroutine Nodes** from the menubar. You can select this menu item only after clicking on a **Frame** or **Subroutine** node.

**Figure 20. View Menu > Show Frames/Subroutine Nodes**

|                    | PT Program Generator 5.0 - C:\PSC\PPG5.0\SAMPLE2.SCR - [SAMPLE2 [Frame]] |                       |        |      |  |                |  |  |  |  |  |  |  |  |  |  |  |                 |  |
|--------------------|--------------------------------------------------------------------------|-----------------------|--------|------|--|----------------|--|--|--|--|--|--|--|--|--|--|--|-----------------|--|
| File<br>Edit<br>FI |                                                                          | Create                | Window | Help |  |                |  |  |  |  |  |  |  |  |  |  |  | $- B $ $\times$ |  |
| □□■                |                                                                          | Show Calling Function |        |      |  |                |  |  |  |  |  |  |  |  |  |  |  |                 |  |
| O<br>FS            | Show Frame/Subroutine Nodes                                              |                       |        |      |  |                |  |  |  |  |  |  |  |  |  |  |  |                 |  |
|                    |                                                                          | Toolbar               |        |      |  |                |  |  |  |  |  |  |  |  |  |  |  |                 |  |
|                    | $\overline{ }$                                                           | PPG Explorer          |        |      |  | SET UP (Frame) |  |  |  |  |  |  |  |  |  |  |  |                 |  |
| OLLE!              |                                                                          | Status Bar            |        |      |  |                |  |  |  |  |  |  |  |  |  |  |  |                 |  |
|                    |                                                                          |                       |        |      |  | MAIN (Frame)   |  |  |  |  |  |  |  |  |  |  |  |                 |  |

## <span id="page-50-0"></span>**Toolbar**

The PPG Toolbars can be turned on and off by toggling the appropriate menu items. Use these features to customize the way your copy of PPG looks and behaves. Select **View > Toolbar** from the menubar.

**Figure 21. View Toolbars menu** 

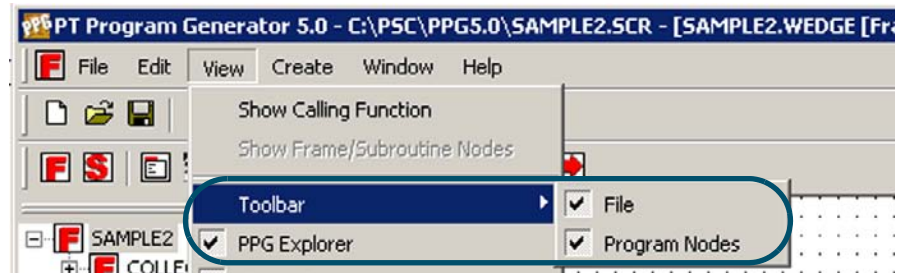

## **PPG**

Select **View > Toolbar > PPG**. Selecting this menu item toggles the **PPG Toolbar** on and off.

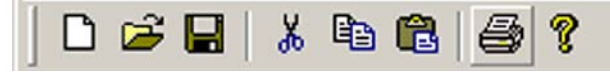

#### **Program Nodes**

Select **View > Toolbar > Program Nodes**. Selecting this menu item toggles the **PPG Program Nodes Toolbar** on and off. Refer to **Program Nodes Toolbar on** page 12 for a table showing what each node button does and where to get more information on each node type.

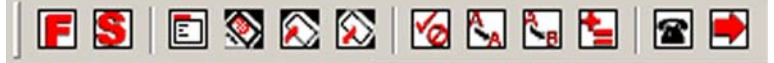

# <span id="page-51-0"></span>**PPG Explorer**

Select **View > PPG Explorer to** toggle the PPG **Explorer** on or off. You can also click on the small **X** at the top right of the **Explorer** window to close it.

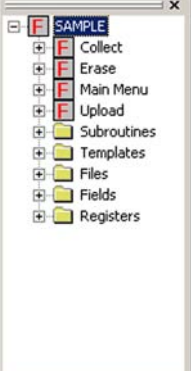

The **Explorer** window is dockable, which means you can reposition it to other locations. To move it, click on the double bar at the top of the **Explorer**. Hold the left mouse button down and drag the window to the desired location.

## <span id="page-51-1"></span>**Status Bar**

Select **View > Status bar** to toggle the bottom status bar on or off.

When you print to a menu or toolbar command, the status bar displays a text description of the command. Toggling the status bar off makes the application display window slightly larger.

# **Create Menu**

Ready

From the menubar, select **Create >** and then the type of node or data you wish to create:

- [Function Nodes on page 42](#page-53-0).
	- [Frame \(Ctrl+Alt+F\) on page 42](#page-53-1).
	- [Subroutine \(Ctrl+Alt+S\) on page 42](#page-53-2).
- **[Operation Nodes on page 42](#page-53-3).** 
	- [Menu \(Ctrl+Alt+U\) on page 42](#page-53-4).
	- [Display \(Ctrl+Alt+D\) on page 42](#page-53-5).
- [Input \(Ctrl+Alt+I\) on page 42](#page-53-6).
- [Output \(Ctrl+Alt+O\) on page 42](#page-53-7).
- [Verify \(Ctrl+Alt+F\) on page 42](#page-53-8).
- [Copy \(Ctrl+Alt+C\) on page 42](#page-53-9).
- [Modify \(Ctrl+Alt+Y\) on page 43](#page-54-0).
- [Math \(Ctrl+Alt+M\) on page 43](#page-54-1).
- [Call \(Ctrl+Alt+L\) on page 43](#page-54-2).
- [Link \(Ctrl+Alt+N\) on page 43](#page-54-3).
- [Data on page 43](#page-54-4).
	- [Register on page 43](#page-54-8).
	- [File on page 43](#page-54-5).
	- [Template on page 43](#page-54-7).
	- [Field on page 43](#page-54-6).

Refer to Creating & Using Nodes on page 49 for a a complete review of creating and using nodes.

#### **Figure 22. Create Menu**

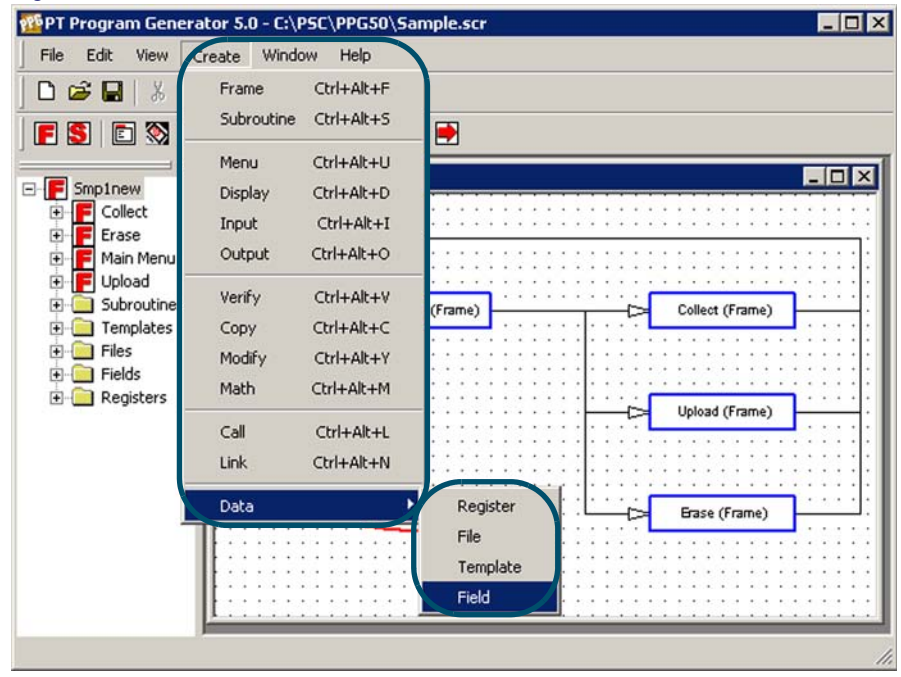

# <span id="page-53-0"></span>**Function Nodes**

#### <span id="page-53-1"></span>**Frame (Ctrl+Alt+F)**

For a thorough discussion of **Frames**, refer to Frames on page 50.

#### <span id="page-53-2"></span>**Subroutine (Ctrl+Alt+S)**

For complete information on **Subroutines**, refer to Subroutines on page 51.

# <span id="page-53-3"></span>**Operation Nodes**

#### <span id="page-53-4"></span>**Menu (Ctrl+Alt+U)**

**Menu** nodes present a group of options on the portable's screen. They allow the user to select an option by pressing a function key. For complete information on **Menus**, refer to Menu Nodes on page 55.

#### <span id="page-53-5"></span>**Display (Ctrl+Alt+D)**

**Display** nodes display text on the portable's screen. Refer to **Display Nodes on** page 56

#### <span id="page-53-6"></span>**Input (Ctrl+Alt+I)**

**Input** nodes specify how the portable will receive data. You can indicate how the input is accepted and where it is stored. Refer to **Input Nodes on page 57**.

#### <span id="page-53-7"></span>**Output (Ctrl+Alt+O)**

**Output** nodes send data to either the display, serial port or the portable's system software. Output to the system software allows you to send special commands to reposition the cursor, sound a beep or reconfigure the portable. Refer to **Qui**put Nodes on page 60

## <span id="page-53-8"></span>**Verify (Ctrl+Alt+F)**

**Verify** nodes test data in a register or file to see if it matches the expected type or value. Refer to Verify Nodes on page 63

#### <span id="page-53-9"></span>**Copy (Ctrl+Alt+C)**

**Copy** nodes move data between registers and files. Refer to **Copy Nodes on** page 66.

#### <span id="page-54-0"></span>**Modify (Ctrl+Alt+Y)**

**Modify** nodes change the contents of a given register or file. Refer to Modify Nodes on page 67.

#### <span id="page-54-1"></span>**Math (Ctrl+Alt+M)**

**Math** nodes perform basic mathematical functions on the contents of a register or file. Refer to Math Nodes on page 69.

#### <span id="page-54-2"></span>**Call (Ctrl+Alt+L)**

**Call** nodes branch to a subroutine. Upon completion, the subroutine returns to the calling node. Refer to **Call Nodes on page 72.** 

#### <span id="page-54-3"></span>**Link (Ctrl+Alt+N)**

**Links** connect other nodes (except Subroutines.) For complete information on Links, refer to **Links on page 73.** 

# <span id="page-54-4"></span>**Data**

The portable has its own data storage methods. Refer to **Managing Data on** page 77 for information on **Data Files**, **Fields**, **Templates**, and **Registers**.

#### <span id="page-54-8"></span>**Register**

Registers store data temporarily. For complete information on **Registers**, refer to Registers on page 78.

#### <span id="page-54-5"></span>**File**

Files hold data in the portable until it can be uploaded to a PC. For complete information on **Files**, refer to Files on page 81.

## <span id="page-54-7"></span>**Template**

Use templates to combine data stored in different registers or break down data in a single register into **fields**. For complete information on **Templates**, refer to Templates on page 84.,

## <span id="page-54-6"></span>**Field**

Fields allow you to store multiple pieces of data in a single register. For complete information on **Fields**, refer to Fields on page 87.

# **Window Menu**

To access **Window** menu items, select **Window >** and the desired menu item:

- [Cascade Windows on page 45](#page-56-0).
- [Tile Windows on page 45](#page-56-1).
- [Filename \[Frame\] on page 46](#page-57-0).

#### **Figure 23. Window Menu**

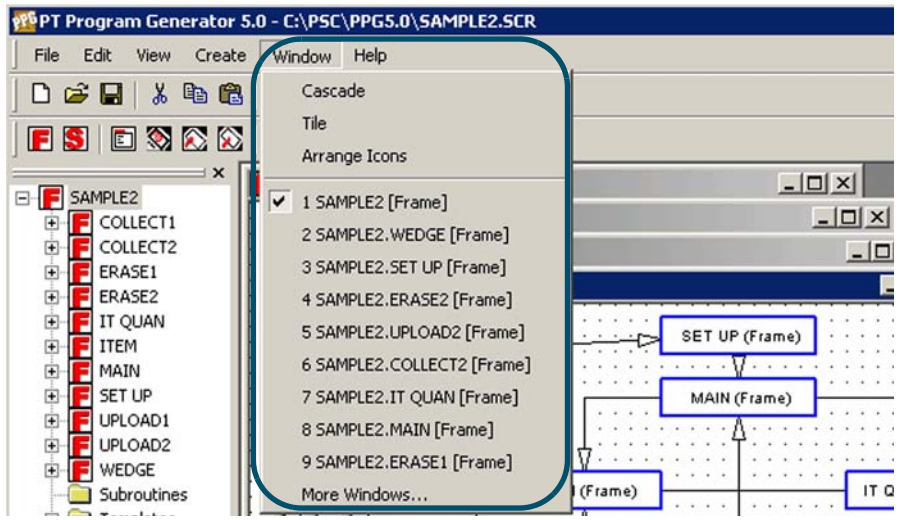

Select **More Windows...** at the bottom of the **Window** menu to view a list of open frames if you have more than nine (9) frames open.

#### **Figure 24. More Windows... Dialog**

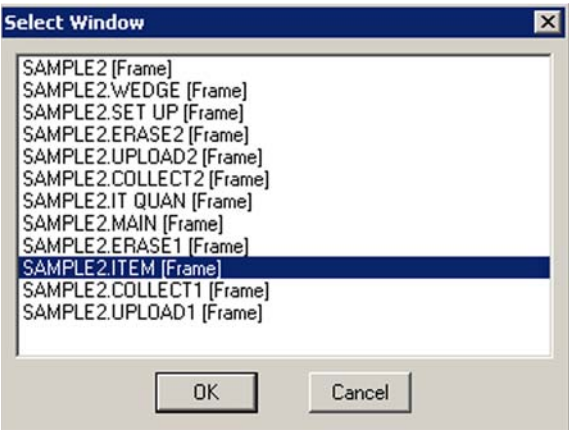

## <span id="page-56-0"></span>**Cascade Windows**

Select **Windows > Cascade** from the menubar to arrange open windows as overlapping tiles. Refer to **[Figure 25 on page 45](#page-56-2)**, to view cascading windows.

<span id="page-56-2"></span>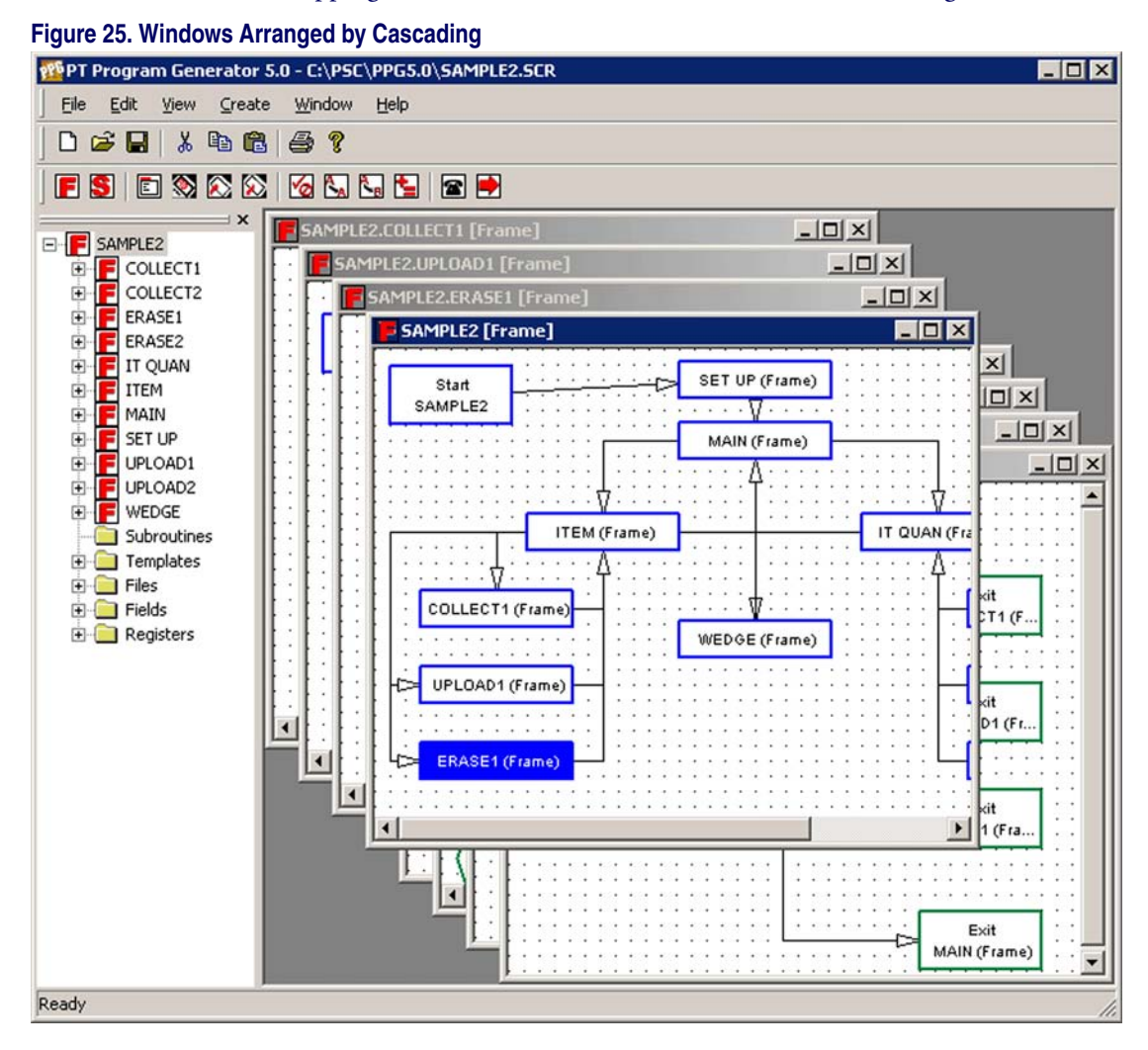

# <span id="page-56-1"></span>**Tile Windows**

Select **Windows > Tile** from the menubar to arrange open windows as nonoverlapping tiles. Refer to [Figure 26 on page 46](#page-57-1), to view tiled windows.

#### <span id="page-57-1"></span>**Figure 26. Windows Arranged by Tiling**

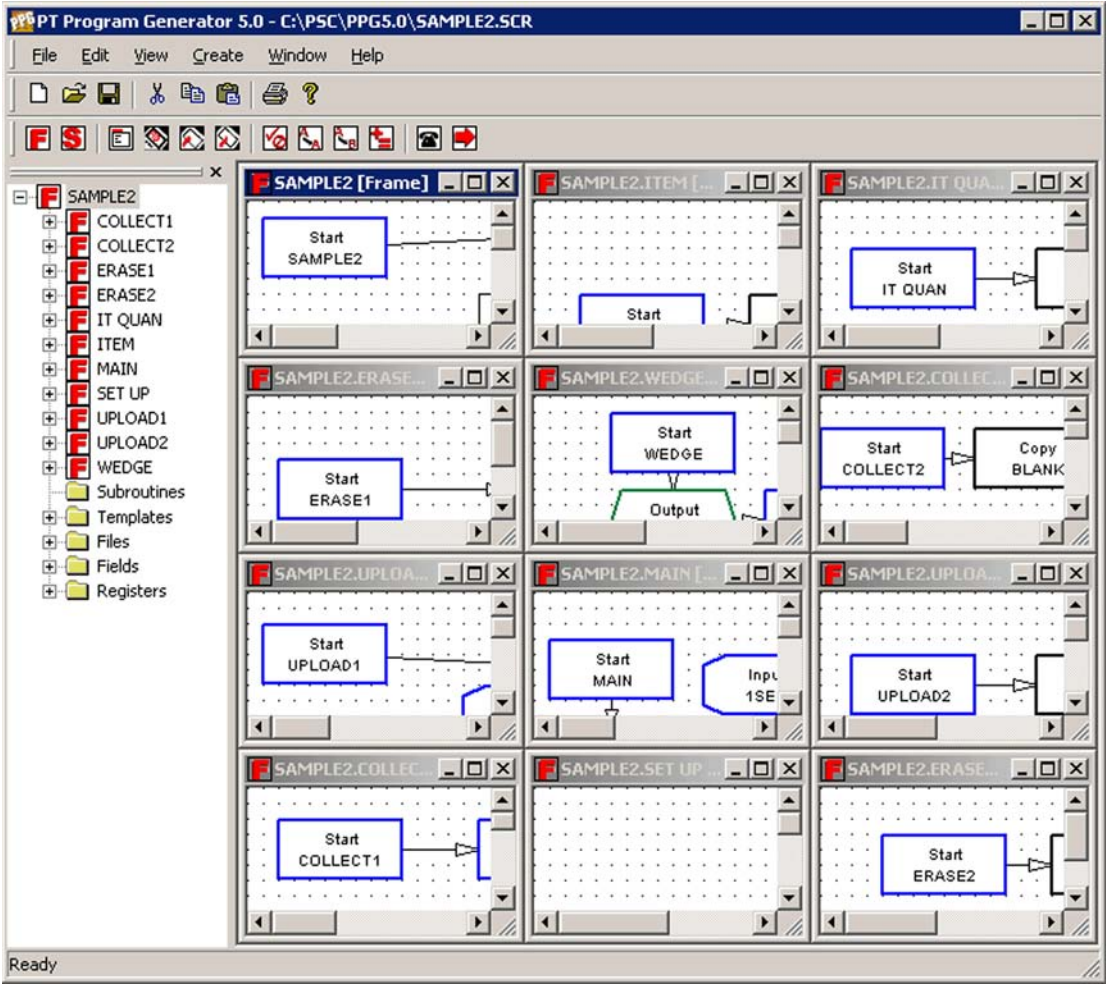

# <span id="page-57-0"></span>**Filename [Frame]**

Select **Windows > Filename [Frame]** from the menubar to bring a window hidden behind other windows to the top or to expand a minimized **Frame**.

# **Help Menu**

To access **Help** menu items, select **Help >** and then the specific menu item you want to use from the menubar:

- [PPG Help \(F1\)](#page-58-0).
- [About PPG...](#page-58-1).

#### **Figure 27. Help Menu**

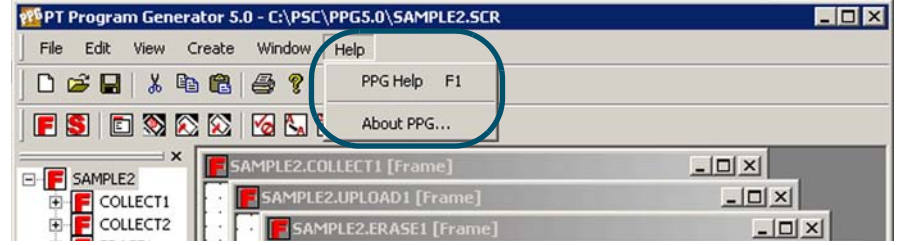

# <span id="page-58-0"></span>**PPG Help (F1)**

Select **Help > PPG Help** to access the main **Help** menu. You can also press **<F1>** or the **Help** button on many Dialogs for context sensitive **PPG Help** anywhere within the PPG application.

## <span id="page-58-1"></span>**About PPG...**

The **About** dialog shows information about the PPG application including copyright and version information.

#### **Figure 28. About PPG...**

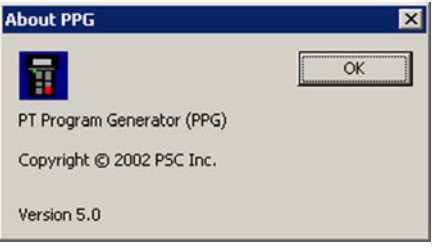

# **NOTES**

# **Chapter 5 Creating & Using Nodes**

# **Overview**

This section contains the following topics:

- [Flow Chart Levels on page 50](#page-61-1).
	- [Frames on page 50](#page-61-0).
	- [Subroutines on page 51](#page-62-0).
- [Creating New Nodes on page 53](#page-64-0).
	- [Menu Nodes on page 55](#page-66-0).
	- [Display Nodes on page 56](#page-67-0).
	- [Input Nodes on page 57](#page-68-0).
	- [Output Nodes on page 60](#page-71-0).
	- [Verify Nodes on page 63](#page-74-0).
	- [Copy Nodes on page 66](#page-77-0).
	- [Modify Nodes on page 67](#page-78-0).
	- [Math Nodes on page 69](#page-80-0).
	- [Call Nodes on page 72](#page-83-0).
	- [Links on page 73](#page-84-0).
- [Automatically Generated Nodes on page 75](#page-86-3)
	- [Start Nodes on page 75](#page-86-0).
	- [Exit Nodes on page 75](#page-86-1).
	- [Return Nodes on page 75](#page-86-2).

# <span id="page-61-1"></span>**Flow Chart Levels**

After creating an empty application with the **File New** command, start in the main frame level. Nodes at this level should include frames and subroutines defining major steps in the application. Take advantage of the parent-child relationship to organize the application in a logical and maintainable fashion.

To access the steps within a frame or subroutine, double-click on the frame with the left mouse button or select **View > Show Frame/Subroutine Nodes** from the menubar. To return to the higher level, double-click on one of the **Exit** or **Entry** nodes or choose **View > Show Calling Function** from the menubar.

## <span id="page-61-0"></span>**Frames**

Each frame in a program flow chart represents a major function or option. Typically, a program's frames include a **Main Menu** frame and a frame for each option on the menu. Links connect the frames in a way that indicates program flow. [Figure 29](#page-61-2) shows the start frame of the **sample2.scr** application installed with PPG.

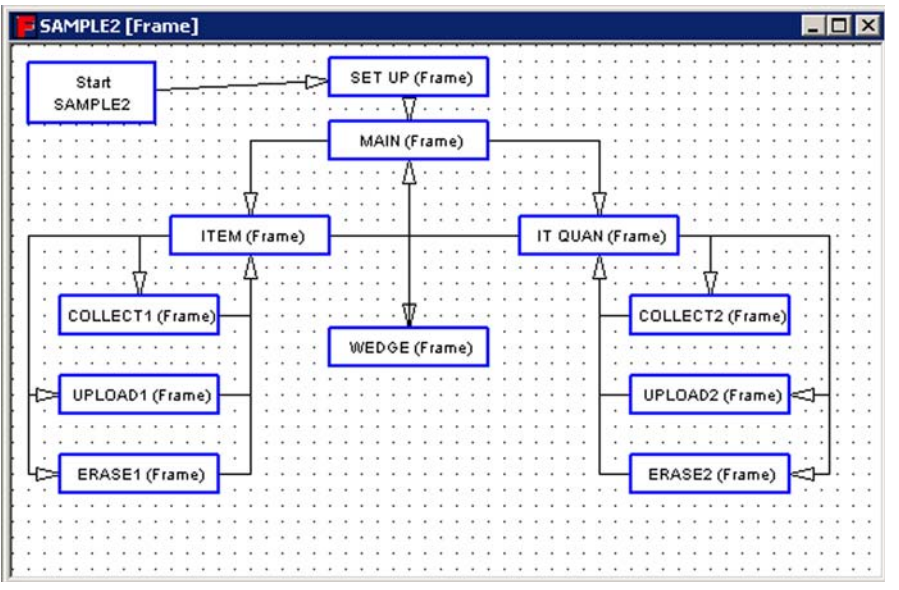

#### <span id="page-61-2"></span>**Figure 29. The Frames Level of a Program**

To create the frames of a program flow chart, complete the following steps:

- 1. Select **Create > Frame** from the menubar. A new frame appears in the lower right corner of the frame window. The new frame is assigned a default name.
- 2. To position the frame, point to it, hold down the left mouse button, and drag the frame with the mouse. When the frame is positioned where you want it, release the mouse button.

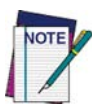

**If you're creating several frames, you can create a single frame node as described above. Then select the frame by clicking on it with the left mouse button. Copy the frame by selecting Edit > Copy from the menu. Then select Edit > Paste as many times as necessary to create the number of copies you need.**

3. To give the frame a more useful name, select **Edit > Properties** from the menu or select **Properties** from the pop-up menu (point and click the right mouse button). This opens the **Frame Properties** dialog box.

#### <span id="page-62-1"></span>**Figure 30. The Frame/Subroutine Properties Dialog Box**

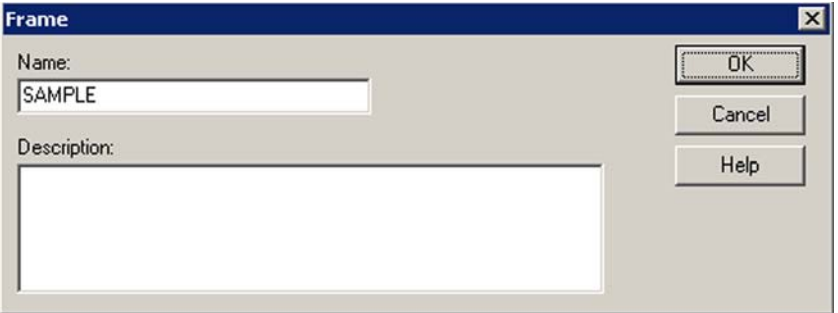

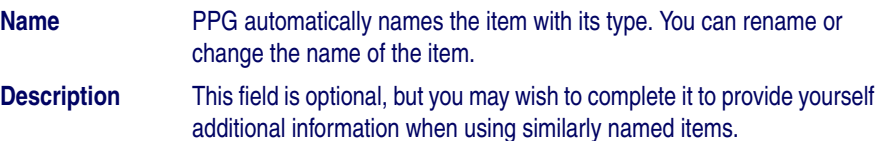

# <span id="page-62-0"></span>**Subroutines**

Subroutines, like frames, are nodes that contain program steps. Subroutines are useful when your program uses the same sequence of nodes in several frames. Rather than repeating the nodes for each frame, you can put them in a subroutine and then use a **Call** node to reference the subroutine (refer to Call [Nodes on page 72](#page-83-0)).

[Figure 31 on page 52](#page-63-0) shows the Frames level of a program that contains three subroutines: one for counting the data collected in a file, one for verifying that data, and one for displaying the data. **Call** nodes within the program frames jump to the subroutines as needed.

Subroutine nodes can be placed anywhere in the application. However, to make subroutine management easier, most applications will locate subroutines either at the top-most frame level or in a separate frame that contains all application subroutines.

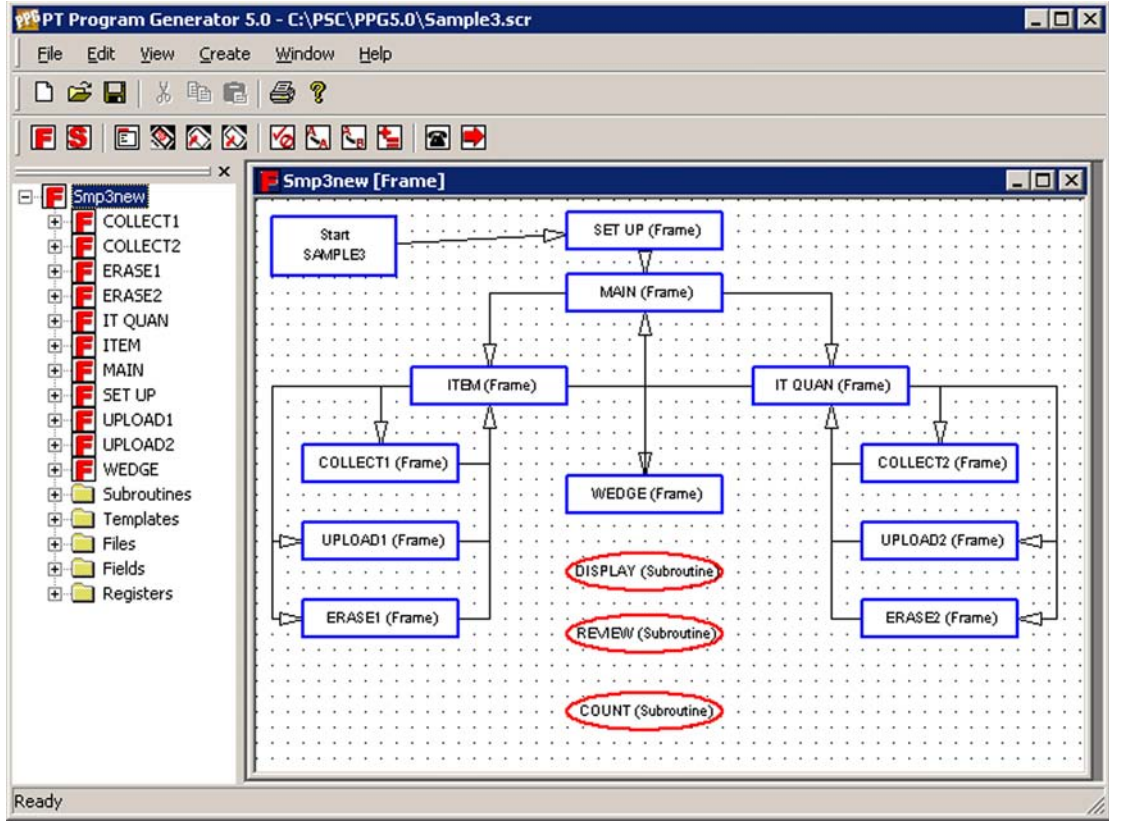

<span id="page-63-0"></span>**Figure 31. Subroutines in a PPG program** 

Creating subroutines is the same as creating frames. Complete the following steps:

1. Select **Create > Subroutine** from the menubar. A new subroutine opens in the lower right corner of the frame. The new subroutine is assigned a default name.

- 2. To position the subroutine, move the pointer to it, hold down the left mouse button, and drag the subroutine with the mouse. When the subroutine is positioned where you want it, release the mouse button. Since subroutines aren't Linked to other objects, their locations are optional. Normally, they are placed to one side of the frame.
- 3. To give the subroutine a more useful name, select **Edit > Properties** from the menubar or select **Properties** from the pop-up menu (point and click the right mouse button). This opens the **Subroutine Properties** dialog box ([Figure 30 on page 51](#page-62-1)). Enter the new name in the name field, and select **OK**.

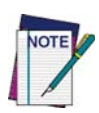

**If you're creating several subroutines, you can create a single subroutines as described above. Then select the subroutine by clicking on it with the left mouse button. Copy the subroutine by selecting Edit > Copy from the menu. Then select Edit > Paste as many times as necessary to create the number of copies you need.**

To reference a subroutine from within a frame, use a **Call** node (refer to [Call](#page-83-0)  [Nodes on page 72](#page-83-0)). When the subroutine has been executed, control continues with the next node after the **Call** node.

# <span id="page-64-0"></span>**Creating New Nodes**

Each **Frame** and **Subroutine** of a program flow chart contains its own set of nodes, in a child (sub-level) flow chart. Every **Frame** is assigned at least one node automatically: a **Start** node, which shows the name of the Frame. If the **Frame** contains Links to other frames, an **Exit** node for each Link is also created automatically. A subroutine has a **Start** node and a **Return** node, which are created automatically by PPG. You add and Link your own nodes to define details for the Frame.

To get to the **Operation** level of a frame, double-click on it. You can also move to it with the mouse and then select **View > ShowFrame/Subroutine Nodes** from the menubar.

To create a node, complete the following steps:

1. Select the type of node you want to create from the **Create** menu. A new node will appear in the lower right corner of the frame window. The new node is assigned a default name.

- 2. To position the node, move the pointer to it, hold down the left mouse button, and drag the node with the mouse. When the node is positioned where you want it, release the mouse button.
- <span id="page-65-0"></span>3. To give the node a more useful name, double-click on it with the left mouse button**,** select **Edit > Properties** from the menubar.
	- Or select **Properties** from the menu which appears when you point to the node and click the right mouse button.
	- This opens the **Node Properties** (refer to **[Figure 33 on page 57](#page-68-1)**).
	- Enter the new name in the name field, and press **OK**.
- 4. To set options and specify functions for the node, display the node's **Properties** dialog as described in **[Step 3](#page-65-0)**, above. Set options and enter information as necessary, and then select **OK** to save your changes.

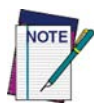

**If you're creating several nodes of the same type, create a single node as described above. Then select the node by clicking on it with the left mouse button. Copy the node by selecting Edit > Copy from the menu. Then select Edit > Paste as many times as necessary to create sufficient copies.**

Each node you create requires at least one Link to another node; some require two or more. Use the **Create Link** command to draw Links from one node to another (refer to [Creating Links on page 73](#page-84-1)).

Each node is defined by a series of properties. To view or modify the properties of any node, double-click on the node with the left mouse button**,** select **Edit > Properties** from the menu or select **Properties** from the menu which appears when you point to the node and click the right mouse button. This opens the **Node Properties** dialog box (refer to [Figure 32 on page 55](#page-66-1)).

All nodes contain the following fields:

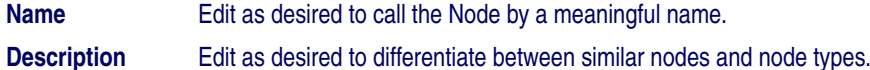

Many **Node Properties** dialogs also contain the following:

**Next Node** For each selected node, specify a frame or node to branch to.

**Display** Enter text as you wish it to appear on the display of the PDT.

Each node type also contains properties unique to its type. For more details on each node type, all operation nodes are described in this section in the order that they appear on the PPG toolbar and the PPG menubar.

## <span id="page-66-0"></span>**Menu Nodes**

A **Menu** node presents a group of options on the portable's screen and allows the user to choose one of those options by pressing a function key. The portable's function keys can be used with or without the **shift** key, allowing for a total of eight selectable menu options.

[Figure 32 on page 55](#page-66-1) shows the **Properties** dialog for a **Menu** node.

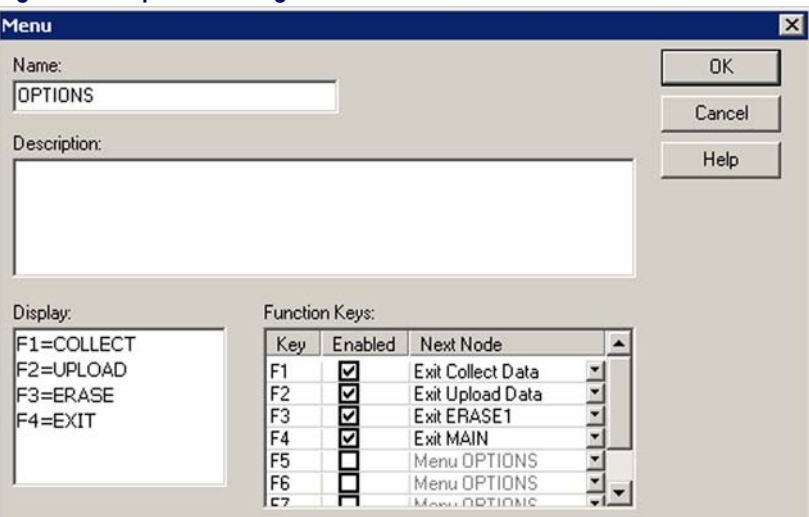

<span id="page-66-1"></span>**Figure 32. Properties Dialog for a Menu node** 

## **Menu Text**

The **Menu Display** window represents the portable's screen. The Falcon PT40 display can vary, depending upon the options you selected in **Customize Applica**tion (Ctrl+Z) on page 28. Refer to Actual vs. Virtual Display on page 19 for more information.

- System font size 8: the display is 6 rows by 16 characters wide.
- System font size 12: the display is 4 rows by12 characters wide.
- Chinese characters: the display is 3 rows x 8 characters wide.

• Or you can get a combination of Chinese characters and one of the system fonts.

Enter menu text here, including titles or prompts you want to display. In general, each line of the screen is associated with one portable function key, although it is possible to have more than one function per line. Activate only the keys you want to use.

## **Function Key**

The **<F1>** through **<F8>** checkboxes activate or deactivate the function keys associated with each line of the screen. If you want the function key to execute an option on the menu, select it here. Next to each checked box, there is a pull-down list of nodes from which you can select the name of the node that comes next when that function key is selected.

Any function keys not activated in the **Menu** node dialog box will have no effect when pressed.

**To display information on the portable's screen use a Display node instead of a Menu node (refer to** [Display Nodes](#page-67-0)**).** 

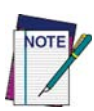

**To execute only one action regardless of which function key is displayed, use a Display node in conjunction with an Input node (refer to** [Input Nodes on page 57](#page-68-0)**).**

# <span id="page-67-0"></span>**Display Nodes**

**Display** nodes display text on the portable's screen. The dialog box for **Display** nodes (refer to **[Figure 33 on page 57](#page-68-1)**) contains a text-entry area the exact size of the portable's screen. Use it to enter the display text.

Refer to Actual vs. Virtual Display on page 19 for more information

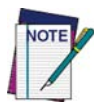

**Display nodes are designed to display data. To present options that can be selected with the portable's function keys, use a Menu node (refer to** [Menu Nodes on page 55](#page-66-0)**).**

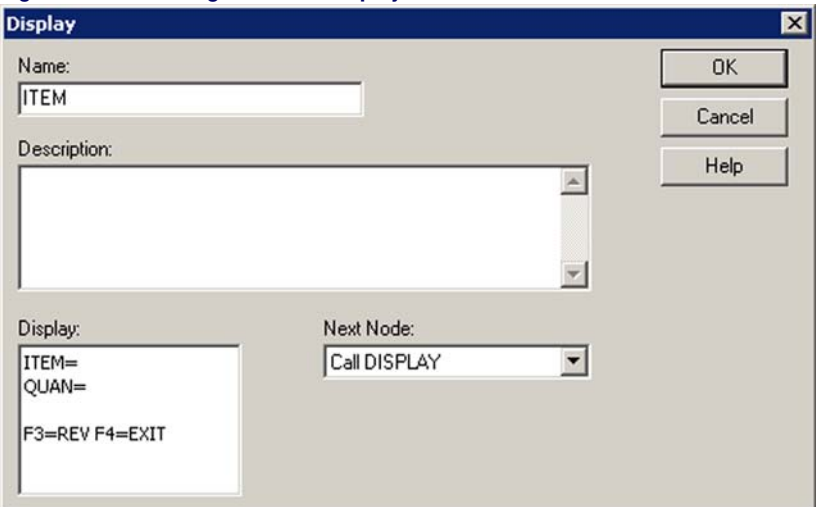

#### <span id="page-68-1"></span>**Figure 33. The Dialog Box for a Display node**

## <span id="page-68-0"></span>**Input Nodes**

**Input** nodes specify how the portable will receive data. You can use the dialog box for an **Input** node to indicate which sources of input (scanner, data keys, etc.) you want to accept.

#### **Figure 34. Input Node Property Dialog**

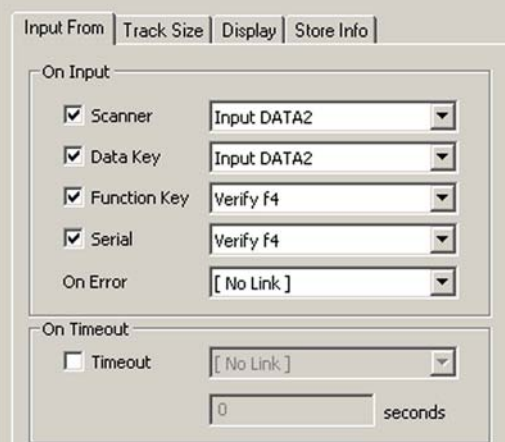

#### **Input From Tab (Next Nodes)**

- **Scanner** Allows data input from the bar code scanner. The program proceeds without waiting for the user to press the **ENTER** key.
- **Data Key** Allows data input from the portable's data keys (all the keys except the four function keys, **<F1>** through **<F4>**). The program waits for the user to press the **ENTER** key.
- **<Fn> Key** Allows data input from any of the function keys. There are four function keys, **<F1>** through **<F4>** or you can press the **<Shift>** key once to put the unit into shifted mode. This results in function keys **<F5>** through **<F8>**.

For example, press **shift** and then **<F3>** to enter **<F7>**. The program proceeds without waiting for the user to press the **ENTER** key.

- **Serial** Allows data, such as downloaded inventory, to be input using the serial interface or serial device.
- **On Error** For each selected node, specify a frame or node to branch to upon receiving an error.
- **TimeOut** Specifies the number of seconds the portable will wait for data to be input. If no response is encountered within that time, the program moves on to the node specified by the **Link To** setting.

For each selected input source**,** specify the frame or node to branch to. The pull-down list for this option lists each node in the frame or subroutine. Select the next node to be completed for each input type. You can specify a different Link for each type of source. For example, you could Link any scanned (scanner) input to a **Verify** node that makes sure it's a valid number and at the same time set up any function key input to return to the Main Menu. You can also specify a file or register to store the input data in, create a Link for a timeout condition (no input received within a given number of seconds), and arrange for input data to be displayed in a specific position on the screen.

#### **Track Size Tab**

The **Track Size** tab option specifies whether to save the number of characters received. Selecting this option allows you to select a register (refer to **Registers** on page 78). Be sure to use a different register from the one used to store the data. For serial input with a file as the destination, the number of records in the file is saved as the size in the register.

#### **Figure 35. Input Node: Track Size Tab**

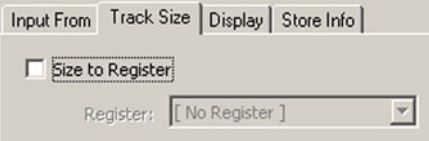

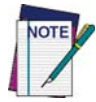

**An Input Size register is predefined for your convenience.**

## **Display Tab**

The **Echo to Display** option determines whether the received data is displayed on the portable's screen.

#### **Figure 36. Input Node: Display Tab**

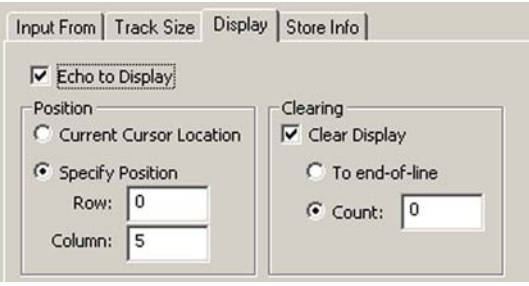

When this option is selected, you are prompted to specify how and where data is displayed. You can select either the current cursor location or a specific position. Selecting the current cursor position may cause the data display to vary. Selecting a screen position allows you to specify an exact starting position.

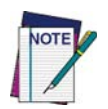

**The default settings (0 for both row and column) start the display in the top-left corner of the screen. The rows and columns are numbered starting with 0; the first row is 0, the second is 1, and so on. Specify rows 0 through 5 and columns 0 through 15 on a PT40.**

The **clearing** option allows you to further control the display. To remove existing data from the line on which the input data is displayed, select either **To end-of-line** or **Count**. Select the appropriate option for the data you expect to receive.

The echoed input is left on the screen until you display something else.

#### **Store Info Tab**

**Data Destination** specifies where to store the input data.

#### **Figure 37. Input Node: Store Info Tab**

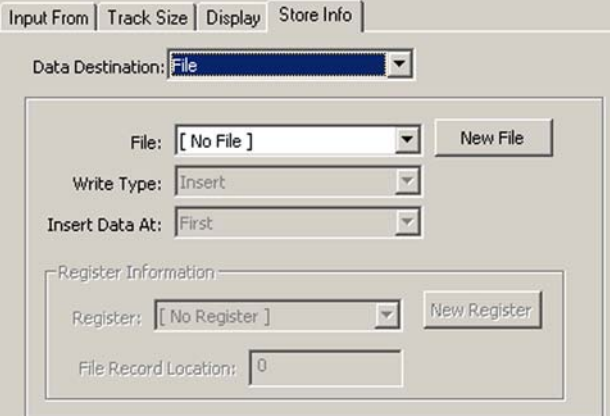

To specify placement of the data in a register (refer to Using a Register as a Destination on page 79), select **Register** in the **Data Destination** pull-down list. To store the data in one field of the register, select **Field** from the **Write Type** pull-down list. Specify or define a template, and select the field (refer to Creating a Template on page 85).

To store the data in a file, select **File** from the **Data Destination** pull-down list, and select a file from the **File** pull-down list. You can choose to insert the data before a given record in the file, replace a given record, or insert the data in alphabetic or numeric order (refer to **Files on page 81**).

#### <span id="page-71-0"></span>**Output Nodes**

**Output** nodes send data to the portable's display, serial port, or system software.
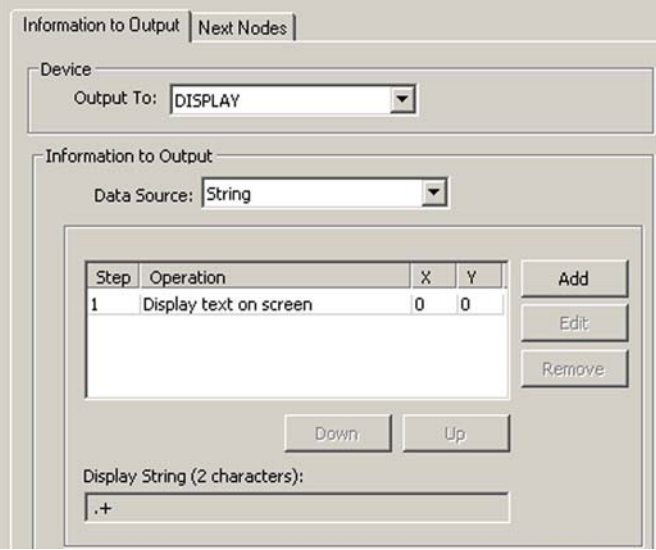

### <span id="page-72-0"></span>**Figure 38. The Output Node Properties Dialog**

You can send a constant value or the contents of a register or file. When sending data to the system, you can use special commands that sound a beep, set the system date or time, or reconfigure the portable. You can also send commands to the display to reposition the cursor or erase the display.

[Figure 38 on page 61](#page-72-0) shows an **Output** node properties dialog.

# **Information to Output Tab**

**Output To** specifies the channel over which data is sent.

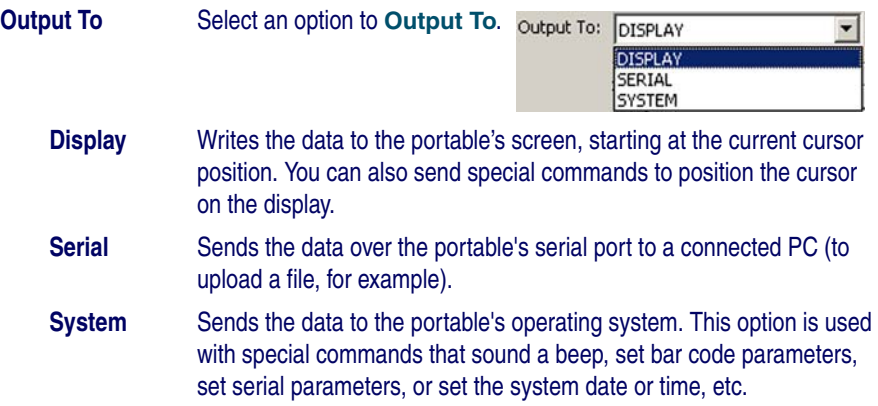

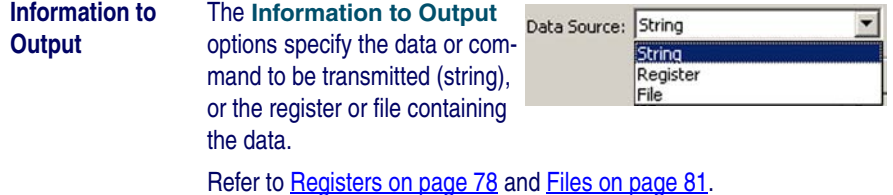

# **Special Commands**

You can use an **Output** node to send special commands to the portable's display or operating system.

### **Creating Special Display Commands**

To create a command to send to the display, complete the following steps:

- 1. Select **Display** as the **Output to Device**.
- 2. Select **String** as the **Data Source**.
- 3. To add a command, press the **Add** button. An **Add Output Operation** dialog appears (shown in **[Figure 39](#page-73-0)**).

### <span id="page-73-0"></span>**Figure 39. The Output Operation dialog**

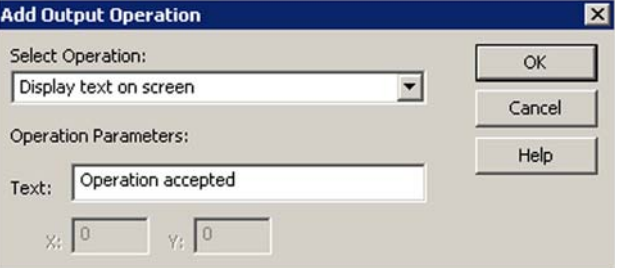

**Select Operation**

Select the location for the beginning of the command to appear on the portable's display from the **Select Operation** pull-down list.

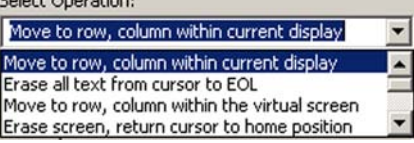

Move to row, column within current display

Erase all text from cursor to EOL

Move to row, column within the virtual screen. Refer to **Actual vs. Virtual Display on** page 19 for more information.

Erase screen, return cursor to home position

Move up one or more rows

Move down one or more rows

Move right one or more columns

Move left one or more columns

Display text on screen

[ NO OPERATION ]

Depending upon which operation you select, one or more parameters may be required.

4. Fill in the appropriate values and select **OK**.

You may combine multiple **Output** commands in a single command string.

### **Creating Special System Commands**

Refer to the *Falcon PT40 Product Reference Guide* for a table of system commands.

### **Next Node**

Next node specifies the next operation to perform depending upon the success or failure of the output.

# **Verify Nodes**

**Verify** nodes test data in a register or file to see if it is a certain type (ASCII, numeric, or alphabetic). They can also check that the data matches a given constant, matches the contents of a register, or falls within a given numeric or alphabetic range.

Usually a **Verify** node Links to one node if the data passes the test and to another node if it doesn't. For example, a **Verify** node might check to see if the value scanned is numeric. If it is, the **Verify** node might branch to an **Output** node that sends the value to a file; otherwise, it might display an error message.

### **Wildcards**

PPG supports the use of wildcards in searches and verifications. The following wildcards are supported:

Any sequence of characters.

- **?** Any single character.
- **@** Any alphabetic character.
- **#** Any numeric character.
- **~,** Any field (any sequence of characters up to the specified delimiter, which can be any character, in this case, a comma).

[Figure 40 on page 64](#page-75-0) shows the **Verify Information** tab of the **Verify** node properties dialog.

### **Verify Information Tab**

#### <span id="page-75-0"></span>**Figure 40. The Verify Node Properties Dialog**

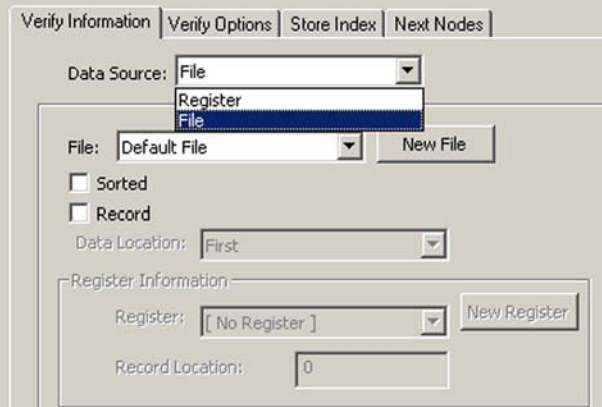

**Data Verify Source** specifies the location of the data to be verified—either a register or a file. The **Sorted** setting uses a binary search algorithm to speed up the file searches. This option works only with presorted files. Use the displayed sub-dialog box to specify the exact register or file (Using a Register as a Source on page 78 and Using a File as a Source on page 82).

# **Verify Options Tab**

### **Figure 41. Verify Node Verify Options Tab**

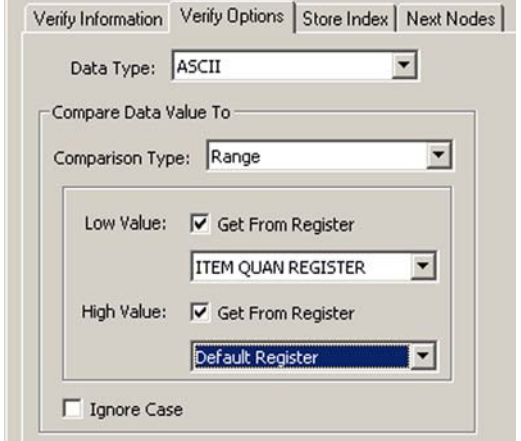

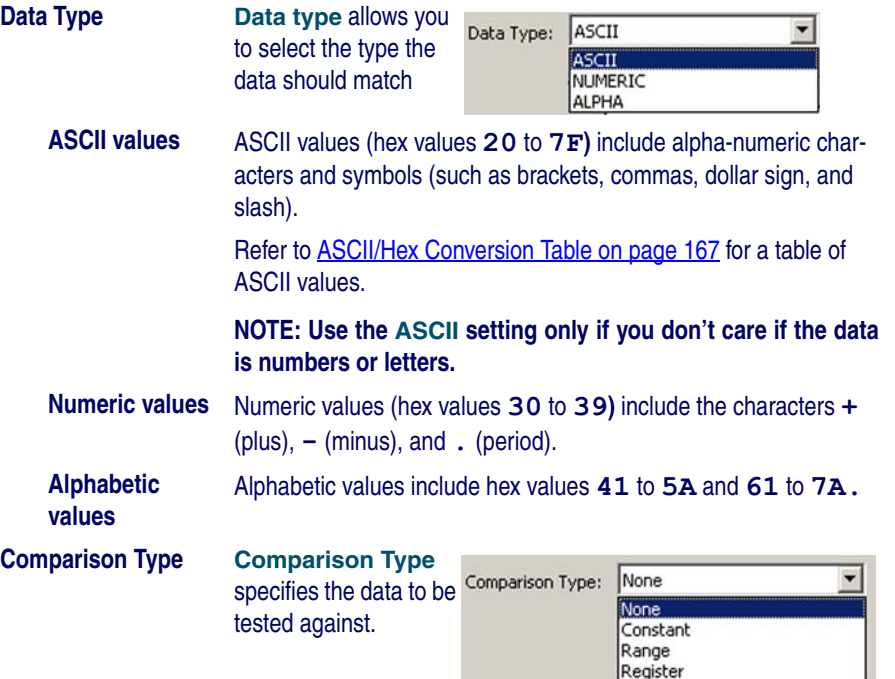

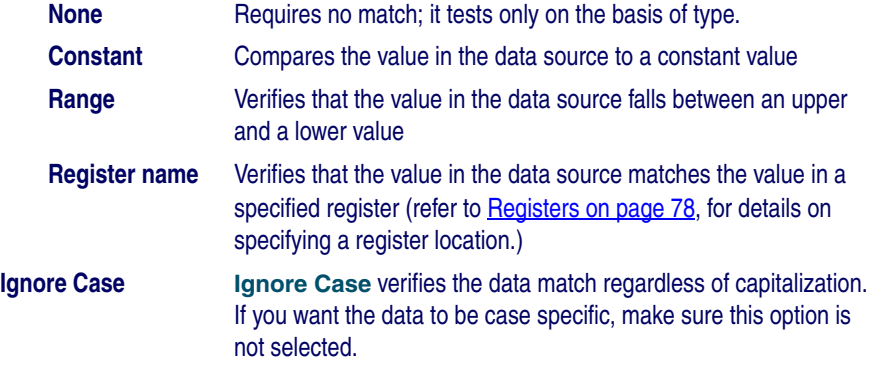

# **Store Index Tab**

### **Figure 42. Store Index Tab**

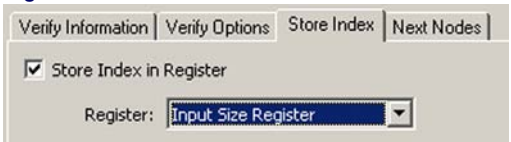

The **Store Index In Register** option stores in a register the number of the first record in the file that passes the verification. If there is no match, it stores the position of the last record. Select a register name from the list. This option is only available when the **Verify Source** option is set to **File**.

### **Next Nodes**

**Next node** specifies the next operation to go to when the verify function succeeds or fails.

# **Copy Nodes**

**Copy** nodes are used to move data between registers and files. Collected data is often stored temporarily in a register until it is validated. Then a **Copy** node transfers the data into a file. A **Copy** node can also copy data from a portable file to a register, where it can be referenced or displayed. You can also use a **Copy** node to copy a constant value to a register or file or to copy data between files and between registers.

[Figure 43 on page 67](#page-78-0) shows the dialog box associated with a **Copy** node.

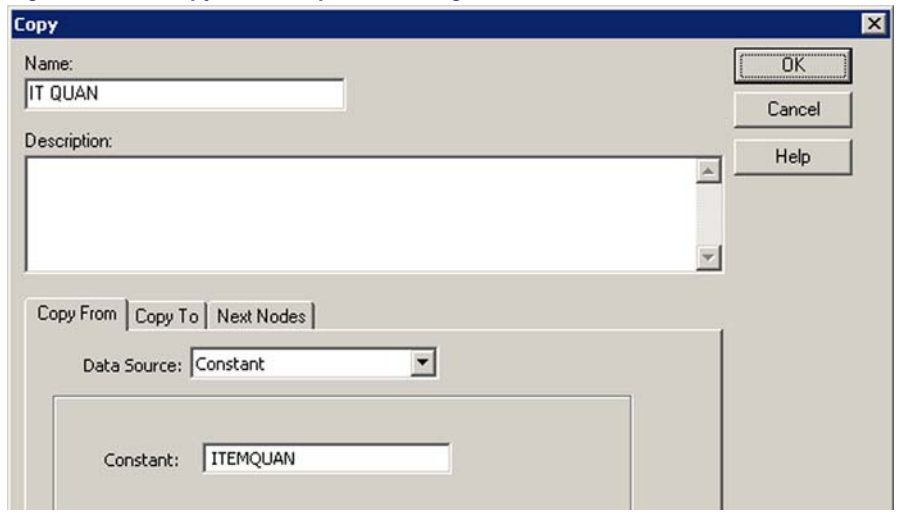

### <span id="page-78-0"></span>**Figure 43. The Copy Node Properties Dialog**

# **Copy From Tab**

**Data Source** indicates the data to be copied—either a constant or the contents of a register or file. If you choose **Constant**, you are prompted for a number or text string. If you choose **Register** or **File**, you are prompted to specify a location. For more information, refer to Registers on page 78 and Files on page 81.

# **Copy To Tab**

**Data Destination** indicates where the data is copied. Data can be copied to either a register or a file. Select the destination from the available options. For more information, refer to Using a Register as a Destination on page 79 and Using a File as a Destination on page 83.

# **Next Nodes**

**Next node** specifies the next operation to go to when the verify function succeeds or fails.

# **Modify Nodes**

**Modify** nodes let you change the contents of a register or file. You can switch text to all uppercase or all lowercase, reverse the order of data, or delete data. You can also perform a search-and-replace operation on data and clear the eighth bit of data. [Figure 44 on page 68](#page-79-0) shows the dialog box for a **Modify** node.

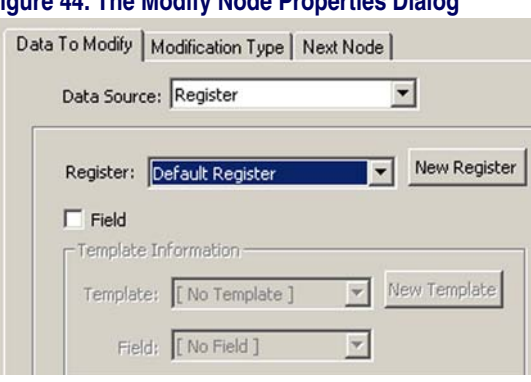

### <span id="page-79-0"></span>**Figure 44. The Modify Node Properties Dialog**

### **Data to Modify**

**Data** source specifies the location of the data to modify. If you choose **Register**, select a register from the displayed Register list box. To modify only one field of the register, select the **Field** type and select the **Template** and **Field** name from the displayed list boxes (refer to **Registers on page 78**).

If you choose **File**, select the file name from the pull-down list. If you select **Record**, refer to Using a File as a Source on page 82.

# **Modification Type**

This option allows you to select how the data is modified. Select from the following:

**To Upper case** Changes all lowercase characters in the source string to uppercase.

**To Lower case** Changes all uppercase characters in the source string to lowercase.

**Search \ Replace** Replaces all instances of a given string with a second given string.

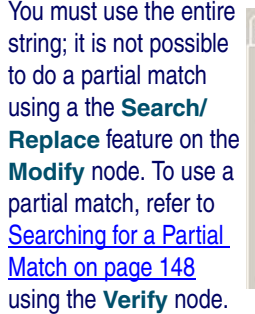

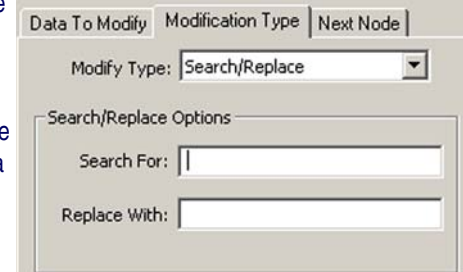

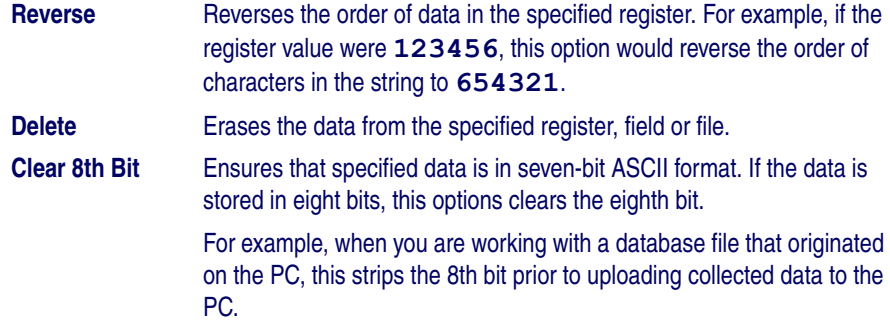

# **Next Nodes**

Next node specifies the next operation to go to when the modify function succeeds or fails.

# **Math Nodes**

**Math** nodes perform basic mathematical operations on the contents of a file or register.

### <span id="page-80-0"></span>**Figure 45. Math Node Properties Dialog**

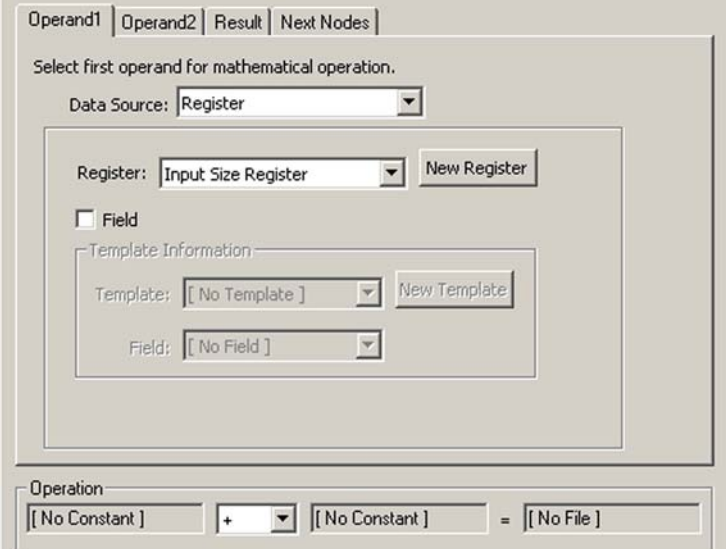

For example, you could multiply the contents of the default register by 3 and store the results in a register called **Triple**. Rather than supplying a constant (such as 3), you could specify another register that contains the number you want to multiply, add, subtract, or divide by. [Figure 45 on page 69](#page-80-0) shows the dialog box for a **Math** node.

The format of the math function is as follows:

```
Constant | Register | File + | - | / | *| 
  % Constant | Register = Register | File
```
The results of the math operation must be within the range of **-999,999,999** through **999,999,999** and are always rounded to the nearest integer.

# **Floating Point Math**

PPG supports floating point math. Decimal values and exponential notation of values with up to 13 digits can be entered in an application.

# **Operand 1 Tab**

The **Operand 1** tab lets you specify a constant value or a file or register containing the first operand for the mathematical operation. The location of **Operand 1** is displayed near the bottom of the dialog.

### **Figure 46. Math Node: Operand 1Tab**

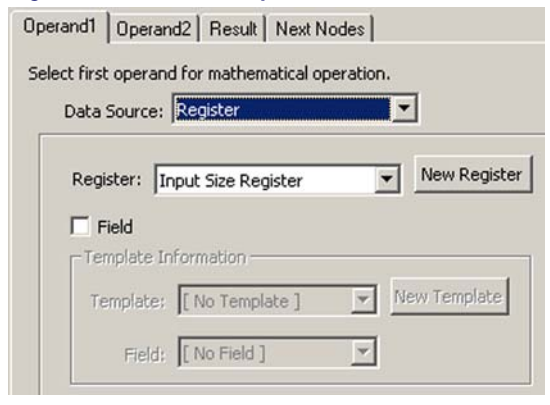

For more information on files and registers, refer to Registers on page 78 and Files on page 81.

### **Operand 2 Tab**

The **Operand 2** tab lets you specify a constant value or a file or register containing the second operand for the mathematical operation. The location of **Operand 2** is displayed near the bottom of the dialog.

### **Figure 47. Math Node: Operand 2 Tab**

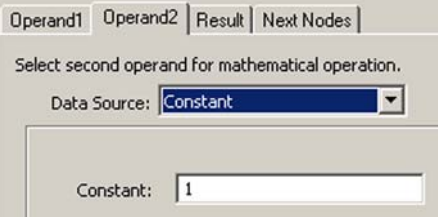

For more information on files and registers, refer to **Registers on page 78** and Files on page 81.

# **Result Tab**

**Register/File** specifies where the result of the math operation is stored—in either a field, register, or file. The location where the result of the mathematical operation is stored is displayed near the bottom of the dialog.

### **Figure 48. Math Node: Result Tab**

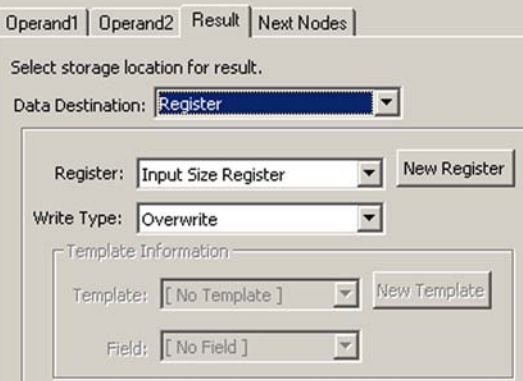

For more information, refer to Using a Register as a Destination on page 79, and Using a File as a Destination on page 83.

# **Next Nodes Tab**

**Next** specifies the node to branch to if the math operation passes and where to branch to if it fails. A math operation will fail only if you attempt to divide a value by zero or operate on a nonnumeric value.

### **Figure 49. Math Node: Next Nodes Tab**

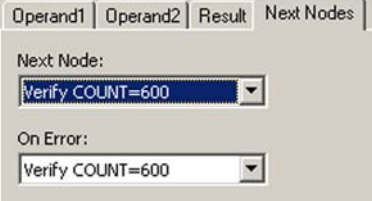

# **Operation (Mathematical Function)**

At the bottom of the **Math Node Properties** dialog (refer to [Figure 45 on page](#page-80-0)  [69](#page-80-0)), there is an Operation section, shown in **[Figure 50](#page-83-0)**. Select from mathematical functions that follow it.

### <span id="page-83-0"></span>**Figure 50. Math Node: Operation**

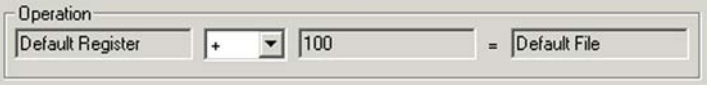

- **+ (Addition)** Adds the two values.
- **(Subtraction)** Subtracts operand 2 from operand 1.
- **\* (Multiplication)** Multiplies operand 1 by operand 2.
- **/ (Division)** Divides operand 1 by operand 2. Returns the integer result.
- **% (Modulus)** Divides operand 1 by operand 2. Returns the remainder.

# **Call Nodes**

**Call** nodes execute a branch to a subroutine. A subroutine contains nodes that perform a routine function, such as copying data to a file or verifying data. A subroutine can be called from multiple locations in the program (with **Call** nodes), eliminating the need for duplication. Creating subroutines and referencing them with **Call** nodes optimizes a PPG program, saving both time and program size. [Figure 51](#page-84-0) shows a **Call Node Properties** dialog.

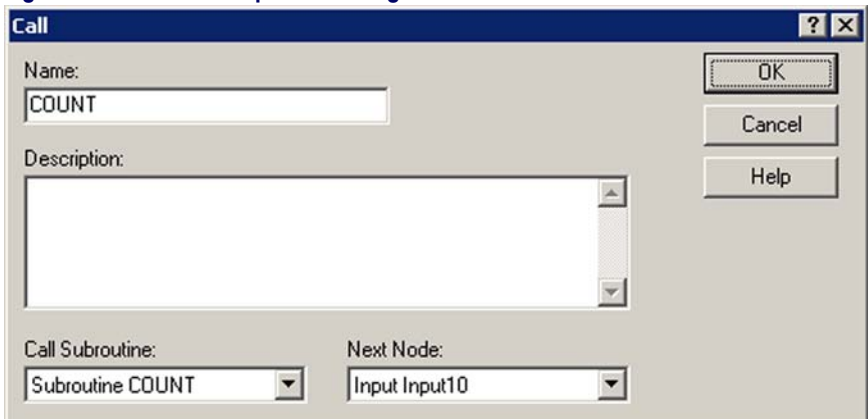

### <span id="page-84-0"></span>**Figure 51. Call Node Properties Dialog**

# **Call Subroutine**

Click on the down-arrow **button** to the right of the input box to display a list of all subroutines within the program. Select the subroutine you want to **Call**, and then select **OK**.

A **Call** to a subroutine executes the specified subroutine and then returns to the node following the **Call** node.

# **Links**

# **Creating Links**

Links are arrows that connect frames and nodes, directing the program to the next step. A Link pointing to a frame or node shows how it is accessed. A Link pointing away from a frame or node shows where the program goes next.

To create a Link, complete the following steps:

- 1. Select **Create > Link** from the menubar or press the **Link** button from the **Program Nodes** toolbar.
- 2. Position your cursor (the Link) on the initiating node, click and hold down the left mouse button, and drag your cursor (the Link) on to the **Next Node**. Release the Link. The Link is drawn using the middle of each object as an axis, regardless of the exact position of the pointer.

To draw a jointed Link (a Link with one or more bends), point to the source node, move the pointer to where you want the first joint to be, click the mouse again, and draw the next leg of the Link. Click inside a frame or node to complete the Link.

# **Adjusting Links**

To adjust an existing Link, move the arrow pointer to the Link's arrowhead or joint, and hold down the left mouse button. Drag the joint or arrowhead to a new position, and then release the mouse button.

If two or more Links overlap, you can select them separately by moving the arrow pointer to a joint or arrowhead and holding down the left mouse button. The selected Link appears dashed. To select the next Link in the stack, press and hold down the left button again.

# **Moving Links**

To move a node while retaining the position of its anchored, jointed links, press and hold the **Shift** and **Ctrl** keys while grasping the node with the mouse and moving it to the new location.

# **Deleting Links**

To delete an existing Link, select the Link by moving the cursor to the Link's arrow-head and holding down the left mouse button. Press the **Delete** button or the **ESC** button.

# **Automatically Generated Nodes**

# **Start Nodes**

Start nodes point to the first node in each frame. The are created automatically by PPG when a frame or a subroutine is created.

# **Exit Nodes**

Exit nodes indicate where the frame ends and returns to its parent frame. Exit nodes are created automatically by PPG when you create a Link from one frame to another. (Refer to **Node Types and the Parent-Child Relationship on page 17** for more information on the parent-child relationship between nodes.)

# **Return Nodes**

Return nodes indicate where a subroutine ends and returns to its calling node. Return nodes are created automatically by PPG when subroutines are created.

# **NOTES**

# **Chapter 6 Managing Data**

# **Overview**

This section discusses methods for controlling data flow, data handling, and data organization. The following topics are covered:

- [Controlling Data Flow on page 78](#page-89-1).
- [Registers on page 78](#page-89-0).
	- [Using a Register as a Source on page 78](#page-89-2).
	- [Register Fields on page 79](#page-90-0).
	- [Using a Register as a Destination on page 79](#page-90-1).
	- [Specifying a Register Field on page 80](#page-91-0).
	- [Register Example: Parsing Data on page 81](#page-92-1).
- [Files on page 81](#page-92-0).
	- [Using a File as a Source on page 82](#page-93-0).
	- [Data Location on page 82](#page-93-1).
	- [Using a File as a Destination on page 83](#page-94-0).
- [Templates on page 84](#page-95-0).
	- [Template Uses on page 84](#page-95-1).
	- [Creating a Template on page 85](#page-96-0).
	- [Modifying an existing template on page 86](#page-97-0).
	- [Template Example: Modifying Inventory on page 86](#page-97-1).
- [Fields on page 87](#page-98-0).

# <span id="page-89-1"></span>**Controlling Data Flow**

### There are four tools you can use to control the flow of data: **Table 2. Data Flow Tools**

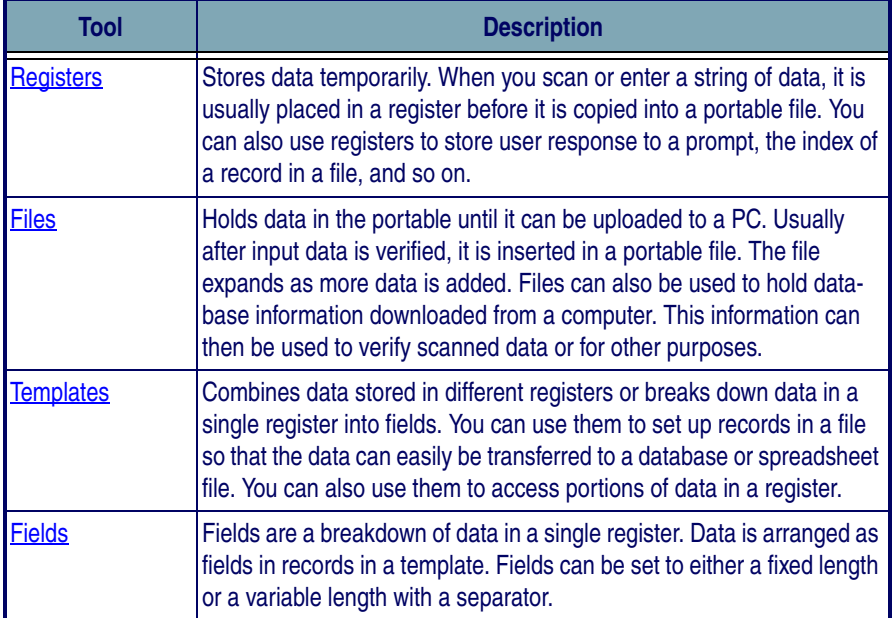

The following sections describe how to select a register to store or access data, how to select a source or destination file, and how to create a template for breaking down or combining data. The last two sections give examples of using registers, templates, fields, and files to control data flow.

# <span id="page-89-0"></span>**Registers**

A register is a temporary holding place for data. Registers can be used both as a source of data and a place where you can place data temporarily.

# <span id="page-89-2"></span>**Using a Register as a Source**

When you choose **Register** as the source, you are given options as shown in [Figure 52](#page-90-2).

<span id="page-90-2"></span>**Figure 52. The Source Register Options** 

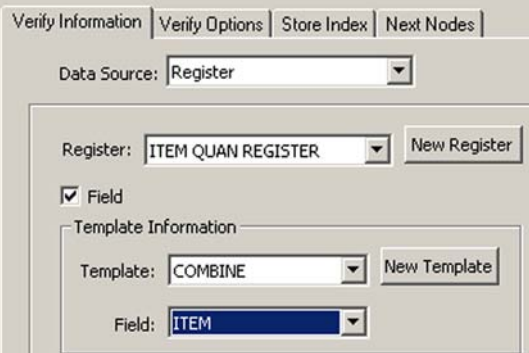

To view a list of existing registers, click on the arrow to the right of the register list. To select one of these registers, click on it. To create a new register, click on the **New Register** button.

# <span id="page-90-0"></span>**Register Fields**

To select a specific field in the register, select the **Field** checkbox. This will display a list of templates and fields within the register. For more information on register fields, refer to [Specifying a Register Field on page 80](#page-91-0).

# <span id="page-90-1"></span>**Using a Register as a Destination**

When you choose **Register** as the **Destination**, you are given the options shown in **[Figure 53](#page-90-3)**.

#### <span id="page-90-3"></span>**Figure 53. The Destination Register Options**

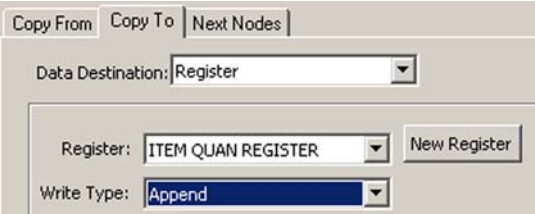

To view a list of existing registers, click on the arrow to the right of the register list. To select one of these registers, click on it. To create a new register, click on the **Define Register** button.

### **Write Type**

To select how the data is stored in the register, select the write type from one of these options:

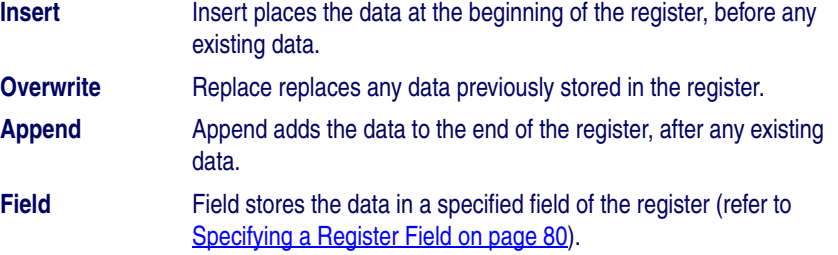

# <span id="page-91-0"></span>**Specifying a Register Field**

If you enable the **Field** checkbox for the **Register Source** or select **Field** as the **Write Type** in a **Register Destination**, the template and field pull-down lists become available. (refer to **[Figure 54](#page-91-1)**).

### <span id="page-91-1"></span>**Figure 54. Template and Field pull-down lists**

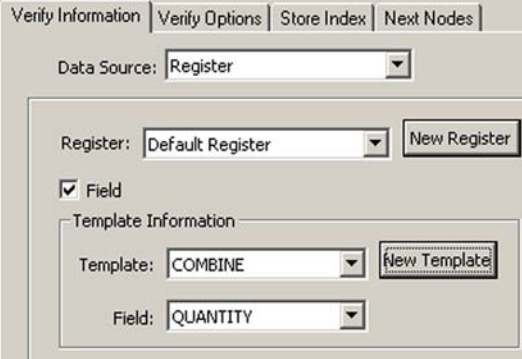

- Select the template you want to use from the **Template** pull-down list, and then select the field.
- To create a new template, select the **New Template** button (refer to [Creating a Template on page 85](#page-96-0)).

# <span id="page-92-1"></span>**Register Example: Parsing Data**

You own a catalog business. When you ship packages out, you scan a label that includes the destination region. The first character of each label identifies this destination region as **North**, **West**, **South**, or **East**. Customize the application so it divides data into four separate files by region.

Create a template that separates the scanned data into two fields, the first one for the **region** character and the second one for the **rest**. The template examines the **region** field to determine the file into which the scanned data should be copied: **North**, **West**, **South**, or **East**.

To create this template, complete the following steps:

- 1. Create a template called **Region** containing the following fields:
	- **Region**, fixed length:1
	- **Rest**, variable length, comma delimited
- 2. Create a **Verify** node that uses the **Region** template to determine whether the character in the **Region** field is **N** and, if it is, proceeds to a **Copy** node that copies the contents of the input register to a file called **North**.
- 3. Create a second **Verify** node that checks whether the character is **W** and, if it is, copies the input code to a file called **West**.
- 4. Create a third **Verify** node that checks whether the character is **S** and, if it is, copies the input code to a file called **South**.
- 5. Create a fourth **Verify** node that checks whether the character is **E** and, if it is, copies the input code to a file called **East**.

# <span id="page-92-0"></span>**Files**

Portable files are used to store data that has been either input via the portable's scanner or data keys or downloaded from a PC file through the serial port. Each entry in a file is called a record, and the records in each file are numbered, with 1 as the first record.

There are two types of file settings in portable dialog boxes. Source file settings specify a file or record in a file to be read from. Destination file settings determine a file or record to be written to.

# <span id="page-93-0"></span>**Using a File as a Source**

From the **Data Destination** pull-down list, select **File** to make additional options available, as shown in [Figure 55](#page-93-2)).

### <span id="page-93-2"></span>**Figure 55. Source File Options**

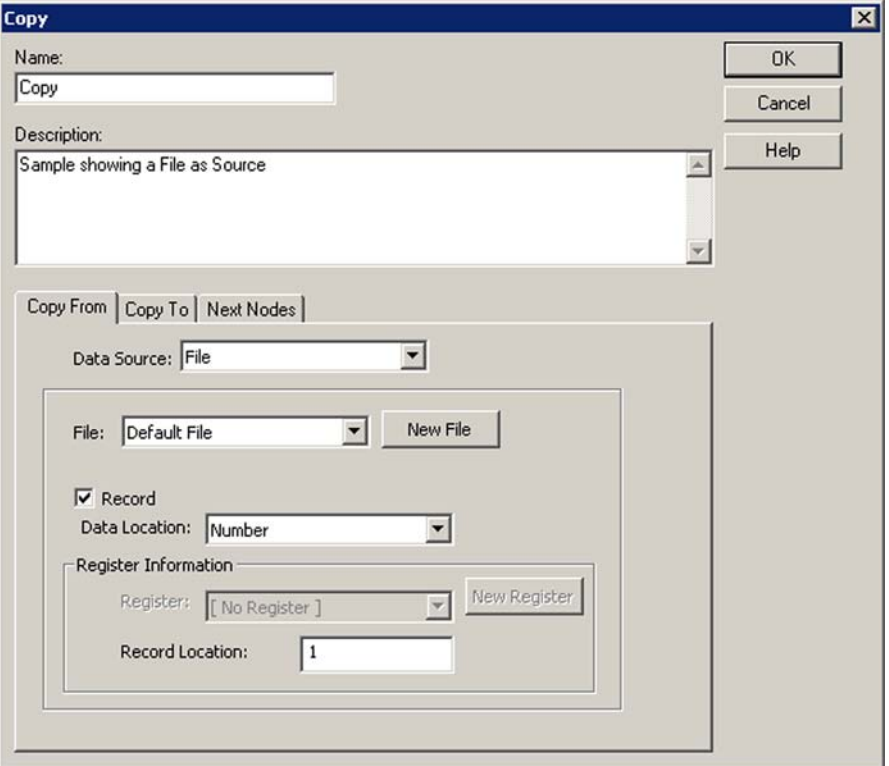

Select from the **File** pull-down list, or press the **New File** button to create a new file. Enable the **Record** checkbox to see additional options.

# <span id="page-93-1"></span>**Data Location**

The **Data Location** field lets you specify where the data you want to use is currently located; choose from the following options:

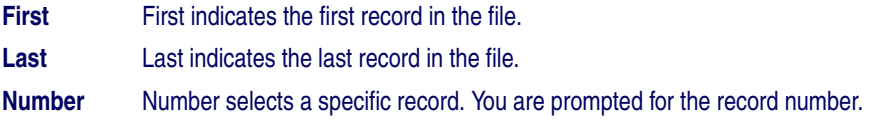

**Index** Index lets you indicate a register where the number of the record you want to use is stored. You are prompted for the name of the register containing the record value (refer to [Using a Register as a Source on page 78.](#page-89-2)

# <span id="page-94-0"></span>**Using a File as a Destination**

When you choose **File** as the destination, you are given options as shown in [Figure 56](#page-94-1).

### <span id="page-94-1"></span>**Figure 56. Destination File Options**

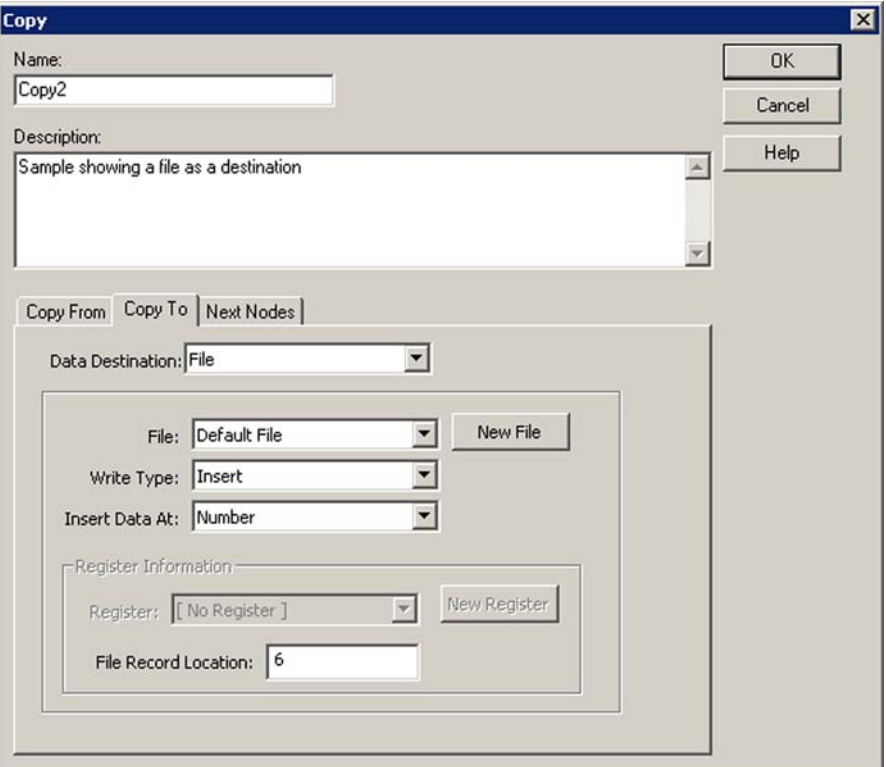

Select from the **File** pull-down list, or press the **New File** button to create a new file.

### **Write Type**

To indicate where the new information is stored in the selected file, select one of the following options:

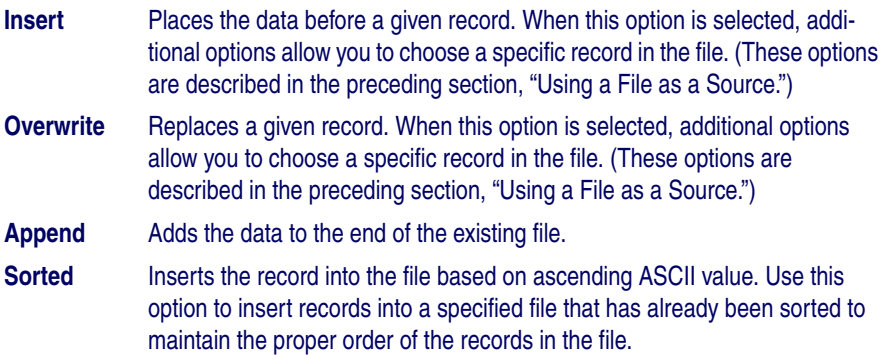

# <span id="page-95-0"></span>**Templates**

A template is a structure that you can define and use to alter the way in which collected data is stored. Templates can be used only in registers, not in file records.

# <span id="page-95-1"></span>**Template Uses**

The most common use of templates is to parse data in a register. This allows you to collect and store more than one type of information. For example, your program could ask the user to first enter a location code for an item and then the item number. The template would combine each set of values in a register, and the value pair could then be copied to a file as fields in a single record. Data in the file would be arranged either in fields of a fixed size, as in the following:

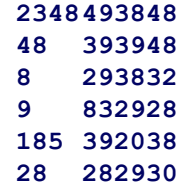

or with delimiters separating variable-length fields in the record, as in the following:

```
2348,493848 
48,393948 
8,293832 
9,832928 
185,392038 
28,282930
```
Once downloaded to the PC, this data file can be easily translated by a database or spreadsheet program. The first value in each record goes into a **Location** field, the second value goes into an **Item Number** field, and the program pairs the values appropriately.

Another use of templates is to break down data stored in one register into two or more register fields (for example, to strip out the first section of a code).

# <span id="page-96-0"></span>**Creating a Template**

To create a template, complete the following steps:

<span id="page-96-1"></span>**Figure 57. The Create Template Dialog** 

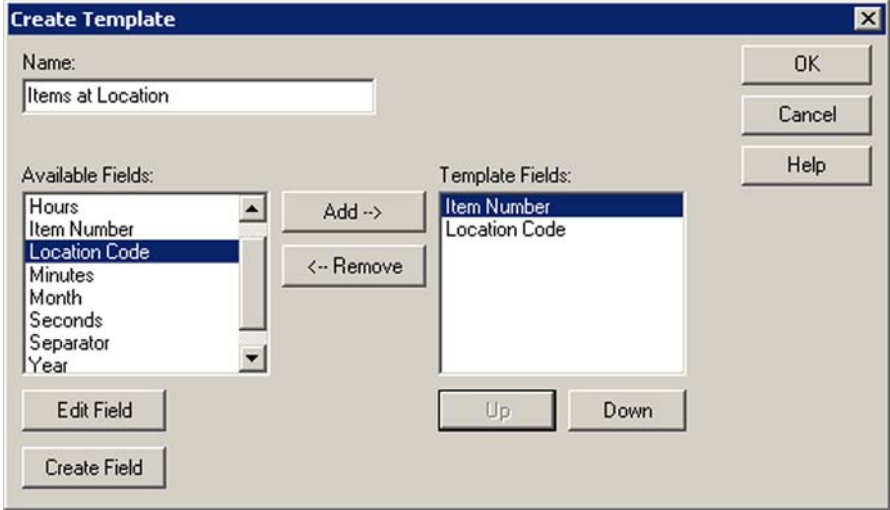

1. Select **Create > Data > Template** from the menubar. The **Create Template** window is displayed as shown in **[Figure 57](#page-96-1)** 

- 2. In the **Create Template Name** field, enter the name of the template you want to create.
- 3. On the left, you will see a list of all currently defined fields. The list of fields currently contained in the template appears in the **Available Fields** list on the left.
	- To add an existing field to the template, select the field name and press **Add**. The field name now appear in the **Template Fields** list on the right. To remove a field from the template, select the field name from the **Template Fields** list and press **Remove**.
	- Select the **Create Field** button at the bottom of the dialog to create a new field.

Refer to **[Fields on page 87](#page-98-0)** for more information on creating fields. Once you've created a template, it is added to the template pull-down list and you can use it with any register.

# <span id="page-97-0"></span>**Modifying an existing template**

To modify an existing template, complete the following steps:

- 1. Locate the template in the **PPG Explorer**, and right-click on it to open a pop-up menu. Select **Properties**.
- 2. The **Create Template** window is displayed as shown in [Figure 57 on](#page-96-1)  [page 85](#page-96-1).
- 3. Follow the instructions described above in [Creating a Template](#page-96-0).

# <span id="page-97-1"></span>**Template Example: Modifying Inventory**

You run a small TV-repair shop and keep track of parts inventory on a PC in the shop office. Instead of going to the office PC each time you use a part, you would prefer to use the portable to adjust your inventory during the day and update your PC inventory file each night.

Create a portable application to download the latest inventory file from your PC and modify it to keep inventory current. Each time you remove a part from the shelf, scan its part number label. The application subtracts **1** from the quantity of items for that part number in the inventory. At the end of the day, upload the adjusted data from the portable to the PC.

Use registers, files, and templates as shown in the following steps:

- 1. Create an **Input** node to download a inventory file from the PC to a portable file.
- 2. Use second **Input** node to store a scanned part number in a register named **Part Number**.
- 3. Copy the **Part Number** register to a **Lookup** register.
- 4. Append **,\*** to the lookup key (wild card lookup).
- 5. Lookup **Lookup** register against the inventory file.

This assumes that the inventory file is comma delimited, and contains **Part Number** and **Quantity** fields.

# <span id="page-98-0"></span>**Fields**

Fields are a breakdown of data in a single register. Most programs expect to see related values on the same line. Each line is referred to as a record, and each item on the line is called a field.

The fields are either set to a fixed length (so that they appear in columns in the data file), or they are allowed a variable length with a separator (such as a comma) separating them. You can also use a template to break apart data stored in a register into separate fields.

To create a new **Field**, select **Create > Data > Field** from the menubar to open the **Create Field** dialog, shown in [Figure 58](#page-98-1).

<span id="page-98-1"></span>**Figure 58. Create Field Dialog** 

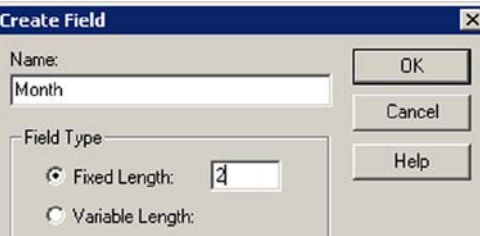

### To edit an existing **Field**:

- 1. Locate the field in the PPG **Explorer**; right-click to open a pop-up menu.
- 2. Select **Properties**.

3. The **Edit Field** dialog is shown in [Figure 59](#page-99-0).

#### <span id="page-99-0"></span>**Figure 59. Edit Field Dialog**

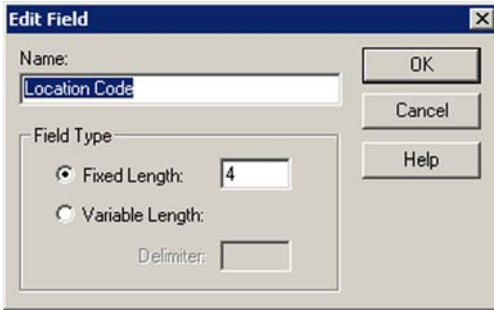

# **Using Fields in Templates**

The most common use of templates is to parse data in a register. A template defines the structure used to access data. The fields are either set to a fixed length (formatted into columns in the data file), or they are allowed a variable length with a separator (such as a comma) separating them. You can also use a template to divide a register's data into separate fields.

# **Chapter 7 PT40 Communication**

# **Overview**

This chapter describes how to communicate with the PSC PT40 portable data terminal (PDT). The following topics are covered:

- [Downloading the Application to the PDT on page 89](#page-100-0).
	- [What Happens During a Download? on page 91](#page-102-0).
	- [Specialized Download Situations on page 92](#page-103-1).
- [Using XFER32 on page 92](#page-103-0).
	- [XFER32 Setup on page 92](#page-103-2).
	- [Sending and Receiving Data on page 96](#page-107-0).
	- [Receive Files on page 98](#page-109-0).

# <span id="page-100-0"></span>**Downloading the Application to the PDT**

To load a program into your PSC portable, complete the following steps:

- 1. Connect the dock or serial cable with a 9-pin connector to a serial port on your computer. (Use a 25-to-9-pin adapter if necessary.)
- 2. Connect the other end of the dock or cable to the portable.
- 3. Turn the portable on.
- 4. In the PPG window, if the application to be downloaded is not already open, use the **File > Open** command to open it.
- 5. Select **File > Download Program** from the menu. If a dialog box appears, asking if you want to save changes to the file, answer **Yes** or **No**.

• The PSC Portable Compiler window appears momentarily as PPG compiles the program, translating it into a language understood by the portable.

### **Figure 60. PSC Portable Compiler Window**

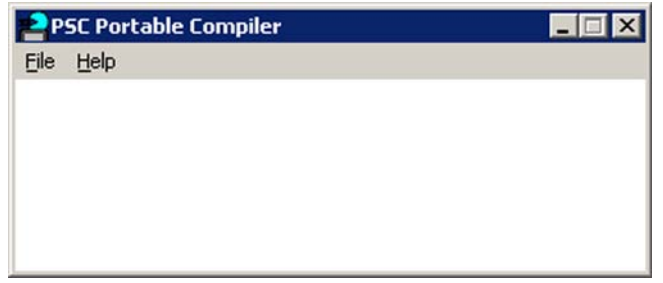

- The original **\***. scr file remains intact, and the compiled file is given the same name, but with a **\*.hex** extension. It is this **\*.hex** file that is downloaded into the portable.
- When compilation is complete, the **PPGXFER** window opens, displaying the message **Initiating Download**.
- If a connection between the PC and the PDT is successfully established, the window shows further messages as the compiled \*. **hex** file is loaded into the portable. Refer to What Happens [During a Download? on page 91](#page-102-0) for more information.
- When downloading is complete, you'll see the message **Portable successfully programmed** in the **PPGXFER** window, and your application's initial window appears in the portable's display.

### **Figure 61. PPGXFER Window**

<mark>:A</mark> PSC PPGXfer Programmer [Sample.hex] File Options Help C:\PSC\PPG5.0\Sample.hex, 33 Nodes. Application size 0728H Bytes. Programming the portable Press <Esc> to abort **Erasing application Flash** Transmitting C:\PSC\PPG5.0\Sample.hex file Portable successfully programmed

6. Double-click on the **PPGXFER** window's **Control Menu** box or select **File > Exit** to close the **PPGXFER** window.

# <span id="page-102-0"></span>**What Happens During a Download?**

During the application download process, a number of steps take place. First, the downloader checks the version number of the PT40's operating system.

1. The downloader allows you to choose from three different options.

#### **Figure 62. Updating the Operating System's Download software.**

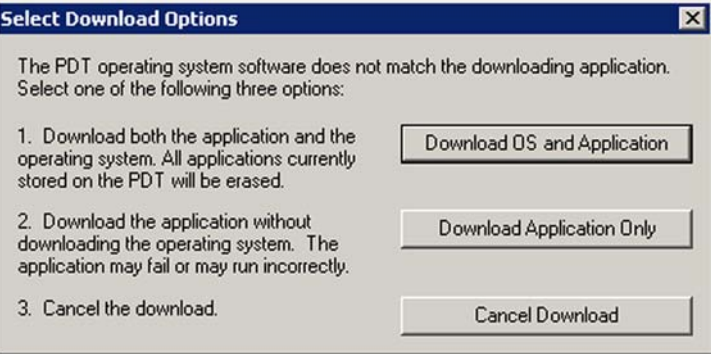

#### **Download the new operating system** This option removes all applications currently stored on the Falcon PT40 and installs or updates the PT40 operating system. **Proceed without downloaded the new operating system** The application is sent to the PT40 without the latest operating system. If the PT40 has an outdated operating system, the newly downloaded application may not run correctly. **Cancel** The download process ends without downloading the application.

2. The downloader requests a list of currently loaded applications from the Falcon PT40.

#### **Figure 63. Select an Application from the List of Options.**

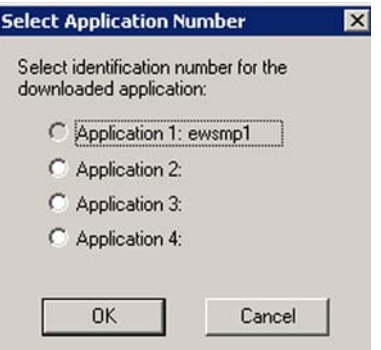

- 3. The Falcon PT40 can hold up to four applications. Choose the location where you want to load your new application.
	- Once you select a location, your application is downloaded.
	- If there was previously an application in the location you select, that application will be removed and replaced with a new application.

# <span id="page-103-1"></span>**Specialized Download Situations**

If you are downloading a program file to several portables, or if you switch between two or more programs in a portable, you can save time by downloading the program's compiled file, rather than recompiling the source file each time.

To do so, launch the **PPGXFER** directly from Windows via **Start > Programs > PT Program Generator > PPGXFER**. Once you're in the **PPGXFER** window, use the **File > Open** command to select your previously compiled **\*.hex** file. Once you select the file, downloading begins immediately.

# <span id="page-103-0"></span>**Using XFER32**

XFER 32 is the application used to send and receive files to and from the PDT. When you start **XFER32**, the **XFER32** user interface, shown in [Figure 64](#page-103-3), opens.

<span id="page-103-3"></span>**Figure 64. XFER32 User Interface**

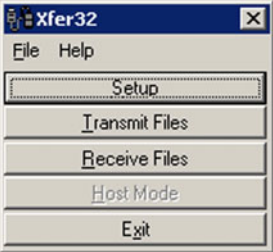

# <span id="page-103-2"></span>**XFER32 Setup**

To prepare for data transfer between the PC and the PDT, click on the **Setup** button to open the **Setup** dialog box, which contains three tabbed sections:

- [General Tab on page 93](#page-104-0).
- [Transfer Tab on page 94](#page-105-0).
- [Logging Tab on page 96](#page-107-1).

The settings in these dialogs can be modified or customized to meet your communications requirements.

# <span id="page-104-0"></span>**General Tab**

The **General** tab is the first tab displayed on the **XFER32 Setup** dialog box. Use this section to modify the PDT's **Connection**, **Baud Rate**, **Flow Control**, **Protocol** (**ACK/NAK** is the only protocol used by the PT40), and **Maximum Errors**. **Window Size** and **Crash Recovery** are not supported by the PT40.

**Figure 65. General Tab** 

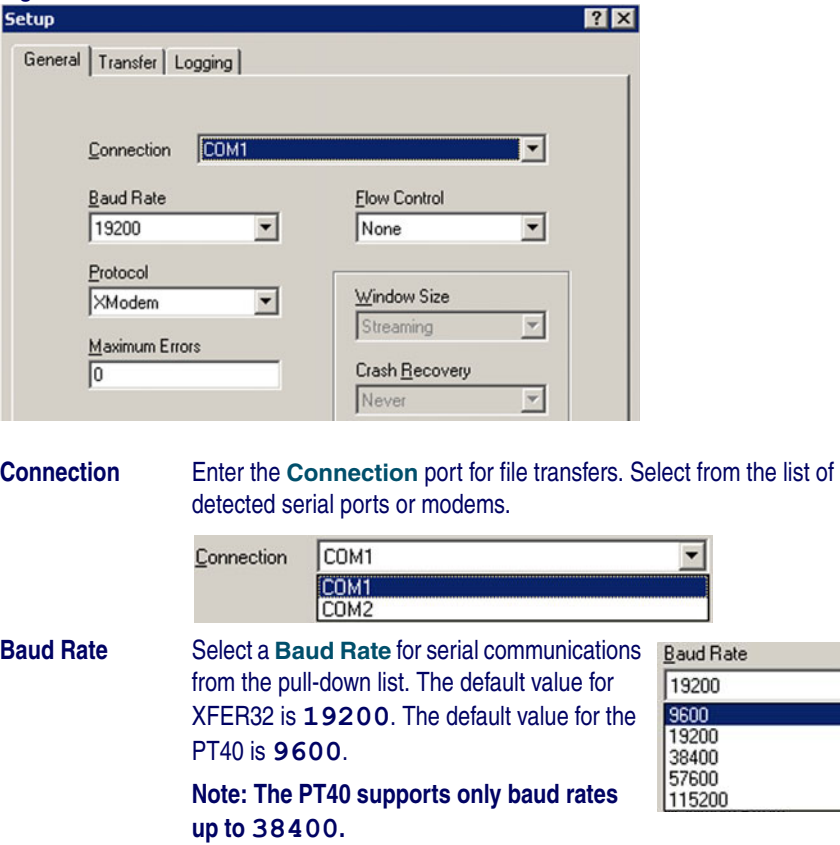

 $\overline{\phantom{a}}$ 

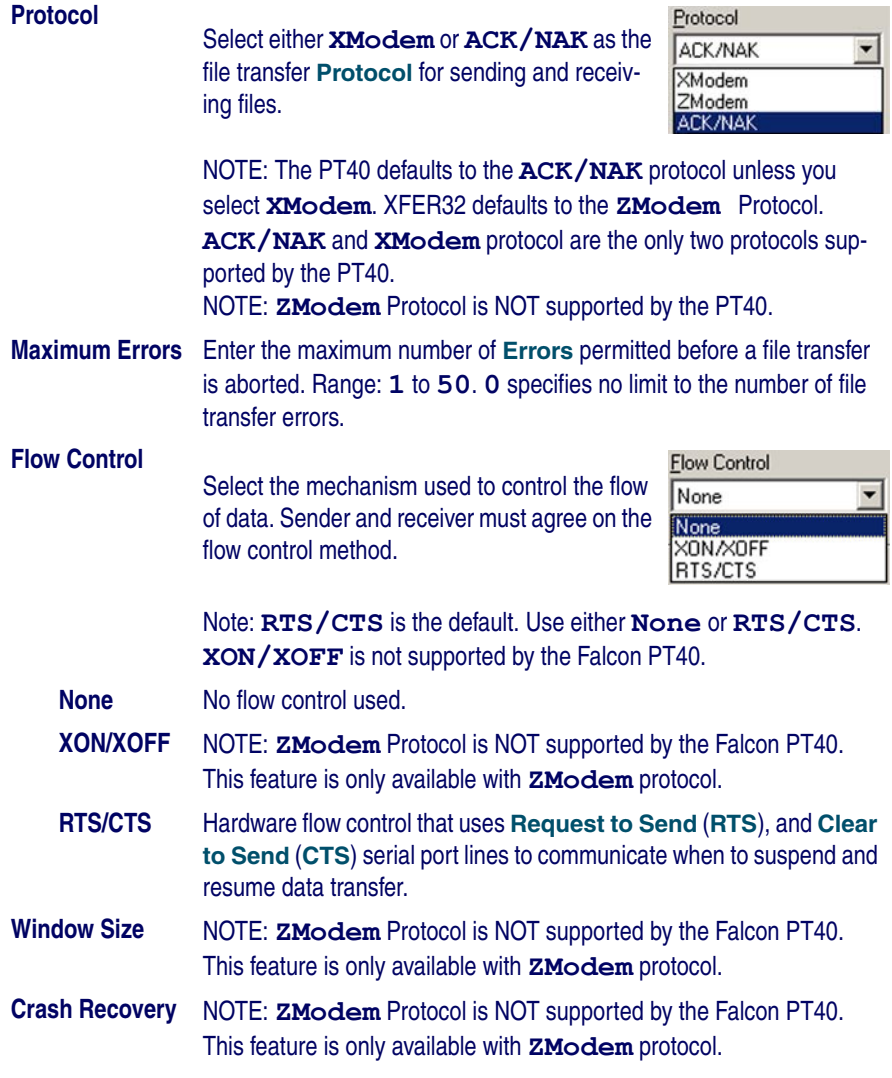

# <span id="page-105-0"></span>**Transfer Tab**

Select the **Transfer** tab to establish file transfer settings.

# **Figure 66. Transfer Tab of the File Transfer Utility**

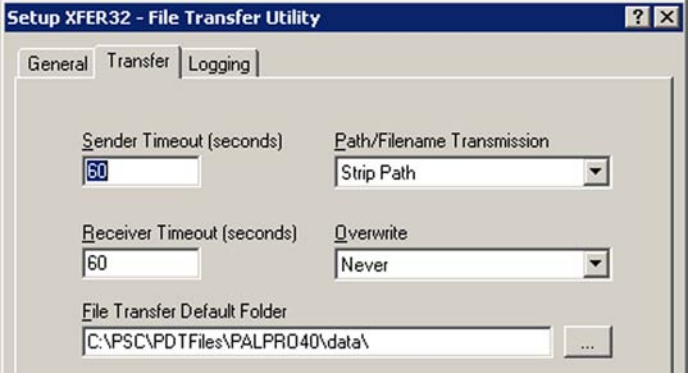

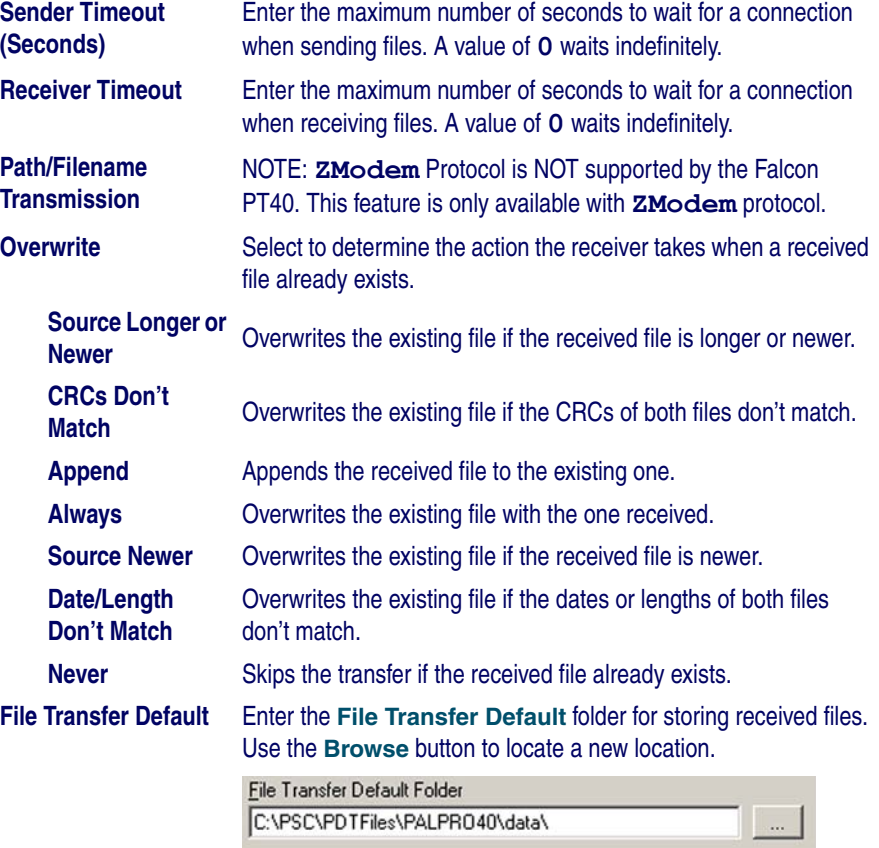

# <span id="page-107-1"></span>**Logging Tab**

Select the **Logging** tab to establish settings for the communications log. The communications log can be helpful as a trouble-shooting aid.

**Figure 67. Logging Tab of the File Transfer Utility** 

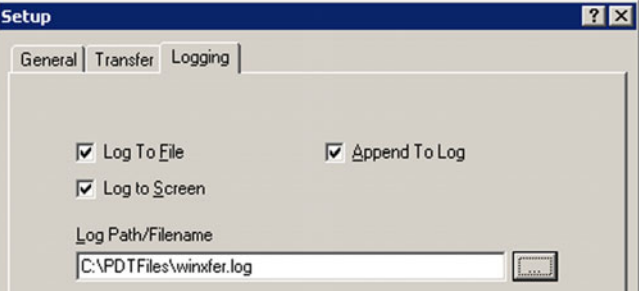

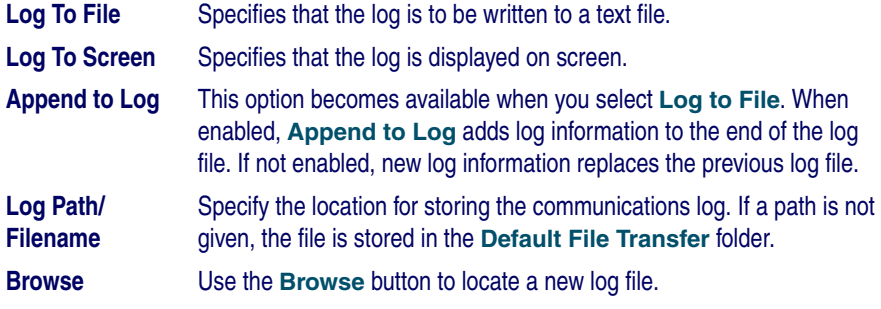

Select **OK** to save the settings and close the setup functions.

# <span id="page-107-0"></span>**Sending and Receiving Data**

Verify that the portable is properly attached to the host PC. If the portable uses a dock, make sure that the dock is properly attached to the PC.

Refer to [Transmit \(Send\) Files](#page-108-0), below for specifics on sending files. Refer to [Receive Files on page 98](#page-109-0) for specifics on receiving files.
## **Transmit (Send) Files**

1. Select the **Transmit Files** button.

## **Figure 68. Send File to Portable Window**

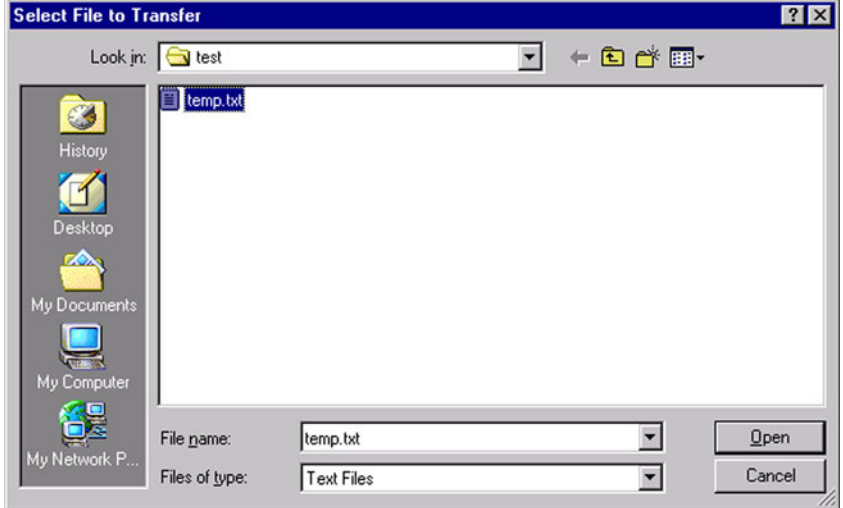

- 2. Select the file to send.
- 3. Click **Open** to send the file to the data collection terminal
	- Press **Cancel** to not send any files

## **Receive Files**

When receiving files from a data collection terminal, a prompt appears. Enter the name of the incoming file.

1. Select the **Receive Files** button.

#### **Figure 69. Receive File from Portable Window**

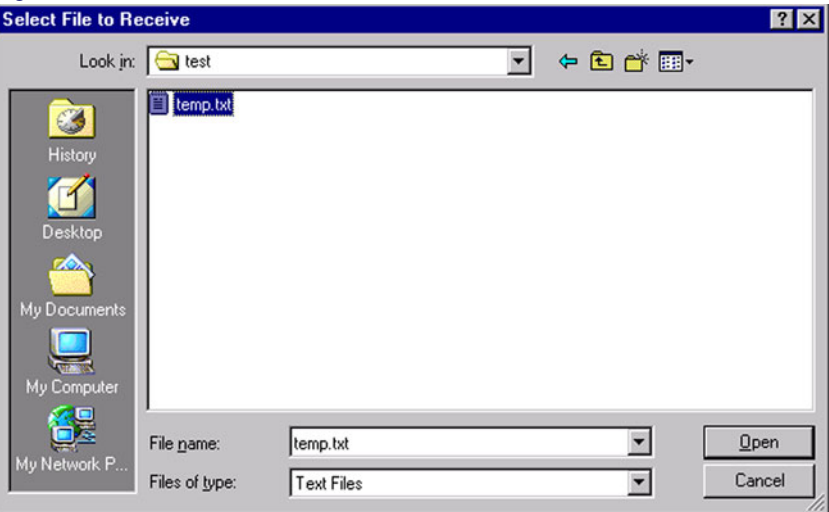

- 2. Select (or enter) a filename for the file.
- 3. Click **Open** to begin receiving the file.

Press **Cancel** to not receive a file.

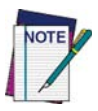

**If you are using a DOS Host PC and wish to use DOS to transfer files, you can download PDTFER, an unsupported DOS file transfer application, from PSC's website at** [www.pscnet.com](http://www.pscnet.com)

# **Appendix A PPG Tutorial**

# **Overview**

This tutorial reviews common PPG procedures. Instructions for the following tasks are available:

- **[Studying a Sample Program on page 100](#page-111-0).**
- [Building a Custom Portable Program on page 106](#page-117-1).
	- [Creating Frames and Links on page 106](#page-117-0).
	- [Creating the Main Menu Nodes on page 109](#page-120-0).
	- [Creating and Setting Up the Collect Data Nodes on page 113](#page-124-0).
	- [Saving Your Program on page 113](#page-124-1).
	- [Creating and Setting Up the Upload Data Nodes on page 121](#page-132-0).
- **[Loading and Using the Program on page 126](#page-137-2).** 
	- [Loading the Program onto the Portable on page 126](#page-137-0).
	- [Using the Program on the Portable on page 126](#page-137-1).
- [Creating and Using Templates on page 128](#page-139-0).
	- [Creating the New Nodes on page 129](#page-140-0).
	- [Creating the Fields on page 131](#page-142-0).

The entire tutorial takes approximately two hours to complete. You can stop at the identified break locations. If you do take a break, complete the instructions for saving and reloading your work. If you can't complete the tutorial in one sitting, the break points are the best stopping places.

When you are done with this tutorial, you should have an understanding of the steps involved in programming and uploading data from the portable with PPG. Refer to chapter PPG Application Design on page 15 for more information on creating a custom portable program.

# <span id="page-111-0"></span>**Studying a Sample Program**

The easiest way to find out how a portable program works is to study an existing one. PPG comes with four sample program files. This tutorial looks at the simplest of the four. Later, you will load it into your portable and collect and upload data with it.

Complete the following steps to see how a sample program works:

- 1. If PPG is not already started on your PC, from the Windows **Start** menu, select **Programs > PT Program Generator > PT Program Generator** to load PPG.
- 2. Click on the **Maximize** button at the top right of the title bar to expand the PPG window to a full screen.
- 3. Choose **File > Open** and select **sample.scr** from the displayed list of files in the **c:\Program Files\PSC\PPG50** directory. Press **Open** to load the file into the PPG window (refer to **[Figure 70](#page-111-1))**.

#### <span id="page-111-1"></span>**Figure 70. A Sample Program File**

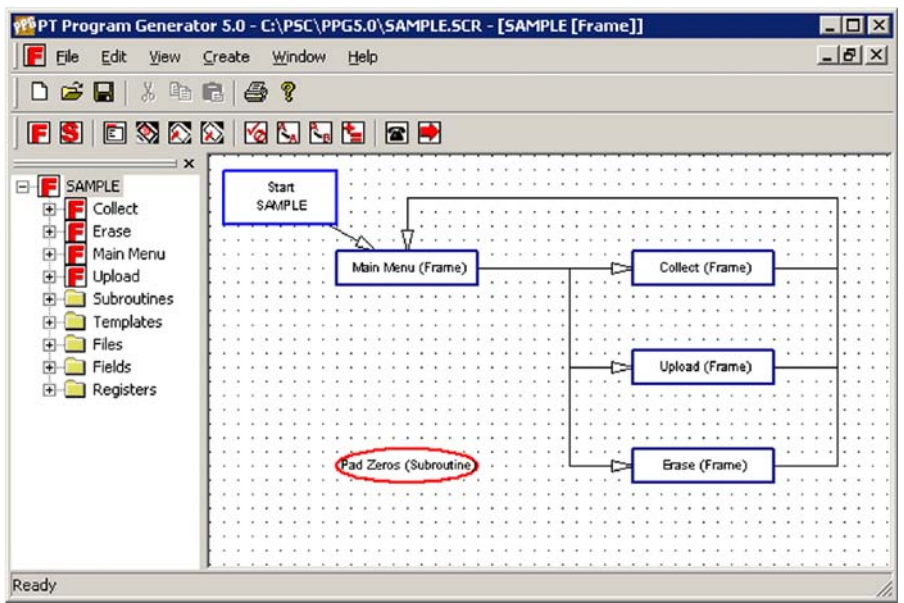

4. Click on the **Maximize** button on the top right of the **Smp1New** title bar to expand the frame window to its full size.

- The program is initially shown at what is called the Program level. This level contains a flow chart of the program's main functions. Each shape in the flowchart is either a function node or an operation node. Most of the nodes are Linked together with arrows, indicating the flow of the program.
- This sample program includes a **Main Menu** frame that branches off into three tasks: collecting data, uploading data, and erasing data. Each of the tasks also allows you to return to the **Main Menu**.
- The shape labeled **Pad Zeros** in the bottom-left corner is a **Subroutine.** It doesn't Link directly to the other frames, but it is jumped to from other parts of the program by **Call** nodes.

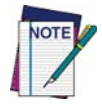

**The current frame is always indicated by a shape filled with color. To select a frame, click on it with the left mouse button.**

5. Move the mouse pointer to the **Upload** frame and click the right mouse button (or select the frame and choose **Edit > Properties** from the menu). The **Frame Properties** dialog box will appear (refer to **[Figure 71](#page-112-0)**). This is where you define the text displayed in the frame.

<span id="page-112-0"></span>**Figure 71. The Frame Properties Dialog Box** 

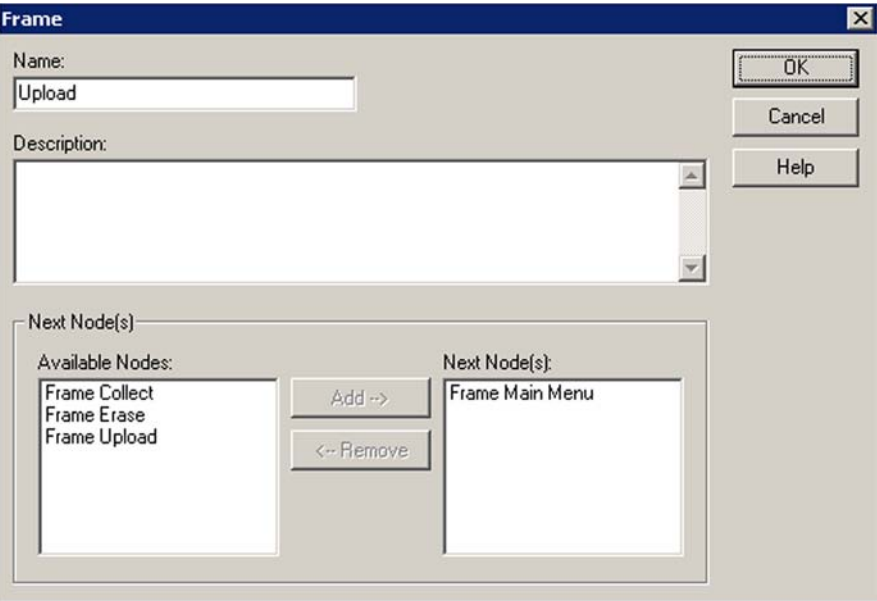

6. Select **Cancel** or press **ESC** to close the dialog box.

7. Each program frame has sublevel flow charts, which break a program down into component parts. Double-click the **Main Menu** frame to view its flow chart.

## **Figure 72. The Contents of the Main Menu frame**

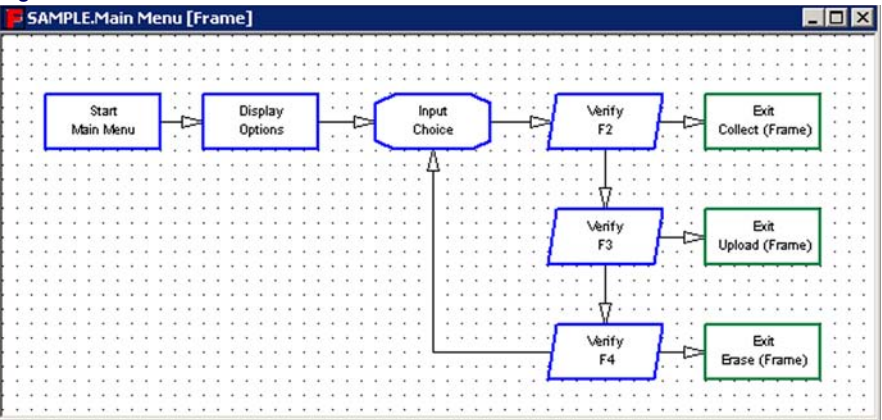

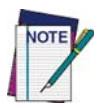

**Within the Main Menu frame, each shape represents an Operation node. Operation nodes give the program detailed instructions, such as where to store scanned data. You specify these instructions by setting the properties for each Operation node.**

8. Double-click the **Display: Options** node to view its **Properties** (refer to [Figure 73](#page-113-0)).

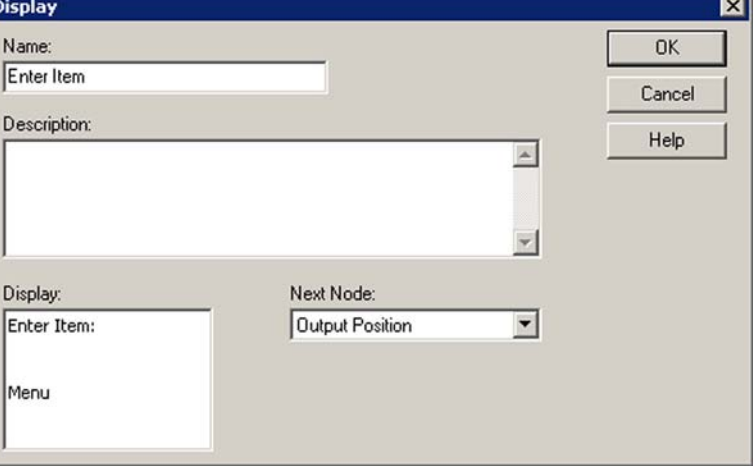

<span id="page-113-0"></span>**Figure 73. The Display: Options Properties**

9. To close the **Display: Options** properties dialog, press **Cancel**.

- 10. Select the **X** (close button) on the top right of the **Main Menu** title bar to return to the higher level of the program.
	- Or choose the **View > Show Calling Function** to go back to the **Sample Frame** level.

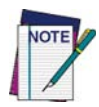

**You can also use View > Frames and View > Nodes in the menu to jump between levels.**

11. Double-click the **Collect** frame to view its contents (refer to [Figure 74](#page-114-0)).

<span id="page-114-0"></span>**Figure 74. The Contents of the Collect frame**

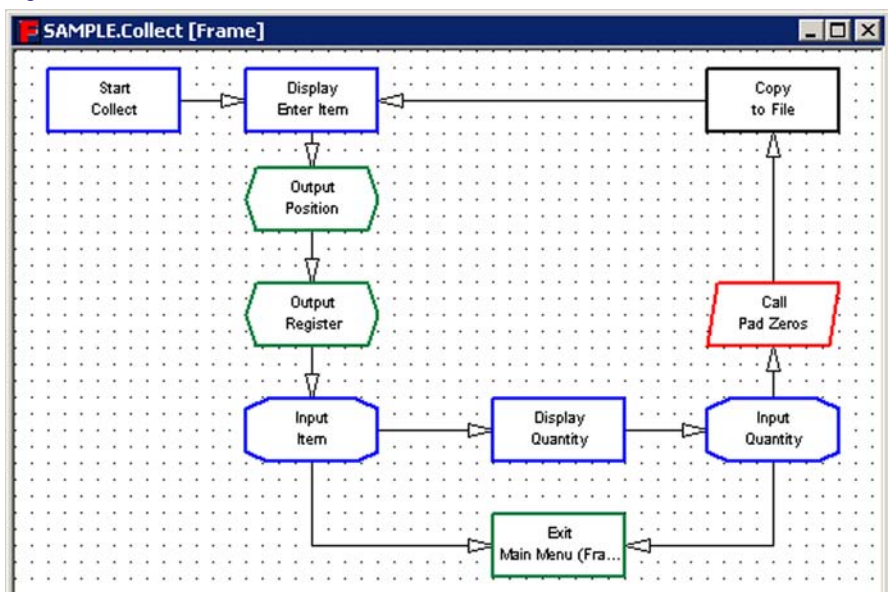

- Two **Display** nodes prompt the user to scan or enter first an item code (**Display: Enter Item**) and then a quantity value (**Display: Quantity**). Both entered values are displayed together on the screen (via the **Output** nodes) and are then copied to a file for storage (via the **Copy** node).
- The **Input** nodes send control back through the **Exit** node to the **Main Menu** frame if a function key is pressed. The **Call** node jumps to the **Pad Zeros** subroutine back in the **Sample** frame level, padding the input value with zeros, if necessary, to meet a required number of digits.
- 12. Close the **Collect** frame window to go back to the Program level.

13. Double-click the **Upload** frame to view the upload nodes (refer to [Figure 75](#page-115-1)).

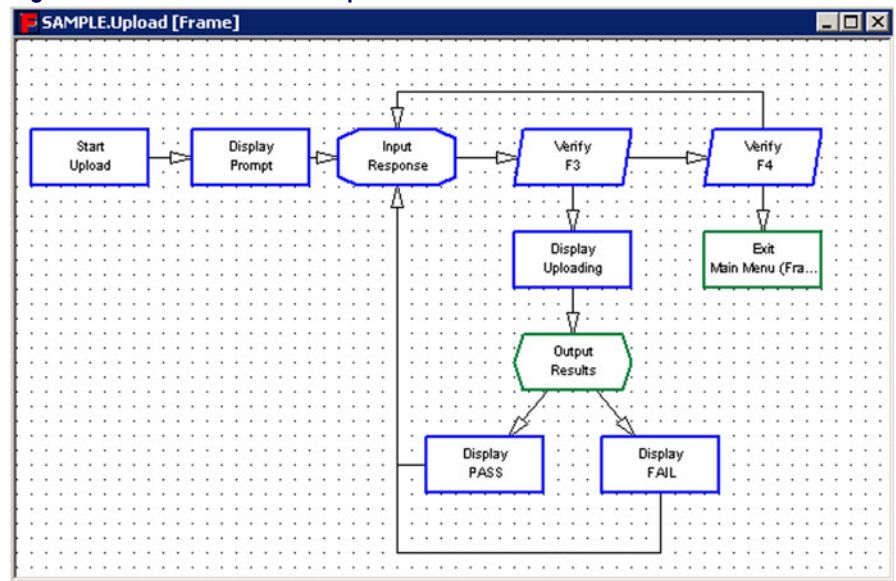

<span id="page-115-1"></span>**Figure 75. The Contents of the Upload frame**

- 14. Close the **Upload** frame window to go back to the **Program** level.
- 15. Double-click the **Erase** frame to view its nodes (refer to [Figure 76](#page-115-0)).

<span id="page-115-0"></span>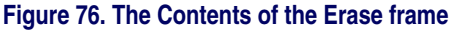

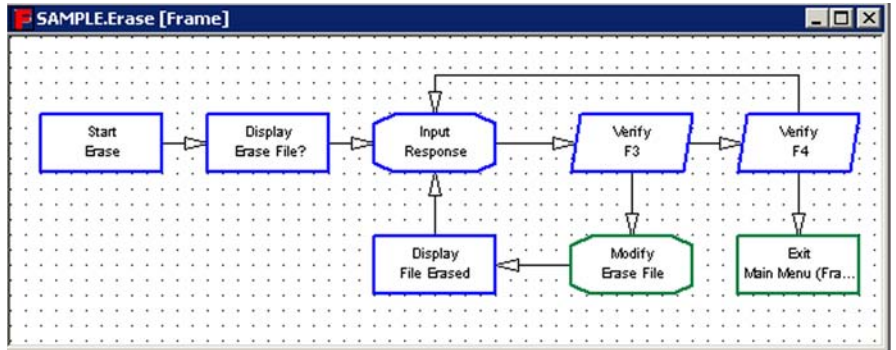

- 16. Close the **Erase** frame node to return to the Program level.
- 17. The **Pad Zeros** subroutine (**Program** level) is called from the **Collect** frame. It adds zeros in front of a value to force it to a specific number of digits. Double-click the **Subroutine** node to open it.

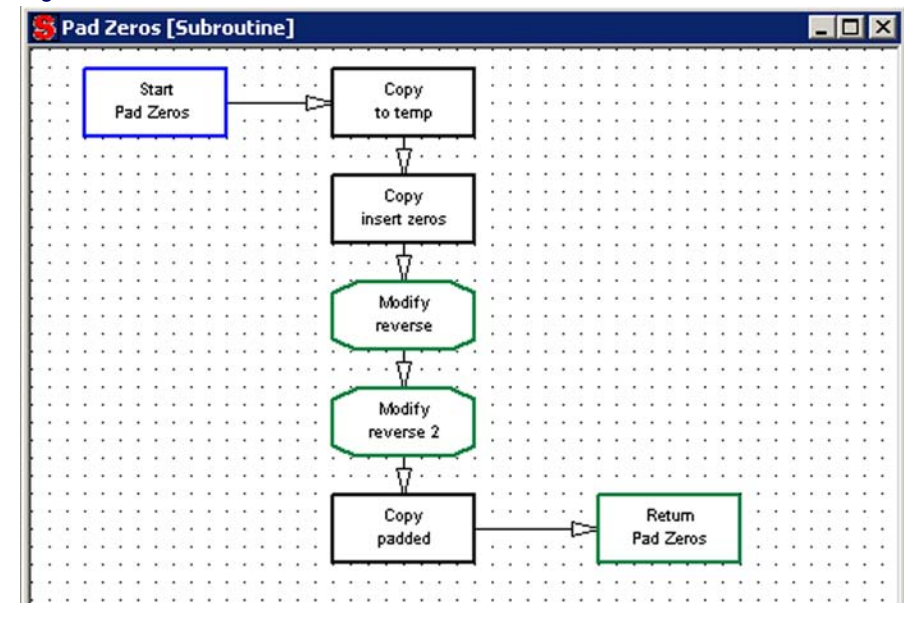

#### **Figure 77. The Contents of the Pad Zeros subroutine**

18. Close the **Pad Zeros** subroutine window and to return to the **Program** level.

By looking at all the pieces of this program file, you can get a general idea of how the program is put together. The Program flow chart defines the major tasks of the program: **Main Menu**, **Collect**, **Upload**, **Erase**, and **Pad Zeros**. Each frame and the subroutine is associated with a more detailed flow chart. Together, the function and operation nodes work to outline every detail of the data-collection process.

## **Want a Break?**

If you are ready for a break, you can easily stop here. You have not made any changes that need saving, so you won't lose any work if you exit PPG or turn off your computer.

# <span id="page-117-1"></span>**Building a Custom Portable Program**

At this point, you should understand the general concepts behind creating and loading a portable program, although many of the details have yet to be explained. In this section, you'll create a simple portable program from scratch. It will allow you to collect data with the portable and upload it to your PC. A menu that appears when you turn on the portable gives you a choice of the two possible actions.

# <span id="page-117-0"></span>**Creating Frames and Links**

A program's frames define its general functions, such as collecting and uploading data. Links connecting frames indicate program flow—how you move from frame to frame. The details for the program are contained in the program's **Operation** nodes.

## **Creating Frames**

For your program, you will create three frames: **Main Menu**, **Collect Data**, and **Upload Data**. The program will start with the **Main Menu** frame, which offers access to the other frames. You can return to the **Main Menu** from either the **Collect Data** or **Upload Data** frames.

Create the frames shown in [Figure 78 on page 107](#page-118-0) by completing the following steps:

- 1. If you took a break and exited PPG, select **Programs > PT Program Generator > PT Program Generator** from the Windows **Start** menu to load PPG.
- 1. Click on the **Maximize** button, if necessary, to expand the windows to fill the screen.
- 2. If you are continuing from the last section, select **File > Close** to close the **Sample** application. The select **File > New** so that you can create a new flow chart. (If prompted to do so, do not save changes.)
- 3. Select **Create > Frame** to draw the first frame. A box labeled **FRAME**  appears in the lower right corner of the window. Move it to the topmiddle area of the workspace.

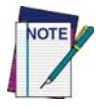

**To adjust the position of a frame, just drag it with the mouse. To delete an unwanted frame or node, select it and then press DELETE**

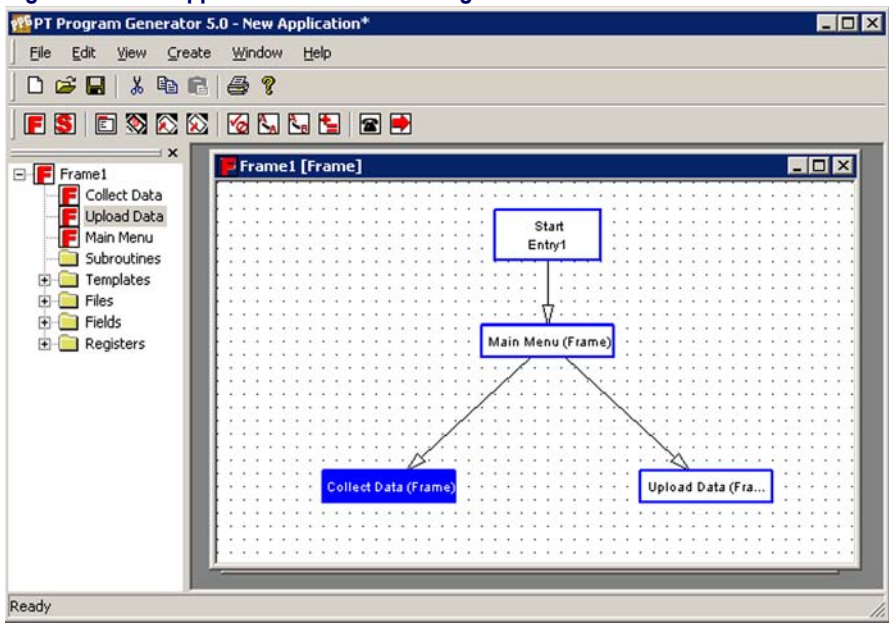

<span id="page-118-0"></span>**Figure 78. Main Application Level of the Program**

- 4. Click the right mouse button and select **Properties** (or select the frame and choose **Edit > Properties** from the menu) to display the **Frame Properties** dialog. Type **Main Menu** in the **Name** field and select **OK**. The frame now appears with the name **Main Menu**.
- 5. Now create the **Collect Data** frame. Select **Create > Frame**, move the **FRAME** box to the bottom left area of the workspace. Click the right mouse button and select **Properties** to open the **Frame Properties** dialog. Enter **Collect Data** in the **Name** field., and select **OK**.
- 6. Select **Create > Frame**, move the **FRAME** box to the bottom right area of the workspace, click the right mouse button, and select **Properties** to open the **Frame Properties** dialog box. Enter **Upload Data** in the **Name** field, and select **OK**.

## **Creating Links**

You now have the three frames of your program. The next step is to create the arrows, or Links, showing the flow of the program between the frames. Complete the following steps:

1. Select **Create > Link** from the menubar or press the **Link** button.

- 2. Move the **Link** cursor to the **Main Menu** frame and click the left mouse button.
- 3. Move the **Link** box to the **Collect Data** frame and click the mouse again. An arrow appears, pointing from the **Main Menu** frame to the **Collect Data** frame.
- 4. Select **Create > Link** from the menubar, click on the **Main Menu** frame, and then click on the **Upload Data** frame. A second arrow appears.

The Links you created give the user access to either the **Collect Data** or **Upload Data** frame from within the **Main Menu**.

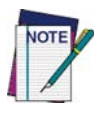

**To adjust a Link, use the mouse to drag the Link's arrowhead. To delete a Link, select the ESC key.**

## **Main Menu Access**

From each of the action frames, you want to give the user access to the **Main Menu**. You must create additional Links back to the **Main Menu** frame. These will be jointed Links that bend at a 90° angle. Complete the following steps:

- 1. Select **Create > Link** and click on the **Collect Data** frame.
- 2. Instead of clicking directly on the other frame, move the cursor straight up until it is level with the **Main Menu** frame, and then click the left mouse button.
- 3. Now move the pointer to the **Main Menu** frame and click the left mouse button. A jointed line appears.

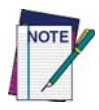

**Jointed Links work just like straight Links, but they give you more flexibility in their placement. If a jointed Link appears jagged, drag its joint until its lines are perpendicular.**

**To redraw the screen and erase any extraneous lines, click in any blank area of the flow chart**

4. Use the same method to create a jointed Link from the **Upload Data** frame to the **Main Menu** frame.

Your frame should now look like **[Figure 79 on page 109](#page-120-1).** 

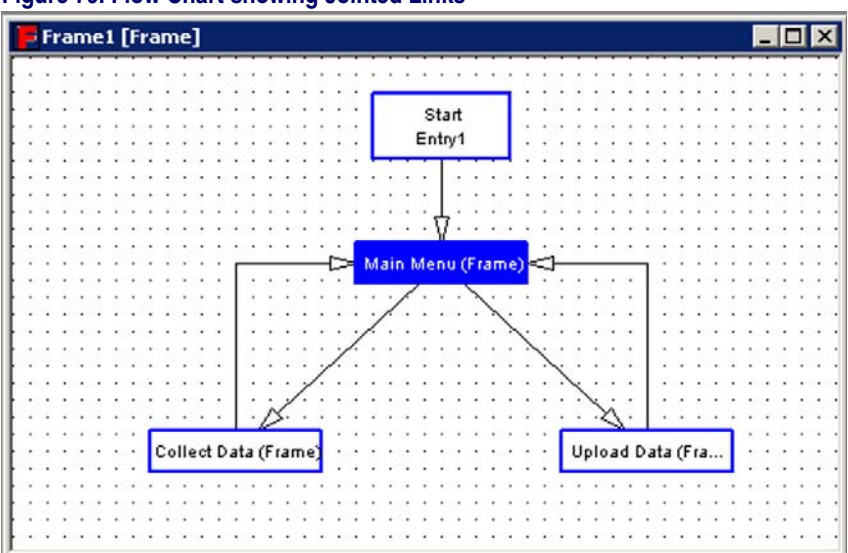

#### <span id="page-120-1"></span>**Figure 79. Flow Chart showing Jointed Links**

## <span id="page-120-0"></span>**Creating the Main Menu Nodes**

After defining program's frames, you must specify the nodes for each frame.

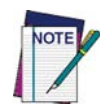

**To view the a frames' nodes, double-click on it. Or highlight the frame and select View > Show Frames/Subroutines from the menubar.**

**Operation** nodes involve more detailed information than frames and are divided into nine node types, with a different dialog box associated with each node. For example, a **Display** node specifies text to display on the portable's screen; that text is entered into a dialog box attached to the node.

In this section, you will set up the nodes for the **Main Menu** frame. This is a simple frame, creating a path to either of the other two frames. You will create a **Menu** node that advances to the **Collect Data** frame if the user presses **<F3>** and to the **Upload Data** frame if the user presses **<F4>**.

Set up the nodes for the **Main Menu** frame by completing the following steps:

1. Double-click the **Main Menu** frame. A second window opens showing three boxes: **Start: Main Menu, Exit: Collect Data**, and **Exit: Upload Data**. These nodes are created automatically by the Links you set up and they offer entry to and exit from the **Main Menu** nodes.

- et Program Generator 5.0 New Application\*  $\Box$ DIX File Edit View Create Window Help  $D$   $\in$   $R$   $\setminus$   $R$   $R$   $\in$   $R$   $\setminus$ FSIONAMIGHTEP Frame1 [Frame  $|D|$   $\times$ E Frame1  $\Box$  $\times$ Frame1.Main Menu [Frame] Collect Data Upload Data Main Menu Subroutines Start Templates Main Menu E Files E Fields Registers Exit Exit Collect Data (. Upload Data ( Ready
- 2. Reposition the existing nodes as shown in **[Figure 80 on page 110](#page-121-0)**.

#### <span id="page-121-0"></span>**Figure 80. Repositioned nodes**

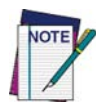

**To reposition a node, move the mouse pointer to the node, hold down the left mouse button, and drag the node to its new position with your mouse.**

- 3. Select **Create > Menu** from the menubar. A **Menu node** opens in the lower left of this second window.
- 4. Right-click the **Menu** node and select **Properties** from the pop-up menu. Or select **Menu > Properties**.
- 5. Change the node's name to **Options**.

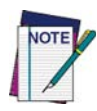

**Changing a node's name is identical to changing a frame's name (Refer to Figure 71 on** [page 101](#page-112-0) **for changing the name of a frame.) Only the second line of text on the node is changed. The first line always identifies the node's type.**

- 6. Now you need to Link the nodes together to indicate program flow. Select **Create > Link** from the menubar or press the **Link** button.
- 7. Use the mouse to draw the Links shown in [Figure 81](#page-122-0).

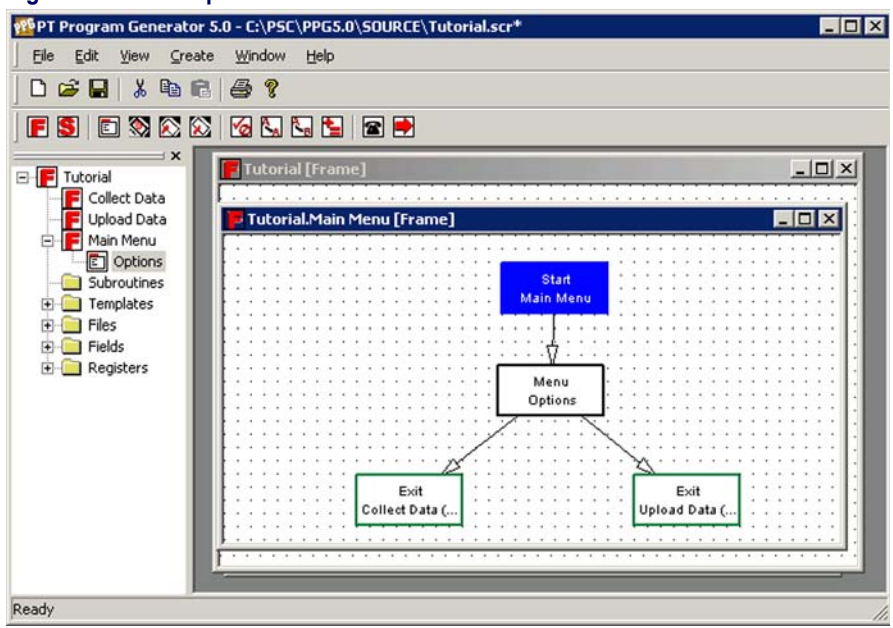

<span id="page-122-0"></span>**Figure 81. The completed Main Menu nodes**

8. Right-click the **Menu: Options** node and select **Properties** to display the node's **Properties**. The dialog includes a text-entry area, called **Display**, that represents the portable's screen (refer to **[Figure 82](#page-122-1)**).

<span id="page-122-1"></span>**Figure 82. The Menu: Options Dialog Box**

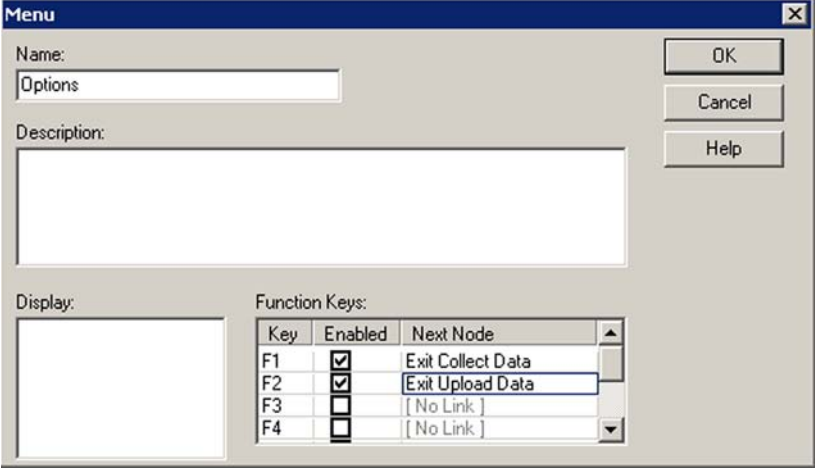

9. On the first line of the **Display** area, type **Main Menu**.

- 10. Use the keyboard navigation keys to skip the next line and go to the third line. Enter **Collect Data** in the Display area.
- 11. Go to the 4th line and enter **Upload Data**, as shown in [Figure 83](#page-123-0).
	- To the left of the text-entry area are checkboxes for function keys used to select options presented on the portable's screen.
	- The menu options you've created are designed for function keys **<F3>** and **<F4>** on the portable.
	- To initiate proper actions for these keys, specify which node to progress to for each function key.
- 12. Enable (check) the **<F3>** checkbox.
	- Click on the down-arrow button in the Next node pull-down list on the right side of the **<F3>** line.
	- A pull-down list appears, listing possible destination nodes.

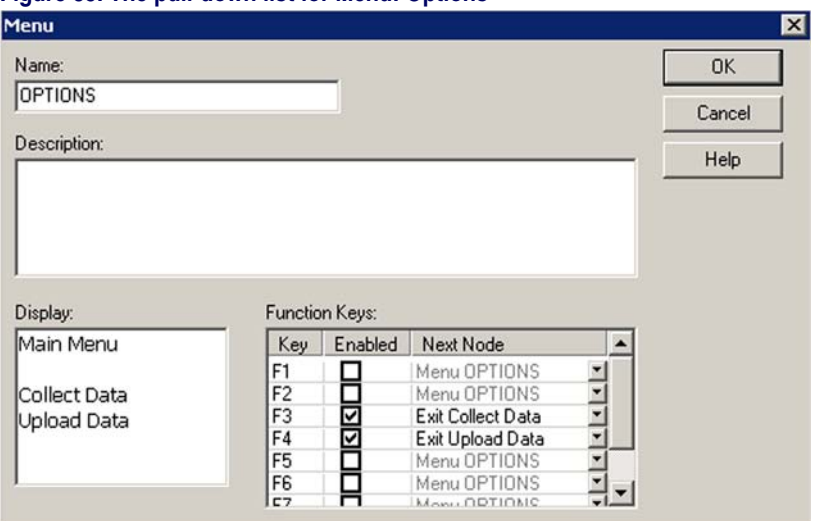

#### <span id="page-123-0"></span>**Figure 83. The pull-down list for Menu: Options**

- 13. Select **Exit Collect Data** so that when the user presses **<F3>**, the program will progress to the Collect Data frame.
- 14. Enable the **<F4>** checkbox. Click on the down-arrow button next to the next nodes pull-down list, and select **Exit Upload Data** from the displayed list. This moves the program to the Upload Data frame when the user presses **<F4>**.

15. Select **OK** to exit the dialog box. Then close this frame to return to the **Program** level of the application.

# <span id="page-124-1"></span>**Saving Your Program**

Even though the program's not complete, it's a good idea to save it periodically while you are creating it. Select **File > Save** to save the program in a file. Enter tutorial in the **File Name** pull-down list of the displayed dialog box, and select **OK**. PPG will add the extension **\*.scr** automatically.

You have completed the **Main Menu** frame. These nodes display two options on the portable's screen and allow the user to press **<F3>** or **<F4>**. The program checks to see which function key was pressed and passes control to either the **Collect Data** or **Upload Data** frame.

## **Want a Break?**

If you are ready for a break, you can stop here. You have not made changes that need to be saved, so you won't lose any work if you exit PPG or turn off your computer now.

# <span id="page-124-0"></span>**Creating and Setting Up the Collect Data Nodes**

The Collect Data frame allows the user to scan bar codes and enter data through the keys of the portable. That data is temporarily stored in a register and then copied into a file, which can be uploaded later to a PC.

You'll set up data-collection nodes to do the following:

- Display a message on the portable's screen telling the user that the portable is ready to accept data.
- Allow data input from the scanner (scanner) or the portable's keys, specify how to handle each type of input, and name a register in which to store the data temporarily.
- Verify that the user input is valid and, if it is not, display an error message and sound a beep.
- Copy the data from the temporary register to a data file and redisplay the initial message asking for input.

In addition, you will create an option that will allow the user to return to the Main Menu by pressing a function key.

Create nodes for the **Collect Data** frame by completing the following steps:

- 1. If you're returning from a break after exiting PPG, double-click on the PPG icon in the PT Program Generator. Then choose **File > Open** and select tutorial.scr from the file list. Select **OK** to load the file into the PPG window.
- 2. At the Program level, double-click the **Collect Data** frame to access its contents. Because this frame has two Links (one to it and one from it), there are two nodes initially created: **Start: Collect Data** and **Exit: Main Menu**. Position these nodes so that the Entry node is in the upper left corner and the Exit node is at the bottom right.

#### <span id="page-125-0"></span>**Figure 84. The Collect Data nodes**

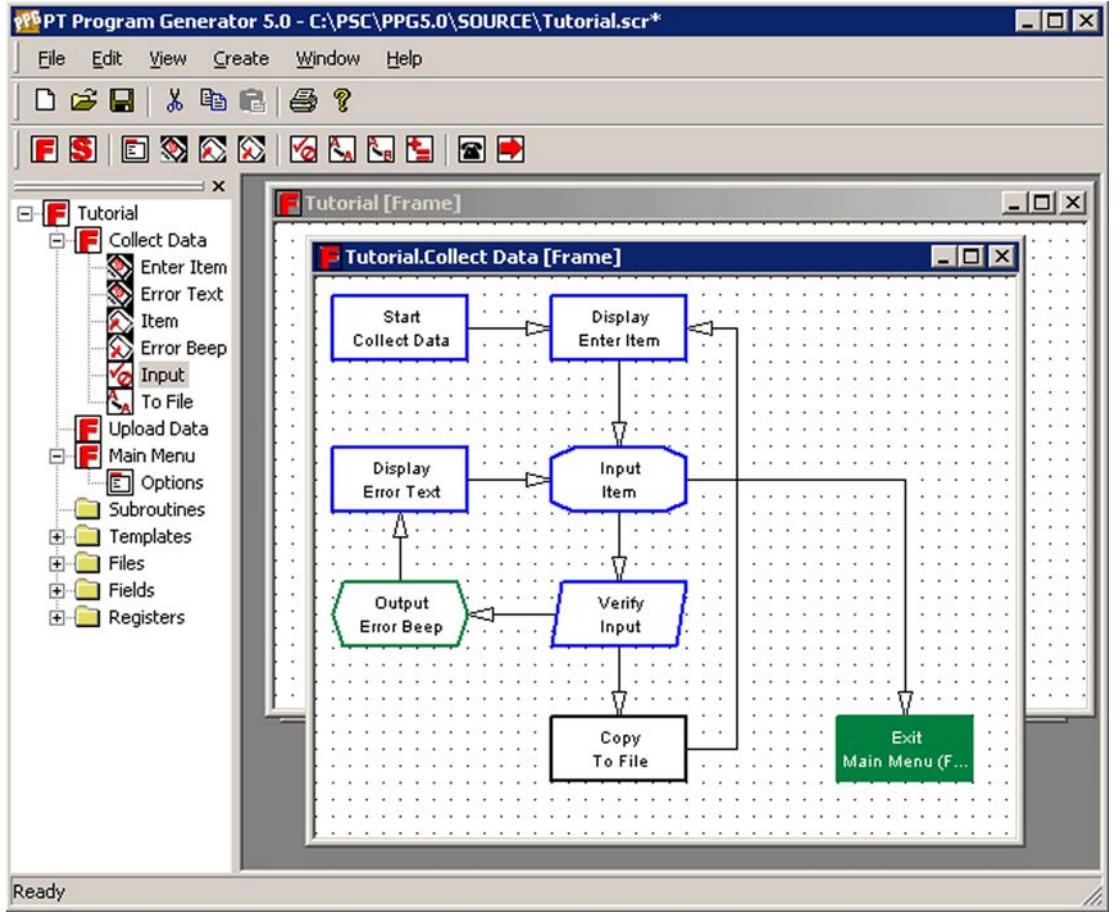

3. Create all the nodes shown in [Figure 84 on page 114](#page-125-0), using commands on the **Create** menu or icons on the **Toolbar**. Each node's type is indicated by the first line of text in the node. Rename each node according to the second line of text. Link the nodes together as shown.

**If you click twice on the Start or Exit node, this frame will move to the background window. Clicking on any visible part of the Collect Data frame will bring it to the foreground.**

**When Linking the Verify: Input node, create the Link to the Output: Error Beep node first. Then create the Link to the Copy: To File node. This will place the correct Link in the Next node options of the Verify: Input node.**

## **The Display: Enter Item Node**

You need to set up this node to display "Enter Item:" on the first line of the portable's screen and have the fourth line of the screen tell the user to press **<F4>** to return to the Main Menu. Complete the following steps to set up the node:

- 1. Double-click the **Display: Enter Item** node to open the node's dialog box (refer to [Figure 85 on page 115](#page-126-0)).
- 2. Type **Enter Item:** on the first line of the text entry area.
- 3. Use the keyboard navigation keys to move to the fourth line and enter **Menu**.
- 4. Select **OK** to save your settings.

## <span id="page-126-0"></span>**Figure 85. The Display: Enter Item**

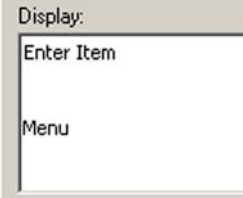

## **The Input: Item Node**

Complete the following steps to set up this node:

1. Double-click the **Input: Item** node to display its dialog box (refer to [Figure 86 on page 116](#page-127-0)).

2. On the **Input From** tab, the **Input From** checkboxes let you indicate which sources of input you want the portable to accept. Select the **Scanner**, **Data Key**, and **Function Key** checkboxes. This allows the user to input data by scanning or pressing keys.

#### <span id="page-127-0"></span>**Figure 86. The Input: Item Properties Dialog: Store Info Tab**

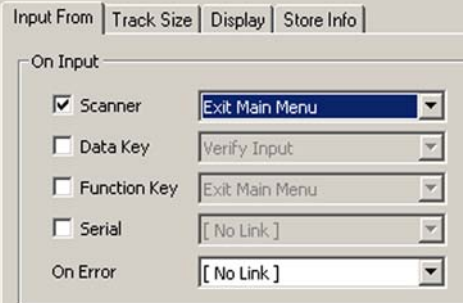

- A pull-down list appears next to each selected checkbox. Specify a separate **Link To** setting for each type of input allowed.
- Select **scanner** and **data-key input** to Link to the **Verify: Input** node.
- Select **function key** input to return the user to the **Main Menu**.
- 3. If you want the user to view the data while it is entered, enable the **Echo to Display** checkbox on the **Display** tab. This displays the characters entered with the data keys on the portable's screen. To specify the exact position on the screen, select **Specify Position**.

**The Echo to Display option displays keyed-in characters only until the user presses the <Enter> key. Once the data is entered (or scanned), the program moves on through the next nodes and redisplays the menu text, overwriting the echoed characters.**

**To avoid this, you must add Output nodes to reposition the cursor and display the echoed characters on a different line. This is demonstrated later in the tutorial.**

- 4. Select the **Specify Position** checkbox. **Position** boxes become available, allowing you to indicate the exact row and column you want the echoed data to begin on.
	- Position it on the second row and first column.
	- Columns and rows are numbered starting with **0** instead of **1**; so enter **1** in the **Row** field to indicate the second row and **0** in the **Col** field to indicate the first column.

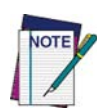

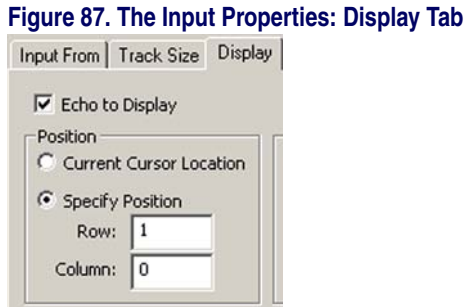

5. Create a special register for the input data to keep it separate from other data.

#### **Figure 88. The Input: Item Properties Dialog: Store Info Tab**

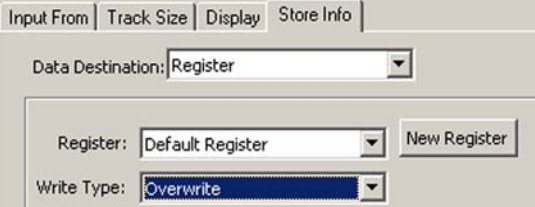

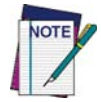

**A Register is a temporary holding place for data. Unless you specify otherwise, the program stores input data in a register named Default Register. \**

6. Click on the **Store Info** tab. Select **Register** from the **Data Destination** pull-down list, as shown in [Figure 89 on page 117](#page-128-0).

#### <span id="page-128-0"></span>**Figure 89. Pull-down List of Available Program Registers**

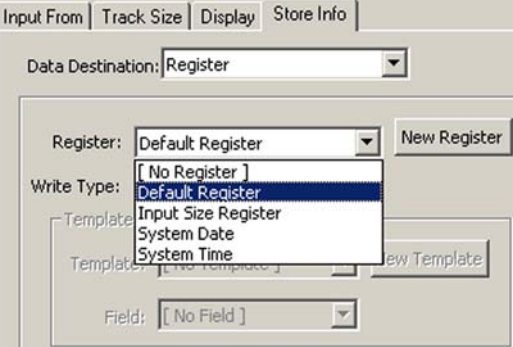

- 7. Press the **New Register** button to open a **Create Register** window. Enter **Inventory** in the **Create Register** field to create a new **Register** named **Inventory**. Press **OK**.
- 8. In the **Write type** pull-down list, select **Overwrite** to clear existing data from the register before storing newly input data.
- 9. Press **OK** to create the new **Register**.
- 10. Press **OK** to save your settings and exit the **Input Item** dialog box.

## **The Verify: Input Node**

The **Verify** node ensures that the data entered is numeric. If the data isn't numeric, the node passes control to the **Output** and **Display** nodes, which sound a beep and display an error message. Complete the following steps to set up this node:

1. Double-click the **Verify: Input** node to display its **Properties**.

#### **Figure 90. The Verify: Input Dialog Box**

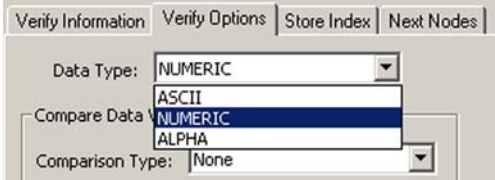

- 2. On the **Verify Options** tab, select **Numeric** from **Data Type** pulldown list. Leave the **Comparison** pull-down list set to **None** to NOT verify a specific number.
- 3. The selections for **Next nodes** are automatically set according to the Links you create. The top Link always defines the **Pass** setting. It should be set to go to the **Copy: To File** node if the data is numeric (**Pass**) and the **Output: Error Beep** node if it's not (**Fail**).
- 4. Specify what register to verify in the **Verify Information** tab. Select **Inventory** from the **Register** pull-down list. Scroll through the list to find it if necessary.
- 5. Press **OK** to save your settings and exit the dialog box.

## **The Output: Error Beep Node**

Now you need to set the **Output** node to sound a beep. Complete the following steps:

1. Double-click the **Output: Error Beep** node to display its dialog box.

#### **Figure 91. The Output: Error Beep Dialog Box**

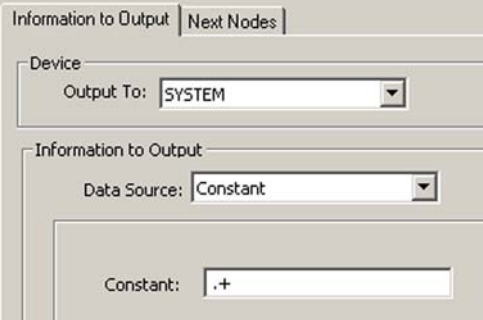

- 2. On the **Information to Output** tab, select **System** as the **Output To**  setting and **Constant** as the **Data Source** setting.
	- In the constant field, enter the characters **.+** (period and plus). This is the command to sound a high beep.
	- Or enter **.** to sound a low beep.)
- 3. Press **OK** to save your settings and exit the dialog box.

## **The Display: Error Text Node**

You can have a special message appear when the error beep is sounded.

Double-click on the **Display: Error Text** node, enter the text shown in [Figure 92](#page-130-0), and press **OK**.

#### <span id="page-130-0"></span>**Figure 92. The Display: Error Text Dialog Box**

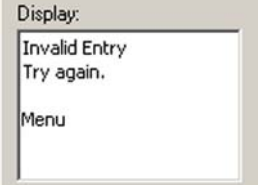

## **The Copy: To File Node**

Finally, you need to set up the **Copy: To File** node to copy data from the Inventory register to a portable file for transmittal back to the PC. Each time new data is scanned or entered, existing data in the **Inventory** register is replaced. Therefore, the data must be copied and appended to a data file.

Complete the following steps:

1. Double-click the **Copy: To File** node to display the dialog box.

#### **Figure 93. The Copy: To File Dialog Box**

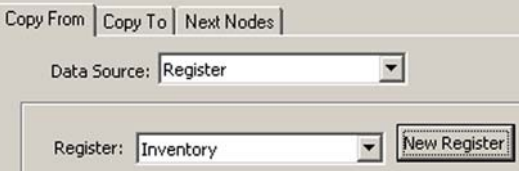

- 2. On the **Copy From** tab, leave the **Data Source** field set to **Register**.
- 3. Select **Inventory** from the **Register** pull-down list.
- 4. On the **Copy To** tab, select **File** from the **Data Destination** pulldown list.
- 5. Press the **New File** button to open the **Create File** window.
- 6. Enter **Monthly Inventory** in the **Name** field.
- 7. Press **OK** to save your new file.
- 8. In the **Write Type** pull-down list, select **Append**.

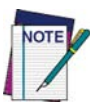

**The file name can include spaces and more than eight characters.**

- 9. Press **OK** to save your settings and exit the dialog box.
- 10. Press the **Close** button to return to the main Program level.
- 11. Select **File > Save** to save your changes to the application file.

The **Collect Data** nodes you created prompt the user to enter data, and they accept that data either through scanning or data keys. If the data is verified as numeric, it is appended to a data file named **Monthly Inventory**. If it's not numeric, the portable beeps and displays an error message. Pressing a function key brings back the **Main Menu**.

## <span id="page-132-0"></span>**Creating and Setting Up the Upload Data Nodes**

The last frame, **Upload Data**, allows the user to copy collected data from the portable's file to a file on the PC. You will set up nodes that do the following:

- Display a menu asking if the user wants to upload data.
- If the response is **Yes** (**<F3>**), send data over the serial connector to the PC. If the response is **No** (**<F4>**), exit to the **Main Menu**.
- If the output is successful, display a message indicating so for 45 seconds (or until the user presses a key), and then clear the portable's file and return to the **Main Menu**. If the output is unsuccessful, beep and display an error message, and then redisplay the prompt.

Create nodes for the **Upload Data** frame by completing the following steps:

1. Double-click on the **Upload Data** frame to view its contents.

#### <span id="page-132-1"></span>**Figure 94. The Upload Data nodes**

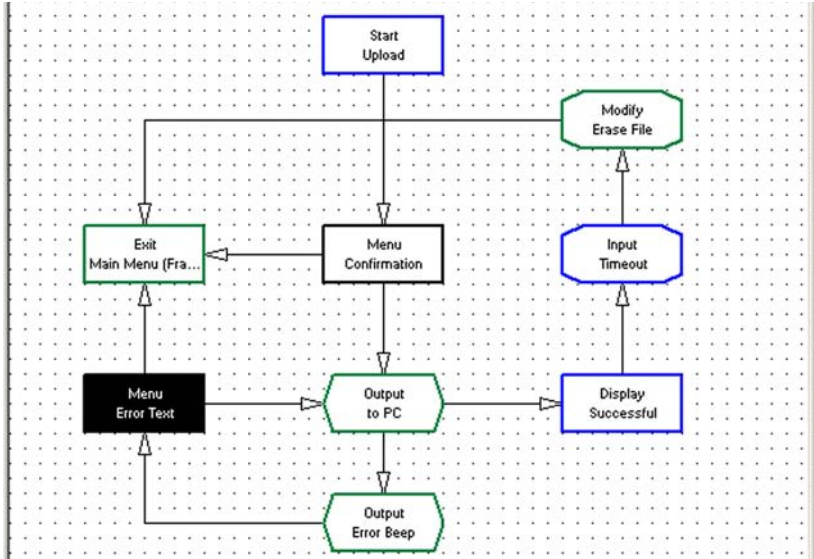

- 2. Reposition the **Entry** and **Exit** nodes as shown in the completed flow chart in [Figure 94 on page 121](#page-132-1).
- 3. Create and name the new nodes shown in [Figure 94 on page 121](#page-132-1), and add the Links as shown.

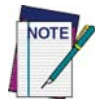

**When creating the Links from the Output: to PC node, create the Link to the Output: Error Beep node first. This Link will be selected for the Next Node/On Error option.**

## **The Menu: Confirmation Node**

Complete the following steps to set up this node:

1. Double-click on the **Menu: Confirmation** node to open its dialog, and enter the text shown in **[Figure 95](#page-133-0)**. Leave the second line blank.

#### <span id="page-133-0"></span>**Figure 95. The Menu: Confirmation Dialog**

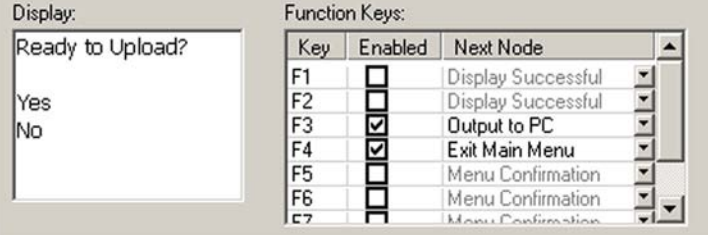

- 2. Enable the **<F3>** checkbox. Select **Output to PC** in the **Next Node**  column to begin data output when the user presses **<F3>**.
- 3. Select the **<F4>** checkbox, and select **Exit Main Menu** from the pull-down list. This will redisplay the **Main Menu** when the user presses **<F4>**.
- 4. Press **OK** to save your settings and exit the dialog box.

## **The Output: to PC Node**

Complete the following steps to set up this node:

- 1. Select the **Output: to PC** node to open its dialog (refer to [Figure 96 on](#page-134-0)  [page 123](#page-134-0)).
- 2. On the **Information to Output** tab, select the **Serial** setting for **Output To Device**. This will send the output to the serial port of the portable, which should be connected to the serial port of the PC.

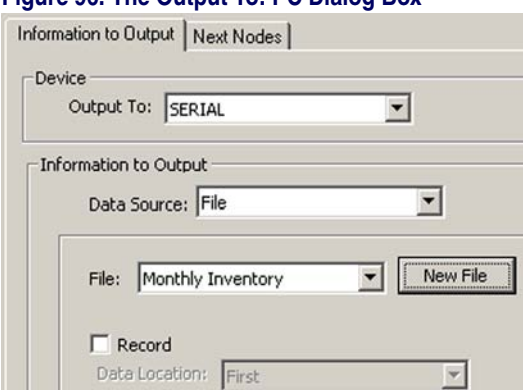

#### <span id="page-134-0"></span>**Figure 96. The Output To: PC Dialog Box**

- 3. From the **Data Source** pull-down list, select **File**. From the **File** pull-down list select **Monthly Inventory**.
- 4. On the **Next Nodes** tab, select **Display Successful** from the **Next Node** field and **Output Error Beep** from the **On Error**  field.
- 5. Press **OK** to save your settings and exit the dialog box.

## **The Output: Error Beep Node**

Complete the following steps to set up this node:

- 1. Select the **Output: Error Beep** node to open its dialog box.
- 2. On the **Information to Output** tab, select **System** as the **Output To** setting and **Constant** as the **Source** setting.
- 3. Enter **.+** in the **Source** pull-down list. This is the code which tells the portable to sound a high beep.
- 4. On the **Next Nodes** tab, select **Menu Error Text** for both fields.
- 5. Press **OK** to save your settings and exit the dialog box.

## **The Menu: Error Text Node**

Complete the following steps to set up this node:

- 1. Select the **Menu: Error Text** node and enter the text shown in [Figure 97](#page-135-0).
- 2. Enable the **<F3>** checkbox and select **Output to PC** from the pull-down list to attempt a second output if the user presses **<F3>**.

Enable **<F4>** and choose **Exit Main Menu** to return to the **Main Menu** if the user presses **<F4>**.

#### <span id="page-135-0"></span>**Figure 97. New text for the Menu: Error Text node**

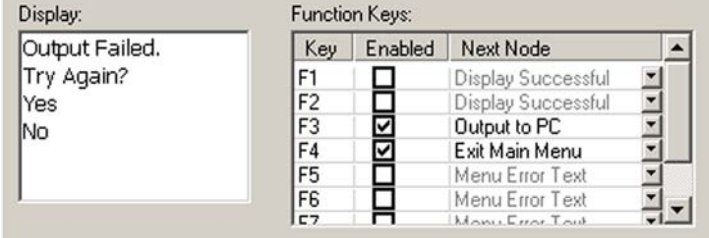

3. Press **OK** to save your settings and exit the dialog box.

## **The Display: Successful Node**

Complete the following steps to set up this node:

- 1. Select the **Display: Successful** node to open its dialog.
- 2. Enter the text shown in [Figure 98](#page-135-1).

#### <span id="page-135-1"></span>**Figure 98. Display text for successful upload**

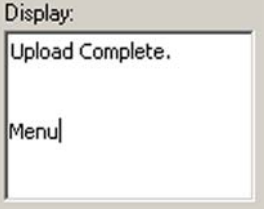

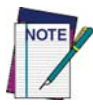

**A Menu node is not required here, because only one option is given, and it is executed if** *any* **function key is pressed, not only <F4>. The Input node that follows this operation will accomplish this task.**

3. Press **OK** to save your settings and exit the dialog.

## **The Input: Timeout Display Node**

Complete the following steps to set up this node:

- 1. Select the **Input: Timeout Display** node to open its dialog box.
- 2. Enable the **Function Key** checkbox. Select **Modify Erase File** in the box to the right of the **Function Key.**
- 3. Enable the **TimeOut** checkbox. Enter **45** in the **Seconds** pull-down list that appears next to **TimeOut**. This instructs the program to return to the **Main Menu** if the user presses a function key or if 45 seconds pass with no input.
- 4. Press **OK** to save your settings and exit the dialog.

## **The Modify: Erase File Node**

After you have uploaded data from the portable file, you will want to erase its contents. Otherwise, further data you collect is appended to the data you just uploaded, and your data file will quickly grow out of control. Complete the following steps:

- 1. Select the **Modify: Erase File** node to open its dialog box.
- 2. On the **Data to Modify** tab, select **File** in the **Data Destination** pulldown list.
- 3. Select **Monthly Inventory** from the **File** pull-down list.
- 4. On the **Modification type** tab, select **Delete** from the pull-down list.

#### **Figure 99. The Modify Type Tab: Erase File**

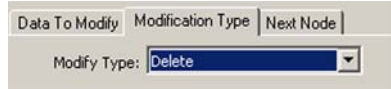

- 5. On the **Next Node** tab, select **Exit Main Menu** from the pulldown list.
- 6. Press **OK** to save your settings and exit the dialog.

The nodes for uploading data are now complete. Close the **Upload Frame to**  return to the main program level. Then select **File > Save** to save your changes to the file.

The nodes that you created for the **Upload Data** frame ask the user for confirmation of the upload task. If the user answers **Yes**, it outputs the data file over the serial port. If the upload is successful, a message is displayed, the portable's file is cleared, and the **Main Menu** returns. If the upload is unsuccessful, the program beeps, displays an error message, and gives the user the option of trying again.

Your portable program should now be complete.

#### **Want a Break?**

If you are ready for a break, you can easily stop here. You have not made any changes that need saving, so you won't lose any work if you exit PPG or turn off your computer.

# <span id="page-137-2"></span>**Loading and Using the Program**

Now that your program is tested and complete, it's time to load it into the portable and try it out.

## <span id="page-137-0"></span>**Loading the Program onto the Portable**

Complete the following steps to load the program onto the portable:

- 1. If the cable is not already connected to your portable and the PC, connect it now.
- 2. Turn the portable on.
- 3. In the PPG window, select **File > Download Program**. (If you are prompted to save your changes, answer **Yes**.)
	- The PSC **Portable Compiler** window appears while PPG compiles the program.
	- When compiling is complete, the PSC **Portable Programmer** window displays the message **Initiating Download**. If the connection is successful, the program is loaded into the portable.
	- When downloading is complete, the message **Portable successfully programmed** appears in the PSC **Portable Programmer** window, and the program's Main Menu is displayed on the portable's screen.

If you have problems, refer to Downloading the Program to the Portable on page 172

## <span id="page-137-1"></span>**Using the Program on the Portable**

Complete the following steps to run the application you just downloaded to the portable:

- 1. Double-click on the **PPGXFER** window's **Control-menu** box or select **File > Exit** to close the window. (If downloading was unsuccessful, choose **Abort** from the menubar first.)
- 2. Double-click on the **Control-menu** box in the **Compiler** window to close it.
- 3. Disconnect the portable from the cable, and press the **<F3>** key to begin collecting data.
- 4. Scan the following bar codes at least once. Each time a code is scanned correctly, you should hear a single beep.

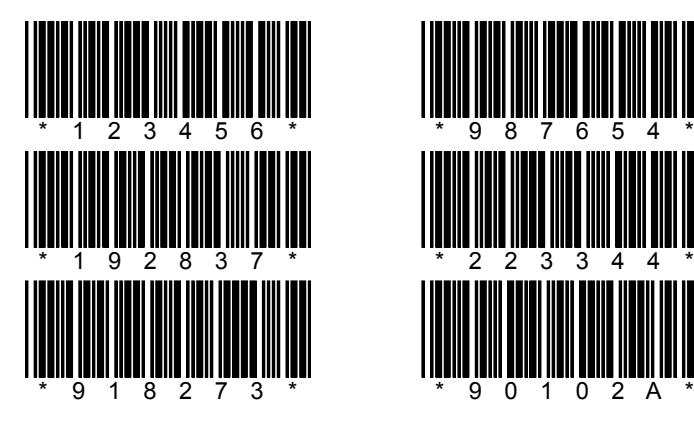

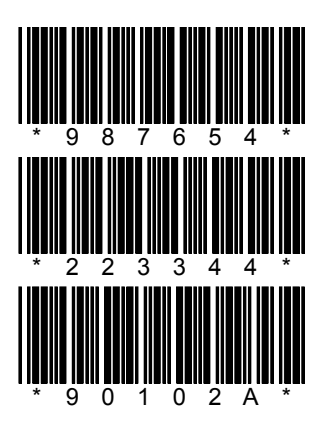

- You will not see the scanned codes on the portable's screen, because they are overwritten by the redisplayed menu once the data is input.
- When you scan the last code, which contains an alphabetic character, you'll hear a double beep, indicating an error.
- 5. Enter the following four codes using the portable's data keys. The portable beeps each time you press a key. Press **ENTER** after each complete number.

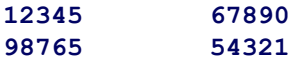

6. Press the **<F4>** key to return to the program's **Main Menu**.

# <span id="page-139-0"></span>**Creating and Using Templates**

The programs you've worked with so far handle singular information: You scan or enter one code at a time, and the data is stored one entry per line. But suppose you wanted to collect sets of different types of data. If you were taking inventory, for example, rather than scanning each item in a group of identical products, you might want to scan only one of them and then use the data keys to record the number of items in the group.

You could add another **Input** node to the **Collect Data** frame of your program to store the types of data in different registers, but the data file you would end up with would have code numbers and quantity numbers on alternate lines, as in the following:

```
3849293
5
9385834
12
9848495
8
```
This arrangement of data would be difficult for an inventory or database program to interpret. Most programs expect to see related values on the same line, as in the following:

```
3849293, 5
9385834, 12
984849, 8
```
In this arrangement, each line is referred to as a record, and each item on the line is called a field. The database program can be set up to treat the first field as an inventory code and the second as a quantity value.

The way you tell a portable program to arrange data as fields in records is with a template. A template defines the structure used to access data. Most often, a template is used to combine values from two different registers as fields in a single register. The fields are either set to a fixed length (so that they appear in columns in the data file), or they are allowed a variable length with a separator (such as a comma) separating them. However, you can also use a template to break apart data stored in a register into separate fields.

You will incorporate a template into the **TUTORIAL** program to collect and store quantity values along with each item number. To do this, you'll add the following new nodes to the existing **TUTORIAL** program:

- A new **Display** node that will prompt the user to enter a quantity value after an item number is entered
- A new **Input** node that will use a template to store the quantity value in a register field
- Two **Output** nodes that will display the last-entered item and quantity values as a pair

You will also alter the existing **Input** node to use a template.

## <span id="page-140-0"></span>**Creating the New Nodes**

Create the new nodes by completing the following steps:

- 1. If PPG is not already started on your PC, from the Windows **Start** menu, select **Programs > PT Program Generator > PT Program Generator** to load PPG.
- 2. Select **File > Open** from the menubar to load the **tutorial.scr** file. (Your screen will have Links not shown in **[Figure 100](#page-140-1).**)

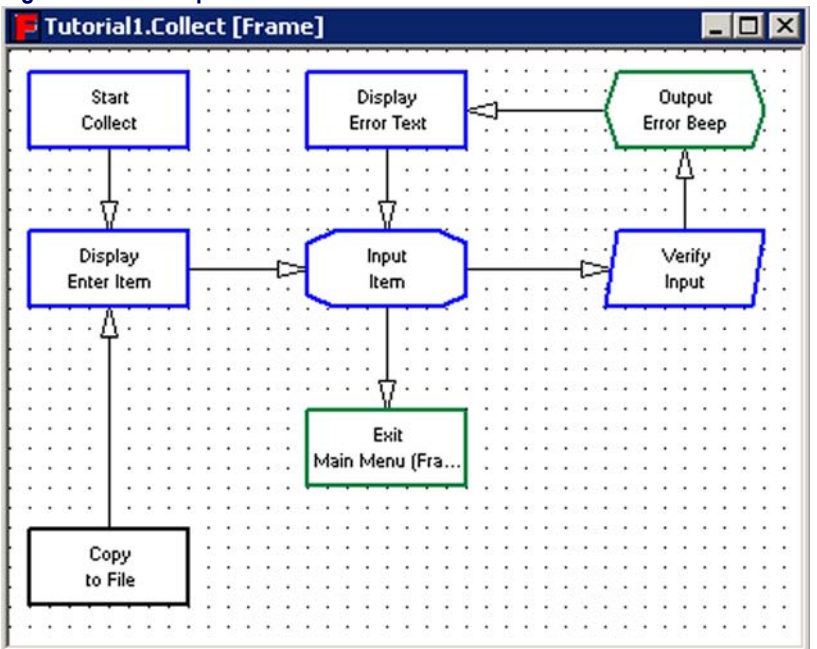

<span id="page-140-1"></span>**Figure 100. The Repositioned Collect Data Nodes**

- 3. At the **Program** level, select the **Collect Data** frame, and reposition the nodes as shown in [Figure 100](#page-140-1).
- 4. Delete the Link from the **Verify** node to the **Copy** node.

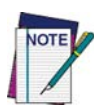

**To delete a Link, use the mouse to drag its arrowhead away from a node, and doubleclick the left mouse button.**

**You can either delete existing Links and create new ones or drag the joints of the Links until they line up.**

- 5. Adjust the Links from the **Copy** node to the **Display** node and from the **Input** node to the **Exit** node so that they are no longer jointed.
- 6. Add the new nodes and Links shown in Figure 81, and rename the nodes as shown.

## **Figure 101. The New Collect Data nodes**

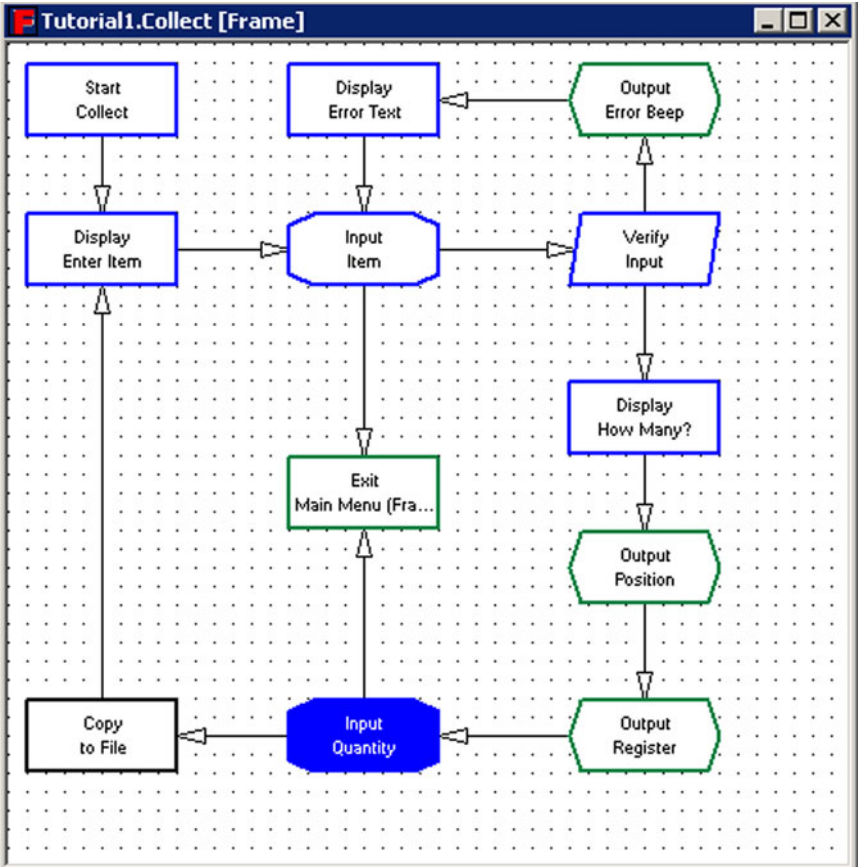

- 7. Select the new **Display** node (**Display: How Many?**).'
	- Enter **How Many?** on the 1st line and **Menu** on the 4th line.
	- Press **OK**.
- 8. Skip over the two **Output** nodes for now, and select the new **Input** node (**Input: Quantity**).
	- On the **Input From** tab, enable the **Data Key** and **Function Key** checkboxes. Make sure the **Scanner** checkbox is disabled.
	- Link the **Function Key** setting to **Frame Main Menu** and the **Data Key** setting to **Copy to File**.
- 9. On the **Display** tab, enable the **Echo to Display** checkbox.
	- Select **Specify Position** from the pull-down list, enter **1** in the **Row** pull-down list, and **0** in the **Col** box.
	- Press **OK**.

## <span id="page-142-0"></span>**Creating the Fields**

Create the template fields by completing the following steps:

1. On the **Store Info** tab on the **Input: Quantity** dialog, select **Register** as the **Data Destination** type. Select the **Inventory Register**.

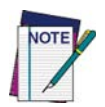

**Inventory is the same register used to store the item number. To keep one value from being overwritten by the other, you can create a template to divide the register into two fields: one for the quantity and one for the item number.**

2. To create the template name, select **Field** as the **Write** type.

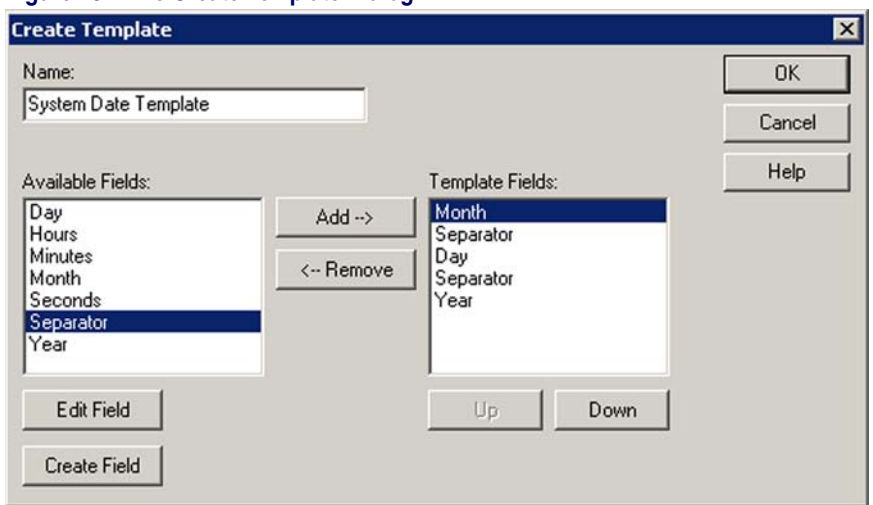

#### **Figure 102. The Create Template Dialog**

- Press the **New Template** button to open a **Create Template** dialog.
- Enter **Combine** for the name of the new template.
- 3. Create the field names and define their lengths.
	- Click on the **Create Field** button to display a **Create Field** dialog.

#### **Figure 103. The Define Field Dialog Box**

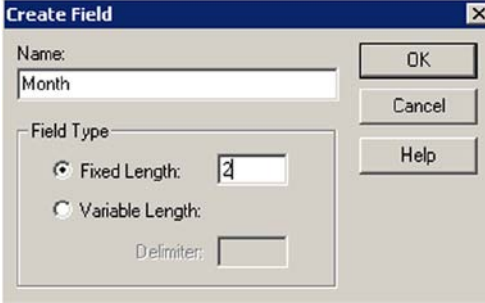

- Define two fields for this template: **Item** and **Quantity**. Enter **Item** in the **Field** box.
- To allow any length, select the **Variable Length** option and enter a comma (**,**) in the **Delimiter** field. This separates the two values with a comma. Press **Done**.
- The **Item** field should appear on the **Create Template** dialog in the list of available fields.
- 4. Select **Create Field**, and enter **Quantity** in the **Field Name** box.
	- Select **Variable**, enter a space in the **Delimiter** field and press **OK**.
	- The **Quantity** field should appear on the **Create Template** dialog in the list of available fields.
- 5. Define the order of the fields in the template.
	- Select **Item** from the available fields list and press the **Add** button to add it to the **Template Fields** pull-down list.
	- Select **Quantity** from the available fields list and press the **Add** button to add it to the **Template Fields** list.

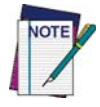

#### **You may need to scroll through the list to find the fields you want.**

- 6. Press **Okay**. You can now use the templates and fields in the nodes.
- 7. On the **Store Info** tab, in the **Template Field**, select **combine**.
	- Set the Field to Quantity. This tells the program to store the value input after the **How Many?** prompt in the **Quantity** field of the **Inventory** register.
	- Press **OK**.
- 8. Specify storing the input item number in the **Item** field of the register. (The program will work correctly whether or not you perform this step.)
	- Select the **Input: Item** node and select **Field** as the **Write Type**.
	- Select **Combine** from the **Template** pull-down list, **Item** from the **Field** pull-down list, and press **OK**.
- 9. The two new **Output** registers allow you to display the **Item** value without overwriting the **How Many?** prompt.
	- Select the first one (**Output: Position**), and select the **Information to Output** tab.
	- The **Information to Output** field lets you send commands to the portable. To create a command, press the **Add** button.
	- From the **Select Operation** field, select **Move Cursor down/ y columns right**. Enter values for the rows and column positions.

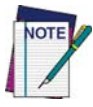

**Columns and rows are numbered starting with 0, instead of 1. Row 0, Column 0 places the output on the first column of the first line of the display.**

- Press **OK**.
- 10. To display the contents of the **Inventory** register at the cursor position on the portable's screen, select the **Output: Register** node, select **Inventory** from the **Register** pull-down list, and press **OK**.
- 11. Select **File > Save** to store the changes you have made.
- 12. Connect the portable to your PC as described in **Loading the Program** [onto the Portable on page 126](#page-137-0), and select **File > Download** from the menubar.
	- This compiles the new program and loads it onto the portable.
	- When it has finished downloading, you can experiment with collecting data using the new program.
	- After you enter the item and quantity values, both entries are displayed together on the third line, separated by a comma.

This is the end of the tutorial. What you have learned here should give you the understanding and background needed to develop custom portable programs.

Creating & Using Nodes on page 49 and Managing Data on page 77 provide all the required information and options.

# **Appendix B Example Frames**

This section provides examples of several commonly used **Frames** you can use in your custom PPG application. The program source files (**\*.scr** file) for the example frames are installed during PPG installation; they are installed by default in **c:\Program Files\PSC\PPG50\TIPSRC**. Topics covered include:

- [Setting the Date and Time on page 136](#page-147-0).
- [Changing the Auto-Off Timeout on page 136](#page-147-1).
- [Displaying the Contents of a Register on page 137](#page-148-0).
- [Sample Verification Methods on page 138](#page-149-0).
	- [Verifying a Numeric Value on page 138](#page-149-1).
	- [Verifying that a Number is an Integer on page 139](#page-150-0).
	- [Verifying Input Size on page 142](#page-153-0).
- [Downloading a File to a PSC Portable on page 145](#page-156-0).
- [Finding the Number of Records in a File on page 147](#page-158-0).
- [Searching for a Partial Match on page 148](#page-159-0)
- [Searching for Data in a File on page 149](#page-160-0).
- [Splitting Records into Two Files on page 151](#page-162-0).
- [Referencing Two Different Files on page 153](#page-164-0).
- [Reviewing a File on page 155](#page-166-0).
- [Sounding a Beep on page 157](#page-168-0).
- [Padding a Number with Leading Zeros on page 157](#page-168-1).

If a **Frame** (refer to Frames on page 50) executes an action used in multiple locations, create a **Subroutine** (refer to Subroutines on page 51) to contain the action and execute it with a **Call** node (refer to Call Nodes on page 72).

## <span id="page-147-0"></span>**Setting the Date and Time**

All PSC portables include a clock that keeps track of the current date and time. To allow users to adjust the date and time settings, complete the following steps:

- 1. Create a new **Output** node.
- 2. Set the **Output Destination** to **System**.
- 3. Select **Constant** as the **Data Source**.
- 4. Enter this command as the constant:
	- To set the **time**: **%-**;
	- To set the **date**: **%**.
	- **Example**: **%-%** displays the old time or date.
- 5. Enter the new time or date; if the time or date is correct press **<ENTER>**.

## <span id="page-147-1"></span>**Changing the Auto-Off Timeout**

By default, the PSC portable powers off automatically after ten minutes of inactivity. To change this setting, complete the following steps:

- 1. Create a new **Output** node.
- 2. Set the **Output Destination** to **System**.
- 3. Select **Constant** as the **Data Source**.
- 4. Enter this command as the constant: **\$+\$-B2nnEE** where **nn** = the number of minutes of inactivity.
	- **Example:**  $$+$-B205EE$  sets the **Auto-off timeout** at 5 minutes.

## <span id="page-148-0"></span>**Displaying the Contents of a Register**

**Tip04.scr**, illustrated in [Figure 104](#page-148-1), displays the contents of a register on the portable, using two **Output** nodes as follows:

<span id="page-148-1"></span>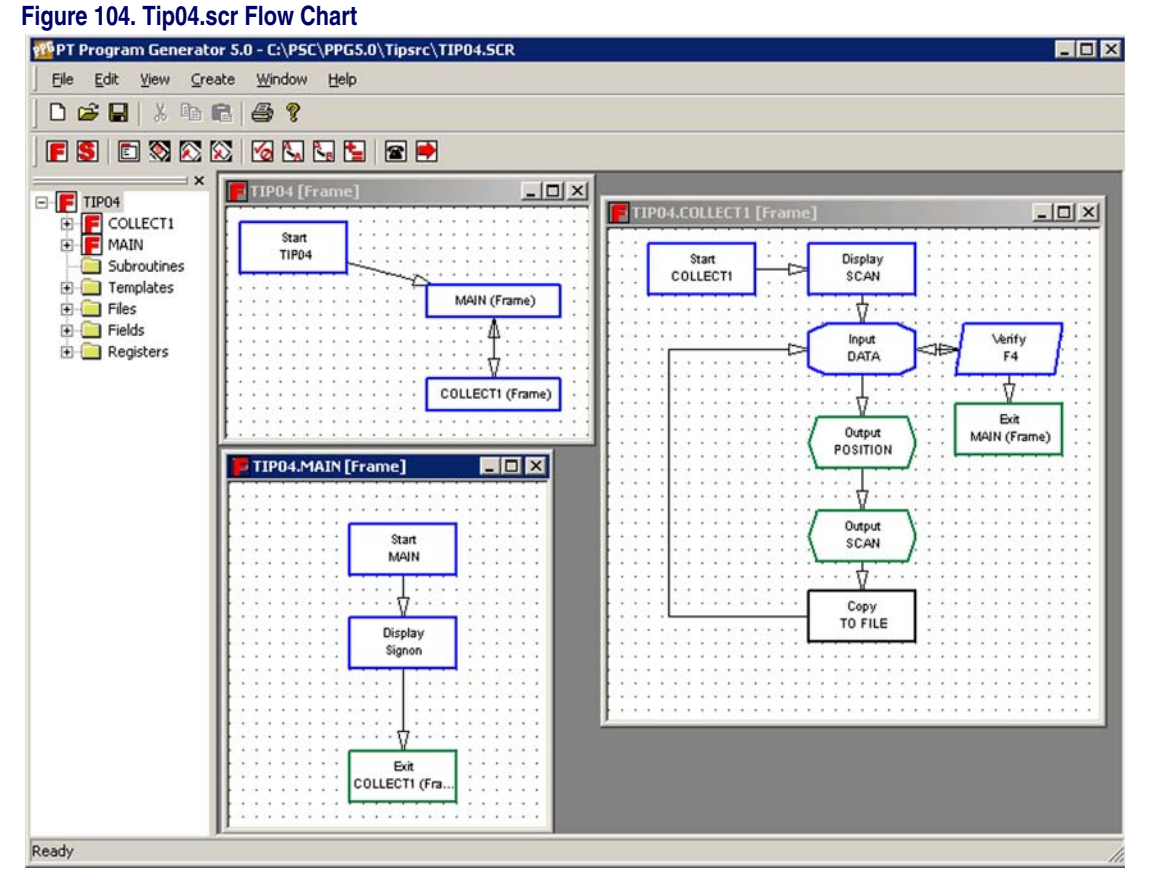

- 1. Creates a new **Output** node, called **Position**.This **Output** node sends information to the existing display and position the cursor within the display screen.
	- Selects **Output to Display**.
	- Chooses **Display Command** as the **Data Source**.
	- Selects **Add** to add the commands to move the cursor and erase text to the end of the line.
- 2. Creates a new **Output** node, called **Scan**. This **Output** node writes the register contents starting at the cursor position.
	- Selects **Output to Display**.
	- Chooses **Register** from the **Data Source** pull-down list.
	- Chooses **Default Register** from the **Register** pull-down list.

The first **Output** node prevents the register contents from being written on the last line of the display, which is not always desirable. The second output node sends the contents of the **Default Register** to the display.

## <span id="page-149-0"></span>**Sample Verification Methods**

## <span id="page-149-1"></span>**Verifying a Numeric Value**

Often, collected values must conform to a specific type. PPG can check data to verify that it meets the user's criteria. Create an application to check to see if a value is numeric:

1. Create a **Verify** node.

#### **Figure 105. Newly Created Verify Node**

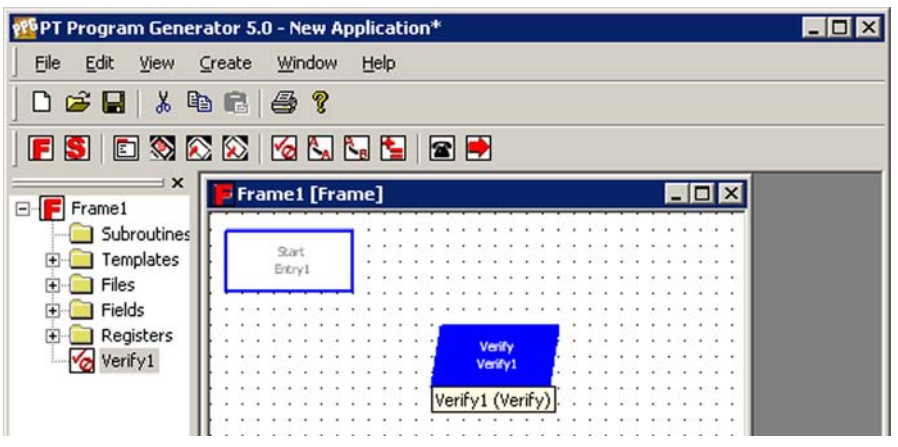

2. Select the location of the data value to be verified.

#### **Figure 106. Verify Information Tab: Register Data Source**

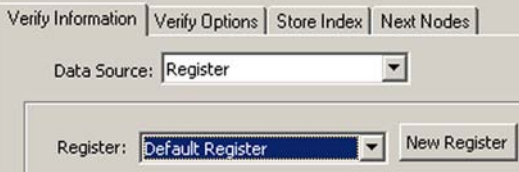

3. On the **Verify Options** tab, select **Numeric** as the **Data Type**.

#### **Figure 107. Verify Options Tab: Numeric Data Type**

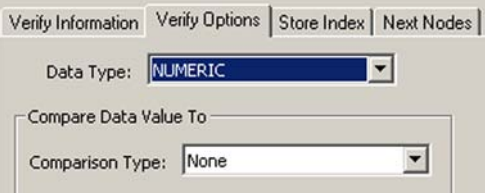

### <span id="page-150-0"></span>**Verifying that a Number is an Integer**

Another type check that may be needed is to confirm that data is an integer, rather than a fractional numeric value. This is done using a combination of **Verify** nodes to check the numeric value for characters that can not be integers.

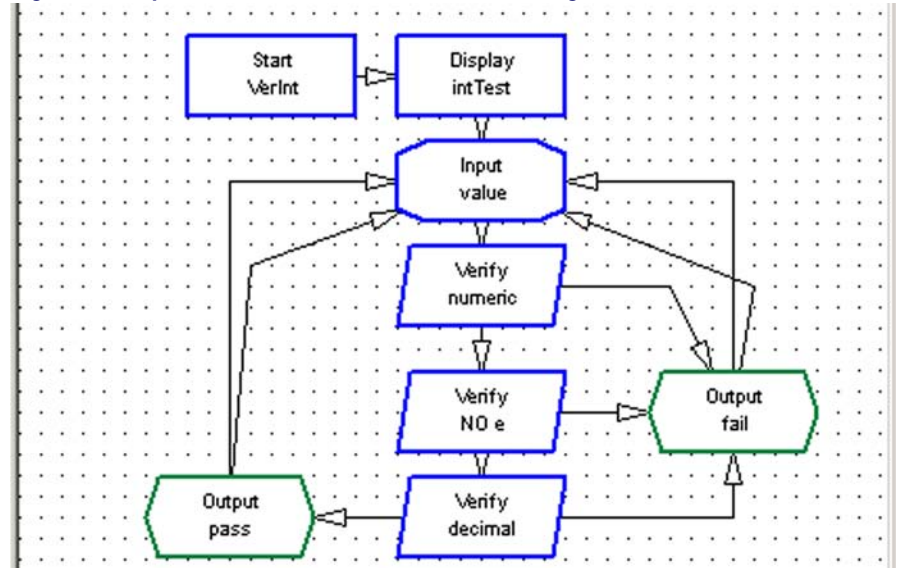

<span id="page-150-1"></span>**Figure 108. Tip15.scr Verifies that a Number is an Integer** 

**Tip15.scr**, illustrated in [Figure 108 on page 139](#page-150-1), confirms that data is an integer and performs the following steps:

1. Display **Verify Integer**.

#### **Figure 109. Display Integer Test**

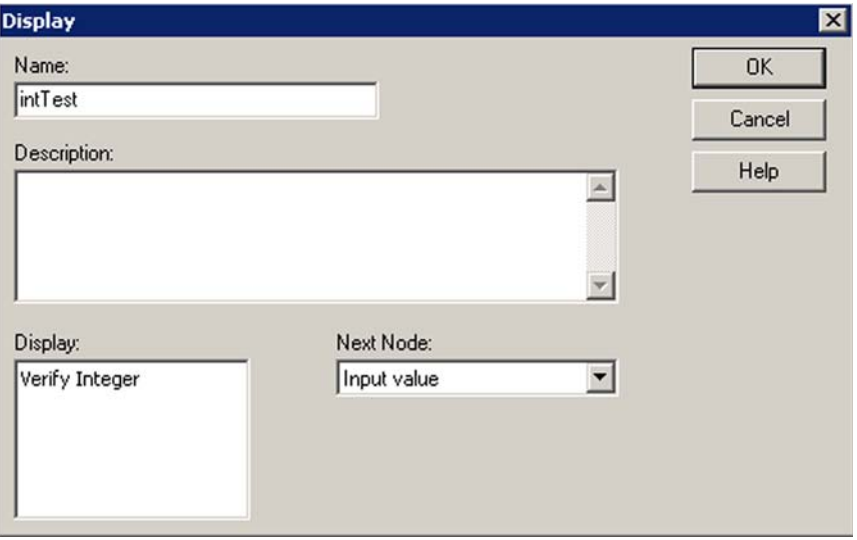

2. Enter the value to check.

#### **Figure 110. Display Input Value**

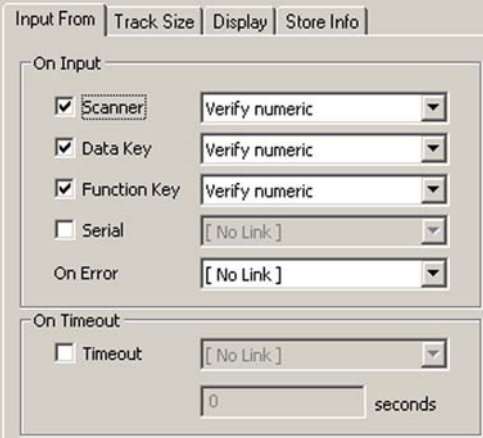

3. Verify that the value is numeric (checks for any valid floating point format).

#### **Figure 111. Verify Numeric**

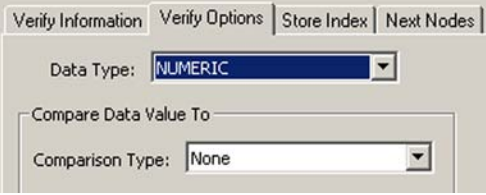

4. Verify that there is no **e** in the value (floating point allows for exponents. i.e. **1.25e-6** is a valid floating point value).

### **Figure 112. Verify No e**

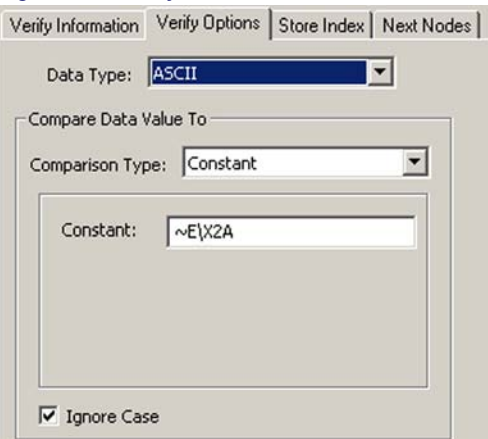

5. Check for a **.** (decimal point) (values with fractions are not integers).

#### **Figure 113. Verify Decimal**

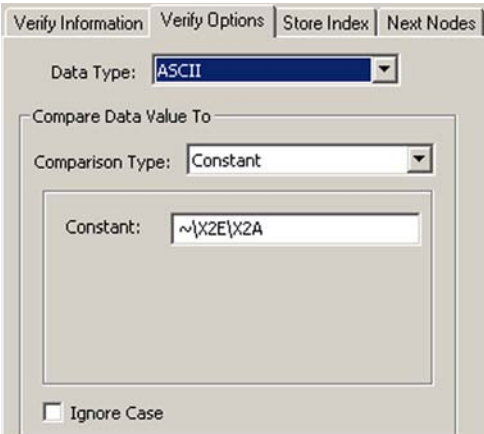

6. Displays the result (**pass/fail**).

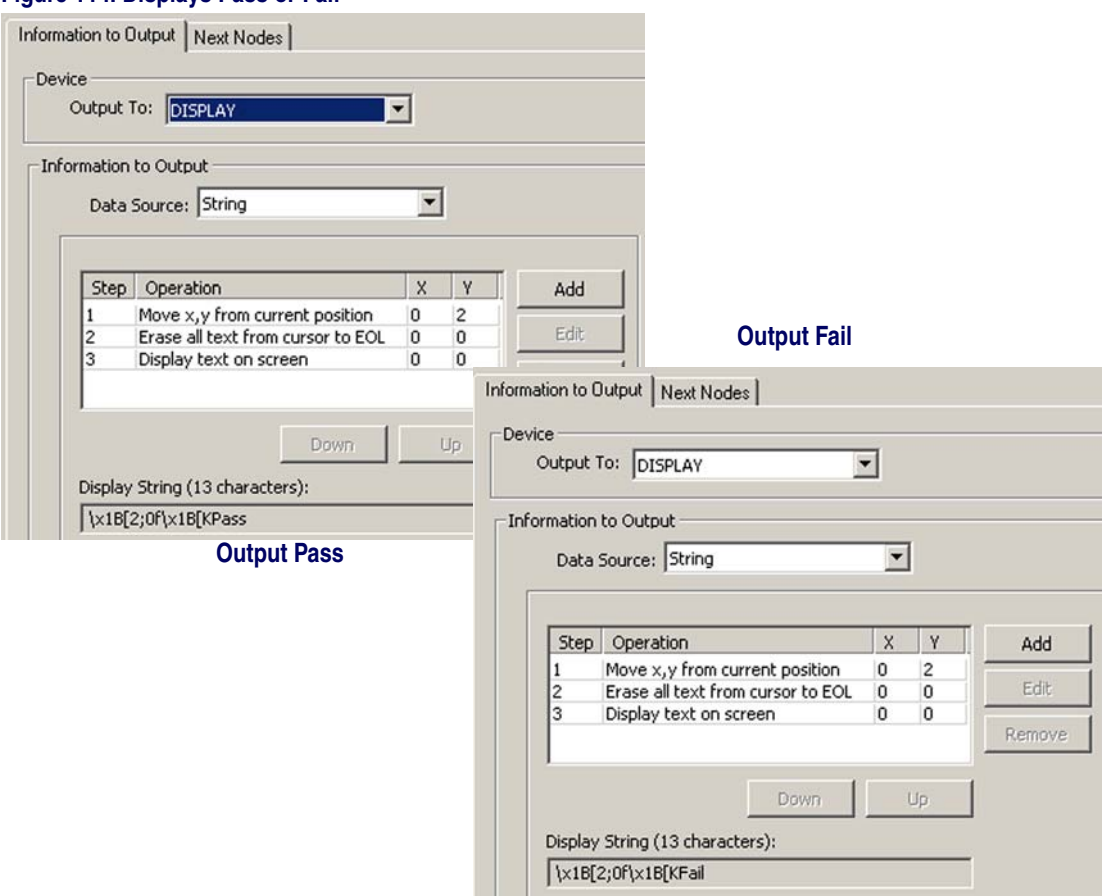

#### **Figure 114. Displays Pass or Fail**

### <span id="page-153-0"></span>**Verifying Input Size**

To verify that a scanned or entered code is a given number of characters or within a given range, use the **Size to Register** option in the **Input** node collecting the data. This option stores the number of characters of the given input in a separate register, which can then be checked with a **Verify** node.

This example is illustrated in **Tip05.scr**, which is shown in [Figure 115 on](#page-154-0)  [page 143](#page-154-0).

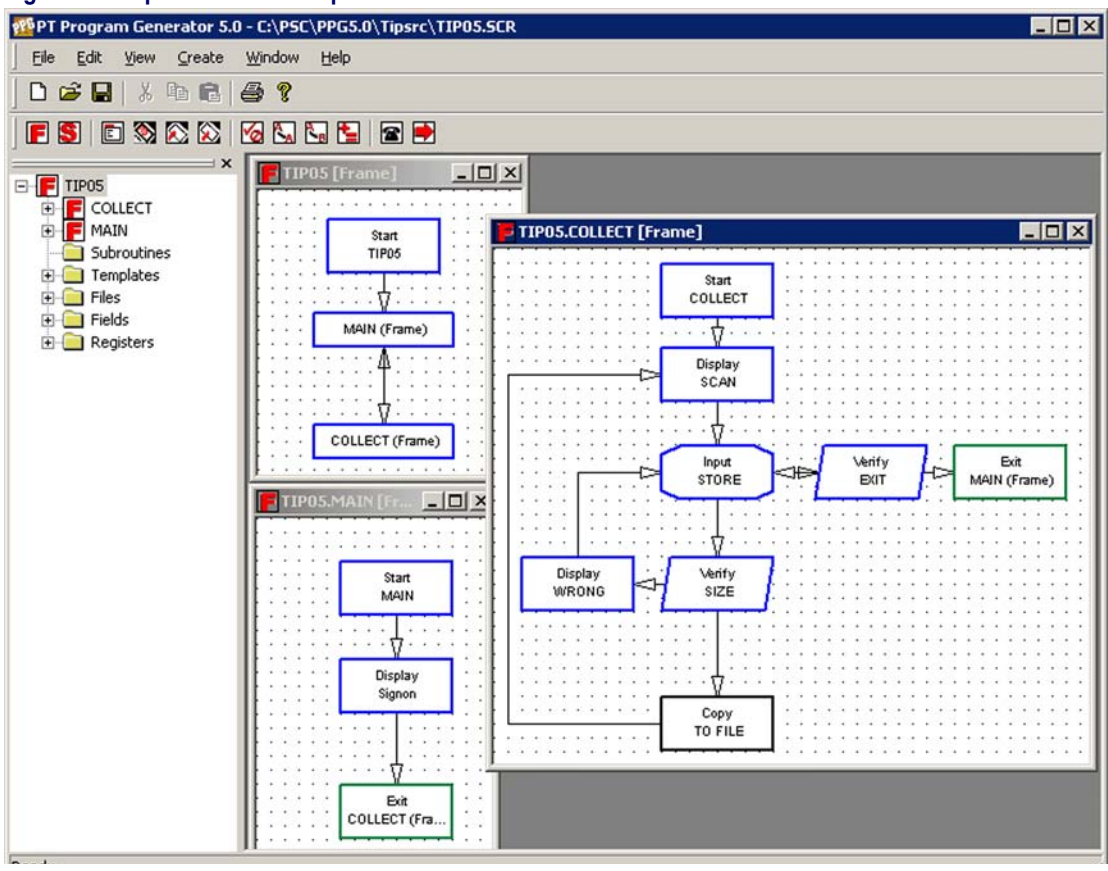

#### <span id="page-154-0"></span>**Figure 115. Tip05.scr Verifies Input Size**

**Display: SCAN** Instructs the user to scan a bar code.

**Input: STORE** Stores the input code in the default register and (with the **Size to Register** option) stores the character length of the code in a register

In the example, the **Input** node named **Store** puts the number of characters into a register using the size to register option. Be sure to use different registers named **Input Size** (refer to [Figure 116\)](#page-155-0).

to store the size and the input.

The **Verify** node named **Size** then verifies that the input is between **6** and **10**  characters long. If the size is incorrect, the display named **Wrong** prompts the user to try again. If the size is correct, the scan is copied to a file and the program continues.

#### <span id="page-155-0"></span>**Figure 116. The Input: STORE Dialog**

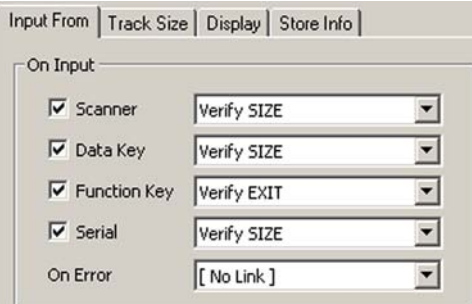

- **Verify: EXIT** Checks to see if the user pressed **<F4>**. If so, it exits the frame.
- **Verify: SIZE** Checks the value stored in the **Input Size** register. The options in its dialog box are set as shown in **Figure 117**.

#### <span id="page-155-1"></span>**Figure 117. The Verify: SIZE Dialog**

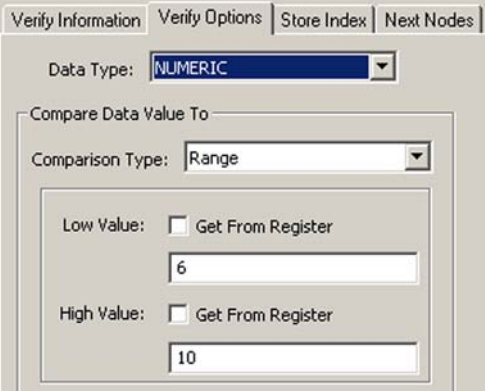

- **Copy: TO FILE** Copies the scanned code from the default register into a file and loops back to the **Input: STORE** node if the **Input Size** value is within the given range (**6** to **10**) so that further codes can be scanned.
- **Display: WRONG** Displays **INCORRECT INPUT; REENTER** if the **Input Size** value is outside the defined range, on the portable's screen and loops back to the **Input** node so that the code can be scanned again.

## <span id="page-156-0"></span>**Downloading a File to a PSC Portable**

Usually, users will need to upload files containing scanned or input codes to a host computer. However, it is sometimes necessary to download a file from a host to a portable. For example, you might have an inventory file that you need to check scanned codes against. **Tip06.scr**, shown in [Figure 118](#page-156-1), downloads a file from the host computer to a connected portable.

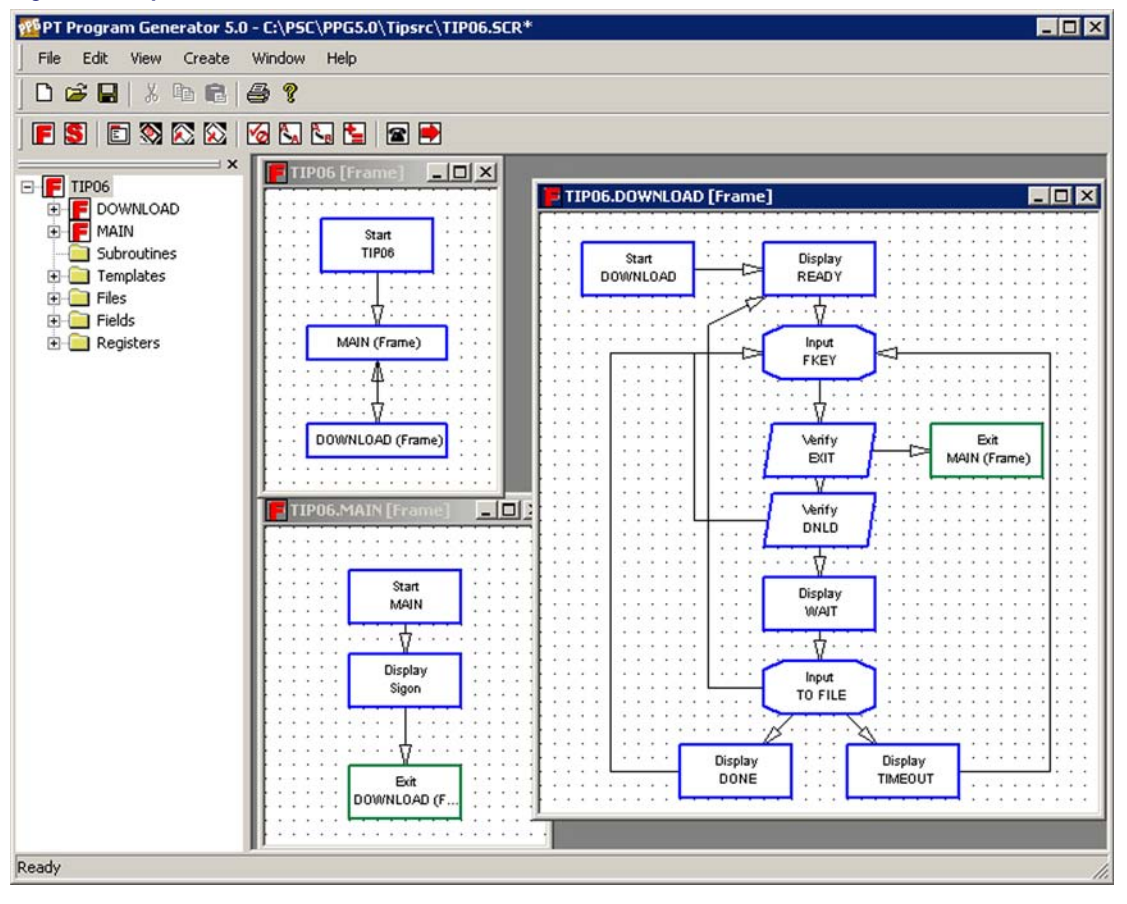

<span id="page-156-1"></span>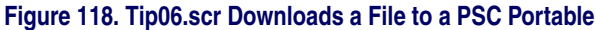

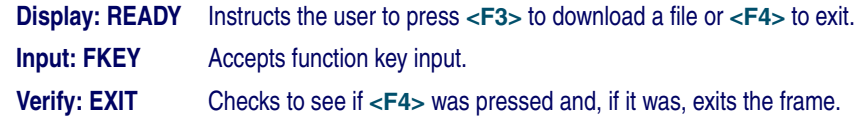

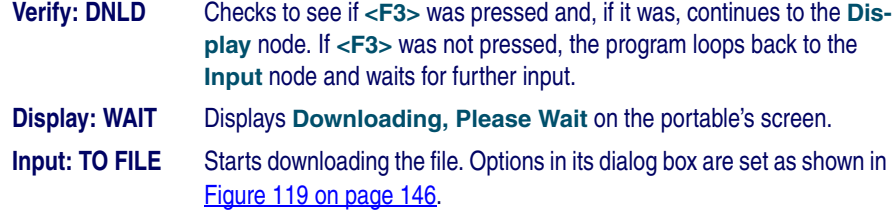

#### <span id="page-157-0"></span>**Figure 119. The Input: TO FILE Dialog**

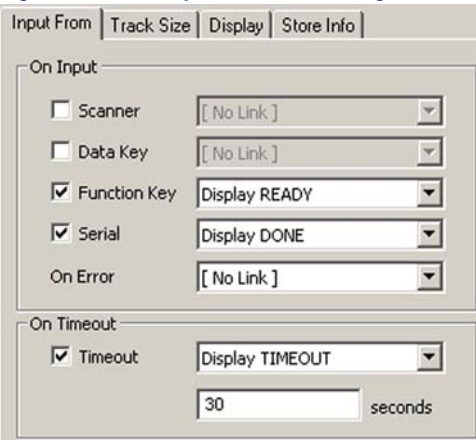

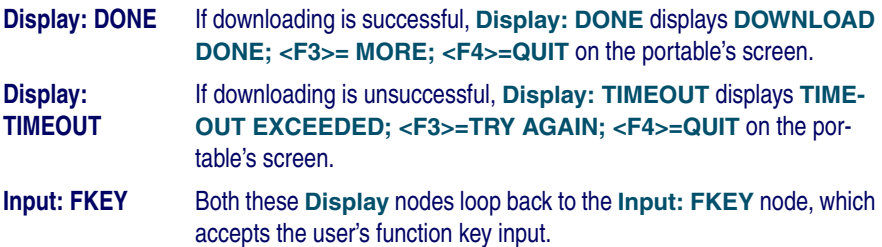

To download a file to a portable, set options for the **Input** node as follows:

**Serial** Selected for the **Input From** option.

- **Time Out** Selected for the **Input From** option. Should Link to a **Display** node that prompts the user to try again.
- **Destination Set to the desired file. Choose to replace existing data or place new** data at the beginning or end of the file or at a given record number.
- **Echo to Display** Enabled so that the user can see the file going into the portable unit.

## <span id="page-158-0"></span>**Finding the Number of Records in a File**

The easiest way to determine the number of records in a file is to use a **Verify** node with **Match** set to a value you know is not in the file and the **Store Index** in **Register** checkbox selected (with a register specified for storing the index value). Since it won't find a match, the program will return the file size, storing it in the index register.

Another method copies a known value to the end of the file, uses a **Verify** node to locate it, and then subtracts **1** from the **Location Index**. **Tip07.scr**, illustrated in [Figure 120](#page-158-1), demonstrates this method.

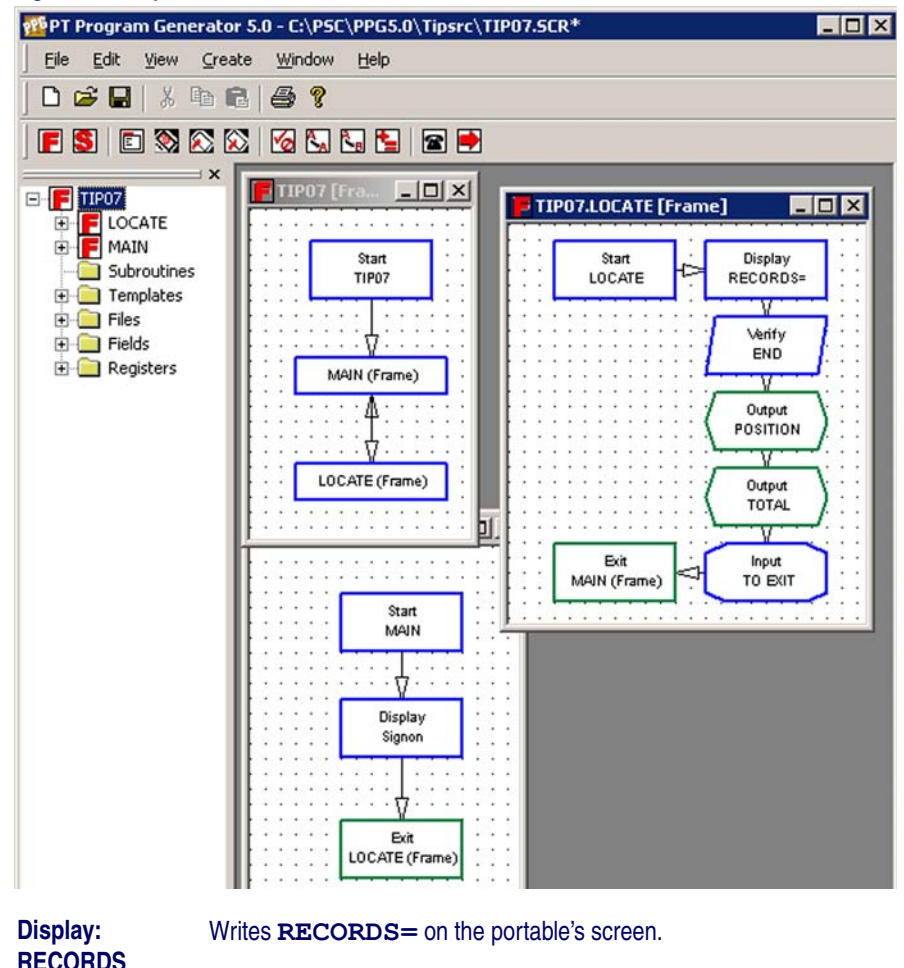

<span id="page-158-1"></span>**Figure 120. Tip07.scr Determines the Number of Records in a File** 

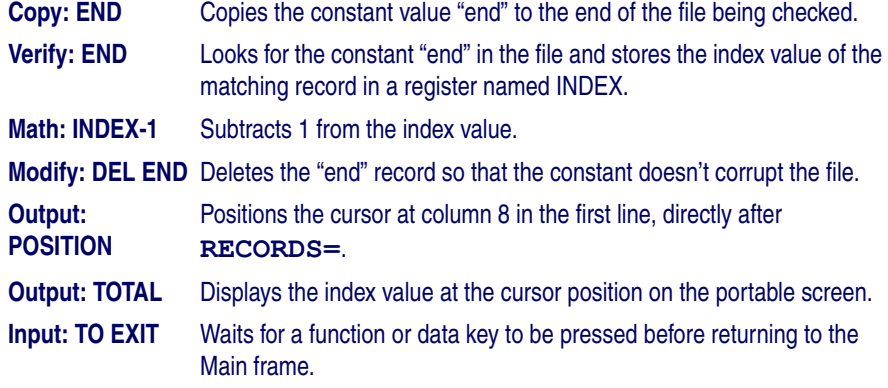

## <span id="page-159-0"></span>**Searching for a Partial Match**

A partial match for data in a file may be searched for using the wild card characters "**~**" and "**\***" and a **Verify** node. By inserting "**~,**" on the front and appending a **\*** to the end of a register containing the desired partial match data and searching the file with that register, the first record with the beginning characters in the second field of the register will be found if one exists.

For example: to look up **Part #** in a comma delimited Default File with **Locations** and **Prices** by **Part #** such as:

> **Loc1,0001,1.00 Loc1,0010,2.00 Loc2,0100,10.00 Loc2,1000,100.00 Loc3,1001,250.00**

enter **1000** at a prompt. To look up the **Price** for **Part # 1000**, insert "**~,**" in front of the register and append a "**\***" to the end of the register so the result is: **~,1000\***

Use that register in a **Verify** node as the Comparison type against the Default File to determine whether there is a match.

To search for a partial match, complete the following steps:

- 1. Input **Item ID** into **Default Register overwriting**.
- 2. Copy insert "**~,**" into the **Default Register**.
- 3. Copy append "**\***" to the **Default Register**

#### **Figure 121. Tip08**

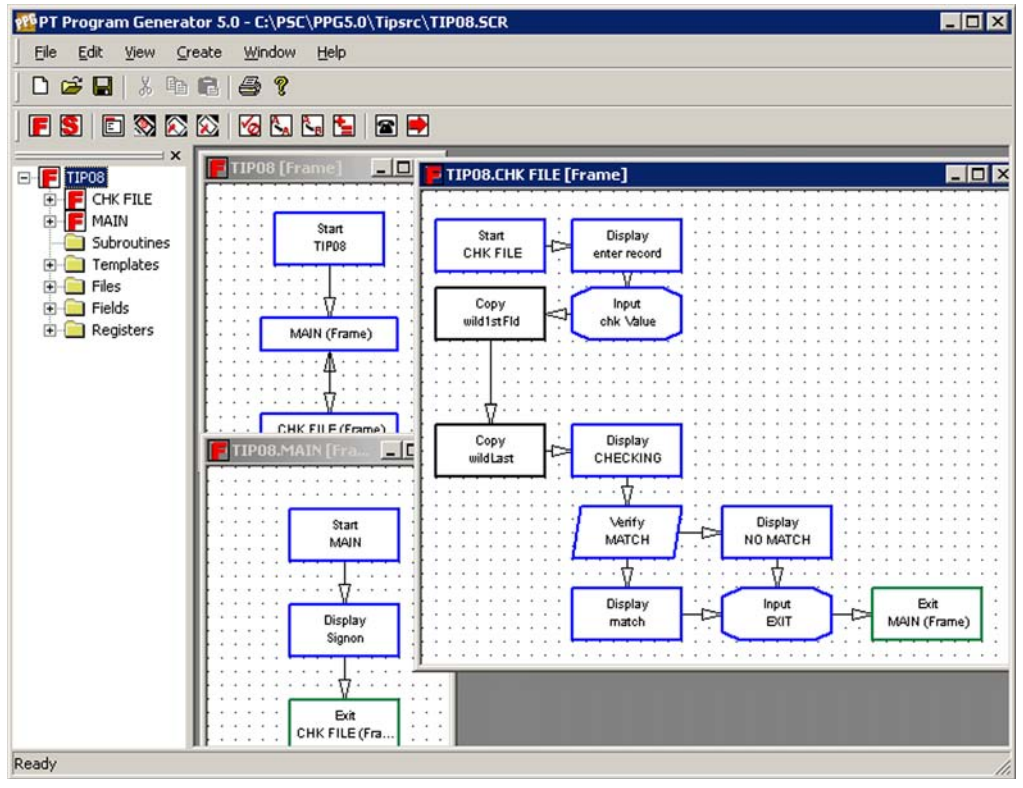

- 4. In the **Verify** node **Verify Information** tab, select **File** as the **Data Type**. and **Default File** as the **File** type.
- 5. In the **Verify** node, **Verify Options** tab, select **ASCII** as the **Data Type**, **Register** as the **Comparison** type, and **Default Register** as the **Register** type.

## <span id="page-160-0"></span>**Searching for Data in a File**

A search of a multiple field file for data in one field of the file may be accomplished using the "**~**" and "**\***" wildcard characters and a **Verify** node. Multiple files are not necessary.

For example: if the collected data in the **Default File** is comma delimited with the following structure:

```
Location
Asset #
Date
Time
```
Example data:

**Room 1,12345,2/24/2003,13:39:53 Room 1,12346,2/24/2003,13:39:58 Room 2,12347,2/24/2003,13:45:33 Room 2,12348,2/24/2003,13:39:43**

If duplicate Asset #'s are to be disallowed, the **Asset #** must be looked up in the second field and, if found, display a message and disallow the entry. Enter "**12347**" at the **Asset #** prompt and store it in the **Default Register** field **Asset #**, copy **Asset #** to the **Lookup** register, insert "**~,**" on the front of the entry and append "**,\***" onto the end of the entry so the result is: **~,12347,\***

Use the **Lookup** register in a **Verify** node as the comparison type against the **Default File** to determine the existence of a duplicate record.

To search for a data in a file, complete the following steps:

- 1. Input **Asset #** into **Default Register Asset #** field
- 2. Copy the **Default Register Asset #** field to the **Lookup** register
- 3. Copy insert "**~,**" onto the front of the **Lookup** register
- 4. Copy append"**,\***" to the **Lookup** register
- 5. In the **Verify** node, **Verify Information** tab, select **File** as the **Data Type** and **File** as the File = **Default File** type.
- 6. In the **Verify** node, **Verify Options** tab, select **ASCII** as the **Data** type, **Register** as the **Comparison** type, and **Lookup** as the **Register**  type.

## <span id="page-162-0"></span>**Splitting Records into Two Files**

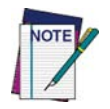

**This method is still valid, but no longer recommended since you can use Wildcards. Use** [Searching for a Partial Match on page 148](#page-159-0)**, instead.**

When verifying only a part of a record, you can accelerate the process by splitting the record into two different files and referencing each file's index position. For example, if you had a file with the following records showing item numbers and descriptions:

```
item1, desc1
item2, desc2
item3, desc3
```
you could divide it into two files as follows:

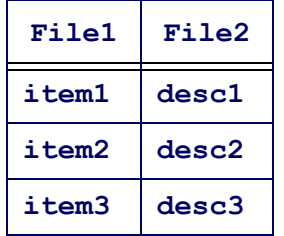

Instead of searching through both item numbers and descriptions, your program could search through **File1**, which contains item numbers only. When the item number is found, you can use the same index number to find the matching description in **File2**.

| Split.Compile [Frame] |          |  |         |  |  |  |  |  |  |
|-----------------------|----------|--|---------|--|--|--|--|--|--|
|                       |          |  |         |  |  |  |  |  |  |
|                       |          |  |         |  |  |  |  |  |  |
| Start                 | Display  |  |         |  |  |  |  |  |  |
| Compile               | Wait     |  |         |  |  |  |  |  |  |
|                       |          |  |         |  |  |  |  |  |  |
|                       |          |  |         |  |  |  |  |  |  |
|                       |          |  |         |  |  |  |  |  |  |
|                       |          |  |         |  |  |  |  |  |  |
|                       | Copy     |  |         |  |  |  |  |  |  |
|                       | End      |  |         |  |  |  |  |  |  |
|                       |          |  |         |  |  |  |  |  |  |
|                       |          |  |         |  |  |  |  |  |  |
|                       | Copy     |  |         |  |  |  |  |  |  |
|                       | 1st Rec  |  |         |  |  |  |  |  |  |
|                       |          |  |         |  |  |  |  |  |  |
|                       |          |  |         |  |  |  |  |  |  |
|                       |          |  |         |  |  |  |  |  |  |
| Modify                | Verify   |  |         |  |  |  |  |  |  |
|                       |          |  |         |  |  |  |  |  |  |
| Del Temp              | End      |  |         |  |  |  |  |  |  |
|                       |          |  |         |  |  |  |  |  |  |
|                       |          |  |         |  |  |  |  |  |  |
|                       | Copy     |  |         |  |  |  |  |  |  |
|                       | 1st File |  |         |  |  |  |  |  |  |
|                       |          |  |         |  |  |  |  |  |  |
|                       |          |  |         |  |  |  |  |  |  |
| Exit                  | Copy     |  | Modify  |  |  |  |  |  |  |
|                       |          |  |         |  |  |  |  |  |  |
| Main (Frame)          | 2nd File |  | Del 1st |  |  |  |  |  |  |

**Figure 122. Splitting Records into Two Files** 

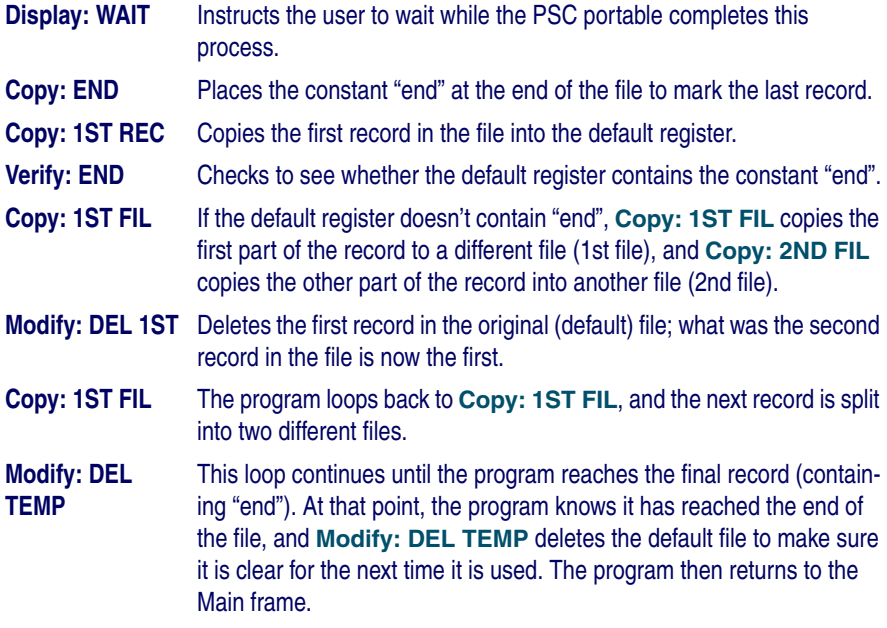

## <span id="page-164-0"></span>**Referencing Two Different Files**

**Tip10.scr**, illustrated in [Figure 123 on page 153](#page-164-1), uses two data files: one that contains item numbers and one that contains item descriptions. Records in both are sorted identically. By referencing data in both files, this example displays the description of an item whose number is entered by the user.

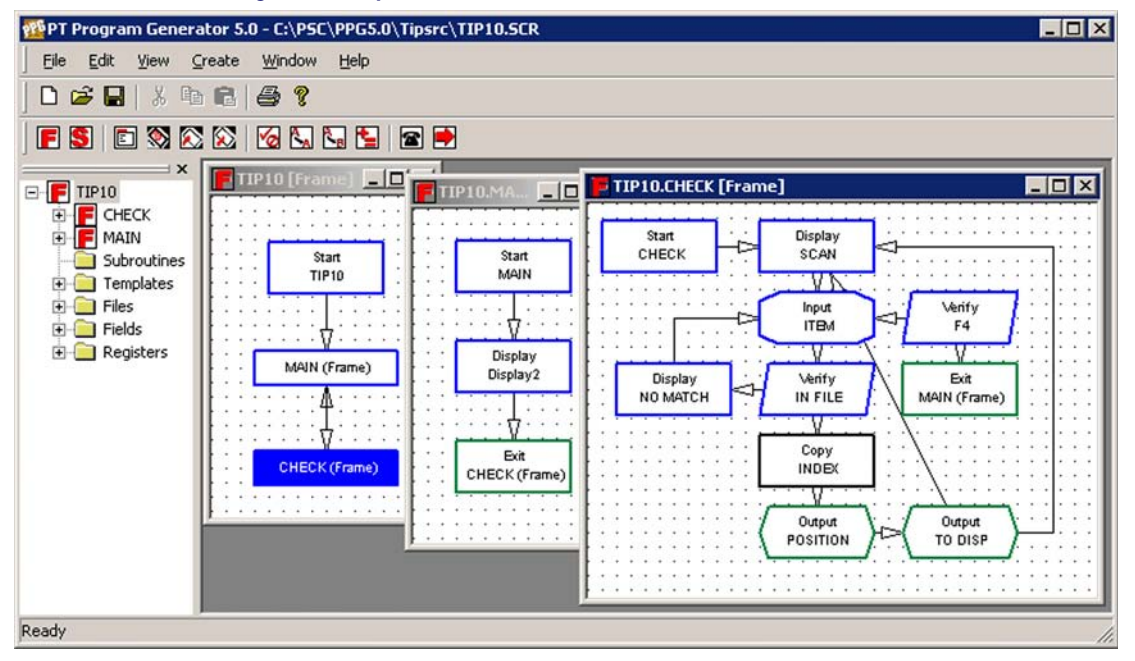

#### <span id="page-164-1"></span>**Figure 123. Tip10.scr References Two Different Files**

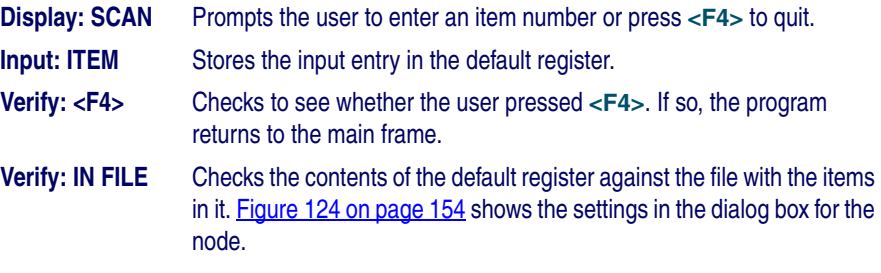

#### <span id="page-165-0"></span>**Figure 124. The Verify: IN FILE Dialog**

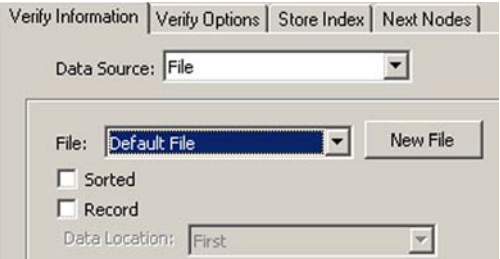

**Display: NO MATCH** If there is no match, **Display: NO MATCH** instructs the user to enter the item number again and loops back to **Input: ITEM**.

**Copy: INDEX** If there is a match, the indexed position is put into a second register, and **Copy: INDEX** copies the record at that indexed position from the description file into the default register (refer to Figure 125 on page [154](#page-165-1)).

#### <span id="page-165-1"></span>**Figure 125. The Copy: INDEX Dialogs**

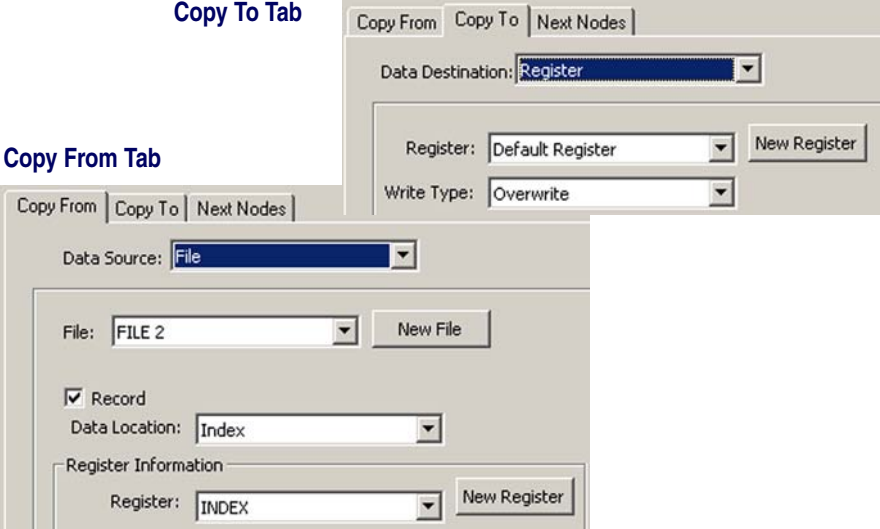

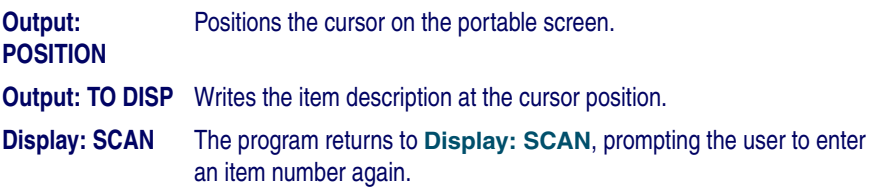

## <span id="page-166-0"></span>**Reviewing a File**

Tip11.scr, illustrated in **[Figure 126 on page 155](#page-166-1)**, lets the user review the contents of a file, one record at a time.

#### <span id="page-166-1"></span>**Figure 126. Tip11.scr Reviews a File**

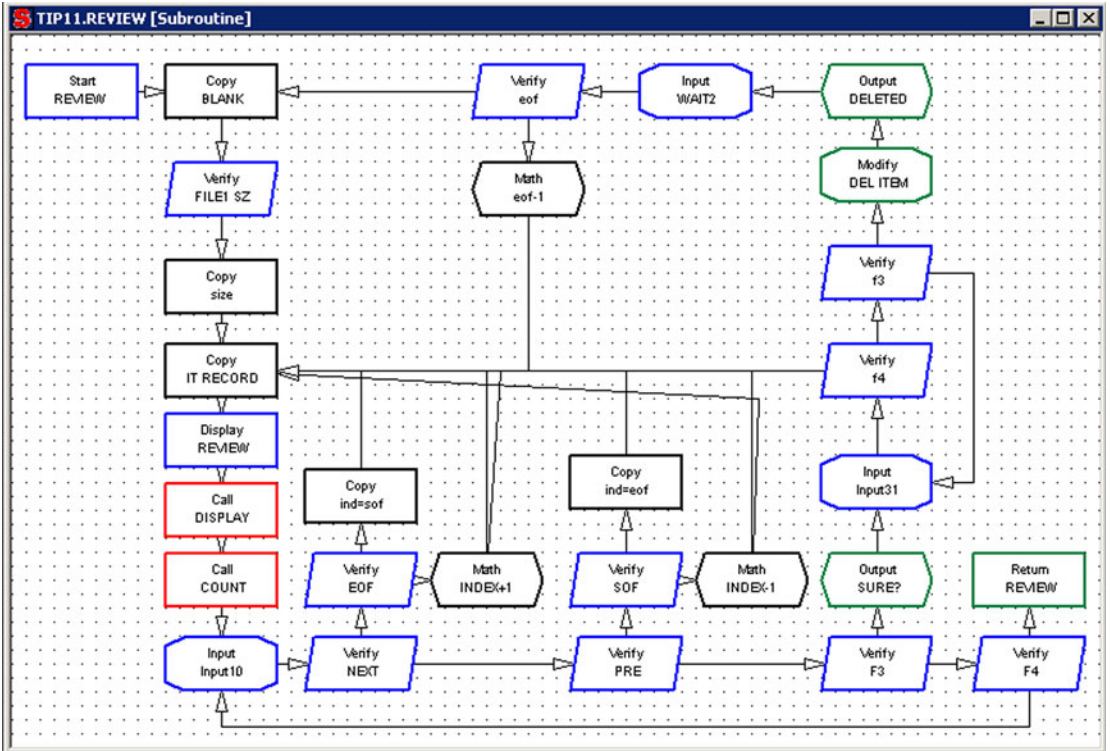

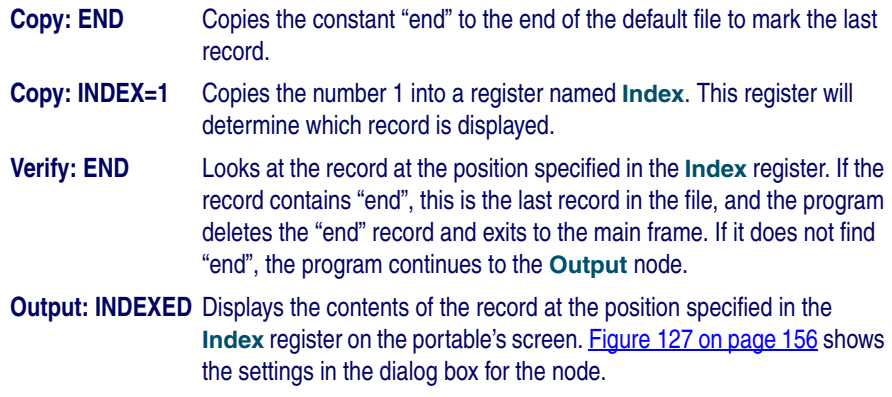

<span id="page-167-0"></span>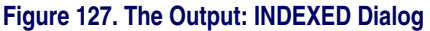

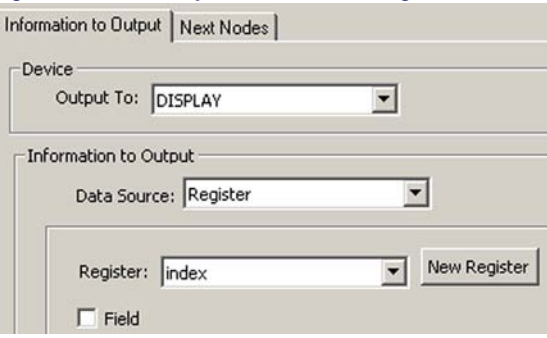

- **Math: INDEX+1** Increments the value in the INDEX register by 1 so that the next record in the file is displayed.
- **Input: NEXT** Keeps the record contents displayed until the user presses a key. The program then loops back to **Verify: END** so that the next record can be displayed.

The loop continues until the "end" record is reached, at which point the program deletes the "end" record and exits the frame.

The file is displayed one record at a time on the screen. Each time the user presses a key, the next record is displayed on the last line, and the previous line moves up. The user can scroll the screen up to see previous entries in the file.

A variation of this example gives the user the ability to search through records in both directions: First, find the end of the file (refer to **Finding the Number of** [Records in a File on page 147](#page-158-0)). Next, output the first record and give the option to see the next or the previous record. Then, increment or decrement the counter and verify that the range is between 1 and the end-of-the-file value.

## <span id="page-168-0"></span>**Sounding a Beep**

To sound a beep on a portable, use an **Output** node with the **Source** option set to **Constant** and **Destination** set to **System**.

#### **Figure 128. Output Beep Node**

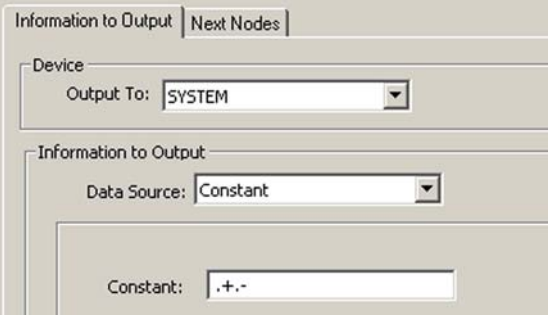

In the constant field, enter the human readable text of one of the following codes:

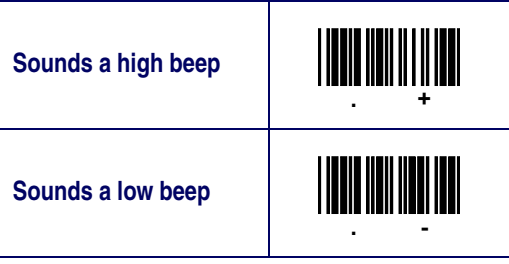

You can enter more than one code, for multiple tones. For example,  $\dots$  +  $\dots$  + sounds a high beep followed by a low beep followed by another high beep.

## <span id="page-168-1"></span>**Padding a Number with Leading Zeros**

Many database programs use fixed-length fields, which means that values stored in them must be a given number of characters long. Values with fewer than the required characters can be "padded" with zeros at the beginning; the value 12, for example, would appear as **0012**. **Tip14.scrn**, illustrated in [Figure 129](#page-169-0)  [on page 158](#page-169-0) uses a combination of **Modify** nodes, **Copy** nodes, and two templates to pad a number with leading zeros.

<span id="page-169-0"></span>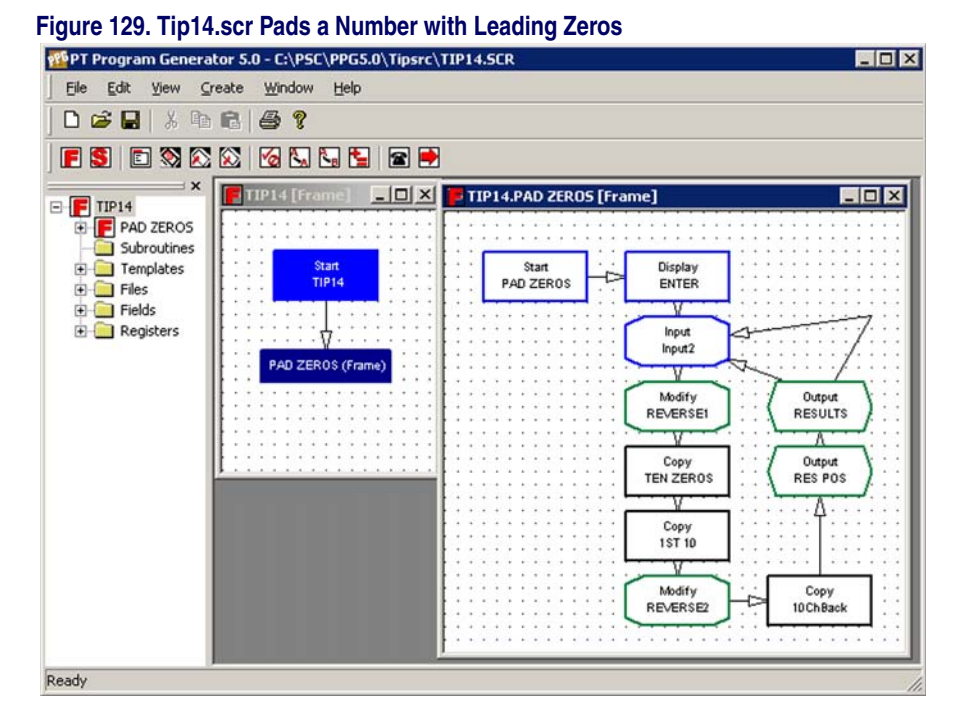

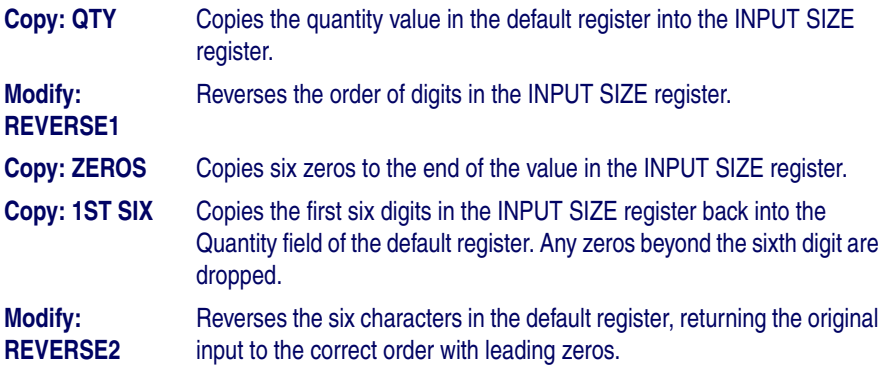

This technique can be used with any fixed length by simply changing the fixed length of the second template and providing enough zeros in the **Copy** node.

# **Appendix C The PPG Library**

## **Overview**

PSC offers a library of several sample PPG program source files which include examples of file manipulation, templates, and nodes. Several working programs are included, although many of them are only examples and do not provide any functional value. You can download these files from the **Technical Support** area of PSC's website at **[www.pscnet.com](http://www.pscnet.com)**. This section briefly describes each of these files.

## **PPG Program Source Files**

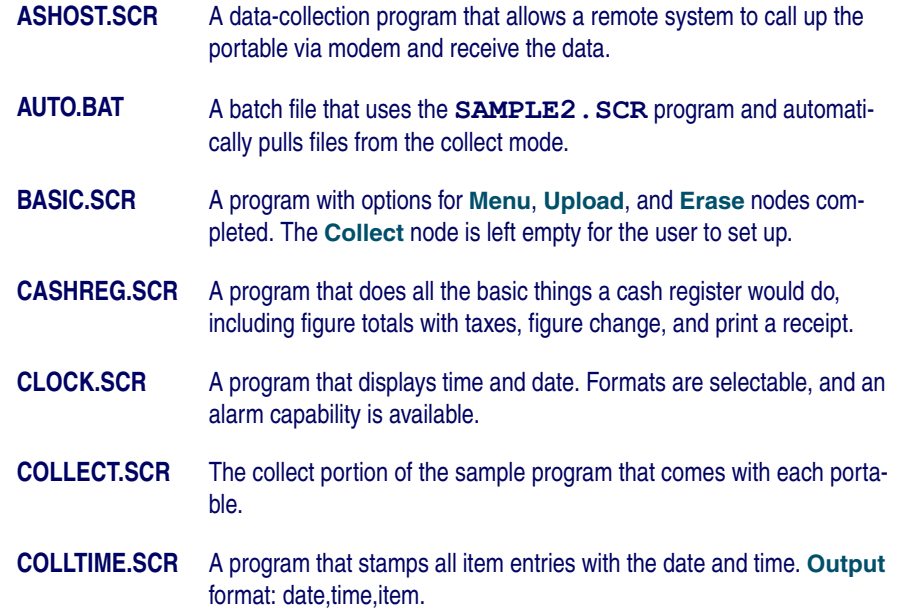

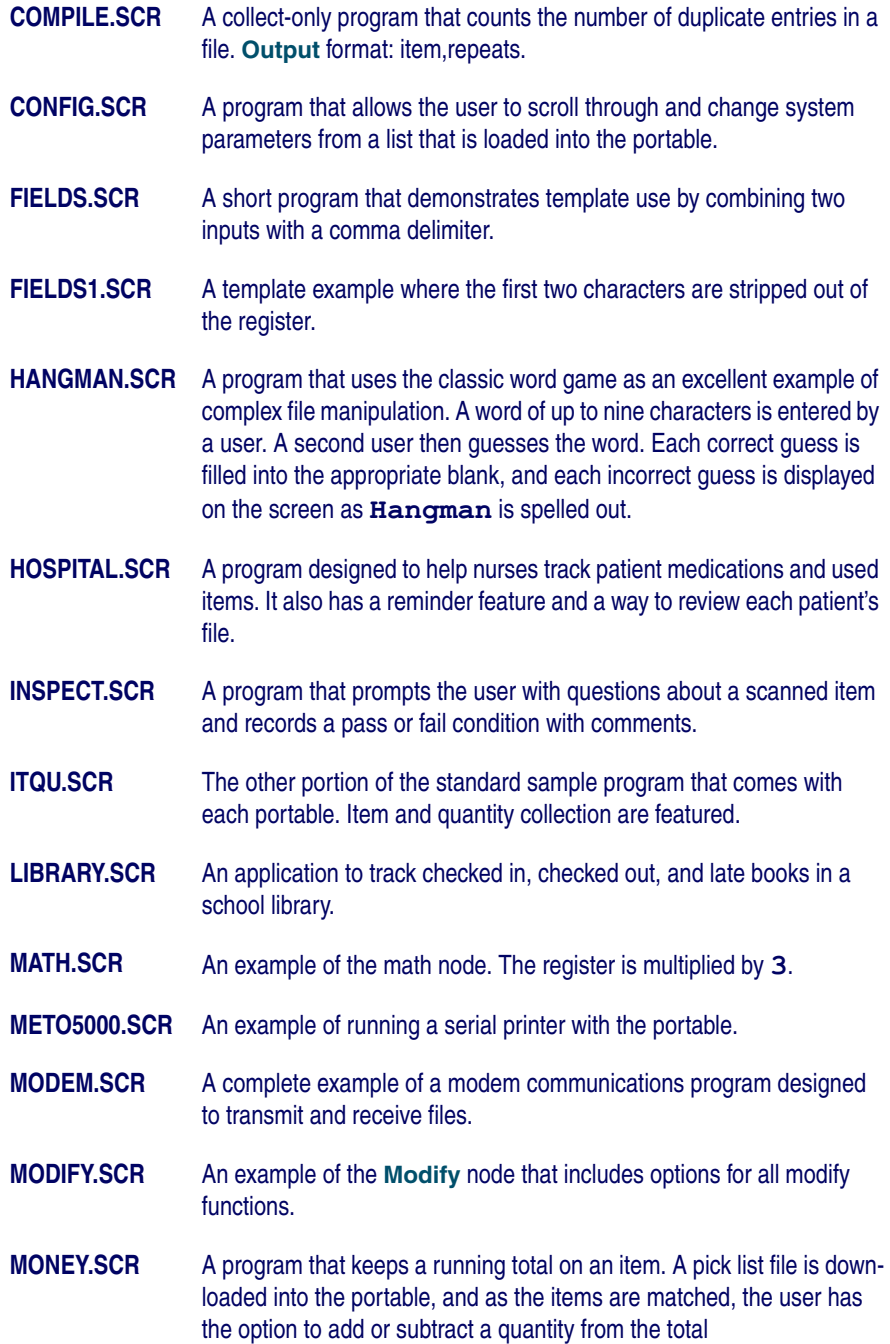

- **MULTIPLE.SCR** A multiple-option program that includes a **Collect** node with a compile option; an item/quantity option; a pick list; a calculator; and a clock option.
- **MULTPLE2.SCR** A large program (342 nodes, with 8 separate programs) that has the same options as **MULTIPLE. SCR** plus a modem communications program, the hangman game, and a time tracker.
- **PICKLIST.SCR** A program in which, as items are matched, they are erased from a downloaded pick list and moved to another file for uploading.
- **RANGE.SCR** A sample of a range test, in which high and low numbers are entered and followed by a test number. In or out of range is then displayed.
- **TRACKER.SCR** A sample of a minutes counter. A pick list is downloaded, and when a function is chosen, time (in minutes) is counted until the function key is selected. Total time is accumulated for each function.
- **TRACKER2.SCR** A sample of a different approach to tracking time. As each function is scanned or typed in, the time is reset to zero. The clock updates every second, and the total time is then copied to the file in regular clock format.
- **UPLOAD.SCR** A sample data-collection program that transmits data via a modem using Procomm Plus in host mode.
- **UPPRPLUS.SCR** A sample data-collection program that transmits data to a host via a modem using **Procomm Plus** in host mode.

## **NOTES**

# **Appendix D PPG System Commands**

## **Overview**

To use PPG to reset the default settings on the PDT, enter the human readable portion of these bar codes at the system command prompt. This is useful to automatically change modes for the user. The following bar codes are provided in this section:

- [Using Predefined Defaults on page 164](#page-175-0).
- [Alternate Parameters on page 165](#page-176-0).

Additional setting bar codes are provided in the **Programming** chapter in the PSC Falcon PT40 Product Reference Guide. Enter the human readable portion at the system command prompt in the **Output** node **Properties** dialog.

#### **Figure 130. System Command Field in the Output Node**

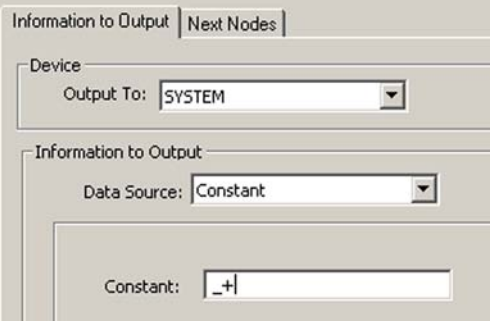

## <span id="page-175-0"></span>**Using Predefined Defaults**

The PSC Falcon PT40 use the following four sets of parameter defaults. Reset the portable to a predefined default set by scanning one of the bar codes in Table 3 on page 164.

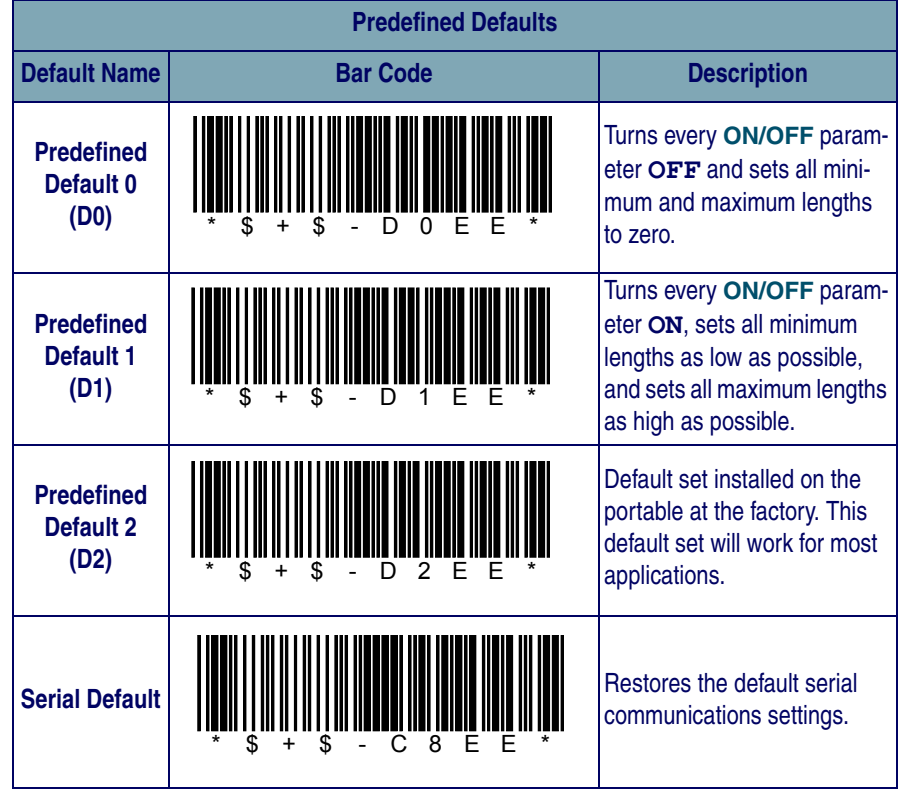

### **Table 3. Predefined Defaults for the PT40**

## <span id="page-176-0"></span>**Alternate Parameters**

Enter these commands by scanning the bar codes with the PT40's laser or through the PC's serial port. You can also embed these codes in a PPG application.

The Falcon PT40 recognizes the bar code commands in [Table 4 on page 165](#page-176-1).

<span id="page-176-1"></span>**Table 4. Scannable Bar Codes of Alternate Settings for the PT40** 

| <b>Scannable Bar Codes of Alternate Settings for the PT40</b> |                 |                                                                                                    |  |  |  |  |
|---------------------------------------------------------------|-----------------|----------------------------------------------------------------------------------------------------|--|--|--|--|
| <b>Setting Name</b>                                           | <b>Bar Code</b> | <b>Description</b>                                                                                                    |  |  |  |  |
| <b>Clear Mode</b>                                             |                 | Has the same effect as the <clr> key</clr>                                                                                                    |  |  |  |  |
| <b>Character</b><br><b>Clear Mode</b>                         |                 | Has the same effect as the $\langle CLR \rangle$ key for the last<br>character entered.                                                                                                    |  |  |  |  |
| <b>Receive File</b><br><b>Mode</b>                            |                 | Prepares the portable to accept a program.                                                                                                    |  |  |  |  |
| <b>Low Beep</b><br><b>Mode</b>                                |                 | Sounds a low beep on the portable.                                                                                                    |  |  |  |  |
| <b>High Beep</b><br><b>Mode</b>                               |                 | Sounds a high beep on the portable.                                                                                                    |  |  |  |  |
| <b>Retrieve Data</b><br><b>Mode</b>                           |                 | Retrieves data if the application program stops<br>execution and gives the PROGRAM FAILED<br>message. Connect the portable to the PC and start<br>the communications program on the PC, then scan<br>this bar code. The data will transmit, one file at a<br>time. |  |  |  |  |

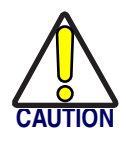

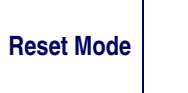

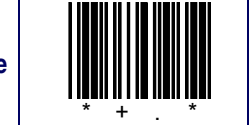

**Clears all memory and resets the portable.**

## **Appendix E: ASCII/Hex Conversion Table**

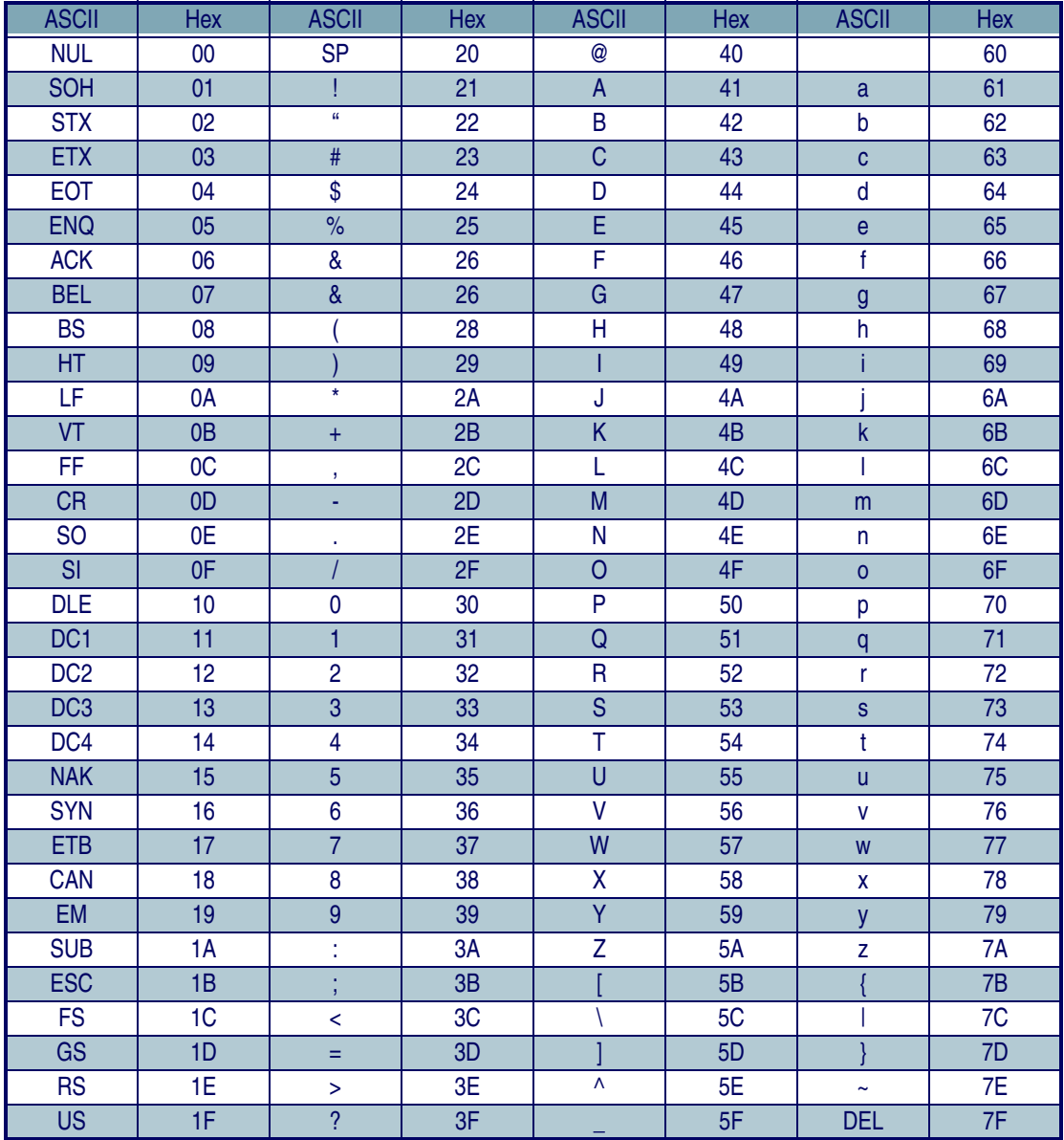

## **NOTES**
# **Appendix F Useful Bar Codes**

<span id="page-180-3"></span><span id="page-180-2"></span><span id="page-180-1"></span><span id="page-180-0"></span>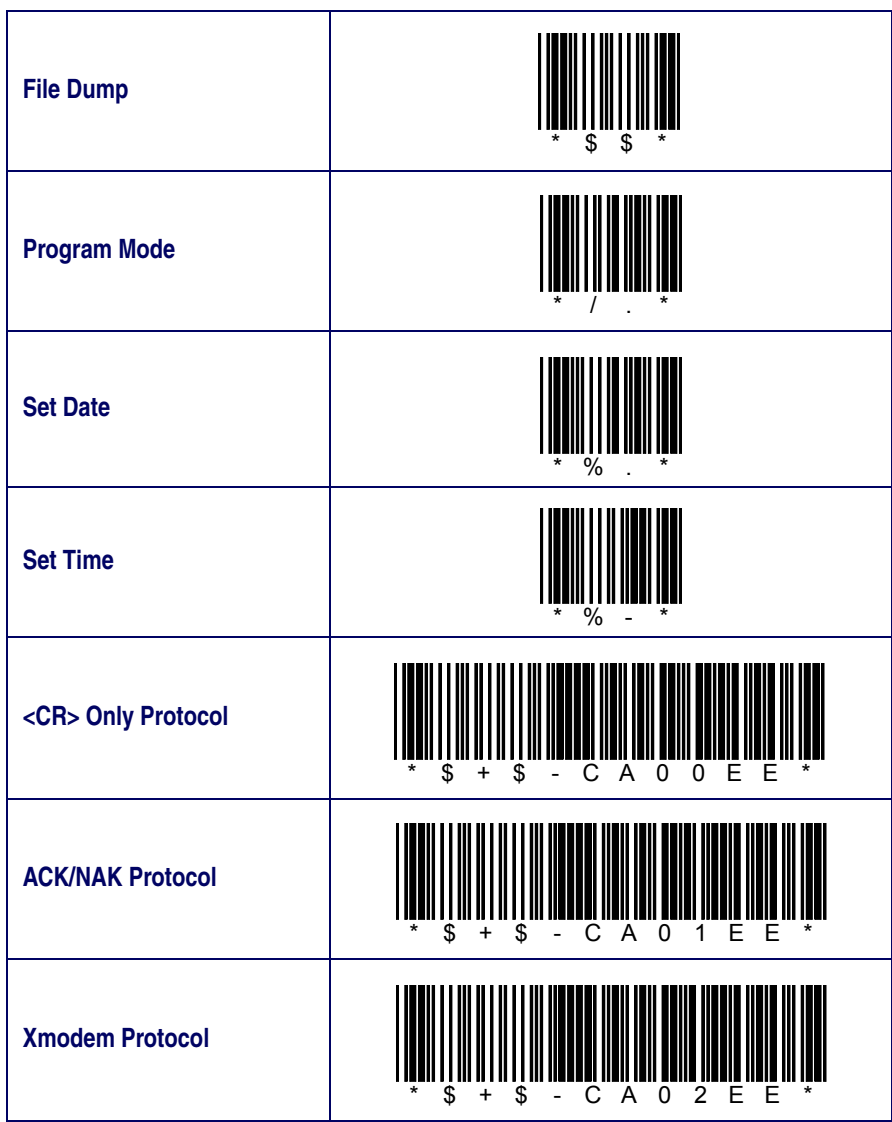

<span id="page-181-0"></span>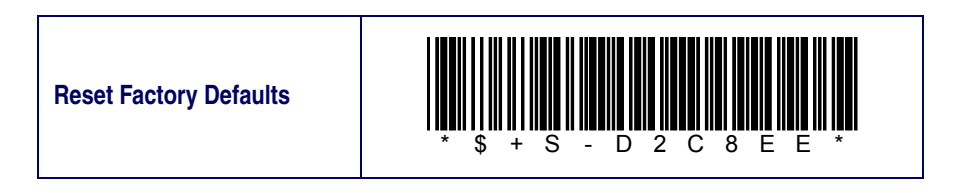

# **Appendix G Troubleshooting**

### **Overview**

Use this section to solve common problems you might have while using PPG. Following is a list of troubleshooting topics:

- **[Fixing Corrupted Files on page 171](#page-182-0).**
- **[Error Messages on page 173](#page-184-0).**
- [Technical Support on page 178](#page-189-0).

### <span id="page-182-0"></span>**Fixing Corrupted Files**

Occasionally a file becomes corrupt and won't open. The **.scr** file is highly structured. Several things can cause this problem.

Open the **.scr** file using a word editor of some kind. Avoid any editors (such as Microsoft Word) which tend to add special control characters to the file. Notepad has been used successfully.

#### **Table 5. Conditions That Can Cause File Errors**

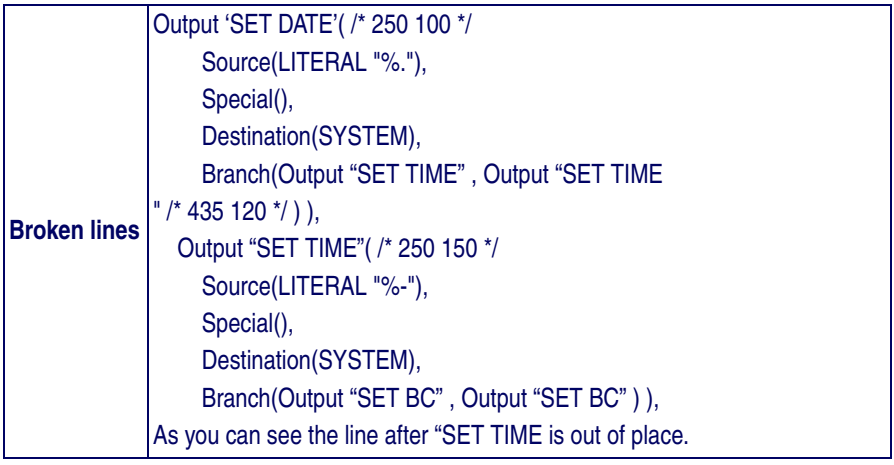

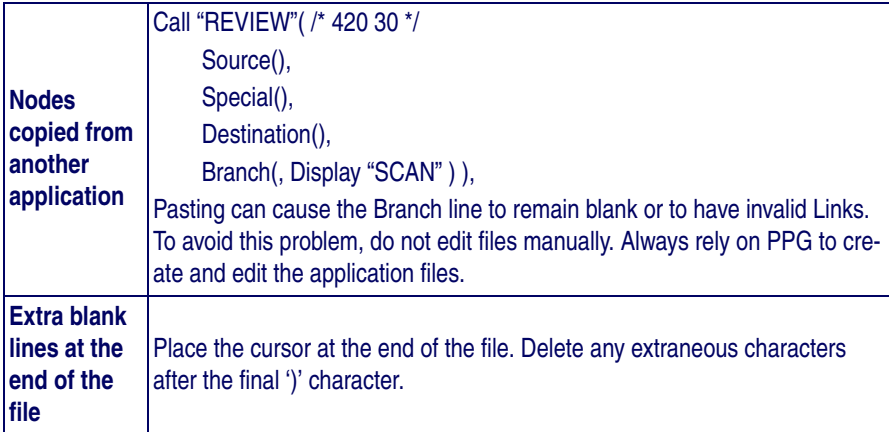

### **Downloading the Program to the Portable**

If a few seconds pass with no messages, PPG was unable to make a connection with the portable

- Select a different serial port by selecting **Options > Settings**. Then select the **File > Program the Portable** to try again.
- Make sure that the cable is firmly connected at both ends.
- Try resetting the PT40 by pressing **<CLR>+<ENT>** while reloading the battery.
- If you loaded a different program into your portable since downloading the sample program earlier, the portable may not be set to allow serial input, or the serial parameters may not be set correctly. In this case, scan the following bar code or select options in the portable to prepare it for downloading.

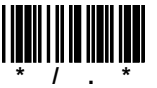

#### <span id="page-184-0"></span>**Error Messages**

<span id="page-184-1"></span>This section lists error messages that you might come across in the PT Program Generator. Following each error message is a possible solution and, where applicable, a reference to the section of this manual in which you can find more information about solving the problem. If you continue to have trouble with your program, you can call PSC for technical assistance (refer to [Technical Support on page 178](#page-189-0)).

#### **PPG Error Messages**

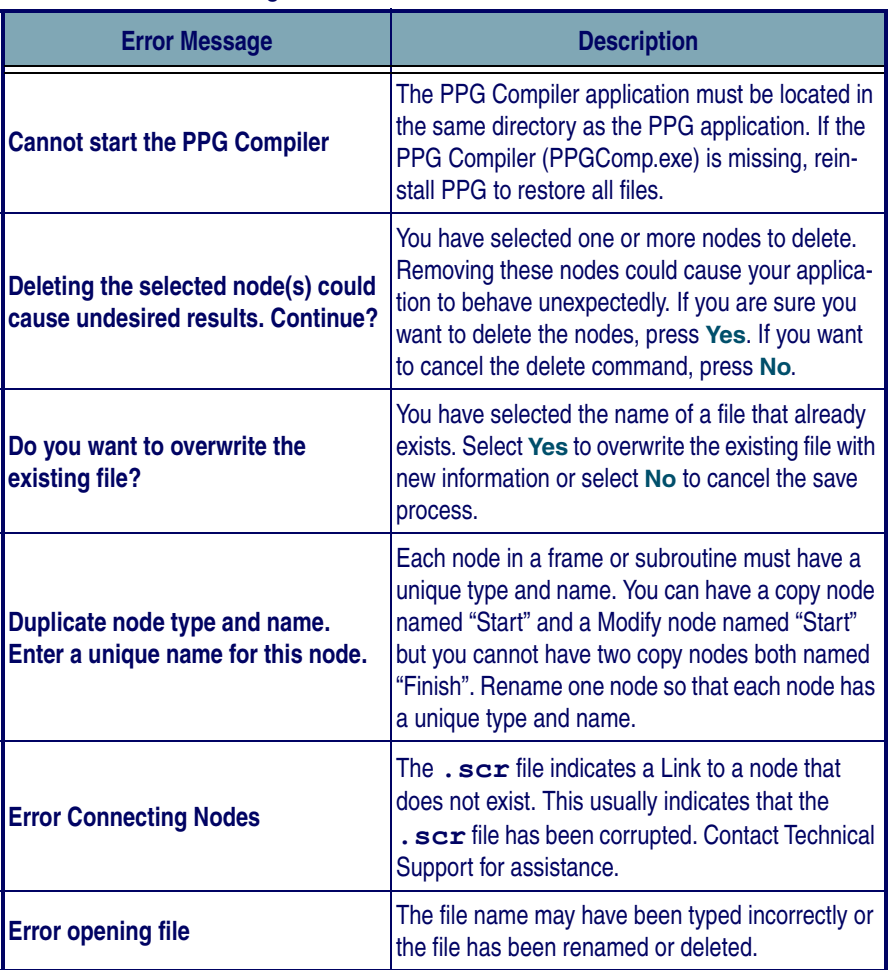

#### **Table 6. PPG Error Messages**

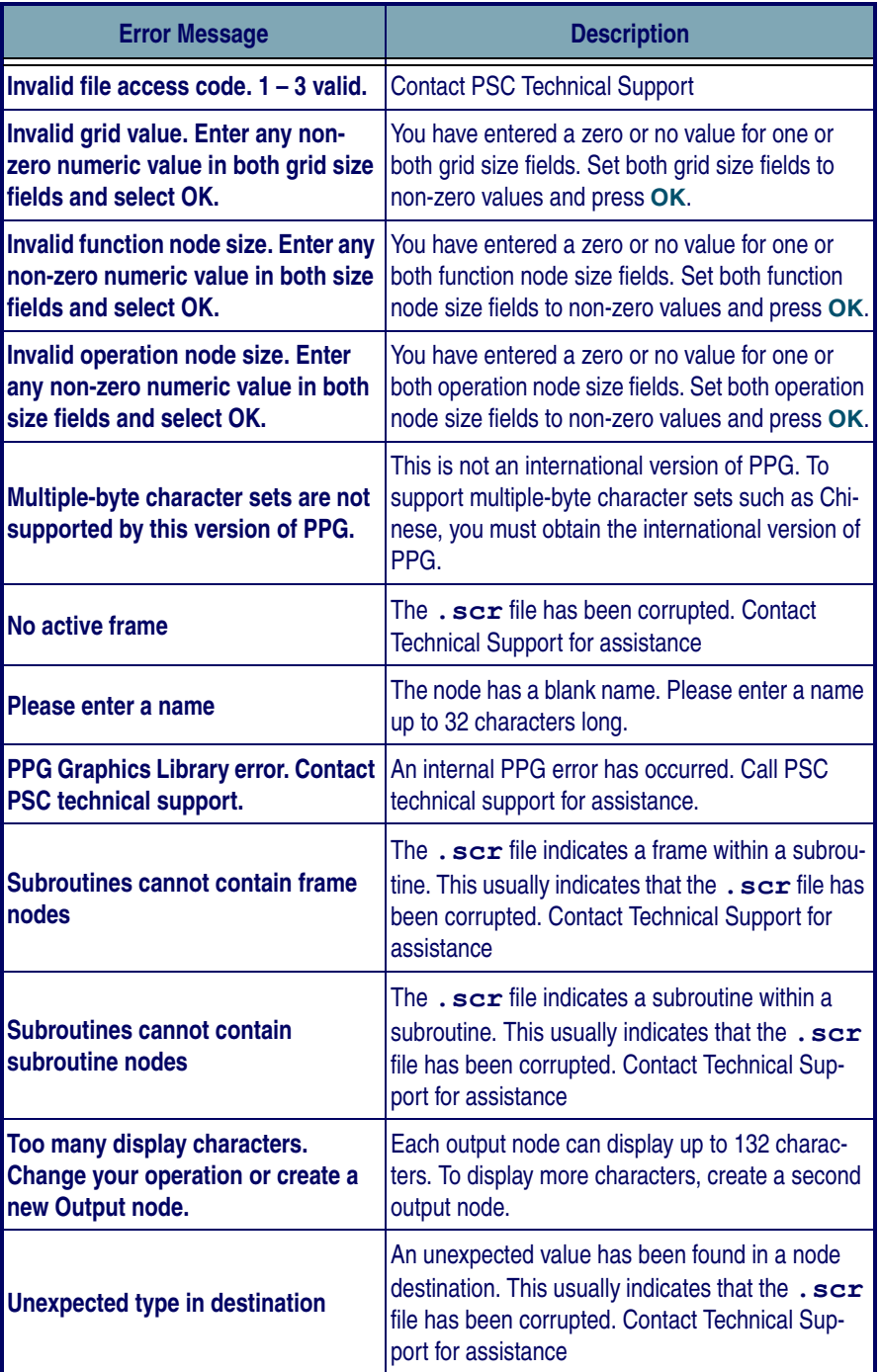

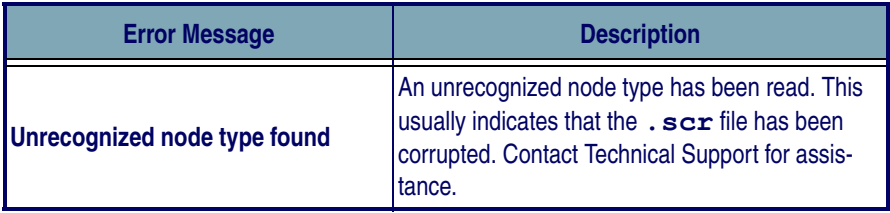

#### **PPGComp Error Messages**

#### **Table 7. PPGComp Error Messages**

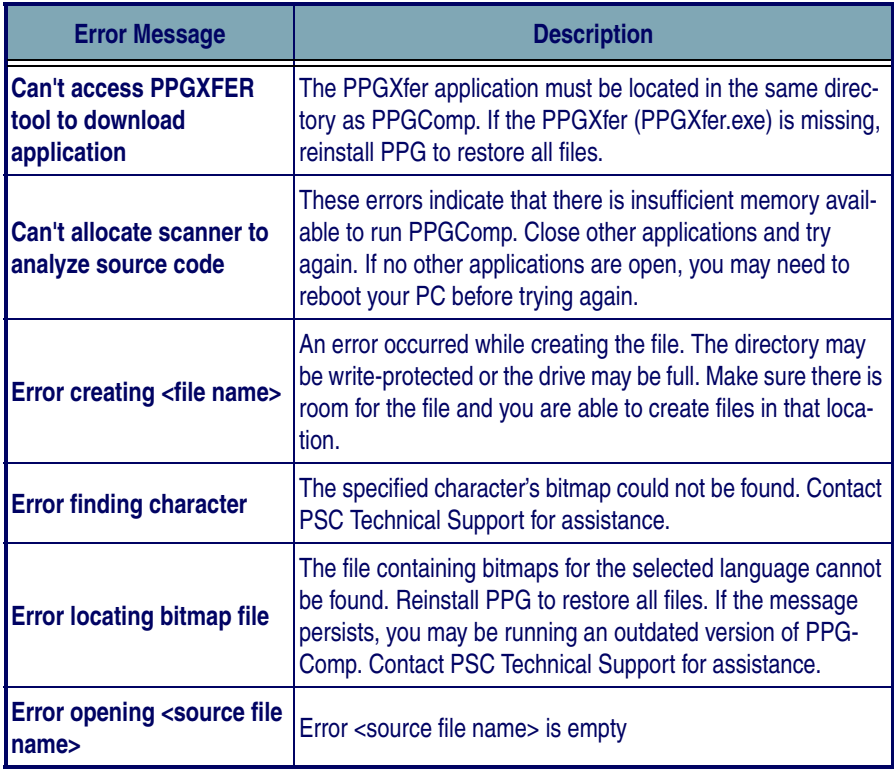

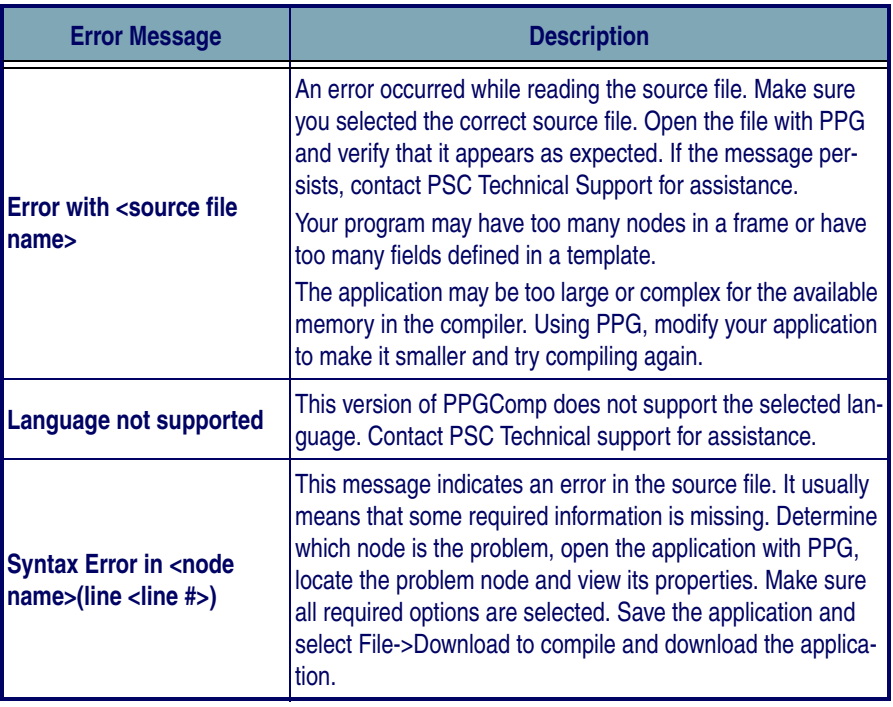

#### **PPGXfer Error Messages**

#### **Table 8. PPGXFER Error Messages**

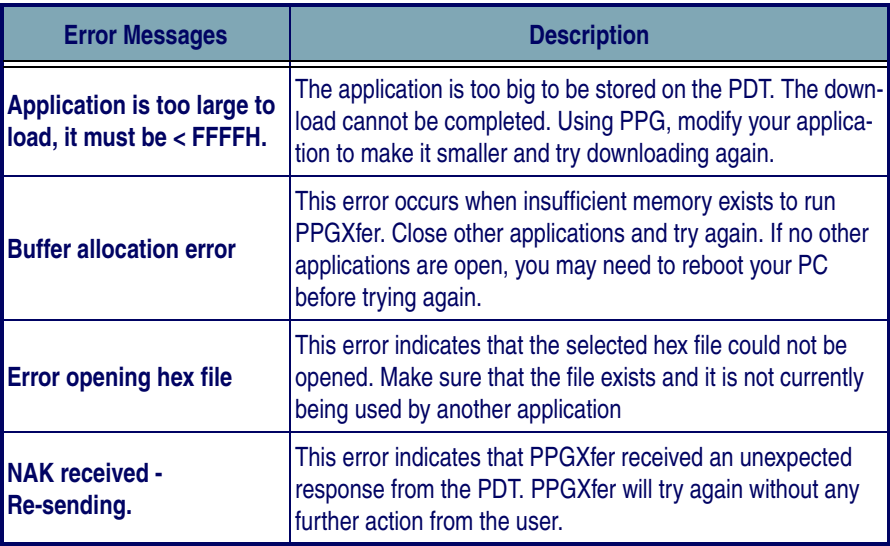

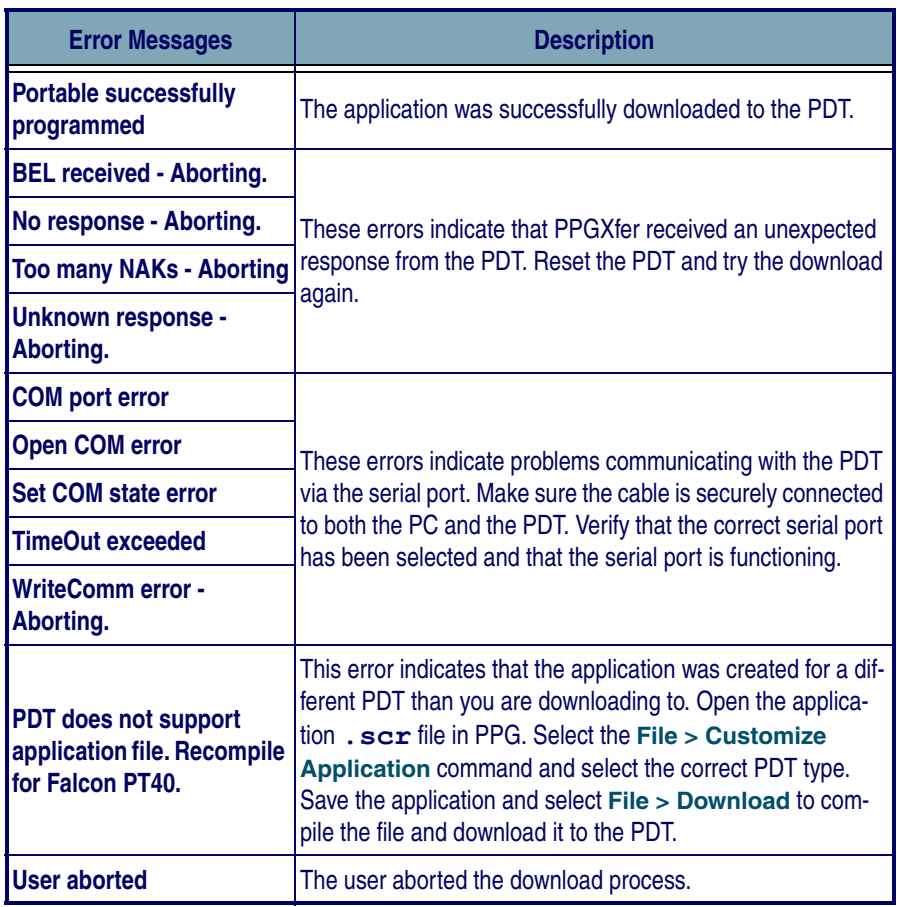

### <span id="page-189-1"></span><span id="page-189-0"></span>**Technical Support**

#### **PSC Website Support**

PSC's website ([www.pscnet.com\)](http://www.pscnet.com) is the complete source for technical support and information for PSC products. The site offers PSC's new TekForum, product support, product registration, warranty information, product FAQs (frequently asked questions), product manuals, product tech notes, software updates, patches, demos, and instructions for returning products for repair.

#### **PSC Website TekForum**

Search for information on the TekForum by clicking on the **Support** link at the top of PSC's home page. Browse the TekForum at PSC's website to find answers to your questions about common technical issues. Register with Tek-Forum to submit a question to the PSC Technical Support Staff and receive a solution to your question posted on TekForum within 48 hours.

#### **Reseller Technical Support**

An excellent source for technical assistance and information is an authorized PSC reseller. A reseller is acquainted with specific types of businesses, application software, and computer systems and can provide individualized assistance.

#### **Telephone Technical Support**

If you don't have access to the internet or email, contact PSC technical support on (800) 547-2507 (toll-free in the USA) or (541) 683-5700.

# <span id="page-190-8"></span><span id="page-190-0"></span>**Appendix H Glossary**

This section contains definitions for terms used in this manual. Review and familiarize yourself with these terms before using PT Program Generator (PPG) to create custom programs.

<span id="page-190-9"></span><span id="page-190-7"></span><span id="page-190-6"></span><span id="page-190-5"></span><span id="page-190-4"></span><span id="page-190-3"></span><span id="page-190-2"></span><span id="page-190-1"></span>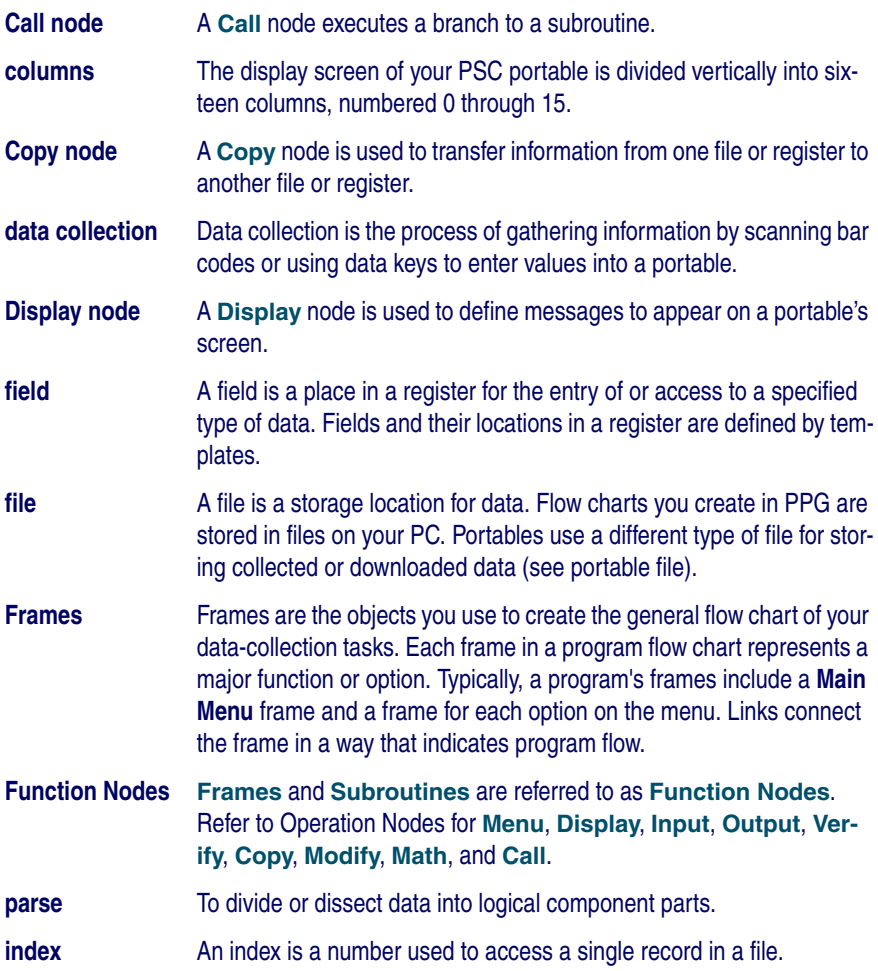

<span id="page-191-12"></span><span id="page-191-11"></span><span id="page-191-10"></span><span id="page-191-9"></span><span id="page-191-8"></span><span id="page-191-7"></span><span id="page-191-6"></span><span id="page-191-5"></span><span id="page-191-4"></span><span id="page-191-3"></span><span id="page-191-2"></span><span id="page-191-1"></span><span id="page-191-0"></span>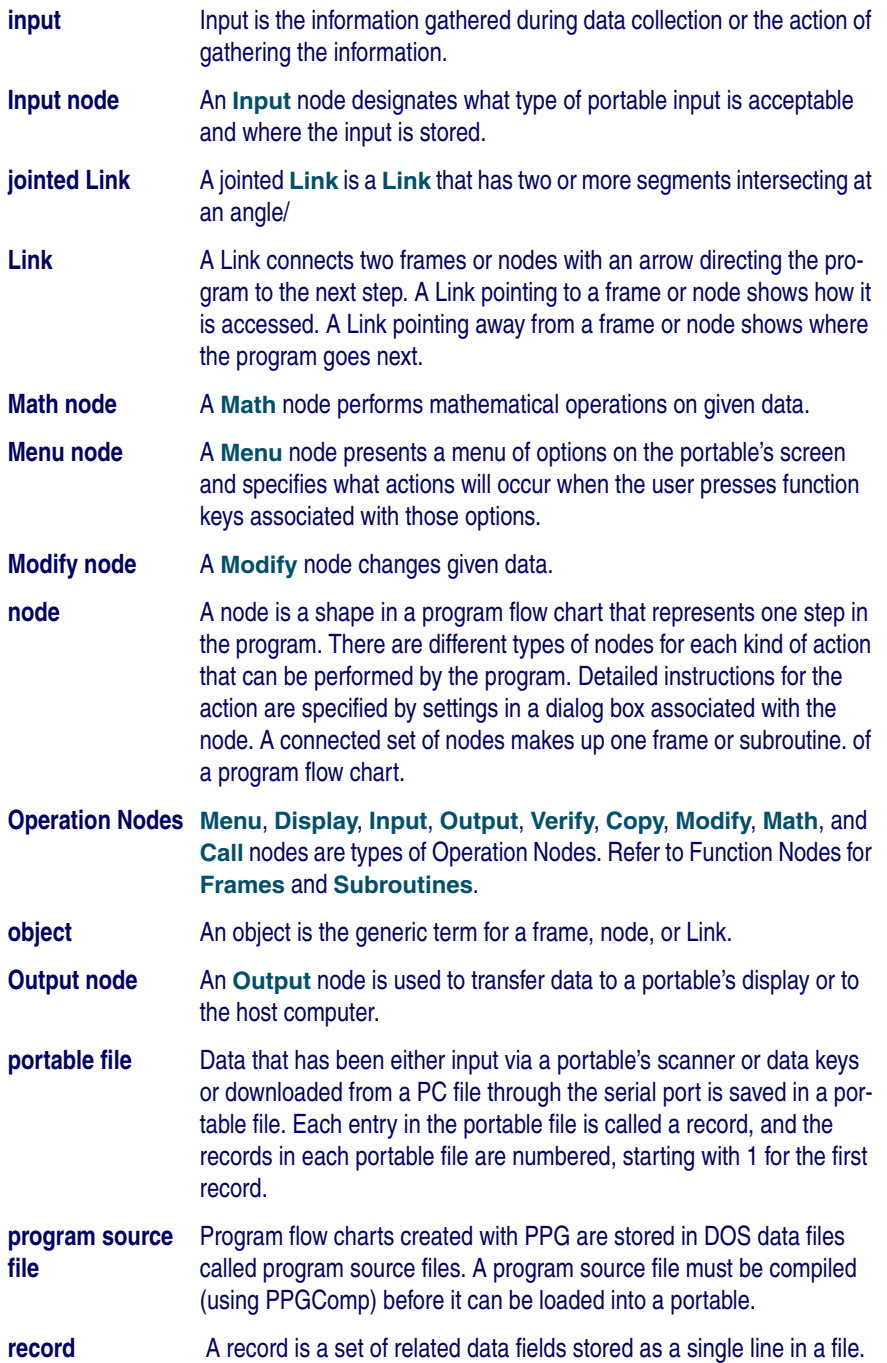

<span id="page-192-4"></span><span id="page-192-3"></span><span id="page-192-2"></span><span id="page-192-1"></span><span id="page-192-0"></span>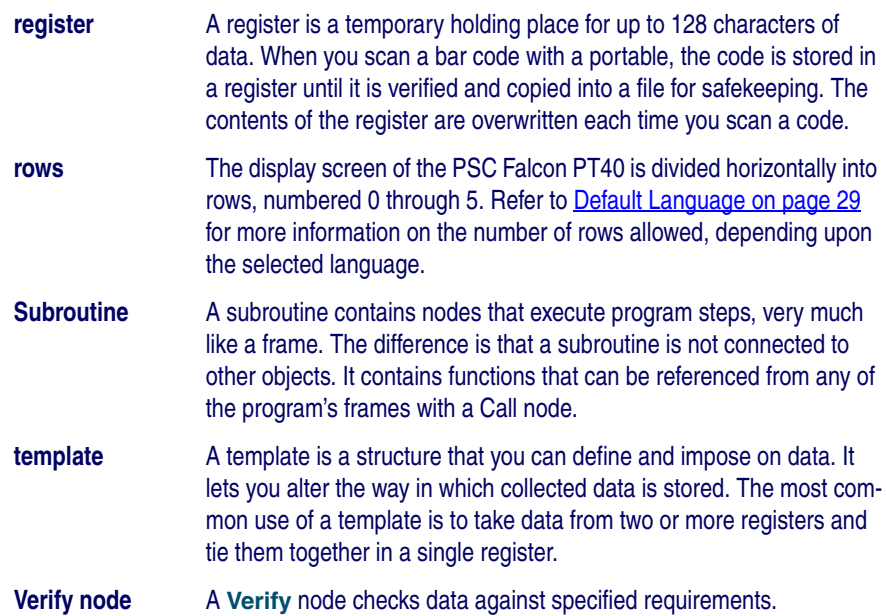

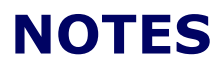

# **INDEX**

# **A**

**adjusting** frames [51](#page-62-0), [53](#page-64-0), [54](#page-65-0), [73](#page-84-0) jointed links [108](#page-119-0) links [74](#page-85-0), [108](#page-119-1), [109](#page-120-0), [110](#page-121-0), [130](#page-141-0) **[arrows](#page-118-0)** *see* **links axes, grid settings for** [30](#page-41-0), [32](#page-43-0)

## **B**

**bar codes for programming** [165](#page-176-0) **beeper** bar codes for [165](#page-176-1) **beeps** [119](#page-130-0) setting tone of [157](#page-168-0) **bits** eighth, clearing from data [69](#page-80-0) **box size for frames and nodes** [30](#page-41-0), [32](#page-43-0) **breakpoints** [179](#page-190-0) **buttons** radio [116](#page-127-0)

### **C**

**Call nodes** [53](#page-64-1), [72](#page-83-0), [179](#page-190-1) **characters** number of (in registers) [58](#page-69-0) **clearing** display screen [59](#page-70-0) eighth bit from data [69](#page-80-0) **clicking** [3](#page-14-0) **clock** bar code for [169](#page-180-0) **communications** receive data [96](#page-107-0) send data [96](#page-107-0) **communications settings** defaults, resetting bar code for [170](#page-181-0) **control-menu box, location of** [13](#page-24-0) **Copy command** [35](#page-46-0) **Copy nodes** [66](#page-77-0), [179](#page-190-2) Copy To File [120](#page-131-0) **copying** data to a portable file [120](#page-131-0) input to a file [66](#page-77-0)

objects [35](#page-46-1) **Create menu** Frame [51](#page-62-1), [52](#page-63-0) Link [73](#page-84-1) **creating** frames [50](#page-61-0), [106](#page-117-0) jointed links **[74](#page-85-1)**, **[108](#page-119-2)** links [107](#page-118-0) from Output nodes [122](#page-133-0) nodes [53](#page-64-2), [114](#page-125-0) program source files [24](#page-35-0) registers [117](#page-128-0) subroutines [52](#page-63-1) **Cut command** [35](#page-46-0), [36](#page-47-0) compared with Delete [36](#page-47-0) **Cut vs. Delete, using** [36](#page-47-0) **cutting objects** [35](#page-46-1)

# **D**

**data** breaking into fields in a register [81](#page-92-0) controlling flow of  $\frac{77}{2}$  $\frac{77}{2}$  $\frac{77}{2}$ copying to a file [66](#page-77-0) destination for [60](#page-71-0) flow, controlling [77](#page-88-0) input allowing from portable [58](#page-69-1) modifying [67](#page-78-0) moving between registers and files [66](#page-77-1) reversing order of [69](#page-80-1) searching for and replacing [68](#page-79-0) specifying input method for [57](#page-68-0) storing in fields [60](#page-71-1) in files [60](#page-71-2) in registers [60](#page-71-3) transferring [14](#page-25-0) translating [14](#page-25-1), [85](#page-96-0) **data collection, defined** [179](#page-190-3) data flow, controlling **[77](#page-88-0) data type, verifying** [65](#page-76-0)

#### **date**

bar code for [169](#page-180-0) **default communications settings** resetting bar code for [170](#page-181-0) **defaults, predefined** resetting [164](#page-175-0) **defining fields** [86](#page-97-0) **Delete command** [36](#page-47-1) **deleting** contents of registers, fields, or files [69](#page-80-2) data [69](#page-80-2) frames [36](#page-47-2) links [74](#page-85-2), [108](#page-119-1), [109](#page-120-0), [110](#page-121-0), [130](#page-141-1) nodes [36](#page-47-2) objects [36](#page-47-2) Display nodes [56](#page-67-0), [179](#page-190-4) Display Enter Item [115](#page-126-0) Display Error Text [119](#page-130-1) Display Successful [124](#page-135-0) **display (portable screen)** clearing [59](#page-70-0) echoing to [59](#page-70-1) outputting data to [61](#page-72-0) showing menus on [55](#page-66-0) showing text on [56](#page-67-0) size of [55](#page-66-0) **displaying error messages** [119](#page-130-1) **document overview** [1](#page-12-0) **double click** [3](#page-14-1) **Download Program command** [14](#page-25-2), [89](#page-100-0), [126](#page-137-0) **downloading programs** [14](#page-25-2), [126](#page-137-1) **D0, D1, D2 (predefined defaults)** [164](#page-175-1)

## **E**

**echoing data input** [59](#page-70-1) **Edit menu** [36](#page-47-1) Copy [35](#page-46-2) Cut [35](#page-46-2) Paste [35](#page-46-2) Rename [36](#page-47-3), [37](#page-48-0), [51](#page-62-2), [53](#page-64-3), [54](#page-65-1)

#### **eighth bit, clearing from data** [69](#page-80-0) **enlarging the PPG window** [13](#page-24-0) **erasing** contents of registers, fields, or files [69](#page-80-2) **error messages** [173](#page-184-1) displaying on portable screen [119](#page-130-1) **Exit command** [90](#page-101-0)

### **F**

**fields** [43](#page-54-0), [78](#page-89-0), [80](#page-91-0), [87](#page-98-0), [128](#page-139-0), [179](#page-190-5) creating for templates [131](#page-142-0) creating from data in a register [81](#page-92-0) defining [86](#page-97-0) erasing contents of [69](#page-80-2) storing data in [60](#page-71-1) **file dump, bar code for** [169](#page-180-1) **File menu** [24](#page-35-1) Download Program [14](#page-25-2), [89](#page-100-0), [126](#page-137-0) Exit [90](#page-101-0) New [24](#page-35-0) Open [25](#page-36-0), [92](#page-103-0) Print [26](#page-37-0) Save [25](#page-36-1) Save As [26](#page-37-1) **file names** [120](#page-131-1) **files** [179](#page-190-6) downloading to a portable [145](#page-156-0) erasing contents of [69](#page-80-2) number of records in [147](#page-158-0) portable [81](#page-92-1), [180](#page-191-0) copying data to [120](#page-131-0) erasing [69](#page-80-2) moving data to and from [66](#page-77-1) naming [120](#page-131-1) program source [24](#page-35-2), [180](#page-191-1) creating [24](#page-35-0) directory for [26](#page-37-2) downloading [14](#page-25-2), [126](#page-137-1) opening [25](#page-36-0) printing [26](#page-37-0) saving [26](#page-37-1)

referencing multiple [153](#page-164-0) reviewing contents of [155](#page-166-0) splitting into two [151](#page-162-0) storing data in [60](#page-71-2) **flow of data** [77](#page-88-0) **font command** [30](#page-41-1) **fonts, changing** [30](#page-41-1) **formatting conventions** [3](#page-14-2) **Frame command** [50](#page-61-1), [51](#page-62-1), [52](#page-63-0) **frames** [179](#page-190-7) adjusting [51](#page-62-0), [53](#page-64-0), [54](#page-65-0), [73](#page-84-0) calling subroutines from [53](#page-64-1) changing fonts in [30](#page-41-2) copying [35](#page-46-3) creating [50](#page-61-0), [106](#page-117-0) cutting [35](#page-46-3) deleting [36](#page-47-2) moving [35](#page-46-3), [51](#page-62-0), [53](#page-64-0), [54](#page-65-0), [73](#page-84-0) naming [51](#page-62-3), [53](#page-64-4), [54](#page-65-2), [107](#page-118-1) pasting [35](#page-46-3) renaming [51](#page-62-3), [53](#page-64-4), [54](#page-65-2), [107](#page-118-1) size [30](#page-41-0), [32](#page-43-0) **function keys** allowing input from [58](#page-69-2) assigning to menu items [56](#page-67-1)

### **G**

**generating programs** [14](#page-25-3), [15](#page-26-0), [18](#page-29-0) **glossary** [179–](#page-190-8)[181](#page-192-0)

## **H**

**hardware requirements** [6](#page-17-0) **horizontal axis, setting snap grid for** [30](#page-41-0), [32](#page-43-0)

### **I**

**index** [179](#page-190-9) **input** [180](#page-191-2)

controlling flow of  $\overline{77}$  $\overline{77}$  $\overline{77}$ copying to a file [66](#page-77-0) destination for [60](#page-71-0) echoing [59](#page-70-1) modifying [67](#page-78-0) size, verifying [142](#page-153-0) storing in fields [60](#page-71-1) in files [60](#page-71-2) in registers [60](#page-71-3) verifying [63](#page-74-0) **Input nodes** [57](#page-68-0), [180](#page-191-3) Input Item [115](#page-126-1) Input Timeout Display [124](#page-135-1) linking to other nodes or frames [58](#page-69-3)

### **J**

**jointed links** [180](#page-191-4) adjusting [108](#page-119-0) creating [74](#page-85-1), [108](#page-119-2)

### **K**

**keys** pc keyboard [3](#page-14-2) **keystrokes** entered by user [2](#page-13-0)

# **L**

**license agreement** [6](#page-17-1) **Link command** [73](#page-84-1), [110](#page-121-1) **Links** moving [35](#page-46-4), [74](#page-85-3) **links** [73](#page-84-2), [180](#page-191-5) adjusting [74](#page-85-0), [108](#page-119-1), [109](#page-120-0), [110](#page-121-0), [130](#page-141-0) creating [107](#page-118-0) from Output nodes [122](#page-133-0) deleting [74](#page-85-2), [108](#page-119-1), [109](#page-120-0), [110](#page-121-0), [130](#page-141-1)

jointed [180](#page-191-4) adjusting [108](#page-119-0) creating [74](#page-85-1), [108](#page-119-2) overlapping [74](#page-85-0) **lowercase, changing to uppercase** [68](#page-79-1)

### **M**

**Math nodes** [69](#page-80-3), [180](#page-191-6) linking to other nodes or frames [72](#page-83-1) math operations **[72](#page-83-2)** storing results of [71](#page-82-0) **maximize button, location of** [13](#page-24-0) **maximizing the PPG window** [13](#page-24-0) **memory** [6](#page-17-0) **Menu nodes** [55](#page-66-0), [180](#page-191-7) Menu Confirmation [122](#page-133-1) Menu Error Text [123](#page-134-0) **menus** assigning function keys to [56](#page-67-1) File [24](#page-35-1) **message** PROGRAM FAILED [165](#page-176-2) **messages, error** [173](#page-184-1) displaying on portable screen [119](#page-130-1) **Microsoft Windows** Control-menu box [13](#page-24-0) maximize button [13](#page-24-0) minimize button [13](#page-24-0) PPG window [9](#page-20-0) version [7](#page-18-0) **minimize button, location of** [13](#page-24-0) **minimizing the PPG window** [13](#page-24-1) **Modify nodes** [67](#page-78-0), [180](#page-191-8) Modify Erase File [125](#page-136-0) **modifying input** [67](#page-78-0) **mouse** selecting two or more objects with [35](#page-46-5) **mouse actions** click, definition [3](#page-14-0) double click [3](#page-14-1) right click [3](#page-14-3)

#### **moving**

frames [51](#page-62-0), [53](#page-64-0), [54](#page-65-0), [73](#page-84-0) links [35](#page-46-4), [74](#page-85-0), [108](#page-119-1), [109](#page-120-0), [110](#page-121-0) objects [35](#page-46-1)

### **N**

**naming** files [120](#page-131-1) frames [51](#page-62-3), [53](#page-64-4), [54](#page-65-2), [107](#page-118-1) **New command** [24](#page-35-0) **nodes** [53–](#page-64-5)[64](#page-75-0), [180](#page-191-9) Call [53](#page-64-1), [72](#page-83-0), [179](#page-190-1) changing fonts in [30](#page-41-2) Copy [66](#page-77-0), [179](#page-190-2) Copy To File [120](#page-131-0) copying [35](#page-46-6) creating [53](#page-64-2), [114](#page-125-0) for templates [129](#page-140-0) cutting [35](#page-46-6) deleting [36](#page-47-2) Display [56](#page-67-0), [179](#page-190-4) Display Enter Item [115](#page-126-0) Display Error Text [119](#page-130-1) Display Successful [124](#page-135-0) Input [57](#page-68-0), [180](#page-191-3) Input Item [115](#page-126-1) Input Timeout Display [124](#page-135-1) linking to other nodes or frames [58](#page-69-3) Math [69](#page-80-3), [180](#page-191-6) linking to other nodes or frames [72](#page-83-1) Menu [55](#page-66-0), [180](#page-191-7) Menu Confirmation [122](#page-133-1) Menu Error Text [123](#page-134-0) Modify [67](#page-78-0), [180](#page-191-8) Modify Erase File [125](#page-136-0) moving [35](#page-46-6) Output [60](#page-71-4), [180](#page-191-10) linking to other nodes or frames [63](#page-74-1), [66](#page-77-2), [67](#page-78-1), [69](#page-80-4) Output Error Beep [119](#page-130-0), [123](#page-134-1) Output to PC [122](#page-133-2) pasting [35](#page-46-6)

setting options for [54](#page-65-3) size [30](#page-41-0), [32](#page-43-0) Verify [63](#page-74-0), [181](#page-192-1) Verify Input [118](#page-129-0) **Nodes command** [53](#page-64-6)

# **O**

**objects** [180](#page-191-11) copying [35](#page-46-1) cutting [35](#page-46-1) deleting [36](#page-47-2) pasting [35](#page-46-1) selecting two or more [35](#page-46-5) **Open command** [25](#page-36-0), [92](#page-103-0) **opening program source files** [25](#page-36-0) **operating system** outputting data to [61](#page-72-1) **operations, math [72](#page-83-2)** storing results of  $\frac{71}{2}$  $\frac{71}{2}$  $\frac{71}{2}$ **Options menu** Font [30](#page-41-1) **Output nodes** [60](#page-71-4), [180](#page-191-10) creating links from [122](#page-133-0) linking to other nodes or frames [63](#page-74-1), [66](#page-77-2), [67](#page-78-1), [69](#page-80-4) Output Error Beep [119](#page-130-0), [123](#page-134-1) Output to PC [122](#page-133-2) **outputting data** [60](#page-71-4) **overlapping links** deleting [74](#page-85-2) selecting **[74](#page-85-0) overview, of document [1](#page-12-0)** 

### **P**

**padding values with zeros** [157](#page-168-1) **Paste command** [35](#page-46-0) **pasting objects** [35](#page-46-1) **pick lists** [14](#page-25-4) **portable files** [81](#page-92-1), [180](#page-191-0) copying data to [120](#page-131-0)

erasing [69](#page-80-2) moving data to and from [66](#page-77-1) naming [120](#page-131-1) **portables** allowing data input from [58](#page-69-1) beeps [119](#page-130-0) setting tone of [157](#page-168-0) default communications settings bar code for [170](#page-181-0) downloading files to [145](#page-156-0) echoing input to screen [59](#page-70-1) function keys allowing input from [58](#page-69-2) assigning to menu items [56](#page-67-1) keys <u>[3](#page-14-4)</u> programming [14](#page-25-2) screen clearing [59](#page-70-0) displaying menus on [55](#page-66-0) displaying text on [56](#page-67-0) echoing input to [59](#page-70-1) outputting data to [61](#page-72-0) size of [55](#page-66-0) shift key on [58](#page-69-2) supported [7](#page-18-1) transferring data to [14](#page-25-0) uploading data from [14](#page-25-0) **PPG** [165](#page-176-3) **PPG window** [9](#page-20-0) enlarging [13](#page-24-0) maximizing [13](#page-24-0) minimizing [13](#page-24-1) reducing to an icon [13](#page-24-1) zooming [13](#page-24-2) **predefined defaults** [164](#page-175-1) **Print command** [26](#page-37-0) **printing program source files** [26](#page-37-0) **PROGRAM FAILED message** [165](#page-176-2) **program source files** [24](#page-35-2), [180](#page-191-1) creating new [24](#page-35-0) directory for [26](#page-37-2) downloading [14](#page-25-2), [126](#page-137-1)

opening [25](#page-36-0) printing [26](#page-37-0) saving [26](#page-37-1) **programming** bar codes for [165](#page-176-0) **programming parameters** predefined defaults [164](#page-175-1) **programming PSC portables** [14](#page-25-2) **programs** downloading [14](#page-25-2), [126](#page-137-1) generating [14](#page-25-3), [15](#page-26-0), [18](#page-29-0) testing [89](#page-100-1) zooming in on [13](#page-24-2) **protocols, bar codes for** [169](#page-180-2) **PSC portables** [14](#page-25-2) **PT Program Generator (PPG)** [165](#page-176-3) **defaults, serial** [164](#page-175-1) **PT40** predefined defaults [164](#page-175-1) resetting bar code for [166](#page-177-0)

## **R**

**radio buttons** [116](#page-127-0) **receive file** from portable **[98](#page-109-0) records** [78](#page-89-1), [87](#page-98-0), [128](#page-139-0), [180](#page-191-12) dividing into two files [151](#page-162-0) erasing [69](#page-80-2) number of in a file [147](#page-158-0) **reducing the PPG window to an icon** [13](#page-24-1) **registers** [78](#page-89-2), [117](#page-128-0), [181](#page-192-2) breaking into fields [81](#page-92-0) creating [117](#page-128-0) erasing [69](#page-80-2) erasing contents of [69](#page-80-2) number of characters in [58](#page-69-0) setting destination for input [60](#page-71-0) storing data in [60](#page-71-3) **Rename command** [36](#page-47-3), [37](#page-48-0), [51](#page-62-2), [53](#page-64-3), [54](#page-65-1) **renaming**

frames [51](#page-62-3), [53](#page-64-4), [54](#page-65-2), [107](#page-118-1) **replacing data** [68](#page-79-0) **resetting default communications settings** bar code for [170](#page-181-0) **resetting the portable** bar code for [166](#page-177-0) **reversing order of data** [69](#page-80-1) **right click** [3](#page-14-3)

# **S**

sample applications [10](#page-21-0), [11](#page-22-0) **Save As command** [26](#page-37-1) **Save command** [25](#page-36-1) **saving program source files** [26](#page-37-1) **scanned data, translating** [14](#page-25-1) **scanner, allowing input from** [58](#page-69-4) **screen** clearing [59](#page-70-0) displaying menus on [55](#page-66-0) displaying text on [56](#page-67-0) echoing input to [59](#page-70-1) outputting data to [61](#page-72-0) size of [55](#page-66-0) **searching for data** [68](#page-79-0) **see portables** [14](#page-25-2) **selecting objects** [35](#page-46-5) **send file to Portable** [97](#page-108-0) **serial defaults** [164](#page-175-1) **serial interface, allowing input from** [58](#page-69-5) **serial port** outputting data to [61](#page-72-2) shift key on portables [58](#page-69-2) **snap grid** [30](#page-41-0), [32](#page-43-0) **software requirements** [6](#page-17-0) **source files** [26](#page-37-2) **style conventions** [2–](#page-13-1)[3](#page-14-5) **subroutines** [181](#page-192-3) calling [53](#page-64-1), [72](#page-83-0) changing fonts in [30](#page-41-2) creating [52](#page-63-1) supported portables  $\overline{7}$  $\overline{7}$  $\overline{7}$ 

**system requirements** [6](#page-17-0) **system (operating)** outputting data to [61](#page-72-1)

### **T**

**Technical Support** [178](#page-189-1) **templates** [81](#page-92-2), [84–](#page-95-0)[86](#page-97-1), [128–](#page-139-1)[134](#page-145-0), [181](#page-192-4) about [78](#page-89-3), [88](#page-99-0), [128](#page-139-2) creating fields for [131](#page-142-0) creating nodes for [129](#page-140-0) **testing programs** [89](#page-100-1) **time** bar code for [169](#page-180-3) **timeout, setting** [58](#page-69-6) **transferring data** [14](#page-25-0) **translating data** [14](#page-25-1), [85](#page-96-0) **troubleshooting** [138](#page-149-0) **type of data, verifying** [65](#page-76-0)

# **U**

**uppercase, changing to lowercase** [68](#page-79-2) **using Cut vs. Delete** [36](#page-47-0)

# **V**

**Verify nodes** [63](#page-74-0), [118](#page-129-0), [181](#page-192-1) Verify Input [118](#page-129-0) wildcards [63](#page-74-2) **verifying** data [63](#page-74-0) input size [142](#page-153-0) **version** Microsoft Windows [7](#page-18-0) **vertical axis, setting snap grid for** [30](#page-41-0), [32](#page-43-0) **View menu** Frames [50](#page-61-2) Nodes [53](#page-64-6) zoom in [13](#page-24-2) zoom out [13](#page-24-2)

# **W**

**wand, allowing input from** [58](#page-69-4) **wildcards** [63](#page-74-2) **windows** enlarging [13](#page-24-0) maximizing [13](#page-24-0) minimizing [13](#page-24-1) reducing [13](#page-24-1) **windows controls** [3](#page-14-6)

### **X**

**XFER32** general tab [93](#page-104-0) logging tab **[96](#page-107-1)** transfer tab [94](#page-105-0)

## **Z**

**zeros, padding values with** [157](#page-168-1) **zoom in command** [13](#page-24-2) **zoom out command** [13](#page-24-2)

#### **Asia Pacific**

PSC Hong Kong Hong Kong Telephone: [852]-2-584-6210 Fax: [852]-2-521-0291

#### **Australia**

PSC Asia Pacific Pty Ltd. North Ryde, Australia Telephone: [61] 0 (2) 9878 8999 Fax: [61] 0 (2) 9878 8688

#### **France**

PSC S.A.R.L. LES ULIS Cedex, France Telephone: [33].01.64.86.71.00 Fax: [33].01.64 46.72.44

#### **Germany**

PSC GmbH Darmstadt, Germany Telephone: 49 (0) 61 51/93 58-0 Fax: 49 (0) 61 51/93 58 58

#### **Italy**

PSC S.p.A. Vimercate (MI), Italy Telephone: [39] (0) 39/62903.1 Fax: [39] (0) 39/6859496

#### **Japan**

PSC Japan K.K. Shinagawa-ku, Tokyo, Japan Telephone: 81 (0)3 3491 6761 Fax: 81 (0)3 3491 6656

#### **Latin America**

PSC S.A., INC. Miami, Florida, USA Telephone: (305) 539-0111 Fax: (305) 539-0206

#### **United Kingdom**

PSC Bar Code Ltd. Watford, England Telephone: 44 (0) 1923 809500 Fax: 44 (0) 1923 809 505

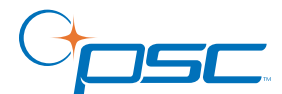

*www.psc.com*

#### **PSC Inc.**

959 Terry Street Eugene, OR Telephone: (541) 683-5700 Fax: (541) 345-7140

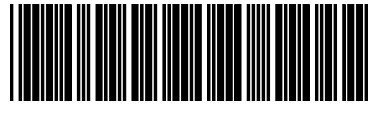

©2004 PSC INC. R44-2342 (Rev C) (7/04)